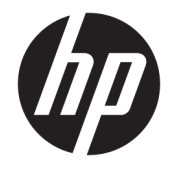

HP DeskJet 5730 All-in-One series

# **3MICT**

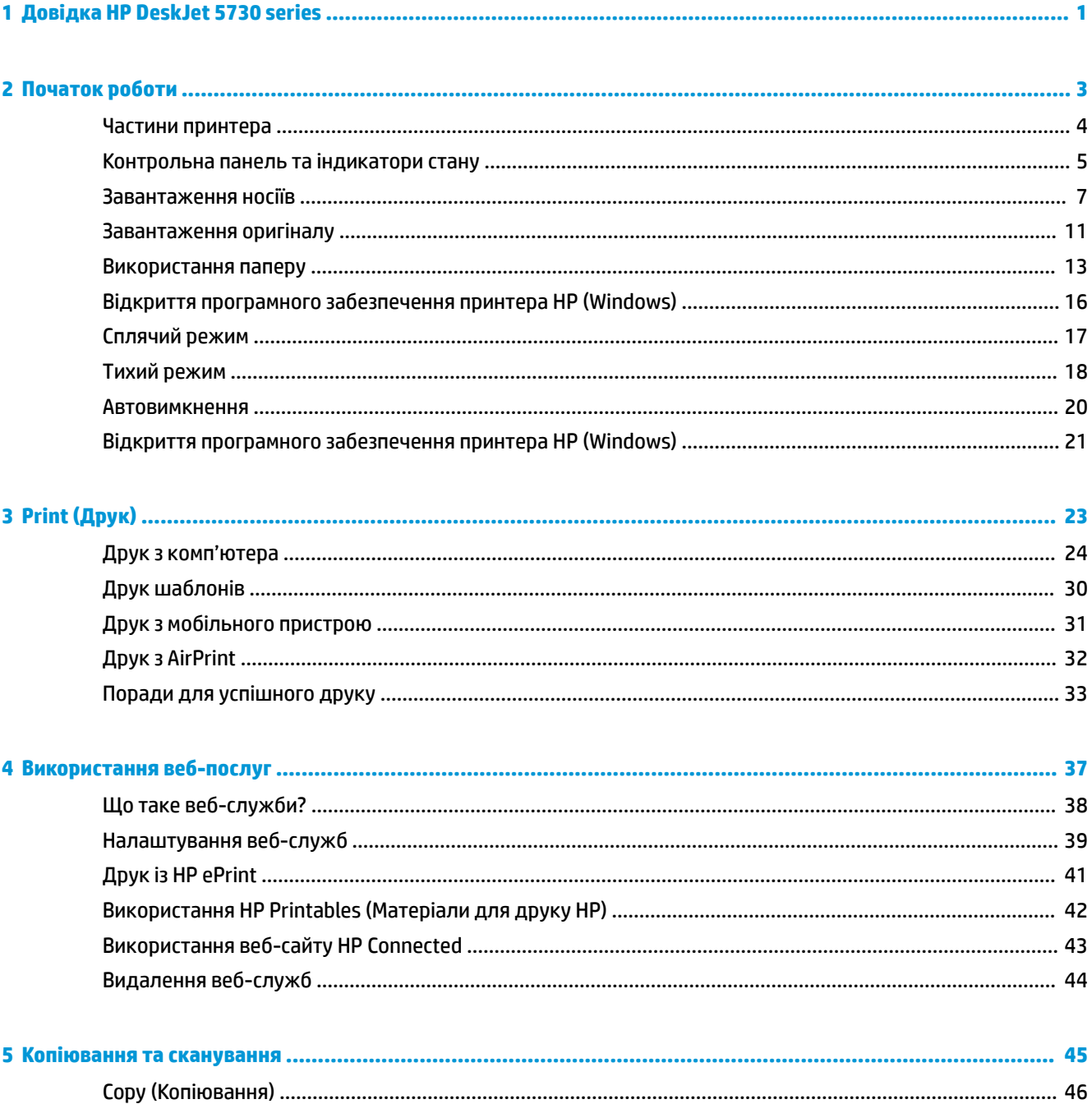

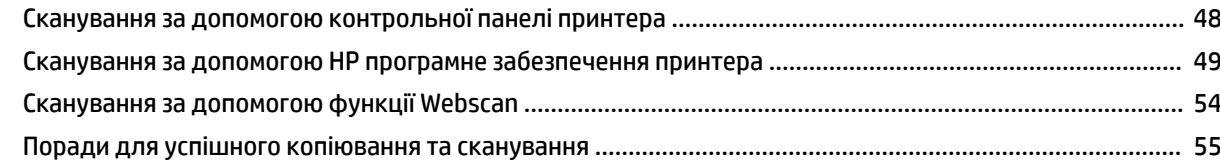

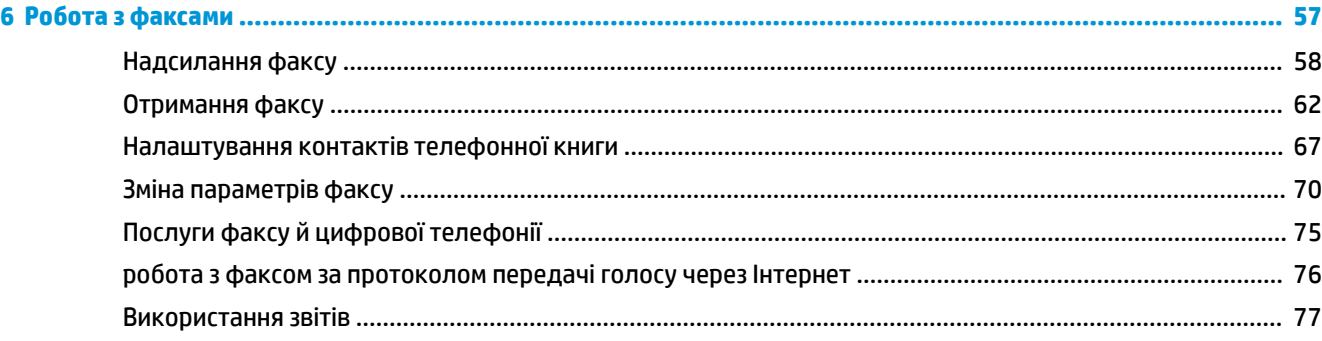

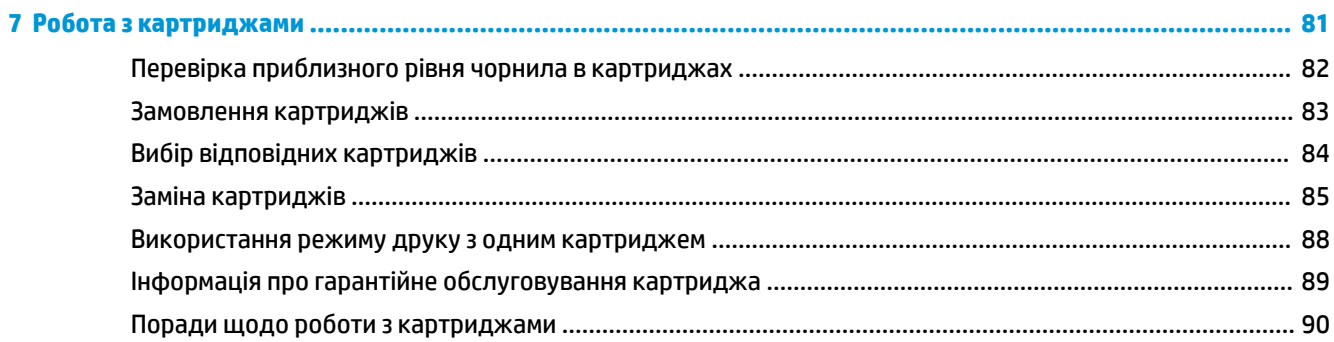

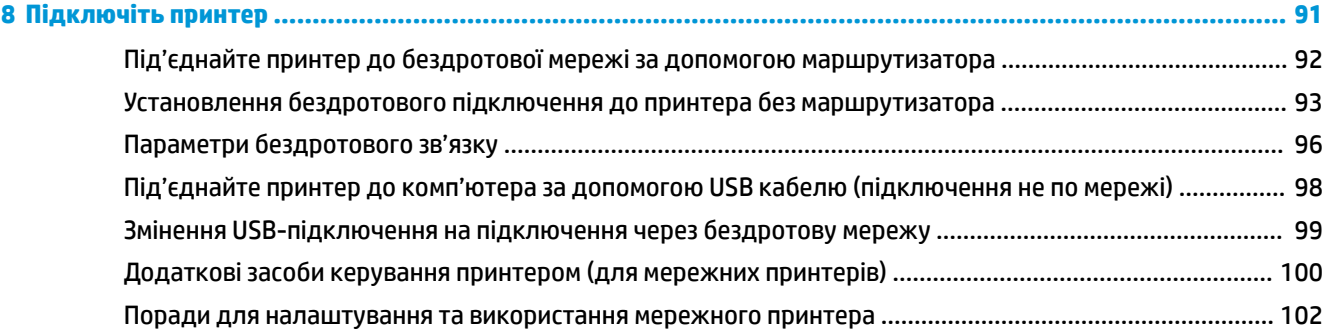

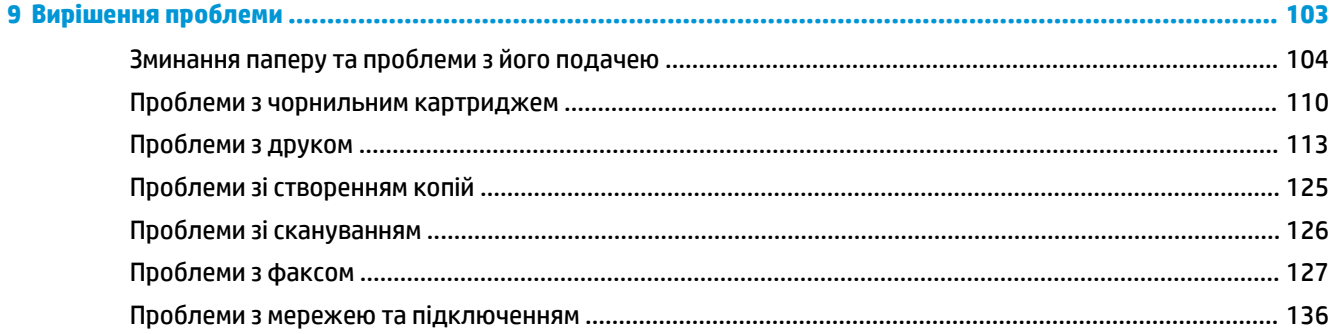

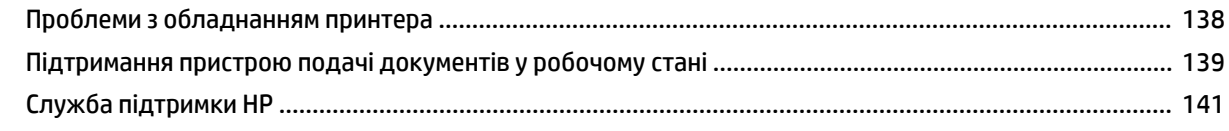

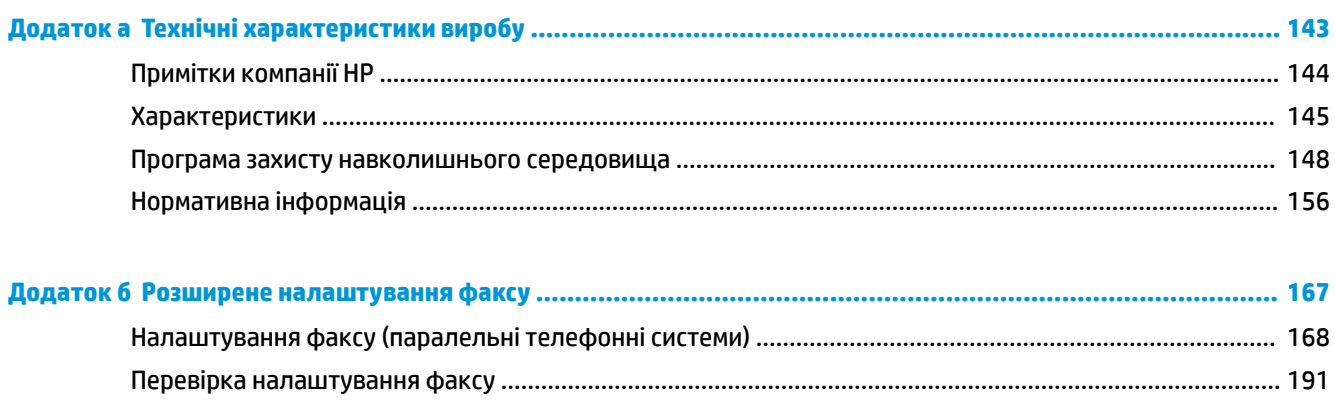

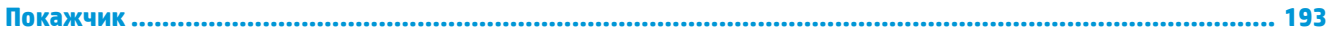

# <span id="page-6-0"></span>**1 Довідка HP DeskJet 5730 series**

Отримайте більше інформації про використання HP DeskJet 5730 series.

- [Частини принтера на сторінці 4](#page-9-0)
- [Контрольна панель та індикатори стану на сторінці 5](#page-10-0)
- [Завантаження носіїв на сторінці 7](#page-12-0)
- <u>Print (Друк) [на сторінці 23](#page-28-0)</u>
- **Сору (Копіювання) на сторінці 46**
- [Сканування на комп'ютер на сторінці 49](#page-54-0)
- [Перевірка приблизного рівня чорнила в картриджах на сторінці 82](#page-87-0)
- [Заміна картриджів на сторінці 85](#page-90-0)
- [Усунення зминання паперу на сторінці 104](#page-109-0)

# <span id="page-8-0"></span>**2 Початок роботи**

- [Частини принтера](#page-9-0)
- [Контрольна панель та індикатори стану](#page-10-0)
- [Завантаження носіїв](#page-12-0)
- [Завантаження оригіналу](#page-16-0)
- [Використання паперу](#page-18-0)
- [Відкриття програмного забезпечення принтера HP \(Windows\)](#page-21-0)
- [Сплячий режим](#page-22-0)
- [Тихий режим](#page-23-0)
- [Автовимкнення](#page-25-0)
- [Відкриття програмного забезпечення принтера HP \(Windows\)](#page-26-0)

# <span id="page-9-0"></span>**Частини принтера**

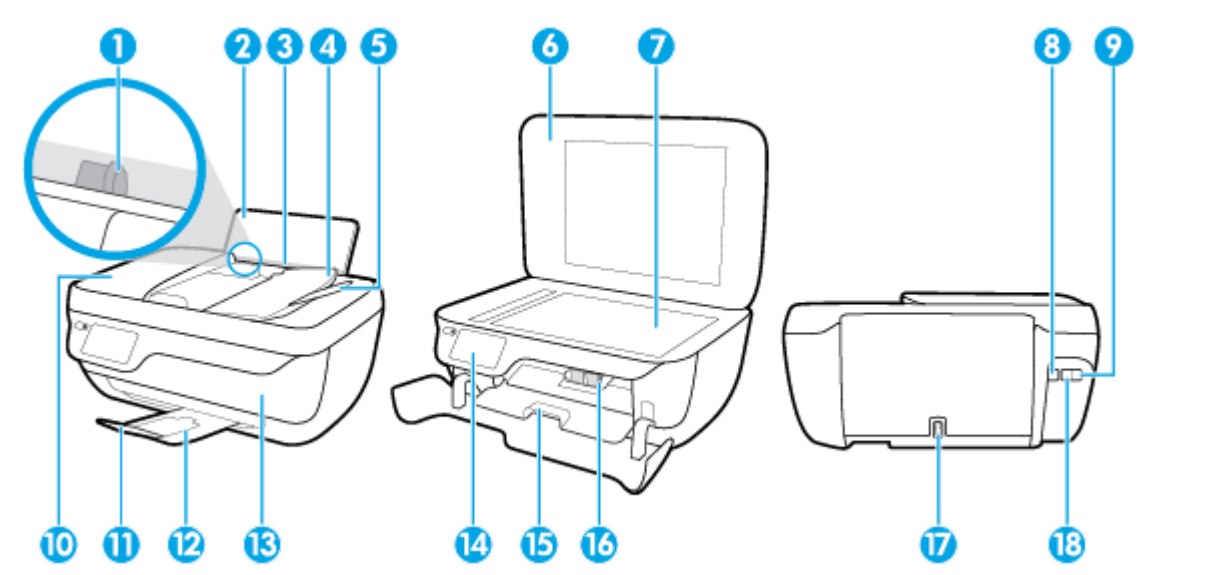

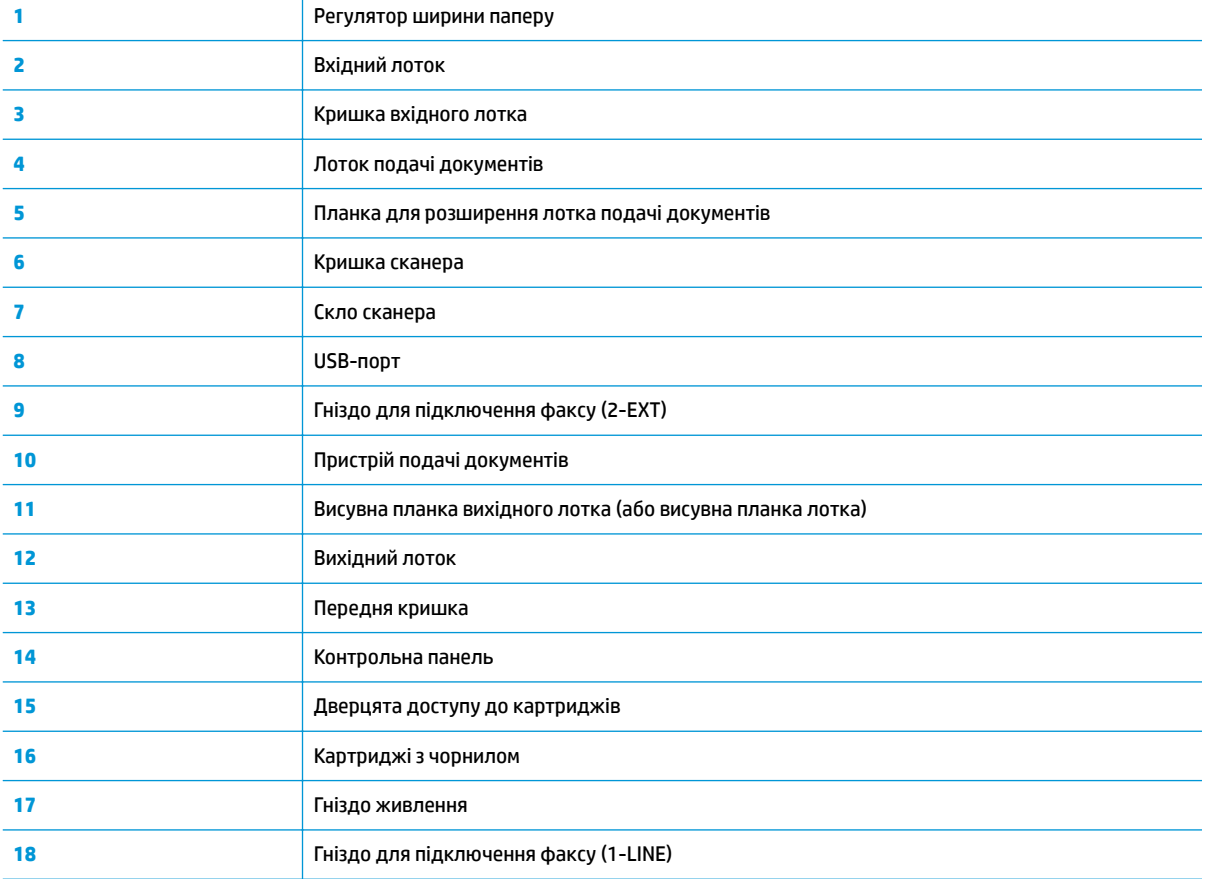

# <span id="page-10-0"></span>**Контрольна панель та індикатори стану**

- Огляд кнопок та індикаторів
- Піктограми дисплея контрольної панелі

### **Огляд кнопок та індикаторів**

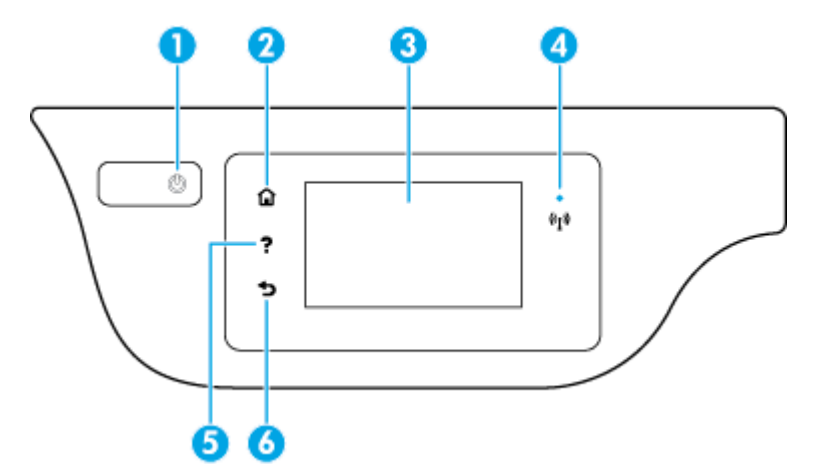

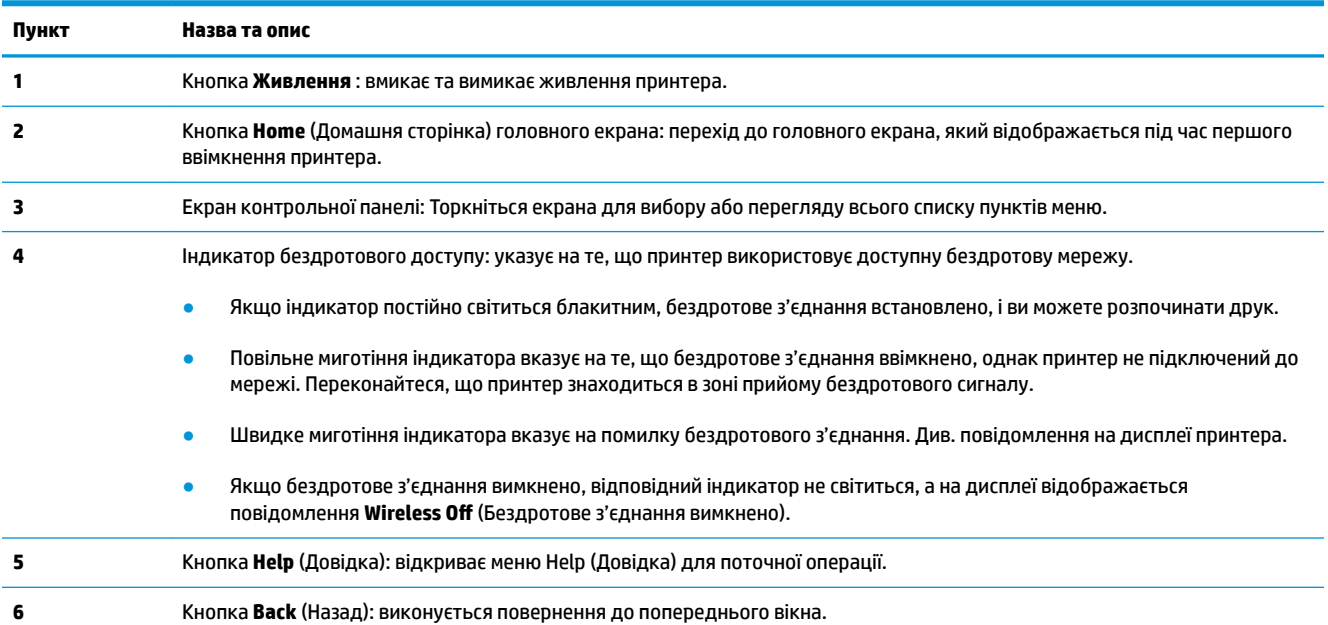

### **Піктограми дисплея контрольної панелі**

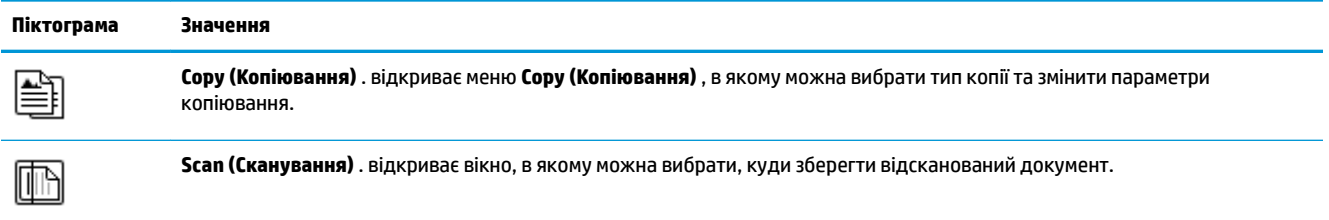

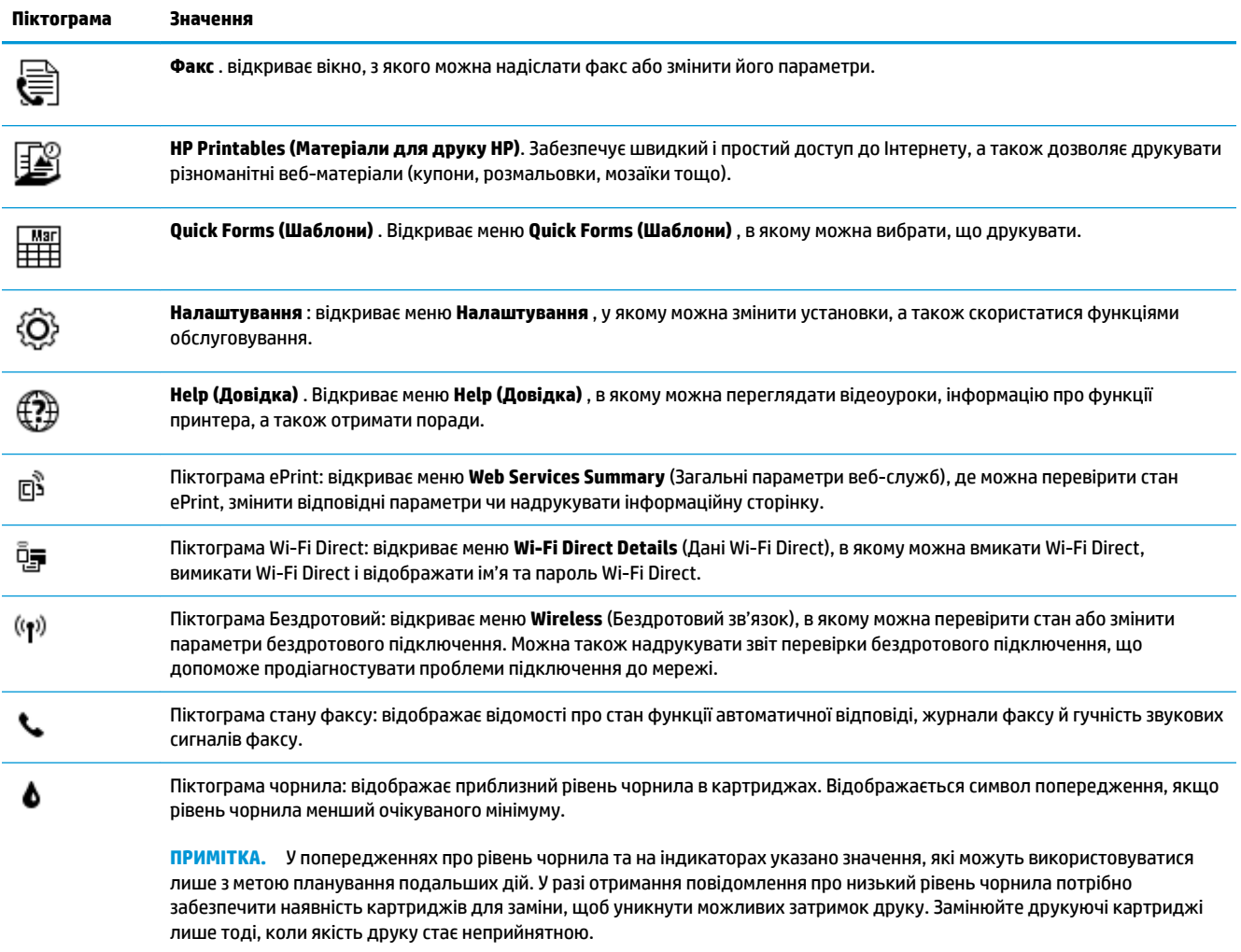

## <span id="page-12-0"></span>**Завантаження носіїв**

Виберіть розмір паперу, щоб продовжити.

#### **Завантаження повнорозмірного паперу**

**1.** Витягніть основний вхідний лоток.

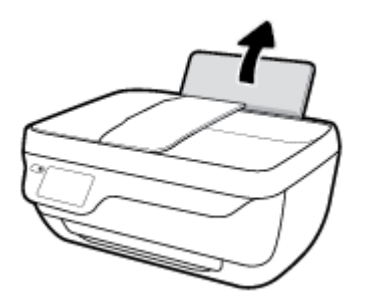

**2.** Посуньте регулятор ширини паперу ліворуч.

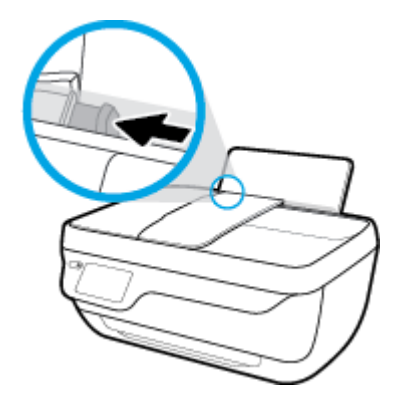

**3.** Вставте стос паперу в лоток вузьким краєм униз і стороною друку догори. Посуньте стос униз, доки він зупиниться.

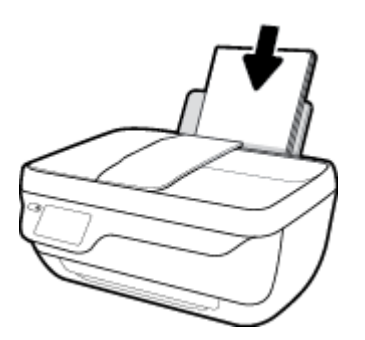

**4.** Посуньте регулятор ширини паперу вправо до кінця, до краю паперу.

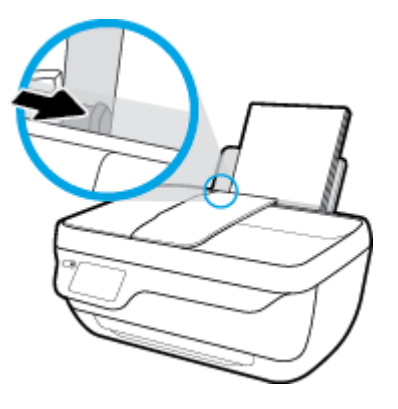

**5.** Витягніть висувну планку вихідного лотка та вихідний лоток.

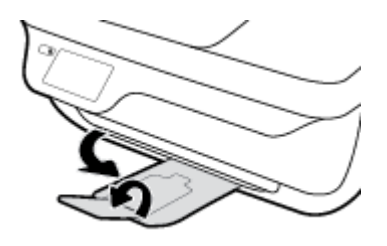

#### **Завантаження паперу невеликого розміру**

**1.** Витягніть основний вхідний лоток.

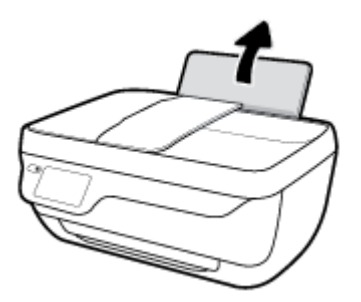

**2.** Посуньте регулятор ширини паперу ліворуч.

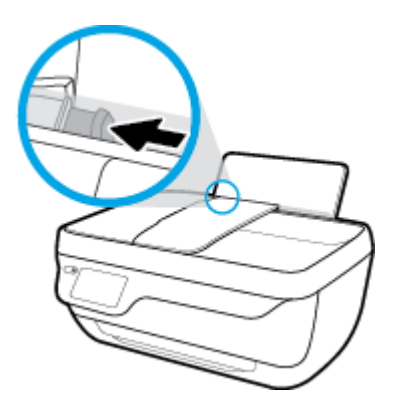

**3.** Вставте стос фотопаперу в дальній правий край лотка вузьким краєм вперед та стороною друку вверх. Посуньте стос фотопаперу, доки він зупиниться.

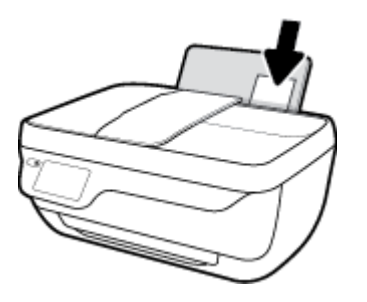

**4.** Посуньте регулятор ширини паперу вправо до кінця, до краю паперу.

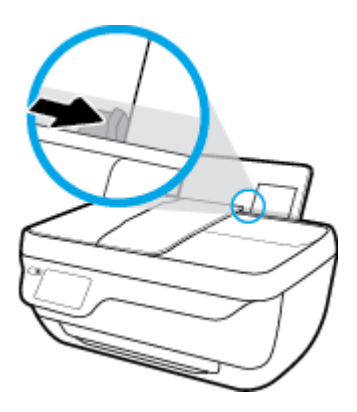

**5.** Витягніть висувну планку вихідного лотка та вихідний лоток.

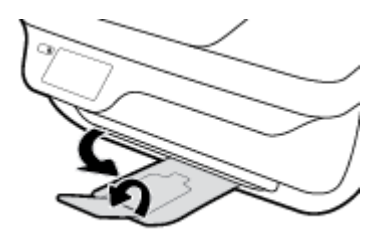

#### **Інструкції із завантаження конвертів**

**1.** Витягніть основний вхідний лоток.

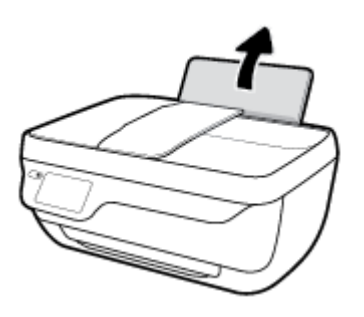

**2.** Посуньте регулятор ширини паперу ліворуч.

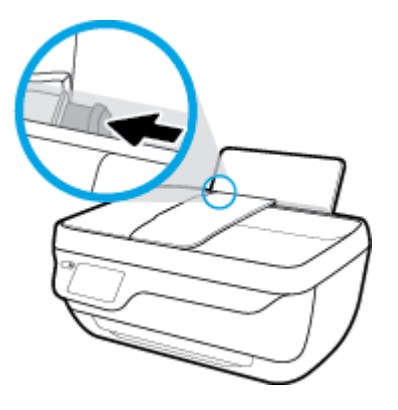

**3.** Вставте один або більше конвертів у дальній правий край вхідного лотка і посуньте стос вперед до кінця.

Сторона, на якій буде здійснюватися друк, має бути спрямована догори. Клапан конверта має бути зліва, спрямований донизу.

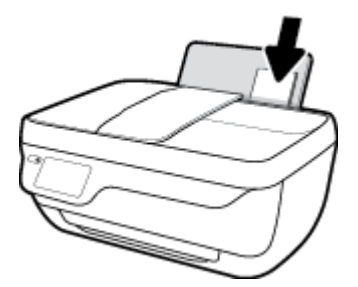

**4.** Посуньте регулятор ширини паперу праворуч до стосу конвертів, доки він не зупиниться.

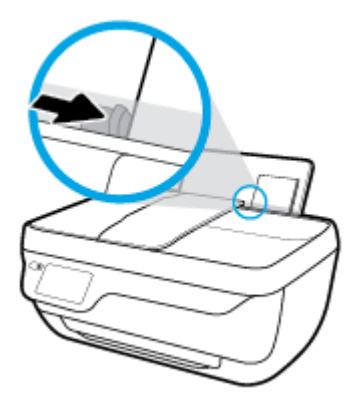

**5.** Витягніть висувну планку вихідного лотка та вихідний лоток.

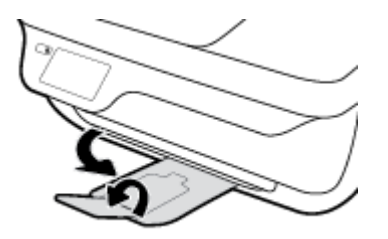

# <span id="page-16-0"></span>**Завантаження оригіналу**

**Щоб завантажити оригінал у пристрій подачі документів, виконайте наведені нижче дії.**

**ПРИМІТКА.** У пристрій подачі документів потрібно завантажувати лише звичайний папір. Не завантажуйте фотографії та інші типи цупкого паперу у пристрій подачі документів; це може спричинити застрягання паперу.

**1.** Відкрийте лоток пристрою подачі документів та планку для його розширення.

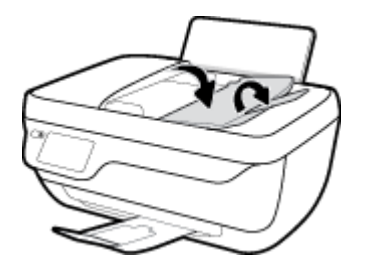

**2.** Пересуньте регулятори ширини паперу на лотку пристрою подачі документів до його країв.

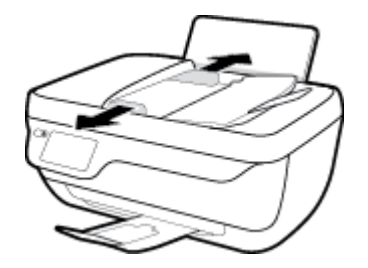

- **3.** Завантажте оригінал у пристрій подачі документів початком сторінки, стороною для друку вгору.
	- **ПРИМІТКА.** Можна використовувати лише документи, надруковані на звичайному папері. Фотографії та інші типи цупкого паперу можуть спровокувати застрягання паперу.

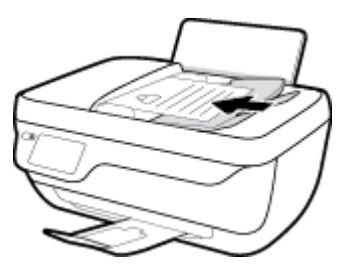

**4.** Пересувайте регулятори ширини, доки вони не зафіксують краї паперу.

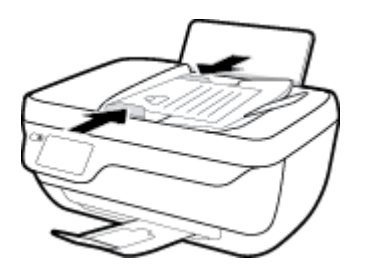

### **Розташування оригіналу на склі сканера**

**1.** Підніміть кришку сканера.

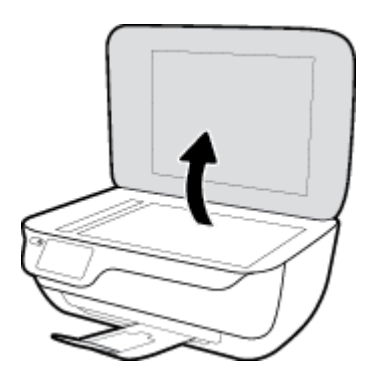

**2.** Покладіть оригінал стороною для друку вниз у правий кут скла сканера.

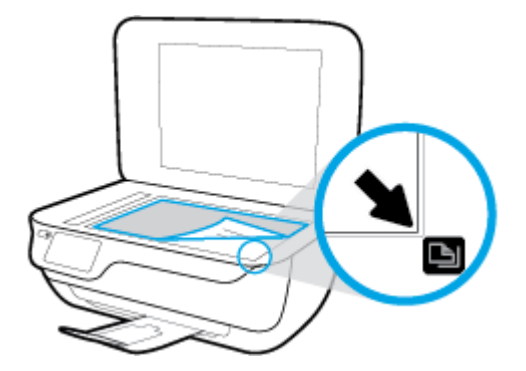

**3.** Закрийте кришку сканера.

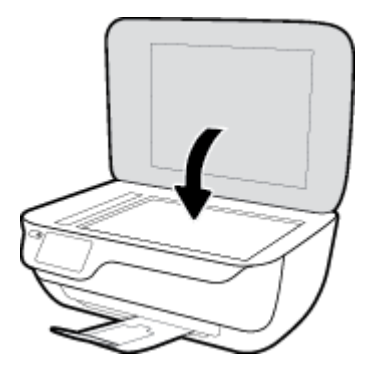

### <span id="page-18-0"></span>**Використання паперу**

Принтер розраховано на належну роботу з більшістю типів офісного паперу. Рекомендується спробувати різні типи паперу для друку, перш ніж закуповувати їх у великій кількості. Для забезпечення найкращої якості друку використовуйте папір HP. Детальну інформацію про папір НР див. на веб-сайті компанії за адресою [www.hp.com](http://www.hp.com) .

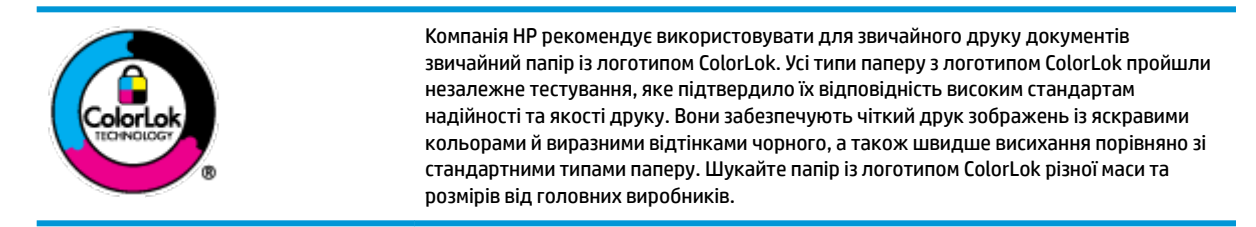

У цьому розділі містяться відомості на такі теми:

- Рекомендований папір для друку
- **[Замовлення витратних матеріалів HP \(папір\)](#page-20-0)**

### **Рекомендований папір для друку**

Для забезпечення найкращої якості компанія HP рекомендує використовувати папір HP, розроблений для конкретного типу завдання друку.

Деякі з цих типів паперу можуть бути недоступні у вашій країні/вашому регіоні.

#### **Друк фотографій**

#### ● **Фотопапір HP Premium Plus**

Фотопапір HP Premium Plus — це папір HP найвищої якості для отримання найкращих фотографій. З фотопапером HP Premium Plus можна друкувати чудові фотографії, які висихатимуть миттєво та якими можна поділитися просто з принтера. Доступні, зокрема, такі формати й розміри паперу: A4 (8,5x11 дюймів), 4x6 дюймів (10x15 см), 5x7 дюймів (13x18 см). А також пропонується два типи поверхні: глянцева та з м'яким блиском (напівглянцева). Отримані фотографії ідеально підходять для того, щоб помістити їх у рамку, демонструвати або подарувати, а також для спеціальних фотопроектів. Використовуючи фотопапір HP Premium Plus, ви отримаєте виняткові результати, професійну якість і стійкість.

#### ● **Фотопапір HP Advanced**

Для цього фотопаперу характерні швидке висихання, відсутність плям і простота у використанні. Він стійкий до води, брудних плям, відбитків пальців та вологи. Надруковані на ньому фотографії на вигляд мало відрізняються від надрукованих у фотосалонах. Є кілька розмірів цього фотопаперу, а саме: A4, 8,5x11 дюймів, 10x15 см (4x6 дюймів), 13x18 см (5x7 дюймів). Не містить кислоти, що забезпечує довговічність документів.

#### ● **Фотопапір HP Everyday**

Друкуйте яскраві повсякденні знімки за низькою ціною, використовуючи папір, розроблений для повсякденного друку фотографій. Цей недорогий фотопапір швидко висихає, що полегшує його використання. Отримуйте чіткі та ясні зображення, використовуючи будь-який струменевий

принтер. Є кілька розмірів цього фотопаперу з глянцевою поверхнею, а саме: A4, 8,5x11 дюймів, 5х7 дюймів, 4х6 дюймів (10x15 см). Не містить кислоти, що забезпечує довговічність документів.

#### ● **Комплекти для друку HP Photo Value Pack**

Зручні комплекти для друку HP Photo Value Pack – це оригінальні картриджі HP та фотопапір HP Advanced Photo Paper, що заощаджують ваш час і пропонують рішення для недорогого друку професійних фотографій на принтері HP. Оригінальні чорнила HP та папір HP Advanced Photo Paper розроблено для спільного використання. Таким чином, надруковані фотографії будуть довговічними та яскравими. Дуже добре підходить для друку всіх зроблених у відпустці фотографій або для створення великої кількості матеріалів, якими можна поділитися.

#### **Ділові документи**

● Папір для презентацій **HP Premium 120g (матовий)** або папір для професійного друку **HP Professional 120 (матовий)**

Це щільний з обох боків матовий папір, який чудово підходить для презентацій, планів, звітів, інформаційних бюлетенів. Він солідно виглядає завдяки значній вазі.

● Папір для друку брошур **HP Brochure 180g (глянцевий)** або папір для професійного друку **HP Professional 180 (глянцевий)**

Ці види паперу мають глянцеву поверхню з обох боків для двостороннього друку. Це досконалий вибір для друку фотографічних репродукцій і графічних зображень для обкладинок ділових звітів, спеціальних презентацій, брошур, бланків і календарів.

● Папір для друку брошур **HP Brochure 180g (матовий)** або папір для професійного друку **HP Professional 180 (матовий)**

Ці види паперу мають матову поверхню з обох боків для двостороннього друку. Це досконалий вибір для друку фотографічних репродукцій та графічних зображень для обкладинок ділових звітів, спеціальних презентацій, брошур, бланків і календарів.

#### **Повсякденний друк**

Усі вказані види паперу для повсякденного друку розроблено з використанням технології ColorLok Technology, що забезпечує більшу чіткість, виразність відтінків чорного та багату передачу кольорів.

#### ● **Папір HP Bright White Inkjet (Ультра-білий папір НР для струменевих принтерів)**

Папір HP Bright White Inkjet забезпечує високу контрастність кольорів і чіткість тексту. Цей тип паперу досить щільний для двостороннього друку: надрукований документ не матиме просвітів, завдяки чому цей папір ідеально підходить для друку газетних повідомлень, звітів і флаєрів.

#### ● **Папір для друку HP Printing**

Папір HP Printing Paper – це високоякісний універсальний папір. Він дозволяє створювати документи, які виглядають соліднішими, ніж документи, надруковані на звичайному універсальному або копіювальному папері. Не містить кислоти, що забезпечує довговічність документів.

#### **Офісний папір HP Office Paper**

Папір HP Office Paper - це високоякісний універсальний папір. Він може використовуватися для створення копій, чернеток, записок та інших повсякденних документів. Не містить кислоти, що забезпечує довговічність документів.

#### Офісний папір HP з перероблених матеріалів HP Office Recycled

Папір HP Office Recycled Paper – це високоякісний універсальний папір, що на 30% складається з утилізованого волокна.

### <span id="page-20-0"></span>**Замовлення витратних матеріалів HP (папір)**

Принтер розраховано на більшість типів офісного паперу. Для найкращої якості друку використовуйте папір HP.

Щоб замовити папір та інші витратні матеріали HP, відвідайте на сайт [www.hp.com](http://www.hp.com) . Наразі деякі розділи сайту HP доступні лише англійською мовою.

Компанія HP рекомендує використовувати для друку та копіювання повсякденних документів звичайний папір із логотипом ColorLok. Усі типи паперу з логотипом ColorLok пройшли незалежне тестування, яке підтвердило їх відповідність високим стандартам надійності та якості друку. Вони забезпечують чіткий друк зображень із яскравими кольорами й виразними відтінками чорного, а також швидше висихання порівняно зі стандартними типами паперу. Шукайте папір із логотипом ColorLok різної маси та розмірів від основних виробників.

# <span id="page-21-0"></span>**Відкриття програмного забезпечення принтера HP (Windows)**

Після інсталяції програмного забезпечення принтера HP, двічі натисніть на піктограму принтера на робочому столі або виконайте будь-яку з наведених нижче дій, щоб запустити програму:

- **Windows 10**. На робочому столі комп'ютера натисніть **Пуск** (Пуск), а потім пункт **Все программы**  (Усі програми). Виберіть **HP** і відкрийте папку вашого принтера, після чого виберіть піктограму з його іменем.
- **Windows 8.1**. Натисніть стрілку вниз у нижньому лівому куті початкового екрана, після чого виберіть назву принтера.
- **Windows 8**: На початковому екрані клацніть правою кнопкою миші порожню область, натисніть **Все программы** (Усі програми) на панелі програм, після чого виберіть назву принтера.
- **Windows 7**, **Windows Vista** та **Windows XP**: На робочому столі комп'ютера натисніть **Пуск**, а потім пункт **Все программы** (Усі програми). Виберіть **HP** і відкрийте папку, що відповідає вашому принтеру, після чого виберіть піктограму з його іменем.

# <span id="page-22-0"></span>**Сплячий режим**

Коли активовано сплячий режим, споживання енергії зменшується.

Після першого налаштування принтера він перейде в сплячий режим через 5 хвилин бездіяльності.

Індикатор кнопки **Живлення** у режимі очікування світиться неяскраво.

### **Зміна часу переходу в сплячий режим**

- **1.** На головному екрані торкніться **Налаштування** .
- **2.** Торкніться **Power Handling** (Управління споживанням електроенергії).
- **3.** Виберіть **Sleep Mode** (Режим очікування) і натисніть потрібний варіант.

## <span id="page-23-0"></span>**Тихий режим**

У тихому режимі процес друкування сповільнюється, щоб зменшити рівень шуму без погіршення якості друку. Тихий режим друку можна використовувати для друку **Normal** (Стандартної) якості на звичайному папері. Для зменшення рівня шуму, коли виконується друк, увімкніть тихий режим. Для друку з нормальною швидкістю вимкніть тихий режим. Цю функцію стандартно вимкнено.

**ПРИМІТКА.** Якщо ви друкуєте на звичайному папері з якістю **Draft** (Чернетка) або **Best** (Найкраща), або якщо ви друкуєте фотографії або конверти і тихий режим увімкнено, принтер працює у звичайному режимі.

Можна створити розклад, згідно з яким принтер буде працювати у тихому режимі у визначений час. Наприклад, можна встановити, щоб принтер працював у тихому режимі з 22:00 до 8:00 кожного дня. Цю функцію стандартно вимкнено.

### **Увімкнення чи вимкнення тихого режиму**

#### **Увімкнення та вимкнення тихого режиму з контрольної панелі принтера**

- **1.** На головному екрані торкніться **Налаштування** .
- **2.** Торкніться **Налаштування** , після чого торкніться **Quiet Mode** (Тихий режим).
- **3.** Поряд з **Quiet Mode** (Тихий режим) торкніться **On** (Увімкнути) або **2ff** (Вимкнути).

#### **Увімкнення та вимкнення тихого режиму з програми принтера (Windows)**

- **1.** Відкрийте програмне забезпечення принтера HP. Додаткову інформацію див. у розділі [Відкриття](#page-26-0)  [програмного забезпечення принтера HP \(Windows\)](#page-26-0) на сторінці 21.
- **2.** Натисніть **Тихий режим** .
- **3.** Виберіть **Вкл. (Увімк.)\*** або **Выкл. (Вимк.)** .
- **4.** Натисніть **Save Settings** (Зберегти параметри).

#### **Увімкнення та вимкнення тихого режиму з програми принтера (OS X)**

**1.** Відкрийте HP Utility.

Застосунок HP Utility розташовано у папці **HP** > **Applications** (Застосунки).

- **2.** Виберіть принтер.
- **3.** Натисніть **Тихий режим** .
- **4.** Виберіть **Вкл. (Увімк.)\*** або **Выкл. (Вимк.)** .
- **5.** Натисніть **Apply Now (Застосувати зараз)**.

#### **Увімкнення та вимкнення тихого режиму з вбудованого веб-серверу (EWS)**

- **1.** Відкрийте EWS. Додаткову інформацію див. у розділі [Доступ до вбудованого веб-сервера](#page-105-0)  [на сторінці 100.](#page-105-0)
- **2.** Відкрийте вкладку **Settings (Параметри)** .
- **3.** У розділі **Налаштування** виберіть **Тихий режим** , а потім **Вкл. (Увімк.)\*** або **Выкл. (Вимк.)** .
- **4.** Натисніть **Apply (Застосувати)**.

### **Створити розклад для використання тихого режиму**

#### **Складання розкладу увімкнення тихого режиму з панелі керування принтера**

- **1.** На головному екрані торкніться **Налаштування** .
- **2.** Торкніться **Налаштування** , після чого торкніться **Quiet Mode** (Тихий режим).
- **3.** Торкніться **2ff** (Вимкнути) поряд з пунктом **Quiet Mode** (Тихий режим), щоб вимкнути його, а потім торкніться **OK** для підтвердження виконання дії.
- **4.** Торкніться **2ff** (Вимкнути) поряд з пунктом **Schedule** (Розклад), а потім змініть запланований час увімкнення і вимкнення режиму.

#### **Увімкнення та вимкнення тихого режиму з програми принтера (Windows)**

- **1.** Відкрийте програмне забезпечення принтера HP. Додаткову інформацію див. у розділі [Відкриття](#page-21-0)  [програмного забезпечення принтера HP \(Windows\)](#page-21-0) на сторінці 16.
- **2.** Клацніть на вкладці **Quiet Mode** (Тихий режим).
- **3.** У області **Quiet Mode** (Тихий режим) натисніть **On** (Увімкнути).
- **4.** Вкажіть час увімкнення та вимкнення режиму у області **Schedule Quiet Mode** (Розклад тихого режиму).
- **5.** Натисніть **Save Settings** (Зберегти параметри).

#### **Складання розкладу увімкнення тихого режиму з вбудованого веб-сервера (EWS)**

- **1.** Відкрийте EWS. Додаткову інформацію див. у розділі [Доступ до вбудованого веб-сервера](#page-105-0)  [на сторінці 100.](#page-105-0)
- **2.** Натисніть вкладку **Settings (Параметри)**.
- **3.** У розділі **Preferences** (Параметри), виберіть пункт **Quiet Mode** (Тихий режим), а потім натисніть **On**  (Увімкнути) у області **Quiet Mode** (Тихий режим).
- **4.** Вкажіть час увімкнення та вимкнення режиму у області **Schedule Quiet Mode** (Розклад тихого режиму).
- **5.** Натисніть **Apply (Застосувати)**.

### <span id="page-25-0"></span>**Автовимкнення**

У разі активації функції, принтер автоматично вимикається через дві години бездіяльності, що допомагає зменшити споживання електроенергії. **Функція Автовимкнення повністю вимикає принтер, тому для відновлення його роботи потрібно натиснути кнопку живлення.** Якщо ваш принтер підтримує функцію економного споживання енергії, Автовимкнення автоматично вмикається чи вимикається залежно від можливостей принтера та з'єднання. Навіть якщо функція Автовимкнення недоступна, для зменшення споживання енергії принтер переходить до сплячого режиму через 5 хвилин бездіяльності.

- Автовимкнення вмикається, коли принтер увімкнено та коли у принтера немає можливості підключення до мережі або факсу, або якщо ці можливості відключено.
- Автовимкнення вимикається, коли увімкнено можливість принтера підключатись до бездротової мережі або увімкнено Wi-Fi Direct, а також якщо принтер з можливістю підключення до факсу, USB або локальної мережі здійснює підключення до факсу, USB або локальної мережі.

## <span id="page-26-0"></span>**Відкриття програмного забезпечення принтера HP (Windows)**

Інсталювавши програмне забезпечення принтера HP, виконайте наведені нижче дії (виберіть варіант для вашої ОС).

- **Windows 10**. На робочому столі комп'ютера натисніть **Пуск** (Пуск), а потім пункт **Все программы**  (Усі програми). Виберіть **HP** і відкрийте папку вашого принтера, після чого виберіть піктограму з його іменем.
- **Windows 8.1**. Натисніть стрілку вниз у нижньому лівому куті початкового екрана, після чого виберіть назву принтера.
- **Windows 8**: На початковому екрані клацніть правою кнопкою миші порожню область, натисніть **Все программы** (Усі програми) на панелі програм, після чого виберіть назву принтера.
- **Windows 7**, **Windows Vista** та **Windows XP**: На робочому столі комп'ютера натисніть **Пуск**, а потім пункт **Все программы** (Усі програми). Виберіть **HP** і відкрийте папку, що відповідає вашому принтеру, після чого виберіть піктограму з його іменем.

# <span id="page-28-0"></span>**3 Print (Друк)**

- [Друк з комп'ютера](#page-29-0)
- [Друк шаблонів](#page-35-0)
- [Друк з мобільного пристрою](#page-36-0)
- Друк з AirPrint
- [Поради для успішного друку](#page-38-0)

# <span id="page-29-0"></span>**Друк з комп'ютера**

- Друк документів
- [Друк фотографій](#page-31-0)
- [Друк конвертів](#page-32-0)
- [Друк із застосуванням максимальної розподільчої здатності](#page-33-0)

### **Друк документів**

Перед початком друку документів перевірте, чи завантажено папір у вхідний лоток та чи відкрито вихідний лоток. Для отримання додаткової інформації про завантаження паперу див. [Завантаження](#page-12-0)  [носіїв на сторінці 7](#page-12-0).

#### **Щоб виконати друк документів (Windows), виконайте наведені нижче дії.**

- **1.** У своєму програмному забезпеченні виберіть **Печать** (Друк).
- **2.** Переконайтеся, що принтер вибрано.
- **3.** Клацніть кнопку, що відкриває діалогове вікно **Properties** (Властивості).

Залежно від програми ця кнопка може називатися **Свойства** (Властивості), **Параметры**  (Параметри), **Установка принтера** (Настройка принтера), **Свойства принтера** (Властивості принтера), **Принтер** або **Настройка** (Настройки).

**4.** Виберіть необхідні параметри на вкладці **Ярлык печати** (Ярлик друку).

Для зміни інших параметрів друку перейдіть до інших розділів.

Додаткові поради для друку див. у розділі [Поради для успішного друку на сторінці 33.](#page-38-0)

- $\mathbb{R}^n$  примітка. Якщо ви хочете змінити розмір паперу, переконайтеся, що в лоток завантажено папір відповідного формату й установіть потрібне значення на панелі керування принтером.
- **5.** Натисніть кнопку **OK**, щоб закрити діалогове вікно **Properties (Властивості)**.
- **6.** Щоб розпочати друк, натисніть кнопку **Print** (Друк) або **OK**.

#### **Щоб виконати друк документів (OS X), виконайте наведені нижче дії.**

- **1.** У програмі в меню **Файл** виберіть **Печать** (Друк).
- **2.** Переконайтеся, що вибрано потрібний принтер.
- **3.** Установіть параметри друку.

Якщо в діалоговому вікні Print (Друк) не відображаються жодні елементи, які можна вибрати, натисніть **Show Details** (Показати відомості).

● У спливаючому меню **Paper Size** (Розмір паперу) виберіть потрібний розмір паперу.

- $\mathbb{R}^{\!\!*}$  <mark>пРИМІТКА.</mark> Якщо ви змінюєте розмір паперу, переконайтеся, що в лоток завантажено папір відповідного розміру.
- Виберіть орієнтацію.
- Введіть відсоток масштабування.
- **4.** Натисніть **Print** (Друк).

#### **Друк на обох сторонах паперу (Windows)**

- **1.** У своєму програмному забезпеченні виберіть **Печать** (Друк).
- **2.** Переконайтеся, що принтер вибрано.
- **3.** Клацніть кнопку, що відкриває діалогове вікно **Properties** (Властивості).

Залежно від програми, ця кнопка може називатися **Свойства** (Властивості), **Параметры**  (Параметри), **Настройка принтера** (Налаштування принтера), **Свойства принтера** (Властивості принтера), **Принтер** (Принтер) або **Настройки** (Налаштування).

- **4.** Виберіть відповідні параметри.
	- На вкладці **Layout** (Компонування) виберіть **Portrait** (Книжкова орієнтація) або **Landscape**  (Альбомна орієнтація).
	- На вкладці **Paper/Quality** (Папір/Якість) у розкривному списку **Media** (Носії) в області **Tray Selection** (Вибір лотка) укажіть потрібний тип паперу, після чого встановіть відповідну якість друку в області **Quality Settings** (Параметри якості), а потім виберіть відповідний колір у області **Color** (Колір).
	- Натисніть кнопку **Дополнительно** (Додатково), а потім зі спадного меню **Размер бумаги**  (Розмір паперу) виберіть відповідний розмір.
- **5.** На вкладці **Макет** (Компонування) виберіть відповідний параметр у розкривному списку **Печать на обеих сторонах вручную** (Друк на обох сторонах уручну).
- **6.** Виконавши друк на першій сторінці, дотримуйтесь екранних інструкцій, щоб завантажити папір чистою стороною догори та верхньою частиною сторінки донизу. Після цього натисніть **Продолжить** (Продовжити).
- **7.** Натисніть кнопку **OK**, щоб розпочати друк.

#### **Друк на обох сторонах паперу (OS X)**

- **1.** У програмі в меню **Файл** виберіть **Печать** (Друк).
- **2.** У діалоговому вікні друку в спливаючому меню **Подача бумаги** (Подача паперу) встановіть для параметра **Порядок страниц** (Порядок сторінок) значення **Обычный** (Звичайний).
- **3.** Установіть для параметра **Pages to Print** (Сторінки для друку) значення **Odd Only** (Лише непарні).
- **4.** Натисніть **Print** (Друк).
- **5.** Після того як усі непарні сторінки документа буде надруковано, вийміть документ із вихідного лотка.
- **6.** Знову завантажте документ таким чином: розмістіть аркуші пустою стороною до передньої панелі принтера, щоб край, яким сторінки виходили з принтера, входив першим.
- <span id="page-31-0"></span>**7.** У діалоговому вікні друку поверніться до спливаючого меню **Подача бумаги** (Подача паперу) і встановіть для порядку сторінок значення **Обычный** (Звичайний), а для сторінок для друку — **Только четные** (Лише парні).
- **8.** Натисніть **Print** (Друк).

### **Друк фотографій**

Перед початком друку фотографій перевірте, чи завантажено фотопапір у вхідний лоток та чи відкрито вихідний лоток. Для отримання додаткової інформації про завантаження паперу див. Завантаження [носіїв на сторінці 7](#page-12-0).

#### **Друк фотографій із комп'ютера (Windows)**

- **1.** У своєму програмному забезпеченні виберіть **Печать** (Друк).
- **2.** Відкриється вікно **Печать** (Друк). Виберіть свій принтер.
- **3.** Щоб змінити налаштування, натисніть кнопку, яка відкриває діалогове вікно **Властивості** .

Залежно від програмного забезпечення, що використовується, ця кнопка може називатися **Властивості** , **Параметри** , **Налаштування принтера** , **Принтер** або **Налаштування** .

**4.** Виберіть необхідні параметри на вкладці **Ярлык печати** (Ярлик друку).

Для зміни інших параметрів друку перейдіть до інших розділів.

Додаткові поради для друку див. у розділі [Поради для успішного друку на сторінці 33.](#page-38-0)

- $\mathbb{R}^n$  примітка. Якщо ви хочете змінити розмір паперу, переконайтеся, що в лоток завантажено папір відповідного формату й установіть потрібне значення на панелі керування принтером.
- **5.** Натисніть кнопку **OK**, щоб закрити діалогове вікно **Properties** (Властивості).
- **6.** Щоб розпочати друк, натисніть кнопку **Print** (Друк) або **OK**.

 $\mathbb{F}$  **пРИМІТКА.** Завершивши друк, вийміть невикористаний фотопапір із вхідного лотка. Зберігайте фотопапір так, щоб аркуші не почали скручуватися, оскільки в результаті цього якість роздруківок може погіршитися.

#### **Друк фотографій із комп'ютера (OS X)**

- **1.** У програмі в меню **Файл** виберіть **Печать** (Друк).
- **2.** Переконайтеся, що вибрано потрібний принтер.
- **3.** Установіть параметри друку.

Якщо в діалоговому вікні Print (Друк) не відображаються жодні елементи, які можна вибрати, натисніть **Show Details** (Показати відомості).

- У спливаючому меню **Paper Size** (Розмір паперу) виберіть потрібний розмір паперу.
- $\mathbb{B}^{\!\!*}$  <mark>пРИМІТКА.</mark> Якщо ви змінюєте розмір паперу, переконайтеся, що в лоток завантажено папір відповідного розміру.
- Виберіть орієнтацію.
- <span id="page-32-0"></span>**4.** У спливаючому меню виберіть **Тип/качество бумаги** (Тип/якість паперу), а потім — наведені нижче параметри.
	- **Рарег Туре** (Тип паперу): відповідний тип фотопаперу
	- **Quality** (Якість): Виберіть параметр, який забезпечить найкращу якість або найкращу роздільну здатність.
	- Клацніть трикутник **Color Options (Параметри кольору)** , а потім виберіть потрібне значення для параметра **Исправить фото** (Відкоригувати фото).
		- **Вимк.**: до зображення не застосовуються жодні зміни.
		- **Увімк.**: автоматичне налаштування фокусування зображення; дещо регулює чіткість зображення.
- **5.** Виберіть інші потрібні параметри друку, а потім клацніть **Печать** (Друк).

### **Друк конвертів**

Перед початком друку конвертів перевірте, чи завантажено конверти у вхідний лоток та чи відкрито вихідний лоток. У вхідний лоток принтера можна завантажити один чи більше конвертів. Не використовуйте глянцеві чи тиснені конверти та конверти із застібками чи віконцями. Для отримання додаткової інформації про завантаження конвертів див. [Завантаження носіїв на сторінці 7](#page-12-0).

 $\mathbb{F}$  **пРИМІТКА.** Окремі деталі стосовно форматування написів для конвертів можна знайти у файлах довідки програми, що використовується для обробки тексту.

#### **Друк конвертів (Windows)**

- **1.** У своєму програмному забезпеченні виберіть **Печать** (Друк).
- **2.** Переконайтеся, що принтер вибрано.
- **3.** Клацніть кнопку, що відкриває діалогове вікно **Properties** (Властивості).

Залежно від програми ця кнопка може називатися **Свойства** (Властивості), **Параметры**  (Параметри), **Установка принтера** (Настройка принтера), **Свойства принтера** (Властивості принтера), **Принтер** або **Настройка** (Настройки).

- **4.** Виберіть відповідні параметри.
	- На вкладці **Layout** (Компонування) виберіть **Portrait** (Книжкова орієнтація) або **Landscape**  (Альбомна орієнтація).
	- На вкладці **Paper/Quality** (Папір/Якість) у розкривному списку **Media** (Носії) в області **Tray Selection** (Вибір лотка) укажіть потрібний тип паперу, після чого встановіть відповідну якість друку в області **Quality Settings** (Параметри якості), а потім виберіть відповідний колір у області **Color** (Колір).
	- Натисніть **Advanced** (Додатково), а потім у розкривному списку **Paper Size** (Розмір паперу) виберіть потрібний розмір конверта.
- **5.** Клацніть **OK**, потім клацніть **Print** (Друк) або **OK** у діалоговому вікні **Print** (Друк).

#### <span id="page-33-0"></span>**Друк на конвертах (OS X)**

- **1.** У програмі в меню **Файл** виберіть **Печать** (Друк).
- **2.** Переконайтеся, що вибрано потрібний принтер.
- **3.** У спливаючому меню **Paper Size** (Розмір паперу) виберіть потрібний розмір конверта.

Якщо в діалоговому вікні Print (Друк) не відображаються жодні елементи, які можна вибрати, натисніть **Show Details** (Показати відомості).

- **В ПРИМІТКА.** Якщо ви змінюєте розмір паперу, переконайтеся, що в лоток завантажено папір відповідного розміру.
- **4.** У спливаючому меню виберіть **Тип/качество бумаги** (Тип/якість паперу) і переконайтеся, що для типу паперу встановлено значення **Обычная бумага** (Звичайний папір).
- **5.** Натисніть **Print** (Друк).

### **Друк із застосуванням максимальної розподільчої здатності**

Щоб отримати високоякісні, чіткі зображення на фотопапері, використовуйте режим максимальної роздільної здатності.

Друк із максимальною роздільною здатністю займає більше часу, ніж друк з іншими параметрами, і потребує більшого об'єму вільного місця на диску.

#### **Друк у режимі максимальної роздільної здатності (Windows)**

- **1.** У своєму програмному забезпеченні виберіть **Печать** (Друк).
- **2.** Переконайтеся, що принтер вибрано.
- **3.** Клацніть кнопку, що відкриває діалогове вікно **Properties** (Властивості).

Залежно від програми ця кнопка може називатися **Свойства** (Властивості), **Параметры**  (Параметри), **Установка принтера** (Настройка принтера), **Свойства принтера** (Властивості принтера), **Принтер** або **Настройка** (Настройки).

- **4.** Натисніть вкладку **Paper/Quality** (Папір/Якість).
- **5.** У розкривному списку **Media** (Носій) виберіть відповідний тип паперу.
- **6.** Натисніть кнопку **Advanced** (Додатково).
- **7.** Виберіть в області **Printer Features** (Функції принтера) **Yes** (Так) у розкривному списку **Print in Max DPI** (Друк у режимі максимальної розподільної здатності).
- **8.** Виберіть відповідний розмір паперу в спадному списку **Paper Size** (Розмір паперу).
- **9.** Закрийте додаткові параметри, натиснувши кнопку **OK**.
- **10.** Підтвердьте встановлене значення для параметра **Ориентация** (Орієнтація) на вкладці **Макет**, а потім клацніть **OK**, щоб виконати друк.

#### **Друк із максимальною розподільною здатністю (OS X)**

- **1.** У програмі в меню **Файл** виберіть **Печать** (Друк).
- **2.** Переконайтеся, що вибрано потрібний принтер.

**3.** Установіть параметри друку.

Якщо в діалоговому вікні Print (Друк) не відображаються жодні елементи, які можна вибрати, натисніть **Show Details** (Показати відомості).

- $\mathbb{B}^*$  примітка. Для принтера, підключеного через USB, доступні наведені нижче параметри. Меню, у яких доступні ці параметри, можуть відрізнятися (це залежить від застосунку).
	- **а.** У спливаючому меню **Paper Size** (Розмір паперу) виберіть потрібний розмір паперу.
		- **ПРИМІТКА.** Якщо ви змінюєте **Paper Size** (Розмір паперу), переконайтеся, що ви вставили у лоток папір відповідного розміру.
	- **б.** У спливаючому меню виберіть **Тип/качество бумаги** (Тип/якість паперу), а потім наведені нижче параметри.
		- **Paper Type** (Тип паперу): відповідний тип паперу
		- **Quality** (Якість): **Maximum dpi (Максимальна роздільна здатність)**
- **4.** Виберіть інші необхідні параметри друку та клацніть **Print** (Друк).

# <span id="page-35-0"></span>**Друк шаблонів**

Швидкі форми від HP дозволяють друкувати різні шаблони, що стануть у пригоді як для роботи, так і для розваг.

#### **Щоб надрукувати швидкі форми, виконайте наведені нижче дії**

- **1.** На головному екрані дисплея принтера торкніться елемента **Quick Forms (Шаблони)** .
- **2.** Виберіть один із доступних параметрів Quick Form (Швидкого друку).
- **3.** Торкніться однієї з підкатегорій вибраної категорії, а потім виконуйте вказівки, що відображатимуться на екрані, щоб встановити інші параметри.
- **4.** Вкажіть, скільки копій потрібно надрукувати та торкніться кнопки **Print** (Друк).
# **Друк з мобільного пристрою**

Технологія HP для друку з мобільних пристроїв дозволяє легко відправляти завдання на друк принтеру зі смартфону або планшета.

Незалежно від того, де ви знаходитесь — вдома чи в офісі — ви можете друкувати документи зі смартфону або планшета:

- **1.** Переконайтеся, що ваш мобільний пристрій та принтер під'єднані до тієї самої мережі.
- **2.** Виберіть документ або зображення, яке необхідно надрукувати, а потім виберіть принтер.
- **3.** Перевірте параметри друку та відправляйте команду на друк.

Якщо ви бажаєте відправляти завдання на друк, не підключаючись до мережі, див. розділ [Установлення бездротового підключення до принтера без маршрутизатора на сторінці 93](#page-98-0).

Якщо ви в дорозі, ви можете роздрукувати документ, відправивши його електронною поштою за допомогою програми HP ePrint на ваш принтер HP ePrint. Щоб отримати більш докладну інформацію, див. розділ [Друк із HP ePrint](#page-46-0) на сторінці 41.

Докладніші відомості можна знайти на веб-сайті HP Mobile Printing ( [www.hp.com/go/mobileprinting](http://www.hp.com/go/mobileprinting) ).

# **Друк з AirPrint**

Друк за допомогою AirPrint від Apple підтримано для iPad (iOS 4.2), iPhone (3GS та вище), iPod touch (третє покоління або вище) та Mac (OS X 10.7 або вище).

Щоб скористатися функцією AirPrint, виконайте наведені нижче дії.

- Принтер має бути підключений до тієї самої мережі, що й пристрій із підтримкою AirPrint. Докладніші відомості про користування функцією AirPrint і перелік продуктів HP, для яких вона доступна, див. на сторінці [www.hp.com/go/mobileprinting](http://www.hp.com/go/mobileprinting) .
- Завантажте папір, який відповідає вибраним налаштуванням (докладнішу інформацію див. у розділі [Завантаження носіїв на сторінці 7\)](#page-12-0). Якщо правильно установити розмір завантаженого паперу, мобільний пристрій отримає точну інформацію про формат паперу, на якому виконується друк.

# **Поради для успішного друку**

Налаштування програмного забезпечення, установлені в драйвері принтера, застосовуються лише до завдань друку та не стосуються копіювання чи сканування.

#### **Поради щодо використання чорнил**

- Якщо якість друку неприйнятна, перегляньте інформацію в розділіПроблеми з друком [на сторінці 113.](#page-118-0)
- Використовуйте оригінальні картриджі HP.

Оригінальні картриджі HP розроблено та протестовано на принтерах і папері HP для забезпечення найвищої якості під час кожного використання.

 $\mathbb{F}$  **пРИМІТКА.** Компанія НР не гарантує якість або надійність чорнила від інших виробників. Гарантія не поширюється на обслуговування або ремонт продукту, якщо така потреба виникає в результаті використання витратних матеріалів, вироблених не компанією НР.

Якщо ви вважаєте, що купили оригінальні картриджі HP, перейдіть на сайт [www.hp.com/go/](http://www.hp.com/go/anticounterfeit) [anticounterfeit.](http://www.hp.com/go/anticounterfeit)

Правильно встановлюйте як картриджі з чорним чорнилом, так і триколірні картриджі.

Додаткову інформацію див. у розділі [Заміна картриджів на сторінці 85](#page-90-0).

Перевіряйте приблизний рівень чорнила в картриджах, щоб переконатися, що його достатньо для виконання друку.

У попередженнях про рівень чорнила та на індикаторах указано значення, які можуть використовуватися лише з метою планування подальших дій.

Щоб отримати додаткові відомості, див. [Перевірка приблизного рівня чорнила в картриджах](#page-87-0)  [на сторінці 82](#page-87-0).

<u><sup>| 2</sup>/ ПРИМІТКА.</u> У разі отримання повідомлення про низький рівень чорнила потрібно забезпечити наявність картриджів для заміни, щоб уникнути можливих затримок друку. Замінюйте картриджі лише тоді, коли якість друку стає неприйнятною.

#### **Поради щодо завантаження паперу**

- Завантажуйте стос паперу, а не один аркуш. Щоб уникнути зминання паперу, усі аркуші в стосі мають бути одного розміру й типу.
- Завантажте папір стороною друку догори.
- Переконайтеся, що папір, завантажений у лоток, рівний і не має погнутих або порваних країв.
- Установлюйте регулятори ширини паперу в лотку подачі, вирівнюючи їх за краями стосу. Переконайтеся, що регулятори ширини не загинають папір в лотку подачі.

Додаткову інформацію див. у розділі [Завантаження носіїв на сторінці 7](#page-12-0).

#### **Поради щодо вибору параметрів принтера (Windows)**

● Щоб змінити параметри друку за промовчанням, натисніть значок **Print, Scan & Fax (Друк, сканування та факс)** , після чого виберіть у програмному забезпеченні принтера **Set Preferences**  (Установити параметри).

Додаткову інформацію щодо того, як відкрити програмне забезпечення принтера HP див. в розділі [Відкриття програмного забезпечення принтера HP \(Windows\)](#page-21-0) на сторінці 16.

- Щоб вибрати кількість сторінок для друку на одному аркуші, перейдіть на вкладку **Layout**  (Компонування) і виберіть потрібний варіант зі спадного меню **Pages per Sheet** (Сторінок на аркуші).
- Щоб переглянути інші параметри друку, перейдіть на вкладку **Layout** (Компонування) або **Paper/ Quality** (Папір/Якість) і натисніть кнопку **Advanced** (Додатково), щоб відкрити діалогове вікно **Advanced Options** (Додаткові параметри).

**ПРИМІТКА.** Під час попереднього перегляду на вкладці **Layout** (Компонування) не відображається варіант, вибраний у розкривному списку **Pages per Sheet Layout** (Компонування сторінок на аркуші).

- **Print in Grayscale** (Друк у відтінках сірого): дозволяє друкувати чорно-білі документи, використовуючи лише чорне чорнило. Виберіть **Black Ink Only** (Лише чорне чорнило), після чого натисніть кнопку **OK**.
- **Pages per Sheet Layout** (Компонування сторінок на аркуші): визначає порядок розташування сторінок на аркуші паперу (якщо сторінок більше двох).
- **HP Real Life Technologies** (Технології HP Real Life): ця функція зменшує або збільшує чіткість зображень і малюнків для покращення якості друку.
- **Booklet** (Буклет): дозволяє надрукувати багатосторінковий документ у форматі буклета. На кожній стороні аркуша розміщується по дві сторінки, і його можна зігнути у формі буклета. У розкривному списку виберіть спосіб скріплення, після чого натисніть кнопку **OK**.
	- **Booklet-LeftBinding** (Буклет зі скріпленням зліва): якщо скласти аркуш у формі буклета, скріплення буде зліва. Виберіть цей варіант, якщо ви читаєте зліва направо.
	- **Booklet-RightBinding** (Буклет зі скріпленням справа): якщо скласти аркуш у формі буклета, скріплення буде справа. Виберіть цей варіант, якщо ви читаєте справа наліво.
- **ПРИМІТКА.** Під час попереднього перегляду на вкладці **Layout** (Компонування) не відображається варіант, вибраний у розкривному списку **Booklet** (Буклет).
- **Pages to Print** (Друкувати сторінки): Дозволяє вибрати, які сторінки друкувати: парні, непарні, або всі.
- **Borderless Printing** (Друк без полів): скористайтеся цією функцією, щоб друкувати фотографії без полів. Цю функцію підтримують не всі типи носіїв. Якщо тип паперу, указаний у розкривному списку **Media** (Носії), не придатний для цього, біля відповідного параметра з'явиться значок попередження.
- **Page Borders** (Межі сторінки): Дозволяє встановлювати межі сторінок на аркуші паперу (якщо на одному аркуші друкується дві або більше сторінок).

**ПРИМІТКА.** Під час попереднього перегляду на вкладці **Layout** (Компонування) не відображається варіант, вибраний у розкривному списку **Page Borders** (Межі сторінки).

Щоб заощадити час і не налаштовувати параметри друку щоразу під час друку, можна скористатися відповідним ярликом. У ньому зберігаються налаштування, необхідні для певного виду друку, тому всі необхідні параметри можна встановити, клацнувши кнопкою миші всього один раз. Щоб скористатися ярликом друку, перейдіть на вкладку **Printing Shortcut** (Ярлики друку), виберіть потрібний варіант і натисніть кнопку **OK**.

Щоб додати новий ярлик друку, після встановлення необхідних параметрів на вкладці **Layout**  (Компонування) або **Paper/Quality** (Папір/Якість) перейдіть на вкладку **Printing Shortcut** (Ярлики друку), натисніть кнопку**Save As** (Зберегти як) і введіть потрібну назву. Після цього натисніть кнопку **OK**.

Щоб видалити ярлик друку, виберіть його й натисніть кнопку **Видалити**.

**Э ПРИМІТКА.** Стандартні ярлики друку видалити не можна.

#### **Поради щодо вибору параметрів принтера (OS X)**

- Вибрати розмір завантаженого в принтер паперу можна в спливаючому меню **Paper Size** (Розмір паперу) у діалоговому вікні друку.
- Вибрати відповідний тип і якість паперу можна в діалоговому вікні друку в спливаючому меню **Тип/качество бумаги** (Тип/якість паперу).
- Щоб надрукувати документ лише чорним чорнилом, у спливаючому меню виберіть **Тип/качество бумаги** (Тип/якість паперу), а потім у меню "Колір" виберіть параметр **Оттенки серого** (Відтінки сірого).

# **4 Використання веб-послуг**

- [Що таке веб-служби?](#page-43-0)
- [Налаштування веб-служб](#page-44-0)
- [Друк із HP ePrint](#page-46-0)
- [Використання HP Printables \(Матеріали для друку HP\)](#page-47-0)
- [Використання веб-сайту HP Connected](#page-48-0)
- [Видалення веб-служб](#page-49-0)

# <span id="page-43-0"></span>**Що таке веб-служби?**

#### **HP ePrint**

● HP ePrint – це безкоштовна служба від HP, що дає змогу виконувати друк за допомогою принтера, на якому ввімкнено функцію HP ePrint, з будь-якого місця та в будь-який час. Потрібно лише надіслати електронний лист на адресу, призначену принтеру під час увімкнення на ньому вебслужб. Додаткові драйвери й інше програмне забезпечення встановлювати не потрібно. Якщо ви можете надіслати електронний лист, то HP ePrint зможе надрукувати ваш документ, де б ви не були.

Зареєструвавшись у службі [HP Connected](http://www.hpconnected.com) ( [www.hpconnected.com](http://h20180.www2.hp.com/apps/Nav?h_pagetype=s-924&h_client=s-h-e004-01&h_keyword=lp70014-all&h_lang=uk&h_cc=ua) ), ви зможете входити в систему й переглядати стан виконання завдань друку HP ePrint, керувати чергою друку HP ePrint, призначати інших осіб, які можуть використовувати для друку електронну адресу HP ePrint вашого принтера, а також отримувати довідкову інформацію щодо HP ePrint.

#### **HP Printables (Матеріали для друку HP)**

● За допомогою програми HP Printables можна легко знаходити та друкувати заздалегідь відформатований веб-вміст безпосередньо із принтера. Також ви можете сканувати та зберігати документи в Інтернеті в цифровому вигляді.

Програми для друку HP Printables пропонують різноманітний вміст: купони для покупок, сімейні розваги, новини, інформацію про подорожі, спорт, кулінарію, а також фотографії та багато іншого. Ви навіть можете переглядати та друкувати свої фотографії з популярних фотосайтів.

Деякі програми HP Printables також дають змогу призначити графік, за яким вміст доставлятиметься на принтер.

Вміст заздалегідь форматується для вашого принтера. Тому текст і зображення не будуть обрізаними, а також не друкуватимуться пусті сторінки лише з одним рядком тексту. На екрані попереднього перегляду деяких принтерів також можна вибрати тип паперу та якість друку.

## <span id="page-44-0"></span>**Налаштування веб-служб**

Перш ніж налаштовувати веб-служби, принтер потрібно підключити до Інтернету за допомогою бездротового зв'язку.

Щоб налаштувати веб-служби, скористайтесь одним із наведених нижче методів.

**Щоб налаштувати веб-служби за допомогою контрольної панелі принтера, виконайте наведені нижче дії.**

- **1.** На головному екрані торкніться (HP ePrint)
- **2.** Торкніться **Set Up** (Налаштування).
- **3.** Торкніться **Прийняти** , щоб прийняти умови надання служб [HP Connected](http://www.hpconnected.com) і активувати веб-служби.
- **4.** На сторінці **Printer Update Options** (Оновлення принтера), виберіть функцію автоматичного встановлення оновлень для принтера.
- **ПРИМІТКА.** Якщо доступне оновлення, принтер завантажить і встановить його, після чого перезапуститься. Щоб налаштувати службу HP ePrint, слід повторно виконати інструкції з дії 1.
- **ПРИМІТКА.** У разі появи запита на налаштування параметрів проксі-сервера, дотримуйтесь інструкцій на екрані, якщо вашою мережею використовуються ці параметри. Якщо ви не маєте даних проксі-сервера, зверніться до адміністратора вашої мережі або до особи, яка її налаштовувала.
- **5.** Якщо принтер підключено до сервера, буде роздруковано сторінку інформації. Дотримуйтесь інструкцій, указаних на сторінці інформації, щоб завершити налаштування.

#### **Щоб налаштувати веб-служби за допомогою вбудованого веб-сервера, виконайте наведені нижче дії.**

- **1.** Відкрийте EWS. Щоб отримати додаткові відомості, див. [Доступ до вбудованого веб-сервера](#page-105-0) [на сторінці 100.](#page-105-0)
- **2.** Натисніть вкладку **Веб-служби** .
- **3.** У розділі **Параметри веб-послуг** натисніть **Налаштування** , **Continue** (Продовжити) і дотримуйтесь інструкцій на екрані, щоб прийняти умови використання.
- **4.** У разі появи відповідного запита дозвольте принтеру перевіряти наявність оновлень і встановлювати їх.
- **∑ примітка.** Якщо виходять оновлення, вони завантажуються та встановлюються автоматично, а принтер заново запускається.
- **ПРИМІТКА.** У разі появи запита на налаштування параметрів проксі-сервера дотримуйтесь інструкцій на екрані, якщо вашою мережею використовуються ці параметри. Якщо ви не маєте даних проксі-сервера, зверніться до адміністратора вашої мережі або до особи, яка її налаштовувала.
- **5.** Якщо принтер підключено до сервера, буде роздруковано сторінку інформації. Дотримуйтесь інструкцій, указаних на сторінці інформації, щоб завершити налаштування.

#### **Щоб налаштувати веб-служби за допомогою програмного забезпечення принтера HP (Windows) , виконайте наведені нижче дії.**

- **1.** Відкрийте програмне забезпечення принтера HP. Додаткову інформацію див. у розділі [Відкриття](#page-21-0)  [програмного забезпечення принтера HP \(Windows\)](#page-21-0) на сторінці 16.
- **2.** У вікні, що відобразиться, двічі натисніть **Печать, сканирование и факс** (Друк, сканування й факс), а потім виберіть **Подключить принтер к сети** (Підключити принтер до мережі) у розділі **Печать**  (Друк). Відкриється домашня сторінка принтера (вбудованого веб-сервера).
- **3.** Натисніть вкладку **Веб-служби** .
- **4.** У розділі **Параметри веб-послуг** натисніть **Налаштування** , **Continue** (Продовжити) і дотримуйтесь інструкцій на екрані, щоб прийняти умови використання.
- **5.** У разі появи відповідного запита дозвольте принтеру перевіряти наявність оновлень і встановлювати їх.
	- **ПРИМІТКА.** Якщо виходять оновлення, вони завантажуються та встановлюються автоматично, а принтер заново запускається.
	- **ПРИМІТКА.** У разі появи запита на налаштування параметрів проксі-сервера дотримуйтесь інструкцій на екрані, якщо вашою мережею використовуються ці параметри. Якщо ви не маєте відповідних даних, зверніться до адміністратора вашої мережі або до особи, яка її налаштовувала.
- **6.** Якщо принтер підключено до сервера, буде роздруковано сторінку інформації. Дотримуйтесь інструкцій, указаних на сторінці інформації, щоб завершити налаштування.

# <span id="page-46-0"></span>**Друк із HP ePrint**

Що скористатися функцією HP ePrint, виконайте наведені нижче дії.

- Переконайтеся, що ви використовуєте комп'ютер або мобільний телефон із підтримкою Інтернету й електронної пошти.
- Увімкніть веб-служби на принтері. Додаткову інформацію див. у розділі [Налаштування веб-служб](#page-44-0) [на сторінці 39](#page-44-0).
- **个 <mark>ПОРАДА.</mark> Щоб отримати додаткові відомості про налаштування параметрів служби HP ePrint і** керування нею, а також інформацію про найновіші функції, відвідайте [HP Connected](http://www.hpconnected.com) Цей сайт може бути недоступний у вашій країні / вашому регіоні..

**Щоб надрукувати документи за допомогою функції HP ePrint, виконайте наведені нижче дії.**

- **1.** Відкрийте програму електронної пошти на комп'ютері або мобільному пристрої.
- **2.** Створіть нове повідомлення електронної пошти, після чого додайте до нього файл, який потрібно надрукувати.
- **3.** Введіть адресу електронної пошти HP ePrint в поле "Кому:" електронного повідомлення й надішліть його.
- $\mathbb{B}^*$  примітка. В інших полях, зокрема "Кому" або "Копія", не потрібно вводити додаткові адреси електронної пошти. Сервер HP ePrint не приймає завдання друку, для якого установлено кілька адрес електронної пошти.

#### **Пошук адреси електронної пошти HP ePrint**

**▲** Торкніться (HP ePrint) на головному екрані, а у меню **Web Services Summary** (Загальні відомості про веб-служби) знайдіть адресу електронної пошти HP ePrint.

# <span id="page-47-0"></span>**Використання HP Printables (Матеріали для друку HP)**

Друкуйте сторінки з Інтернету без використання комп'ютера, просто налаштувавши HP Printables (Матеріали для друку HP) – безкоштовну послугу від компанії HP. Залежно від того, які програми доступні у вашій країні чи регіоні, ви можете друкувати розмальовки, календарі, мозаїки, рецепти, карти тощо.

Докладні відомості, а також умови й положення див. на веб-сайті [HP Connected](http://www.hpconnected.com) за адресою [www.hpconnected.com](http://h20180.www2.hp.com/apps/Nav?h_pagetype=s-924&h_client=s-h-e004-01&h_keyword=lp70014-all&h_lang=uk&h_cc=ua) .

# <span id="page-48-0"></span>**Використання веб-сайту [HP Connected](http://www.hpconnected.com)**

Скористайтеся веб-сайтом HP [HP Connected](http://www.hpconnected.com) , щоб безкоштовно посилити захист HP ePrint, а також указати адреси електронної пошти, з яких дозволятиметься надсилання повідомлень на ваш принтер. Тут також можна знайти оновлення для продукту, додаткові застосунки й інші безкоштовні послуги.

Докладні відомості, а також умови й положення див. на веб-сайті [HP Connected](http://www.hpconnected.com) за адресою [www.hpconnected.com](http://h20180.www2.hp.com/apps/Nav?h_pagetype=s-924&h_client=s-h-e004-01&h_keyword=lp70014-all&h_lang=uk&h_cc=ua) .

# <span id="page-49-0"></span>**Видалення веб-служб**

Скористайтеся такими вказівками, щоб видалити веб-служби.

- **1.** На головному екрані торкніться **Налаштування** , після чого виберіть **Web Services** (Веб-служби).
- **2.** Торкніться **Remove Web Services** (Видалити веб-служби).

# **5 Копіювання та сканування**

- [Copy \(Копіювання\)](#page-51-0)
- [Сканування за допомогою контрольної панелі принтера](#page-53-0)
- [Сканування за допомогою HP програмне забезпечення принтера](#page-54-0)
- [Сканування за допомогою функції Webscan](#page-59-0)
- [Поради для успішного копіювання та сканування](#page-60-0)

# <span id="page-51-0"></span>**Copy (Копіювання)**

У меню **Copy** (Копіювання) на дисплеї принтера можна легко запустити чорно-біле або кольорове копіювання та вибрати кількість копій.

#### **Чорно-біле чи кольорове копіювання**

**1.** Завантажте папір у вхідний лоток.

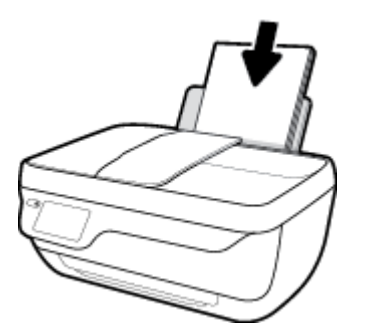

**2.** Завантажте оригінал у пристрій автоматичної подачі документів (стороною друку вгору) або розмістіть його у правому передньому куті скла сканера (стороною друку вниз).

Для отримання додаткової інформації про завантаження оригіналу див. розділ <u>Завантаження</u> [оригіналу на сторінці 11.](#page-16-0)

- **3.** На головному екрані торкніться **Copy (Копіювання)** .
- **4.** Укажіть кількість копій і налаштування.
	- Введіть потрібну кількість копій, користуючись стрілками або  $\left| \begin{array}{c} \bullet \end{array} \right|$  (Клавіатурою).
	- Торкніться  $\bigoplus$  (Налаштування), щоб змінити параметри копіювання.
- **5.** Щоб розпочати копіювання, торкніться **Start Black** (Спочатку чорні) або **Start Color** (Спочатку кольорові).

#### **Copy Settings (Параметри копіювання)**

Ви можете змінити параметри копіювання, користуючись такими можливостями у меню **Copy**  (Копіювання).

- **Tray and Paper** (Лоток та папір): переконайтеся, що у вхідний лоток завантажено папір. Якщо вибрано звичайний папір, виконуватиметься друк стандартного рівня якості на папері вказаного типу. Якщо вибрано фотопапір, виконуватиметься друк найвищої якості на папері вказаного типу.
- **Resize** (Зміна розміру): регулювання розміру зображення чи документа, який копіюється.
- **Actual** (Фактичний розмір): дозволяє створити копію такого самого розміру, що й оригінал, але краї копії можуть бути обрізані.
- **Fit to Page** (У розмір сторінки): створює копію по центру аркуша з білим полем по краях. Розмір такої копії збільшується чи зменшується відповідно до розміру вибраного паперу на виході.
- **ПРИМІТКА.** Щоб функція **Fit to Page** (У розмір сторінки) працювала належним чином, скло сканера має бути чистим.
- **Custom** (Інше): дозволяє збільшити розмір зображення або зменшити його, установивши, відповідно, значення більше ніж 100% або менше ніж 100%.
- **Lighter/Darker** (Світліше/темніше): установіть відповідний параметр, щоб отримати світліші чи темніші копії.
- **ID Card Copy** (Копіювання документа посвідчення особи): дозволяє зробити копію обох сторін посвідчення особи.
- **ПРИМІТКА.** Якщо протягом двох хвилин на принтері не виконуються жодні завдання, відновлюються стандартні параметри копіювання для звичайного паперу A4 або 8,5 x 11 дюймів (залежно від регіону).

# <span id="page-53-0"></span>**Сканування за допомогою контрольної панелі принтера**

#### **Сканування з панелі керування принтера**

**1.** Завантажте оригінал у пристрій автоматичної подачі документів (стороною друку вгору) або розмістіть його у правому передньому куті скла сканера (стороною друку вниз).

Додаткову інформацію див. у розділі [Завантаження оригіналу на сторінці 11.](#page-16-0)

- **2.** Торкніться пункту **Scan (Сканування)** .
- **3.** Виберіть комп'ютер, на який потрібно відсканувати документ.
- **4.** Виберіть потрібний тип сканування.
- **5.** Торкніться **OK**.

## <span id="page-54-0"></span>**Сканування за допомогою HP програмне забезпечення принтера**

- Сканування на комп'ютер
- [Створення ярлика нового сканування \(Windows\)](#page-56-0)
- [Зміна параметрів сканування \(Windows\)](#page-57-0)

### **Сканування на комп'ютер**

Перед скануванням на комп'ютер переконайтеся, що ви установили рекомендоване програмне забезпечення для принтера HP. Принтер і комп'ютер має бути під'єднано та ввімкнено.

Окрім того, на комп'ютерах під керуванням ОС Windows перед початком сканування потрібно запустити програмне забезпечення принтера.

**Щоб увімкнути функцію сканування на комп'ютер (Windows) , виконайте наведені нижче дії.**

Якщо принтер підключено до комп'ютера за допомогою USB-кабелю, автоматично за замовчуванням вмикається функція сканування на комп'ютер. Вимкнути цю функцію неможливо.

Якщо ви використовуєте мережеве з'єднання та якщо цю функцію вимкнено, дотримуйтеся наведених далі інструкцій, щоб увімкнути її.

- **1.** Відкрийте програмне забезпечення принтера HP. Додаткову інформацію див. у розділі [Відкриття](#page-21-0)  [програмного забезпечення принтера HP \(Windows\)](#page-21-0) на сторінці 16.
- **2.** Перейдіть до розділу **Scan (Сканування)** .
- **3.** Виберіть **Manage Scan to Computer** (Керувати скануванням на комп'ютер).
- **4.** Натисніть **Enable** (Увімкнути).

#### **Зберігання відсканованого документа чи зображення у вигляді файлу (Windows)**

- **1.** Завантажте оригінал у пристрій автоматичної подачі документів (стороною друку вгору) або розмістіть його у правому передньому куті скла сканера (стороною друку вниз).
- **2.** Двічі натисніть на піктограму принтера на робочому столі або виконайте одну з таких дій, аби запустити програмне забезпечення принтера:
	- **Windows 10**. На робочому столі комп'ютера натисніть **Пуск** (Пуск), а потім пункт **Все программы** (Усі програми). Виберіть **HP** і відкрийте папку вашого принтера, після чого виберіть піктограму з його іменем.
	- **Windows 8.1**. Натисніть стрілку вниз у нижньому лівому куті початкового екрана, після чого виберіть назву принтера.
	- **Windows 8**: На початковому екрані клацніть правою кнопкою миші порожню область, натисніть **Все программы** (Усі програми) на панелі програм, після чого виберіть назву принтера.
	- **Windows 7**, **Windows Vista** та **Windows XP**: На робочому столі комп'ютера натисніть **Пуск**, а потім – пункт **Все программы** (Усі програми). Виберіть **HP** і відкрийте папку, що відповідає вашому принтеру, після чого виберіть піктограму з його іменем.
- **3.** У вікні програми принтера натисніть **Сканувати зображення або документ** .
- **4.** Виберіть тип сканування, а потім клацніть **Scan (Сканування)** .
	- Виберіть **Зберегти як PDF** , аби зберегти документ (або фотографію) у форматі PDF.
	- Виберіть **Зберегти як JPEG** , аби зберегти документ (або фотографію) як зображення.

**ПРИМІТКА.** Натисніть посилання **Більше** у правому верхньому кутку діалогового вікна Scan (Сканування), щоб перевірити та змінити параметри для будь-якого сканування.

Додаткову інформацію див. у розділі [Зміна параметрів сканування \(Windows\)](#page-57-0) на сторінці 52.

Якщо вибрано **Відкрити перегляд після сканування** , ви можете редагувати відскановане зображення у вікні попереднього перегляду.

#### **Відсканувати фото або документ і відправити його електронною поштою (Windows)**

- **1.** Завантажте оригінал у пристрій автоматичної подачі документів (стороною друку вгору) або розмістіть його у правому передньому куті скла сканера (стороною друку вниз).
- **2.** Двічі натисніть на піктограму принтера на робочому столі або виконайте одну з таких дій, аби запустити програмне забезпечення принтера:
	- **Windows 10**. На робочому столі комп'ютера натисніть **Пуск** (Пуск), а потім пункт **Все программы** (Усі програми). Виберіть **HP** і відкрийте папку вашого принтера, після чого виберіть піктограму з його іменем.
	- **Windows 8.1**. Натисніть стрілку вниз у нижньому лівому куті початкового екрана, після чого виберіть назву принтера.
	- **Windows 8**: На початковому екрані клацніть правою кнопкою миші порожню область, натисніть **Все программы** (Усі програми) на панелі програм, після чого виберіть назву принтера.
	- **Windows 7**, **Windows Vista** та **Windows XP**: На робочому столі комп'ютера натисніть **Пуск**, а потім – пункт **Все программы** (Усі програми). Виберіть **HP** і відкрийте папку, що відповідає вашому принтеру, після чого виберіть піктограму з його іменем.
- **3.** У вікні програми принтера натисніть **Сканувати зображення або документ** .
- **4.** Виберіть тип сканування, а потім клацніть **Scan (Сканування)** .

Виберіть **Відправити електронною поштою як PDF** або **Відправити електронною поштою як JPEG** , щоб відкрити поштовий клієнт та додати відсканований файл.

**ПРИМІТКА.** Натисніть посилання **Більше** у правому верхньому кутку діалогового вікна Scan (Сканування), щоб перевірити та змінити параметри для будь-якого сканування.

Додаткову інформацію див. у розділі [Зміна параметрів сканування \(Windows\)](#page-57-0) на сторінці 52.

Якщо вибрано **Відкрити перегляд після сканування** , ви можете редагувати відскановане зображення у вікні попереднього перегляду.

#### <span id="page-56-0"></span>**Сканування за допомогою програмного забезпечення принтера HP (OS X)**

**1.** Відкрийте програму HP Scan.

Програма HP Scan міститься в папці **Applications** (Застосунки)/**HP** у каталозі верхнього рівня на жорсткому диску.

- **2.** Натисніть **Scan (Сканування)** .
- **3.** Виберіть потрібний тип профілю сканування та дотримуйтесь інструкцій на екрані.

### **Створення ярлика нового сканування (Windows)**

Ви можете створити власний ярлик для сканування, аби полегшити процес. Наприклад, вам може бути потрібно регулярно сканувати фотографії та зберігати їх у форматі PNG (а не у форматі JPEG).

- **1.** Завантажте оригінал у пристрій автоматичної подачі документів (стороною друку вгору) або розмістіть його у правому передньому куті скла сканера (стороною друку вниз).
- **2.** Двічі натисніть на піктограму принтера на робочому столі або виконайте одну з таких дій, аби запустити програмне забезпечення принтера:
	- **Windows 8.1**. Натисніть стрілку вниз у нижньому лівому куті початкового екрана, після чого виберіть назву принтера.
	- **Windows 8**: На початковому екрані клацніть правою кнопкою миші порожню область, натисніть **Все программы** (Усі програми) на панелі програм, після чого виберіть назву принтера.
	- **Windows 7**, **Windows Vista** та **Windows XP**: На робочому столі комп'ютера натисніть **Пуск**, а потім – пункт **Все программы** (Усі програми). Виберіть **HP** і відкрийте папку, що відповідає вашому принтеру, після чого виберіть піктограму з його іменем.
	- **Windows 10**. На робочому столі комп'ютера натисніть **Пуск** (Пуск), а потім пункт **Все программы** (Усі програми). Виберіть **HP** і відкрийте папку вашого принтера, після чого виберіть піктограму з його іменем.
	- **Windows 8.1**. Натисніть стрілку вниз у нижньому лівому куті початкового екрана, після чого виберіть назву принтера.
	- **Windows 8**: На початковому екрані клацніть правою кнопкою миші порожню область, натисніть **Все программы** (Усі програми) на панелі програм, після чого виберіть назву принтера.
	- **Windows 7**, **Windows Vista** та **Windows XP**: На робочому столі комп'ютера натисніть **Пуск**, а потім – пункт **Все программы** (Усі програми). Виберіть **HP** і відкрийте папку, що відповідає вашому принтеру, після чого виберіть піктограму з його іменем.
- **3.** У вікні програми принтера натисніть **Сканувати зображення або документ** .
- **4.** Натисніть **Створення ярлика нового сканування** .

<span id="page-57-0"></span>**5.** Введіть назву, виберіть існуючий ярлик, на якому базуватиметься новий ярлик, і натисніть **Створити** .

Наприклад, якщо ви хочете створити новий ярлик доступу до фотографій, виберіть **Зберегти як JPEG** або **Відправити електронною поштою як JPEG** . Завдяки цьому стануть доступні опції для роботи із зображеннями під час сканування.

**6.** Змініть параметри нового ярлика згідно з вашими потребами, а потім натисніть на піктограму для збереження змін, що знаходиться з правого боку від ярлика.

**ПРИМІТКА.** Натисніть посилання **Більше** у правому верхньому кутку діалогового вікна Scan (Сканування), щоб перевірити та змінити параметри для будь-якого сканування.

Додаткову інформацію див. у розділі Зміна параметрів сканування (Windows) на сторінці 52.

### **Зміна параметрів сканування (Windows)**

Ви можете змінити параметри сканування для одного випадку або ж для постійного використання. Серед цих параметрів є встановлення розміру сторінки та її орієнтації, роздільної здатності сканування, контраст та вибір папки, в яку потрібно зберігати усі відскановані документи.

- **1.** Завантажте оригінал у пристрій автоматичної подачі документів (стороною друку вгору) або розмістіть його у правому передньому куті скла сканера (стороною друку вниз).
- **2.** Двічі натисніть на піктограму принтера на робочому столі або виконайте одну з таких дій, аби запустити програмне забезпечення принтера:
	- **Windows 10**. На робочому столі комп'ютера натисніть **Пуск** (Пуск), а потім пункт **Все программы** (Усі програми). Виберіть **HP** і відкрийте папку вашого принтера, після чого виберіть піктограму з його іменем.
	- **Windows 8.1**. Натисніть стрілку вниз у нижньому лівому куті початкового екрана, після чого виберіть назву принтера.
	- **Windows 8**: На початковому екрані клацніть правою кнопкою миші порожню область, натисніть **Все программы** (Усі програми) на панелі програм, після чого виберіть назву принтера.
	- **Windows 7**, **Windows Vista** та **Windows XP**: На робочому столі комп'ютера натисніть **Пуск**, а потім – пункт **Все программы** (Усі програми). Виберіть **HP** і відкрийте папку, що відповідає вашому принтеру, після чого виберіть піктограму з його іменем.
- **3.** У вікні програми принтера натисніть **Сканувати зображення або документ** .
- **4.** Натисніть на посилання **Більше** у правому верхньому кутку діалогового вікна HP Scan (Сканування).

З правого боку з'явиться панель з розширеними параметрами. У лівому стовпчику наведені дані про поточні параметри, що встановлені для кожного розділу. У правому стовпчику можна змінити параметри вибраного розділу.

**5.** Натисніть на кожен розділ зліва від панелі із зазначенням детальних параметрів, щоб переглянути параметри цього розділу.

Можна продивитись або змінити більшість параметрів, використовуючи випадне меню.

Для деяких параметрів можна більш точно налаштувати значення, використовуючи додаткову панель. Такі параметри з правого боку від назви мають знак плюс "+". До того як повернутися до загальної панелі параметрів, потрібно зберегти або відмінити зміни на такій панелі.

- **6.** Після того як ви завершили роботу над змінами параметрів, виконайте одну з таких дій.
	- Натисніть **Scan (Сканування)** . Вам буде показано повідомлення із запитанням, зберегти чи відмінити зміни, зроблені в налаштуваннях ярлика, після завершення сканування.
	- Натисніть на піктограму з правого боку від ярлика, щоб зберегти зміни, а потім натисніть **Scan (Сканування)** .

Перейдіть у режим онлайн, щоб дізнатися більше про використання програм для сканування HP Scan. Дізнайтеся як:

- налаштувати параметри сканування, такі як тип файлу зображення, роздільна здатність під час сканування та рівні контрастності;
- сканувати у мережеві папки та хмарні сховища;
- здійснити попередній перегляд та регулювання зображень перед скануванням.

# <span id="page-59-0"></span>**Сканування за допомогою функції Webscan**

Webscan — це функція вбудованого веб-сервера, яка дає змогу сканувати фотографії та документи за допомогою принтера на комп'ютер, використовуючи веб-браузер.

Ця функція доступна, навіть якщо на комп'ютері не встановлене програмне забезпечення принтера.

 $\mathbb{R}^n$  примітка. За промовчанням функцію Webscan вимкнено. Цю функцію можна ввімкнути за допомогою вбудованого сервера EWS.

Якщо вам не вдається відкрити Webscan за допомогою вбудованого веб-сервера, можливо, цю функцію вимкнув адміністратор вашої мережі. Для отримання додаткових відомостей зверніться до адміністратора вашої мережі або до особи, яка її налаштовувала.

#### **Щоб увімкнути функцію Webscan, виконайте наведені нижче дії.**

- **1.** Відкрийте вбудований веб-сервер. Щоб отримати додаткові відомості, див. [Доступ до](#page-105-0) [вбудованого веб-сервера на сторінці 100.](#page-105-0)
- **2.** Відкрийте вкладку **Settings (Параметри)** .
- **3.** У розділі **Security** (Безпека) натисніть **Administrator Settings** (Параметри адміністратора).
- **4.** Виберіть **Webscan**, щоб увімкнути цю функцію.
- **5.** Натисніть **Apply (Застосувати)**.

#### **Інструкції зі сканування за допомогою функції Webscan**

Для сканування за допомогою Webscan доступні лише основні параметри. Щоб мати змогу користуватися додатковими параметрами та функціями, застосовуйте програмне забезпечення принтера HP.

**1.** Завантажте оригінал у пристрій автоматичної подачі документів (стороною друку вгору) або розмістіть його у правому передньому куті скла сканера (стороною друку вниз).

Додаткову інформацію див. у розділі [Завантаження оригіналу на сторінці 11.](#page-16-0)

- **2.** Відкрийте вбудований веб-сервер. Щоб отримати додаткові відомості, див. [Доступ до](#page-105-0) [вбудованого веб-сервера на сторінці 100.](#page-105-0)
- **3.** Відкрийте вкладку **Scan (Сканування)** .
- **4.** В області зліва натисніть **Webscan**, змініть потрібні параметри й натисніть **Start Scan (Пуск сканування)** .

## <span id="page-60-0"></span>**Поради для успішного копіювання та сканування**

Врахуйте подані нижче поради для успішного копіювання та сканування.

- Слідкуйте за чистотою скла та задньої частини кришки. Сканер сприймає як частину зображення все, що є на склі.
- Покладіть оригінал стороною друку донизу у правий передній кут скла.
- Щоб зробити велику копію малого оригіналу, відскануйте оригінал на комп'ютер, змініть його розмір у програмі для роботи з відсканованими зображеннями, а потім надрукуйте копію збільшеного зображення.
- Якщо необхідно налаштувати розмір сканування, тип вихідного документа, розподільчу здатність сканування або тип файлу тощо, слід використовувати програмне забезпечення принтера.
- Шоб уникнути неточностей або пропусків у відсканованому тексті, переконайтеся, що у програмному забезпеченні правильно налаштовано яскравість.
- Щоб передавати відскановані дані документа, що містить кілька сторінок, в один файл замість кількох, розпочніть сканування в розділі програмне забезпечення принтера (не вибирайте на дисплеї принтера пункт **Scan (Сканування)** ).

# **6 Робота з факсами**

За допомогою принтера можна надсилати й отримувати факси, у тому числі й кольорові. Для зручності можна запланувати надсилання факсів на певний час, а також налаштувати список контактів телефонної книги, щоб миттєво надсилати факси на номери, які часто використовуються. На контрольній панелі принтера також можна налаштувати деякі параметри роботи з факсами, наприклад роздільну здатність і контрастність (світліше/темніше) факсів, які надсилаються.

 $\mathbb{R}^n$  примітка. Перед тим як розпочати надсилання й отримання факсів, переконайтеся, що принтер належним чином налаштований для виконання цієї функції. Правильність налаштування факсу можна перевірити, запустивши відповідну перевірку з контрольної панелі.

- [Надсилання факсу](#page-63-0)
- [Отримання факсу](#page-67-0)
- [Налаштування контактів телефонної книги](#page-72-0)
- [Зміна параметрів факсу](#page-75-0)
- [Послуги факсу й цифрової телефонії](#page-80-0)
- [робота з факсом за протоколом передачі голосу через Інтернет](#page-81-0)
- [Використання звітів](#page-82-0)

## <span id="page-63-0"></span>**Надсилання факсу**

Надсилати факс можна різними способами — залежно від ситуації або потреб.

- Відправлення стандартного факсу за допомогою контрольної панелі принтера
- Надсилання стандартного факсу з комп'ютера
- [Надсилання факсу з телефону](#page-64-0)
- [Надсилання факсу за допомогою набору з прослуховуванням лінії](#page-65-0)
- [Надсилання факсу в режимі корекції помилок](#page-65-0)

### **Відправлення стандартного факсу за допомогою контрольної панелі принтера**

За допомогою контрольної панелі принтера можна легко надсилати чорно-білі або кольорові факси, які включають одну або кілька сторінок.

 $\mathbb{R}^n$  примітка. Якщо потрібно отримати друковане підтвердження успішного відправлення факсу, увімкніть такий параметр.

**Інструкції з надсилання стандартних факсів за допомогою контрольної панелі принтера**

**1.** Завантажте оригінал у пристрій автоматичної подачі документів (стороною друку вгору) або розмістіть його у правому передньому куті скла сканера (стороною друку вниз).

Для отримання додаткової інформації про завантаження оригіналу див. розділ [Завантаження](#page-16-0)  [оригіналу на сторінці 11.](#page-16-0)

- **2.** На головному екрані торкніться **Факс** .
- **3.** Торкніться **Send Now** (Надіслати зараз).
- **4.** Торкніться **Enter Fax Number** (Ввести номер факсу). Введіть номер факсу за допомогою клавіатури, потім натисніть **OK**.
- **ПОРАДА.** Щоб додати паузу в номері факсу, що вводиться, кілька разів торкніться **\***, доки на екрані не відобразиться тире (**-**).
- **5.** Торкніться **Чорно-біле** або **Кольорове** .

Якщо принтер визначить завантажений у пристрій подачі документів оригінал, то надішле документ на введений номер.

<u>́े √ **порада.** Якщо одержувач повідомляє про проблеми з якістю надісланого факсу, спробуйте</u> змінити параметри роздільної здатності або контрастності.

### **Надсилання стандартного факсу з комп'ютера**

Можна надіслати факсом документ без попереднього друку безпосередньо з комп'ютера.

Щоб скористатися цією функцією, переконайтеся, що на комп'ютері установлено програмне забезпечення HP, принтер підключено до телефонної лінії, а функція факсимільного зв'язку налаштована й працює правильно.

#### <span id="page-64-0"></span>**Надсилання стандартного факсу з комп'ютера (Windows)**

- **1.** На комп'ютері відкрийте документ, який потрібно надіслати факсом.
- **2.** У меню **File** (Файл) прикладної програми натисніть кнопку **Print** (Друк).
- **3.** У списку **Name** (Ім'я) виберіть принтер, що має в імені елемент **"fax"**.
- **4.** Щоб змінити налаштування (наприклад, вибрати, як надіслати документ у чорно-білому чи кольоровому форматі), натисніть кнопку, яка відкриває діалогове вікно **Properties** (Параметри). Залежно від програми, ця кнопка може називатися **Properties** (Властивості), **Options** (Параметри), **Printer Setup** (Вибір принтера), **Printer** (Принтер) або **Preferences** (Настройки).
- **5.** Змінивши параметри, натисніть **OK**.
- **6.** Виберіть **Print** (Друк) або **OK**.
- **7.** Введіть номер факсу й іншу інформацію одержувача, змініть будь-які додаткові параметри факсу, після чого натисніть **Send Fax** (Надіслати факс). Принтер почне набирати номер факсу й надсилати документ.

#### **Надсилання стандартного факсу з комп'ютера (OS X)**

- **1.** На комп'ютері відкрийте документ, який потрібно надіслати факсом.
- **2.** У своїй програмі в меню **File** (Файл) виберіть **Print** (Друк).
- **3.** Виберіть принтер, ім'я якого містить елемент **"(Fax)"**.
- **4.** Введіть номер факсу, або ім'я контакту, для якого вказано номер факсу.
- **5.** Після заповнення потрібної інформації щодо факсу натисніть **Fax** (Надіслати факс).

### **Надсилання факсу з телефону**

Факс можна надіслати за допомогою підключеного телефону. Таким чином перед надсиланням факсу ви можете поговорити з одержувачем.

#### **Щоб надіслати факс із підключеного телефону, виконайте наведені нижче дії.**

**1.** Завантажте оригінал у пристрій автоматичної подачі документів (стороною друку вгору) або розмістіть його у правому передньому куті скла сканера (стороною друку вниз).

Для отримання додаткової інформації про завантаження оригіналу див. розділ [Завантаження](#page-16-0)  [оригіналу на сторінці 11.](#page-16-0)

**2.** Наберіть номер на клавіатурі телефону, під'єднаного до принтера.

Якщо одержувач відповів на вхідний виклик, повідомте його, що після звукового сигналу він отримає факс на свій факсимільний апарат. Якщо виклик прийме апарат, прозвучить характерний сигнал прийому факсу.

- **3.** На головному екрані торкніться **Факс** .
- **4.** Торкніться пункту **Отправить факс (Надіслати факс)** .
- **5.** Коли факс буде готовий до надсилання, торкніться **Чорно-біле** або **Кольорове** .

Під час передачі факсу на телефонній лінії не чутно жодного звуку. Якщо після надсилання факсу ви хочете продовжити розмову з його одержувачем, залишайтеся на лінії, доки передачу факсу не буде завершено. Якщо ви завершили розмову з одержувачем, можете покласти слухавку, щойно буде розпочато передачу факсу.

### <span id="page-65-0"></span>**Надсилання факсу за допомогою набору з прослуховуванням лінії**

Якщо факс надсилається з використанням набору з прослуховуванням лінії, з динаміків принтера буде чутно тони набору, телефонні вказівки чи інші звуки. Це дозволяє реагувати на вказівки під час набору та контролювати сам процес набору номера.

 $\hat{\mathcal{X}}$  **порада.** Якщо використовується телефонна картка й PIN-код введено недостатньо швидко, принтер може почати подавати розпізнавальний сигнал факсу дуже рано, і вказаний PIN-код не буде розпізнано службою зв'язку за телефонними картками. У цьому випадку можна створити контакт телефонної книги для збереження PIN-коду телефонної картки.

**Э ПРИМІТКА.** Переконайтеся, що гучність увімкнено, щоб чути сигнали набору номера.

#### **Інструкції з надсилання факсу за допомогою набору із прослуховуванням номера з контрольної панелі принтера**

**1.** Завантажте оригінал у пристрій автоматичної подачі документів (стороною друку вгору) або розмістіть його у правому передньому куті скла сканера (стороною друку вниз).

Для отримання додаткової інформації про завантаження оригіналу див. розділ [Завантаження](#page-16-0)  [оригіналу на сторінці 11.](#page-16-0)

- **2.** На головному екрані торкніться **Факс** .
- **3.** Торкніться **Send Now** (Надіслати зараз).
- **4.** Торкніться **Чорно-біле** або **Кольорове** .
- **5.** Коли почуєте гудки, натисніть **Enter Fax Number** (Ввести номер факсу), а потім введіть номер за допомогою клавіатури.
- **6.** Дотримуйтеся всіх підказок, що відображаються на екрані.
- <u>́े</u> ПОРАДА. Якщо для надсилання факсу використовується телефонна картка й PIN-код для неї збережено як номер телефонної книги, у відповідь на запит введення PIN-коду, торкніться (Телефонна книга), щоб вибрати потрібний контакт.

Надсилання факсу розпочнеться після отримання відповіді від пристрою, на який передається факс.

### **Надсилання факсу в режимі корекції помилок**

**Режим коррекции ошибок (Режим корекції помилок)** (РВП) запобігає втраті даних у разі використання телефонних ліній низької якості, виявляючи помилки під час передачі й автоматично надсилаючи запит на повторне відправлення частини даних, що містять помилку. Використання телефонних ліній високої якості не вплине на відповідні витрати, їх навіть може бути зменшено. У разі використання телефонних ліній низької якості режим виправлення помилок (РВМ) збільшує час надсилання, а отже й телефонні витрати, але результатом є більш надійний процес надсилання даних. Стандартне значення параметра — **On** (Увімкнено). Вимикайте режим РВП лише в тому випадку, якщо його використання суттєво збільшує витрати на передачу даних і ви готові поступитись якістю заради зменшення витрат.

Вимкнення режиму РВП матиме такі наслідки:

- Зазнають впливу якість і швидкість передачі факсів, які надходять і надсилаються.
- Для параметра **Швидкість** автоматично встановлюється значення **Средняя (Середня)** .
- Надсилання й отримання кольорових факсів стане неможливим.

#### **Інструкції зі зміни параметрів РКП за допомогою контрольної панелі**

- **1.** На головному екрані торкніться **Факс** .
- **2.** Торкніться пункту **Налаштування** .
- **3.** Торкніться пункту **Налаштування** .
- **4.** За допомогою прокручування перейдіть до пункту **Режим коррекции ошибок (Режим корекції помилок)** і торкніться його, щоб увімкнути або вимкнути відповідну функцію.

# <span id="page-67-0"></span>**Отримання факсу**

Ви можете отримувати факси автоматично або вручну. Якщо вимкнути параметр **Автоответ (Автовідповідь)** , факси потрібно отримувати вручну. Якщо ввімкнути параметр **Автоответ (Автовідповідь)** (стандартний), принтер автоматично прийматиме вхідні виклики й отримуватиме факси через визначену за допомогою настройки **Звонков до ответа (Дзвінків до відповіді)** кількість дзвінків. (Стандартне значення параметра **Звонков до ответа (Дзвінків до відповіді)** – п'ять дзвінків.)

У разі отримання факсу, що має формат Legal або більший, коли принтер не налаштовано на використання паперу такого формату, пристрій автоматично зменшить документ до формату завантаженого паперу. Якщо функцію **Автоматичне скорочення** вимкнуто, принтер надрукує факс на двох сторінках.

 $\tilde{\mathbb{B}}$  <mark>примітка.</mark> Якщо в процесі копіювання документа надходить факс, цей факс зберігається в пам'яті принтера, доки копіювання не буде завершено.

- Отримання факсу вручну
- [Налаштування резервного копіювання факсу](#page-68-0)
- [Повторний друк факсів, збережених у пам'яті](#page-68-0)
- [Переадресація факсів на інший номер](#page-69-0)
- [Установлення автоматичного зменшення для вхідних факсів](#page-69-0)
- [Блокування небажаних номерів факсу](#page-70-0)

### **Отримання факсу вручну**

Під час бесіди по телефону ваш співрозмовник може надіслати вам факс, не розриваючи з'єднання. Ви можете підняти слухавку та поговорити або прослухати розпізнавальні сигнали факсу.

Можна отримувати факси вручну з телефону, підключеного до принтера (порт 2-EXT).

#### **Інструкції з отримання факсу вручну**

- **1.** Перевірте, чи ввімкнено принтер і чи завантажено папір до вхідного лотка.
- **2.** Якщо в лотку подачі документів залишилися будь-які оригінали, вийміть їх.
- **3.** Установіть для параметра **Звонков до ответа (Дзвінків до відповіді)** більше значення, щоб мати можливість відповідати на вхідні виклики раніше за принтер. Також можна вимкнути параметр **Автоответ (Автовідповідь)** , щоб принтер не відповідав автоматично на вхідні дзвінки.
- **4.** Якщо ви наразі розмовляєте з відправником, попросіть його надіслати факс.
- **5.** Коли ви почуєте сигнал факсу від факсимільного апарату, виконайте наведені нижче дії.
	- **а.** На головному екрані торкніться піктограми **Факс** , виберіть **Send and Receive** (Надіслати й отримати), після чого торкніться **Receive Now** (Отримати зараз).
	- **б.** Коли принтер почне отримувати факс, можна покласти слухавку або залишитися на лінії. Під час передачі факсу телефонна лінія мовчить.

### <span id="page-68-0"></span>**Налаштування резервного копіювання факсу**

Залежно від власних потреб і вимог безпеки можна налаштувати принтер на збереження всіх факсів, які він отримує, збереження лише тих факсів, які він отримує, перебуваючи в стані помилки, або невиконання збереження взагалі.

#### **Інструкції з налаштування резервного копіювання факсів із контрольної панелі принтера**

- **1.** На головному екрані торкніться **Факс** .
- **2.** Торкніться пункту **Налаштування** .
- **3.** Торкніться пункту **Налаштування** .
- **4.** Виберіть **Backup Fax Reception** (Резервне копіювання прийнятого факсу).
- **5.** Торкніться потрібного параметра.

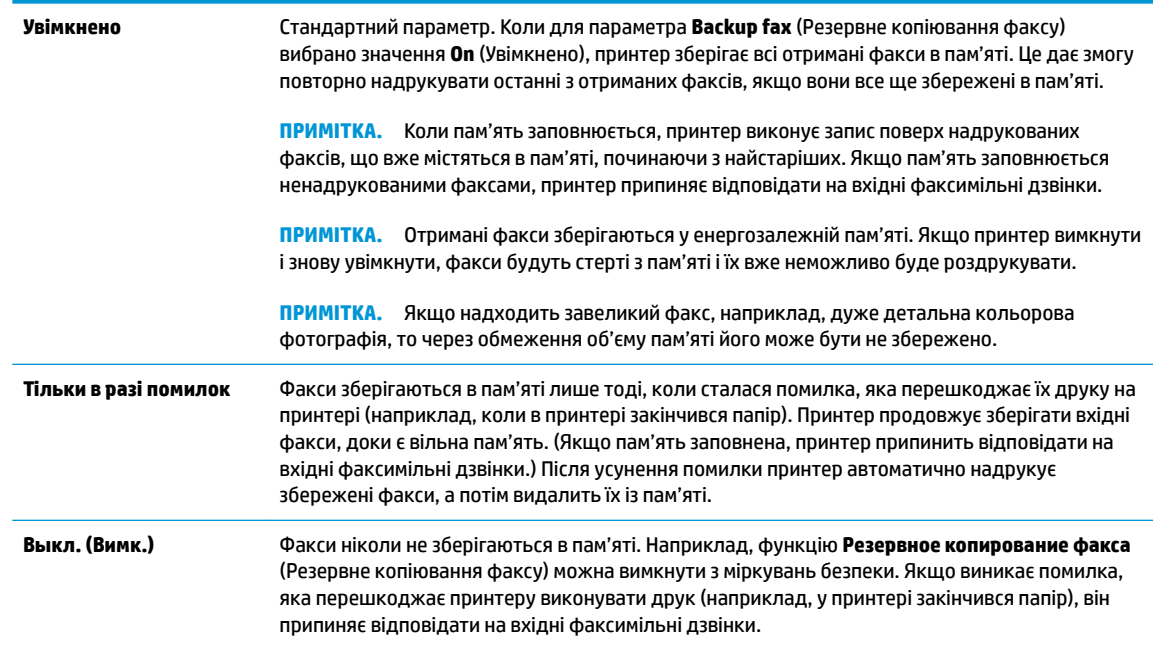

### **Повторний друк факсів, збережених у пам'яті**

Отримані факси зберігаються у енергозалежній пам'яті. Якщо принтер вимкнути і знову увімкнути, факси будуть стерті з пам'яті і їх вже неможливо буде роздрукувати.

 $\mathbb{R}$  <mark>примітка.</mark> Коли пам'ять заповнюється повністю, апарат не може отримувати нові факси доки з неї не буде видалено або роздруковано збережені факси. Також факси доцільно видаляти з міркувань безпеки та конфіденційності.

**Інструкції з повторного друку факсів, збережених у пам'яті, за допомогою контрольної панелі принтера**

- **1.** Переконайтеся, що у вхідний лоток завантажено папір. Додаткову інформацію див. у розділі [Завантаження носіїв на сторінці 7](#page-12-0).
- **2.** На головному екрані торкніться **Факс** .

<span id="page-69-0"></span>**3.** Торкніться **Reprint** (Надрукувати повторно).

Факси відображаються у зворотному порядку, тобто останній факс друкується першим і т. д.

**4.** Виберіть факс, який потрібно роздрукувати та торкніться **Print** (Друк).

### **Переадресація факсів на інший номер**

Принтер можна налаштувати на переадресацію отриманих факсів на інший номер. Усі факси надсилаються в чорно-білому форматі, незалежно від кольору оригіналу.

Компанія HP рекомендує перевіряти наявність факсимільного зв'язку для номера апарата, на який встановлюється переадресація. Для перевірки можливості визначеного апарата отримувати переадресовані факси надішліть на нього тестове факсимільне повідомлення.

#### **Інструкції з переадресації факсів за допомогою контрольної панелі принтера**

- **1.** На головному екрані торкніться **Факс** .
- **2.** Торкніться пункту **Налаштування** .
- **3.** Торкніться пункту **Налаштування** .
- **4.** Торкніться **Fax Forwarding** (Переадресація факсів).
- **5.** Торкніться **On (Print and Forward)** (Увімк. (Друк і переадресація)), щоб надрукувати й переадресувати факс, або виберіть **On (Forward)** (Увімк. (Переадресувати)), щоб переадресувати факс.
- $\mathbb{R}^n$  примітка. Якщо принтер не може переадресувати факс на визначений факсимільний апарат (який, наприклад, не ввімкнений), факс буде надруковано. Якщо принтер налаштовано на друк звітів про помилки під час отримання факсів, він також надрукує звіт про помилку.
- **6.** Після підказки введіть номер факсимільного апарата, який буде отримувати переадресовані факси, і натисніть **Done (Готово)** . Введіть потрібну інформацію для кожного з таких запитів: дата початку, час початку, дата завершення й час завершення. Потім торкніться **Done (Готово)** .
- **7.** Функцію переадресації факсів увімкнуто. Торкніться **OK** для підтвердження.

Якщо на принтер, на якому налаштовано переадресацію факсів, припиняється постачання живлення, він зберігає параметри переадресації та номер телефону. Після відновлення живлення відновлюється також і значення **On** (Увімк.) для функції переадресації факсів.

**ПРИМІТКА.** Переадресацію факсів можна скасувати, вибравши значення **Выкл. (Вимк.)** у меню **Fax Forwarding** (Переадресація факсів).

### **Установлення автоматичного зменшення для вхідних факсів**

Параметр **Автоматичне скорочення** визначає дії принтера у випадку, якщо розмір отриманого факсу перевищує розмір завантаженого паперу. Цей параметр увімкнено як стандартний, тому вхідний факс зменшується до розміру сторінки, якщо це можливо. Якщо його вимкнути, інформація, що не вмістилася на першій сторінці, друкується на другій.Функція **Автоматичне скорочення** є корисною, якщо ви отримуєте факси у форматі Legal, а в основний лоток завантажено папір розміру Letter.

#### <span id="page-70-0"></span>**Інструкції зі встановлення автоматичного зменшення з контрольної панелі принтера**

- **1.** На головному екрані торкніться **Факс** .
- **2.** Торкніться пункту **Налаштування** .
- **3.** Торкніться пункту **Налаштування** .
- **4.** Торкніться **Автоматичне скорочення** , щоб увімкнути його чи вимкнути.

### **Блокування небажаних номерів факсу**

Якщо ви підписалися на використання послуги ідентифікації абонента, можна блокувати певні номери факсу, і принтер не отримуватиме факси з цих номерів. У разі надходження факсу принтер шукає номер у списку небажаних номерів факсів, щоб визначити, чи потрібно заблокувати виклик. Якщо номер внесено в список небажаних, отримання факсу блокується. (Максимальна кількість номерів факсів, які можна заблокувати, залежить від моделі.)

- **И примітка.** Ця функція підтримується не в усіх країнах/регіонах. Якщо вона не підтримується у ваших країні або регіоні, **Junk Fax Blocking (Блокування небажаних факсів)** не з'явиться в меню **Налаштування** .
- **Э ПРИМІТКА.** Якщо до списку ідентифікації абонентів не додано жодного номера телефону, вважається, що ви не підписалися на використання послуги ідентифікації абонента.

Можна заблокувати певні номери факсу, додавши їх до списку небажаних та розблокувати ці номери, видаливши їх зі списку.

#### **Інструкції з додавання номера до списку небажаних номерів факсу**

- **1.** На головному екрані торкніться **Факс** .
- **2.** Торкніться пункту **Налаштування** .
- **3.** Торкніться пункту **Налаштування** .
- **4.** Торкніться **Junk Fax Blocking (Блокування небажаних факсів)** .
- **5.** Торкніться **+** (знак плюса).
- **6.** Виконайте одну з наведених нижче дій.
	- Торкніться (Received Call History (Прийняті дзвінки)), виберіть номер факсу, який потрібно заблокувати та торкніться **Add** (Додати).
	- Введіть номер факсу, який потрібно заблокувати, після чого торкніться пункту **Add** (Додати).
- **В ПРИМІТКА.** Переконайтесь, що введено номер факсу, який відображається на дисплеї контрольної панелі, а не той, який указано в заголовку отриманого факсу, оскільки ці номери можуть відрізнятися.

#### **Щоб видалити номери зі списку небажаних, виконайте наведені нижче дії.**

Якщо більше немає потреби блокувати певний номер факсу, його можна видалити зі списку небажаних.

- **1.** На головному екрані торкніться **Факс** .
- **2.** Торкніться пункту **Налаштування** .
- **3.** Торкніться пункту **Налаштування** .
- **4.** Торкніться **Junk Fax Blocking (Блокування небажаних факсів)** .
- **5.** Торкніться номера, який потрібно видалити, виберіть **Remove** (Видалити), а потім торкніться **OK** .
# **Налаштування контактів телефонної книги**

Номери факсів, які часто використовуються, можна додати як контакти телефонної книги. Це дає змогу швидко набирати такі номери за допомогою контрольної панелі принтера.

- <u>́∜ **порада.** Можна створювати контакти телефонної книги й керувати ними за допомогою не тільки</u> контрольної панелі принтера, а й інструментів, доступних на комп'ютері, — наприклад, програмного забезпечення HP, яке постачається разом із принтером, і вбудованого веб-сервера (EWS).
	- Налаштування й змінення контактів телефонної книги
	- [Налаштування та змінення групових контактів телефонної книги](#page-73-0)
	- [Видалення контактів телефонної книги](#page-74-0)

## **Налаштування й змінення контактів телефонної книги**

Номери факсів можна зберігати як контакти телефонної книги.

### **Щоб налаштувати контакти телефонної книги, виконайте наведені нижче дії.**

- **1.** На головному екрані торкніться **Факс** .
- **2.** Торкніться **Send Now** (Надіслати зараз).
- **3.** Торкніться П (Телефонна книга).
- **4.** Торкніться **Contacts** (Контакти).
- **5.** Торкніться + (знак плюса), щоб додати контакт.
- **6.** Торкніться поля **Name** (Назва), введіть назву контакту, після чого торкніться **Done (Готово)** .
- **7.** Торкніться **Fax Number** (Номер факсу), введіть номер факсу для контакту телефонної книги, після чого торкніться **OK** .
- $\mathbb{Z}$  <mark>примітка.</mark> Не забудьте додати паузи й додаткові дані, зокрема код міста, код доступу для номерів, які перебувають за межами міні-АТС (зазвичай, 9 або 0), чи код міжміського зв'язку.
- **8.** Торкніться пункту **Add** (Додати).

### **Щоб змінити контакти телефонної книги, виконайте наведені нижче дії.**

- **1.** На головному екрані торкніться **Факс** .
- **2.** Торкніться **Send Now** (Надіслати зараз).
- **3.** Торкніться П (Телефонна книга).
- **4.** Торкніться **Contacts** (Контакти).
- **5.** Торкніться (Edit (Редагувати)), щоб внести зміни до контакту.
- **6.** Торкніться контакту, до якого потрібно внести зміни.
- **7.** Торкніться пункту **Name** (Назва), змініть назву контакту, після чого торкніться **Done (Готово)** .
- <span id="page-73-0"></span>**8.** Торкніться пункту **Number** (Номер), щоб змінити номер факсу для контакту телефонної книги, після чого торкніться **OK** .
- $\mathbb{F}$  **пРИМІТКА.** Не забудьте додати паузи й додаткові дані, зокрема код міста, код доступу для номерів, які перебувають за межами міні-АТС (зазвичай, 9 або 0), чи код міжміського зв'язку.
- **9.** Торкніться пункту **Done (Готово)** .

### **Налаштування та змінення групових контактів телефонної книги**

Номери факсів, які часто використовуються, можна додати як групові контакти телефонної книги.

**Щоб налаштувати групові контакти телефонної книги, виконайте наведені нижче дії.**

- **ПРИМІТКА.** Перш ніж створювати груповий контакт телефонної книги, потрібно створити принаймні один контакт.
	- **1.** На головному екрані торкніться **Факс** .
	- **2.** Торкніться **Send Now** (Надіслати зараз).
	- **3.** Торкніться П (Телефонна книга).
	- **4.** Торкніться **Group Contacts** (Групи).
	- **5.** Торкніться + (знак плюса), щоб додати групу.
	- **6.** Торкніться пункту **Name** (Назва), після чого введіть назву групи, а потім торкніться **Done (Готово)** .
	- **7.** Торкніться пункту **Number** (Кількість), виберіть контакти телефонної книги, які потрібно долучити до групи, а потім торкніться **Select** (Вибрати).
	- **8.** Торкніться **Create** (Створити).

**Щоб змінити груповий контакт телефонної книги, виконайте наведені нижче дії.**

- **1.** На головному екрані торкніться **Факс** .
- **2.** Торкніться **Send Now** (Надіслати зараз).
- **3.** Торкніться П (Телефонна книга).
- **4.** Торкніться **Group Contacts** (Групи).
- **5.** Торкніться (Edit (Редагувати)), щоб внести зміни до групи.
- **6.** Торкніться групового контакту, до якого потрібно внести зміни.
- **7.** Торкніться поля **Name** (Назва), змініть назву групового контакту, після чого торкніться **Done (Готово)** .
- **8.** Торкніться пункту **Number of Members** (Кількість членів).
- **9.** Скасуйте вибір контактів, які потрібно видалити з цієї групи, або торкніться + (знак плюса), щоб додати контакт до групи.
- **10.** Торкніться пункту **Done (Готово)** .

## <span id="page-74-0"></span>**Видалення контактів телефонної книги**

Звичайні або групові контакти телефонної книги можна видаляти.

- **1.** На головному екрані торкніться **Факс** .
- **2.** Торкніться **Send Now** (Надіслати зараз).
- **3.** Торкніться П (Телефонна книга).
- **4.** Торкніться **Contacts** (Контакти) або **Group Contacts** (Групи).
- **5.** Торкніться **[7]** (Edit (Редагувати)).
- **6.** Торкніться назви контакту, який потрібно видалити.
- **7.** Торкніться пункту **Delete** (Видалити).
- **8.** Торкніться **Yes** (Так), щоб підтвердити виконання дії, а потім **OK** .

# **Зміна параметрів факсу**

Після виконання всіх кроків, наведених у посібнику з початку роботи, який постачався разом із принтером, скористайтеся наведеними нижче інструкціями, щоб змінити стандартні настройки або визначити додаткові параметри для роботи з факсом.

- Налаштування заголовка факсу
- Налаштування режиму відповіді (автовідповідь)
- [Визначення кількості дзвінків до відповіді](#page-76-0)
- [Зміна типу дзвінка для відповіді для функції розділення дзвінків](#page-76-0)
- [Визначення типу набору](#page-77-0)
- [Налаштування параметрів повторного набору](#page-77-0)
- [Установлення швидкості роботи факсу](#page-78-0)
- [Установлення рівня гучності факсу](#page-79-0)

### **Налаштування заголовка факсу**

У заголовку, розташованому у верхній частині кожного факсу, що надсилається, друкується ваше ім'я та номер факсу. Компанія HP рекомендує встановити заголовок факсу за допомогою програмного забезпечення для принтера HP. Заголовок факсу можна також налаштувати за допомогою контрольної панелі принтера, як описано тут.

**ПРИМІТКА.** У деяких країнах/регіонах наявність заголовка факсу вимагається законом.

### **Інструкції із введення або редагування заголовка факсу**

- **1.** На головному екрані торкніться **Факс** .
- **2.** Торкніться **Налаштування** , після чого торкніться **Налаштування** .
- **3.** Торкніться **Fax Header** (Заголовок факсу).
- **4.** Введіть особисте ім'я чи назву компанії, після чого торкніться **Done (Готово)** .
- **5.** Введіть номер факсу, після чого торкніться **OK** .

## **Налаштування режиму відповіді (автовідповідь)**

Режим відповіді визначає, чи прийматиме принтер вхідні виклики.

- Увімкніть параметр **Автоответ (Автовідповідь)** , якщо потрібно, щоб принтер приймав факси **автоматично**. Принтер прийматиме всі вхідні виклики та факси.
- Вимкніть параметр **Автоответ (Автовідповідь)** , щоб отримувати факси **вручну**. Ви повинні перебувати поруч з апаратом, щоб особисто приймати вхідні факсимільні виклики, інакше принтер не отримуватиме факси.

### <span id="page-76-0"></span>**Інструкції з налаштування режиму відповіді**

- **1.** На головному екрані торкніться **Факс** .
- **2.** Торкніться **Налаштування** , після чого торкніться **Налаштування** .
- **3.** Торкніться **Автоответ (Автовідповідь)** , щоб ввімкнути чи вимкнути його.

Доступ до цієї функції можна отримати, натиснувши (Стан факсу) на головному екрані.

## **Визначення кількості дзвінків до відповіді**

Увімкнувши параметр **Автоответ (Автовідповідь)** , можна вказати кількість дзвінків, які має бути здійснено, перш ніж принтер автоматично прийме вхідний виклик.

Параметр **Звонков до ответа (Дзвінків до відповіді)** є важливим, якщо спільно з принтером до однієї телефонної лінії підключено автовідповідач, оскільки потрібно, щоб автовідповідач отримував дзвінок раніше від принтера. Кількість дзвінків до отримання виклику принтером має бути більшою, ніж та, яку визначено для автовідповідача.

Наприклад, на автовідповідачі можна встановити невелику кількість дзвінків до відповіді, а на принтері – максимальну. (Максимально можлива кількість дзвінків залежить від країни/регіону.) За таких налаштувань на виклик відповідає автовідповідач, а принтер прослуховує телефонну лінію. Якщо принтер визначить розпізнавальний сигнал факсу, розпочнеться прийом документа. Якщо отримано голосовий виклик, автовідповідач запише вхідне повідомлення.

### **Інструкції зі встановлення кількості дзвінків до відповіді**

- **1.** На головному екрані торкніться **Факс** .
- **2.** Торкніться **Налаштування** , після чого торкніться **Налаштування** .
- **3.** Торкніться **Звонков до ответа (Дзвінків до відповіді)** .
- **4.** Введіть потрібну кількість дзвінків.
- **5.** Торкніться **Done (Готово)** , щоб прийняти параметр.

## **Зміна типу дзвінка для відповіді для функції розділення дзвінків**

Багато телефонних компаній пропонують функцію розділення дзвінків, за допомогою якої на одній телефонній лінії можна мати кілька телефонних номерів. Якщо цю послугу передплачено, кожен номер матиме свій тип дзвінка. Можна налаштувати принтер на автоматичний прийом вхідних викликів, які мають визначений тип дзвінка.

Якщо принтер підключено до лінії, для якої замовлено послугу розділення дзвінків, зверніться до телефонної компанії з проханням призначити один тип дзвінка для голосових викликів, а інший – для факсимільних. Компанія HP рекомендує запропонувати встановлення подвійних або потрійних дзвінків для номера факсу. Коли принтер виявляє визначений тип дзвінка, він відповідає на нього й отримує факс.

**ПОРАДА.** Також можна скористатися функцією визначення типу дзвінка у меню **Разделение звонков (Розділення дзвінків)** , щоб налаштувати розділення дзвінків. Завдяки цій функції принтер розпізнає й фіксує тип дзвінка вхідного виклику та на основі цих даних автоматично визначає окремий тип дзвінка, призначений телефонною компанією для факсимільних викликів.

<span id="page-77-0"></span>Якщо послуга розділення дзвінків не використовується, укажіть стандартне значення для типу дзвінків ( **Стандартні звуки** ).

**В ПРИМІТКА.** Принтер не може отримувати факси, коли трубку головного телефону знято.

### **Інструкції зі зміни типу дзвінка для відповіді для функції розділення дзвінків**

- **1.** Упевніться, що принтер налаштовано на автоматичний прийом факсимільних викликів.
- **2.** На головному екрані торкніться **Факс** .
- **3.** Торкніться **Налаштування** , після чого виберіть **Налаштування** .
- **4.** Торкніться **Разделение звонков (Розділення дзвінків)** .
- **5.** На екрані відобразиться повідомлення, у якому буде зазначено, що цей параметр не потрібно змінювати, якщо до однієї телефонної лінії не підключено кілька номерів. Торкніться **Yes (Так)** , щоб продовжити.
- **6.** Виконайте одну з наведених нижче дій.
	- Виберіть тип дзвінка, призначений телефонною компанією для факсимільних викликів
	- Виберіть **Ring Pattern Detection** (Визначення типу дзвінка), після чого дотримуйтесь вказівок на контрольній панелі принтера.
	- $\mathbb{F}$  примітка. Якщо функції визначення типу дзвінка не вдається розпізнати тип дзвінка або її дію скасовано до завершення операції, для типу дзвінка автоматично встановлюється стандартне значення **Стандартні звуки** .
	- **Э ПРИМІТКА.** Якщо ви використовуєте міні-АТС, у якій передбачено різні типи дзвінків для внутрішніх і зовнішніх викликів, номер факсу потрібно викликати із зовнішнього телефону.

## **Визначення типу набору**

Дотримуйтеся наведеної нижче процедури, щоб установити режим тонального або імпульсного набору. Стандартний параметр – **Тональный** (Тональний). Не змінюйте цей параметр, окрім тих випадків, коли вам точно відомо, що для вашої телефонної лінії не можна використовувати тональний набір.

**<sup>2</sup> примітка.** Параметр імпульсного набору доступний не для всіх країн/регіонів.

### **Інструкції з визначення типу набору**

- **1.** На головному екрані торкніться **Факс** .
- **2.** Торкніться **Налаштування** , після чого торкніться **Налаштування** .
- **3.** Натисніть **Dial Type** (Тип набору).
- **4.** Торкніться, щоб вибрати **Tone** (Мелодію) або **Pulse** (Сигнал).

### **Налаштування параметрів повторного набору**

Якщо принтеру не вдалося надіслати факс через те, що факсимільний апарат одержувача не відповідав або лінія була зайнята, принтер здійснить повторний набір відповідно до налаштувань

<span id="page-78-0"></span>параметрів повторного набору. Дотримуйтеся наведеної нижче процедури, щоб увімкнути або вимкнути відповідні параметри.

- **Busy redial** (Повторний набір, якщо зайнято): якщо цей параметр увімкнено, принтер виконує автоматичний повторний набір у разі отримання сигналу "зайнято". Стандартним значенням є **On**  (Увімкнено).
- **No answer redial** (Повторний набір, якщо немає відповіді): якщо цей параметр увімкнено, принтер виконує автоматичний повторний набір, коли факсимільний апарат одержувача не відповідає. Стандартне значення — **Выкл. (Вимк.)** .
- **Connection problem redial** (Повторний набір за наявності проблем із підключенням): якщо цей параметр увімкнено, принтер автоматично виконуватиме повторний набір номера у випадку проблем із підключенням до факсимільного апарату одержувача. Функція повторного набору в разі проблем із підключенням працює лише для надсилання факсу з пам'яті. Стандартним значенням є **On** (Увімкнено).

### **Інструкції з налаштування параметрів повторного набору**

- **1.** На головному екрані торкніться **Факс** .
- **2.** Торкніться **Налаштування** , після чого торкніться **Налаштування** .
- **3.** Торкніться пункту **Auto Redial (Автоматичний повторний набір)** .
- **4.** Торкніться **Повторный набор, если занято (Повторний набір, якщо зайнято)** , **Повторный набор, если нет ответа (Повторний набір, якщо немає відповіді)** або **Connection Problem Redial (Повторний набір у разі проблем із підключенням)** , щоб ввімкнути чи вимкнути її.

### **Установлення швидкості роботи факсу**

Можна налаштувати швидкість роботи факсу, яка є швидкістю передачі даних між принтером та іншим факсимільним апаратом під час надсилання й отримання факсів.

Може виникнути потреба зменшити швидкість роботи факсу, якщо використовується:

- послуга інтернет-телефонії;
- Система PBX (приватна телефонна станція з виходом у загальну мережу)
- Робота з факсом за протоколом передачі голосу через Інтернет (VoIP Voice over Internet Protocol)
- цифрова мережа зв'язку з комплексними послугами (ISDN integrated services digital network).

Якщо виникають проблеми з надсиланням або отриманням факсу, використовуйте менше значення параметра **Швидкість** . У наведеній нижче таблиці подано значення параметрів для швидкості факсу.

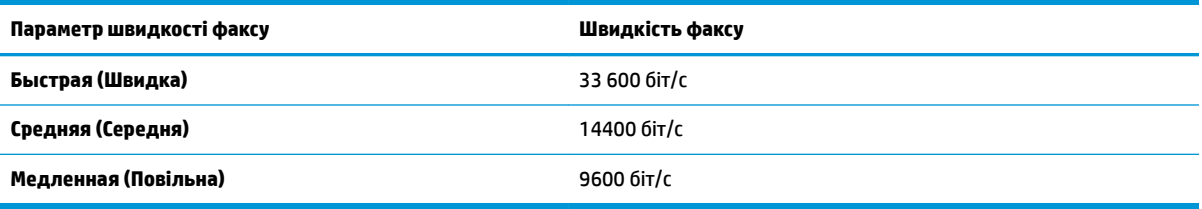

### <span id="page-79-0"></span>**Інструкції зі встановлення швидкості роботи факсу**

- **1.** На головному екрані торкніться **Факс** .
- **2.** Торкніться **Налаштування** , після чого торкніться **Налаштування** .
- **3.** Торкніться **Швидкість** .
- **4.** Торкніться, щоб вибрати параметр.

## **Установлення рівня гучності факсу**

Можна змінити гучність звукового сигналу факсу.

## **Інструкції зі встановлення рівня гучності факсу**

- **1.** На головному екрані торкніться **Факс** .
- **2.** Торкніться **Налаштування** , після чого торкніться **Налаштування** .
- **3.** Торкніться пункту **Volume** (Гучність).
- **4.** Торкніться, щоб вибрати **Soft** (Тихо), **Loud** (Гучно) або **Выкл. (Вимк.)** .

# **Послуги факсу й цифрової телефонії**

Багато телефонних компаній надають своїм клієнтам послуги цифрової телефонії, зокрема наведені нижче.

- DSL: послуга цифрової абонентської лінії (Digital subscriber line) телефонної компанії. (У деяких країнах/регіонах DSL може називатися ADSL).
- Міні-АТС: приватна телефонна станція з виходом у загальну мережу.
- ISDN: цифрова мережа зв'язку з комплексними послугами (Integrated services digital network).
- VoIP: послуга телефонного зв'язку за зниженими тарифами, яка дає змогу надсилати й отримувати факси за допомогою принтера через Інтернет. Цей метод називається "Факс за протоколом передачі голосу через Інтернет" (VoIP — Voice over Internet Protocol).

Додаткову інформацію див. у розділі [робота з факсом за протоколом передачі голосу через](#page-81-0)  [Інтернет на сторінці 76](#page-81-0).

Принтери HP спеціально розроблені для використання з системами традиційного аналогового телефонного зв'язку. Якщо ви працюєте в середовищі цифрової телефонії (наприклад, DSL/ADSL, міні-АТС або ISDN), під час налаштування принтера для надсилання й отримання факсів, можливо, знадобиться скористатися цифроаналоговими фільтрами або перетворювачами.

 $\mathbb{F}$  **пРИМІТКА.** Компанія HP не гарантує сумісність принтера з усіма мережами або постачальниками цифрового зв'язку, а також усіма цифроаналоговими перетворювачами в усіх цифрових середовищах. Настійно рекомендується обговорити правильні налаштування пристрою безпосередньо з телефонною компанією залежно від послуг, які вона пропонує.

# <span id="page-81-0"></span>**робота з факсом за протоколом передачі голосу через Інтернет**

Ви можете придбати послугу телефонного зв'язку за зниженими тарифами, що дає змогу надсилати й отримувати факси за допомогою принтера через Інтернет. Цей метод називається "Факс за протоколом передачі голосу через Інтернет" (VoIP — Voice over Internet Protocol).

Ознаки використання служби VoIP.

- разом із номером факсу вводите спеціальний код доступу;
- використовуєте ІР-перетворювач, який підключається до Інтернету й має аналогові телефонні порти для встановлення факсимільного зв'язку.
- **ИРИМІТКА.** Надсилати й отримувати факси можна після підключення телефонного кабелю до порту з позначкою "1-LINE" на принтері. Це означає, що підключення до Інтернету має здійснюватися через перетворювач (оснащений звичайними аналоговими телефонними рознімами для підключення факсів) або надаватися телефонною компанією.
- **ПОРАДА.** Підтримка традиційної передачі факсів через будь-яку телефонну систему з використанням Інтернет-протоколу часто обмежується. У разі виникнення проблем під час роботи з факсом спробуйте зменшити його швидкість або вимкнути режим виправлення помилок (РВП). Проте в разі вимкнення цього режиму ви не зможете надсилати й отримувати кольорові факси.

Додаткову інформацію про змінення швидкості роботи факсу див. у розділі [Установлення швидкості](#page-78-0)  [роботи факсу на сторінці 73](#page-78-0). Додаткові відомості про використання режиму РВП див. у розділі [Надсилання факсу в режимі корекції помилок на сторінці 60.](#page-65-0))

У разі виникнення запитань про роботу з факсом через Інтернет зверніться до відділу технічної підтримки служби надсилання й отримання факсів через Інтернет або до місцевого постачальника послуги, щоб отримати додаткову допомогу.

# **Використання звітів**

Принтер можна налаштувати на автоматичний друк звітів про помилки, а також звітів підтверджень для кожного надісланого чи отриманого факсу. Окрім того, за потреби можна вручну надрукувати системні звіти, які містять корисну системну інформацію про принтер.

За замовчуванням принтер налаштовано на друк звіту про помилки лише в разі виникнення проблем із надсиланням або отриманням факсу. Повідомлення, що містить підтвердження успішного надсилання факсу, відображається протягом короткого часу на екрані контрольної панелі після кожної операції.

 $\mathbb{F}$  **пРИМІТКА.** Якщо звіти друкуються нерозбірливо, перевірте приблизний рівень чорнила за допомогою контрольної панелі або програмного забезпечення HP. Додаткову інформацію див. у розділі [Перевірка приблизного рівня чорнила в картриджах на сторінці 82](#page-87-0).

**| 22 ПРИМІТКА.** У сповіщеннях про рівень чорнила й на індикаторах указано значення, які можуть використовуватися лише з метою планування подальших дій. У разі отримання сповіщення про низький рівень чорнила потрібно забезпечити наявність картриджів для заміни, щоб уникнути можливих затримок під час друку. Замінюйте чорнильні картриджі лише тоді, коли якість друку стає неприйнятною.

**| <mark>†</mark> ПРИМІТКА.** Переконайтеся, що картриджі з чорнилом придатні до використання та їх встановлено правильно. Додаткову інформацію див. у розділі [Робота з картриджами на сторінці 81](#page-86-0).

У цьому розділі містяться відомості на такі теми:

- Друк звітів із підтвердженням надсилання факсів
- [Друк звітів про помилки під час роботи з факсом](#page-83-0)
- [Друк і перегляд журналу факсів](#page-83-0)
- [Очищення журналу факсів](#page-84-0)
- [Друк детальних відомостей про останню операцію з факсом](#page-84-0)
- [Друк звіту про ідентифікацію абонентів](#page-84-0)
- [Перегляд історії викликів](#page-85-0)

## **Друк звітів із підтвердженням надсилання факсів**

Є можливість друкувати звіт із підтвердженням щоразу, коли ви відправляєте або отримуєте факс. Стандартне значення — **2ff** (Вимкнено). Якщо цю функцію вимкнено, після кожного надсилання або отримання факсу на контрольній панелі відобразиться повідомлення з підтвердженням.

#### **Інструкції з увімкнення функції підтвердження надсилання факсу**

- **1.** На головному екрані торкніться **Факс** .
- **2.** Торкніться пункту **Налаштування** .
- **3.** Торкніться **Звіти** , а потім **Підтвердження факсу** .
- **4.** Торкніться, щоб вибрати один із наведених нижче параметрів.

**Выкл. (Вимк.)** Звіт із підтвердженням успішного надсилання й отримання факсу не друкується. Це стандартний параметр.

<span id="page-83-0"></span>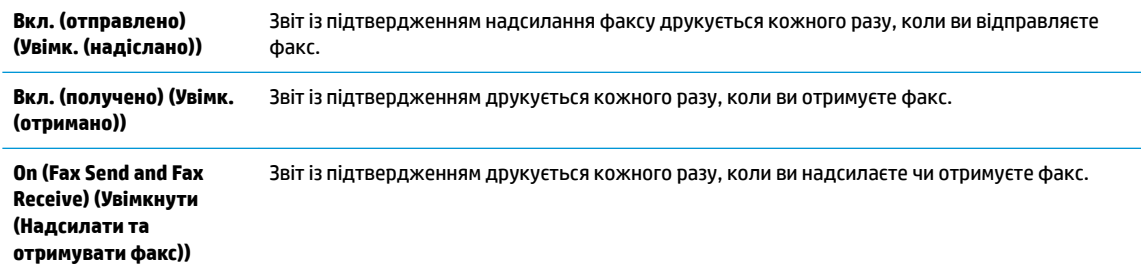

### **Додавання зображення факсу до звіту**

- **1.** На головному екрані торкніться **Факс** .
- **2.** Торкніться пункту **Налаштування** .
- **3.** Торкніться **Звіти** , а потім **Підтвердження факсу** .
- **4.** Торкніться **Вкл. (отправлено) (Увімк. (надіслано))** або **On (Fax Send and Fax Receive) (Увімкнути (Надсилати та отримувати факс))** .
- **5.** Торкніться **Fax Confirmation with image** (Підтвердження факсу із зображенням).

## **Друк звітів про помилки під час роботи з факсом**

Принтер можна налаштувати на автоматичний друк звітів про помилки, що виникають під час передачі або прийому факсів.

### **Інструкції з налаштування принтера на автоматичний друк звітів про помилки під час роботи з факсом**

- **1.** На головному екрані торкніться **Факс** .
- **2.** Торкніться пункту **Налаштування** .
- **3.** Торкніться **Звіти** і виберіть **Fax Error Report** (Звіт про помилку факсу).
- **4.** Торкніться, щоб вибрати один із наведених нижче параметрів.

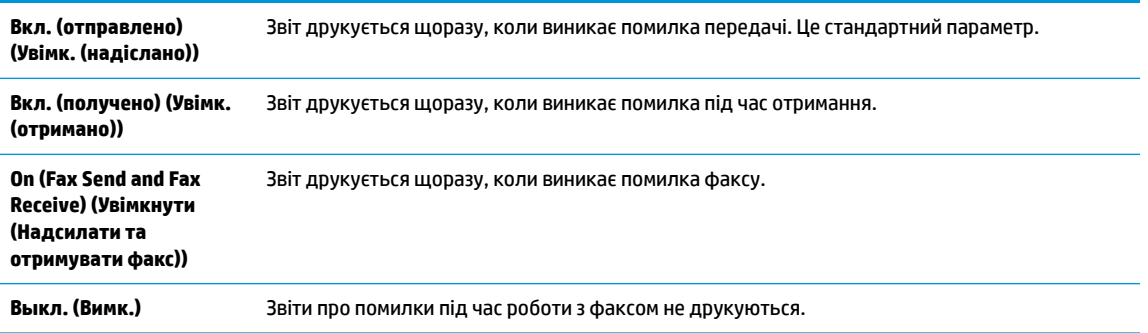

## **Друк і перегляд журналу факсів**

Можна надрукувати журнал із переліком факсів, отриманих і надісланих за допомогою принтера.

### <span id="page-84-0"></span>**Інструкції із друку журналу факсів із контрольної панелі принтера**

- **1.** На головному екрані торкніться **Факс** .
- **2.** Торкніться **Налаштування** , після чого торкніться **Звіти** .
- **3.** Торкніться пункту **Print Fax Reports (Друкувати звіти про факс)** .
- **4.** Торкніться **Last 30 Transaction Fax Logs** (Журнали факсу з даними про останні 30 операцій).
- **5.** Щоб розпочати друк, торкніться елемента **Друкувати**.

### **Очищення журналу факсів**

У разі очищення журналу факсів також видаляються всі факси, збережені в пам'яті.

### **Очищення журналу факсів**

- **1.** На головному екрані торкніться **Факс** .
- **2.** Торкніться **Налаштування** , після чого торкніться **Tools** (Інструменти).
- **3.** Торкніться **Clear Fax Logs** (Очистити журнали факсів).

## **Друк детальних відомостей про останню операцію з факсом**

Друкований звіт про останню операцію з факсом містить детальні відомості про останню операцію з факсом, що мала місце. Детальні відомості включають номер факсу, його стан і кількість сторінок.

### **Інструкції із друку звіту про останню операцію з факсом**

- **1.** На головному екрані торкніться **Факс** .
- **2.** Торкніться **Налаштування** , після чого торкніться **Звіти** .
- **3.** Торкніться пункту **Print Fax Reports (Друкувати звіти про факс)** .
- **4.** Торкніться **Last Transaction Log** (Журнал останньої операції).
- **5.** Щоб розпочати друк, торкніться елемента **Друкувати**.

## **Друк звіту про ідентифікацію абонентів**

Можна роздрукувати список номерів факсів з ідентифікацією абонентів.

### **Інструкції із друку звіту з історією ідентифікації абонентів**

- **1.** На головному екрані торкніться **Факс** .
- **2.** Торкніться **Налаштування** , після чого торкніться **Звіти** .
- **3.** Торкніться пункту **Print Fax Reports (Друкувати звіти про факс)** .
- **4.** Торкніться **Caller ID Report** (Звіт про ідентифікацію абонентів).
- **5.** Щоб розпочати друк, торкніться елемента **Друкувати**.

## <span id="page-85-0"></span>**Перегляд історії викликів**

Можна переглянути список усіх викликів, здійснених із принтера.

**ПРИМІТКА.** Історія викликів недоступна для перегляду.

**Щоб переглянути історію викликів, виконайте наведені нижче дії.**

- **1.** На головному екрані торкніться **Факс** .
- **2.** Торкніться **Send Now** (Надіслати зараз).
- **3.** Торкніться П (Телефонна книга).
- **4.** Торкніться **Call History** (Прийняті дзвінки)

# <span id="page-86-0"></span>**7 Робота з картриджами**

У цьому розділі містяться такі теми:

- [Перевірка приблизного рівня чорнила в картриджах](#page-87-0)
- [Замовлення картриджів](#page-88-0)
- [Вибір відповідних картриджів](#page-89-0)
- [Заміна картриджів](#page-90-0)
- [Використання режиму друку з одним картриджем](#page-93-0)
- [Інформація про гарантійне обслуговування картриджа](#page-94-0)
- [Поради щодо роботи з картриджами](#page-95-0)

# <span id="page-87-0"></span>**Перевірка приблизного рівня чорнила в картриджах**

Для визначення терміну заміни картриджа з чорнилом можна легко перевірити рівень чорнила у картриджі з чорнилом. Рівень чорнила показує приблизний рівень чорнила у картриджі.

### **Щоб перевірити рівень чорнила з контрольної панелі принтера, виконайте наведені нижче дії.**

На головному екрані торкніться піктограми (Ink (Чорнило)), щоб відобразити приблизний рівень чорнил.

**Перевірка рівня чорнила з використанням програмного забезпечення HP програмне забезпечення принтера (Windows)**

- **1.** Відкрийте програмне забезпечення принтера HP. Додаткову інформацію див. у розділі [Відкриття](#page-21-0)  [програмного забезпечення принтера HP \(Windows\)](#page-21-0) на сторінці 16.
- **2.** У програмне забезпечення принтера відкрийте вкладку **Estimated Ink Levels** (Приблизні рівні чорнила).

**Перевірка рівня чорнила з використанням програмного забезпечення HP програмне забезпечення принтера (OS X)**

**1.** Відкрийте HP Utility.

**ПРИМІТКА.** HP Utility розташовано у папці **HP** > **Застосунки**.

- **2.** Зліва від вікна в списку пристроїв виберіть HP DeskJet 5730 series.
- **3.** Клацніть **Supplies Status** (Стан витратних матеріалів).

Відобразяться приблизні рівні чорнила.

- **4.** Натисніть **All Settings** (Усі параметри), щоб повернутися на панель **Information and Support (Довідка й технічна підтримка)**.
- **ПРИМІТКА.** Якщо ви встановили перезаправлений, перероблений картридж або картридж, який використовувався в іншому принтері, індикатор рівня чорнила може надавати неточні показники чи бути недоступним.
- **|אָרָ ПРИМІТКА.** У попередженнях про рівень чорнила та на індикаторах указано значення, які можуть використовуватися лише з метою планування подальших дій. У разі отримання повідомлення про низький рівень чорнила, щоб уникнути можливих затримок друку, переконайтеся, що маєте картридж для заміни. Не потрібно замінювати картриджі, доки якість друку прийнятна.

**ПРИМІТКА.** Чорнило з картриджів використовується під час друку на різних етапах, включаючи процес ініціалізації, який готує принтер і картриджі до друку, а також обслуговування друкуючої головки, завдяки якому друкуючі сопла зберігаються чистими, а потік чорнила — однорідним. Окрім того певний об'єм чорнила залишається в картриджі після його використання. Додаткову інформацію можна знайти за адресою [www.hp.com/go/inkusage.](http://www.hp.com/go/inkusage)

# <span id="page-88-0"></span>**Замовлення картриджів**

Щоб замовити картриджі, перейдіть до [www.hp.com](http://www.hp.com) . (Наразі деякі розділи сайту HP доступні лише англійською мовою.) Замовлення картриджів в Інтернеті доступне не в усіх країнах/регіонах. Проте для багатьох країн доступна інформація про замовлення товарів по телефону, адресу місцевого магазину, а також друк списку потрібних покупок. Окрім цього, ви можете перейти до розділу [www.hp.com/buy/](http://www.hp.com/buy/supplies) [supplies](http://www.hp.com/buy/supplies) , де наведено відомості про можливості придбання продуктів HP у вашій країні.

Використовуйте для заміни лише ті картриджі, які мають той самий номер, що й картридж, який замінюється. Існує кілька місць, де можна переглянути номер картриджа.

- У вбудованому веб-сервері, відкривши вкладку **Інструменти** , вибравши розділ **Product Information** (Інформація про продукт) і натиснувши **Ink Gauge** (Індикатор рівня чорнила). Щоб отримати додаткові відомості, див. [Доступ до вбудованого веб-сервера на сторінці 100.](#page-105-0)
- На етикетці картриджа, який замінюється.
- На наклейці всередині принтера. Відкрийте кришку доступу до картриджів, щоб переглянути дані на наклейці.

**ПРИМІТКА.** Картридж **для настроювання**, який постачається із принтером, не доступний для окремого придбання.

# <span id="page-89-0"></span>**Вибір відповідних картриджів**

Компанія HP рекомендує використовувати оригінальні картриджі HP. Для забезпечення найвищої ефективності за кожного використання оригінальні картриджі HP розроблено та протестовано на принтерах HP.

# <span id="page-90-0"></span>**Заміна картриджів**

### **Щоб замінити картриджі з чорнилом**

- **1.** Перевірте, чи ввімкнено живлення.
- **2.** Закрийте висувну планку вихідного лотка, поверніть лоток за годинниковою стрілкою та заховайте його у принтер.

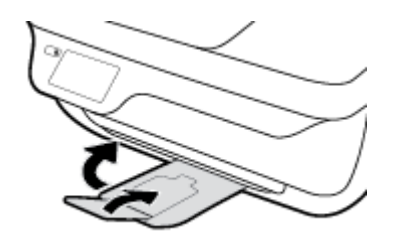

- **3.** Вийміть картридж із чорнилом.
	- **а.** Відкрийте передню кришку принтера.

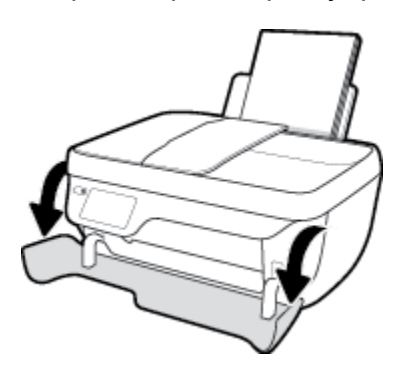

**б.** Відкрийте дверцята доступу до картриджів і зачекайте, доки каретка переміститься до центру принтера.

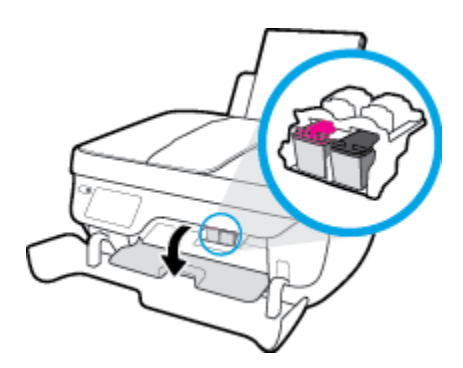

**в.** Натисніть на картридж, щоб від'єднати його та вийняти зі слота.

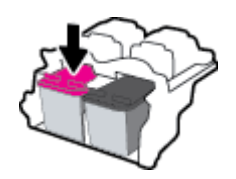

**4.** Вставте новий картридж.

**а.** Зніміть із картриджа упаковку.

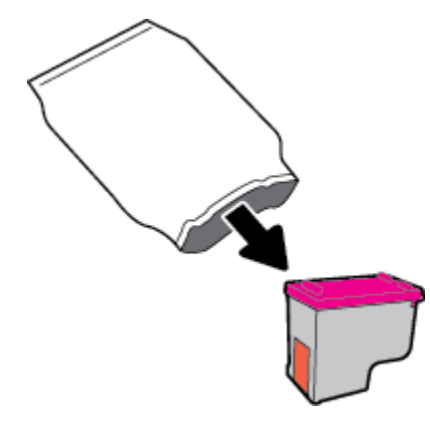

**б.** Зніміть пластикову стрічку, потягнувши за відривний язичок.

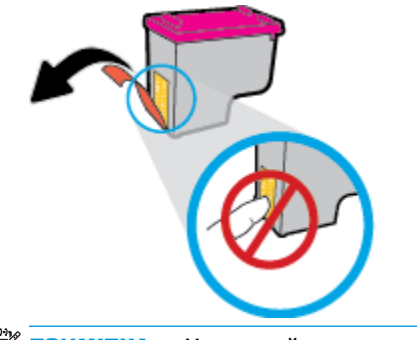

- **ПРИМІТКА.** Не торкайтеся контактів на картриджі.
- **в.** Помістіть картридж у слот, доки він із відповідним звуком не зафіксується на місці.

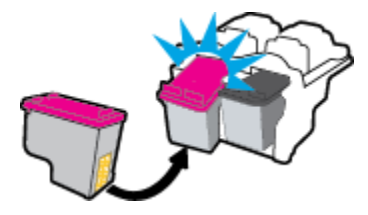

**г.** Закрийте кришку доступу до картриджів.

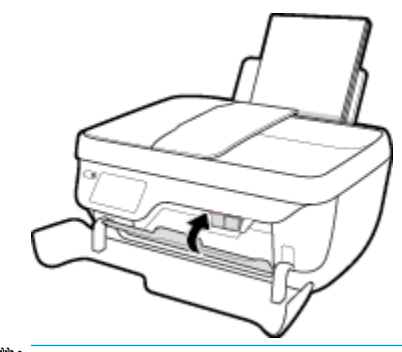

**ПРИМІТКА.** Після встановлення нового картриджа під час друку документа HP програмне забезпечення принтера запропонує вирівняти картриджі.

**ґ.** Закрийте передню кришку принтера.

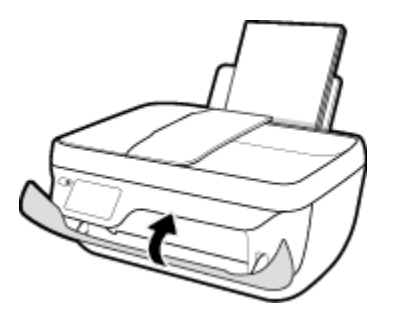

**5.** Витягніть висувну планку вихідного лотка та вихідний лоток.

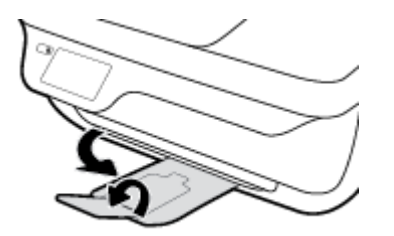

# <span id="page-93-0"></span>**Використання режиму друку з одним картриджем**

Використовуйте режим друку з одним картриджем для роботи пристрою лише з одним картриджем. Режим друку з одним картриджем активується, якщо картридж видалено з каретки.

 $\tilde{\mathbb{B}}$  <mark>пРИМІТКА.</mark> Якщо принтер працює в режимі друку з одним картриджем, на дисплеї з'являється відповідне повідомлення. Якщо з'явилося таке повідомлення, але в принтері встановлено два картриджі, перевірте, чи видалено захисну пластикову плівку з обох картриджів. Якщо пластикова плівка закриває контакти картриджа, принтер не може виявити встановлений картридж. Якщо на картриджах немає захисної плівки, спробуйте почистити контакти. Інформацію про чищення контактів картриджа, див. у розділі [Проблеми з чорнильним картриджем на сторінці 110](#page-115-0).

### **Вихід із режиму друку з одним картриджем**

● Встановіть картридж з чорним чорнилом та кольоровий картридж у принтер.

# <span id="page-94-0"></span>**Інформація про гарантійне обслуговування картриджа**

Гарантія на картриджі НР надається за умови використання продукту в належному друкуючому пристрої НР. Ця гарантія не поширюється на картриджі HP, які було повторно заправлено, перероблено, відновлено, неправильно використано чи підроблено.

На картридж поширюється гарантія протягом усього терміну її дії (до завершення) та до повної витрати чорнила HP. Кінцевий термін дії гарантії у форматі РРРР/MM/ДД указано на картриджі (див. малюнок).

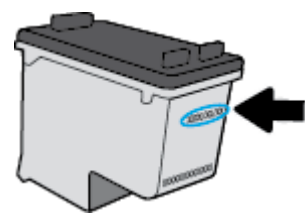

Копія заяви про обмежену гарантію HP знаходиться серед друкованих документів у комплекті поставки.

# <span id="page-95-0"></span>**Поради щодо роботи з картриджами**

Зважайте на подані нижче поради для успішної роботи картриджів із чорнилом.

- Щоб запобігти висиханню чорнил у картриджах, завжди вимикайте принтер, натискаючи кнопку **Живлення** , і чекайте, доки індикатор кнопки **Живлення** не згасне.
- Відкривайте картриджі та знімайте захисну плівку лише перед встановленням. Захисна плівка перешкоджає випаровуванню чорнила.
- Вставте картриджі з чорнилом у потрібні гнізда. Колір і піктограма картриджа мають відповідати кольору та піктограмі слота. Переконайтеся, що картриджі зафіксовано належним чином.
- Вставивши нові картриджі з чорнилом, для кращої якості друку необхідно вирівняти принтер. Щоб отримати докладнішу інформацію, див. розділ [Проблеми з друком на сторінці 113](#page-118-0).
- Коли у програмному забезпеченні принтера відображається повідомлення, що приблизний рівень чорнил в одному чи обох картриджах низький, переконайтеся в наявності картриджа для заміни, щоб уникнути можливих затримок друку. Заміняйте друкуючі картриджі лише тоді, коли якість друку стає неприйнятною. Щоб отримати докладнішу інформацію, див. розділ Заміна картриджів [на сторінці 85](#page-90-0).
- Якщо з будь-якої причини картридж вийнято з принтера, намагайтеся якомога швидше вставити його назад. Якщо вийняти картридж із принтера і не захистити чорнило від зовнішнього впливу, воно швидко почне висихати.

# **8 Підключіть принтер**

- [Під'єднайте принтер до бездротової мережі за допомогою маршрутизатора](#page-97-0)
- [Установлення бездротового підключення до принтера без маршрутизатора](#page-98-0)
- [Параметри бездротового зв'язку](#page-101-0)
- [Під'єднайте принтер до комп'ютера за допомогою USB кабелю \(підключення не по мережі\)](#page-103-0)
- [Змінення USB-підключення на підключення через бездротову мережу](#page-104-0)
- [Додаткові засоби керування принтером \(для мережних принтерів\)](#page-105-0)
- [Поради для налаштування та використання мережного принтера](#page-107-0)

# <span id="page-97-0"></span>**Під'єднайте принтер до бездротової мережі за допомогою маршрутизатора**

Для підключення до інтегрованої бездротової мережі WLAN 802.11 потрібно мати такі елементи:

бездротова мережа 802.11b/g/n, яка включає бездротовий маршрутизатор або точку доступу.

**ПРИМІТКА.** Принтер підтримує лише підключення 2,4 ГГц.

- Комп'ютер підключено до бездротової мережі, до якої потрібно під'єднати принтер.
- Назва мережі (SSID).
- Ключ WEP чи ідентифікаційна фраза WPA (у разі потреби).

### **Щоб підключити принтер, виконайте наведені нижче дії.**

- 1. На головному екрані контрольної панелі принтера торкніться (р) (Бездротовий).
- **2.** Виберіть **Settings** (Параметри).
- **3.** Торкніться **Wireless Setup Wizard** (Майстер налаштування бездротового з'єднання) або **Wi-Fi Protected Setup** (Налаштування захищеного з'єднання Wi-Fi).
- **4.** Завершіть налаштування, дотримуючись інструкцій на екрані.

### **Щоб підключити новий принтер, виконайте наведені нижче дії (Windows)**

- **1.** Відкрийте програмне забезпечення принтера. Додаткову інформацію див. у розділі [Відкриття](#page-21-0) [програмного забезпечення принтера HP \(Windows\)](#page-21-0) на сторінці 16.
- **2.** Виберіть програмне забезпечення принтера, а потім натисніть **Utilities** (Параметри).
- **3.** Натисніть **Printer Setup & Software** (Програмне забезпечення та налаштування принтера).
- **4.** Виберіть **Connect a new printer** (Підключити новий принтер). Дотримуйтесь інструкцій на екрані.

### **Щоб підключити новий принтер, виконайте наведені нижче дії (OS X)**

- **1.** Відкрийте **Системные настройки (Системні налаштування)** .
- **2.** Залежно від операційної системи натисніть **Print & Fax** (Друк і факс), **Print, Scan & Fax (Друк, сканування та факс)** або **Printers & Scanners (Принтери та сканери)** у розділі **Оборудование**  (Обладнання).
- **3.** Клацніть "+" під списком принтерів зліва.
- **4.** Виберіть новий принтер зі списку.

# <span id="page-98-0"></span>**Установлення бездротового підключення до принтера без маршрутизатора**

За допомогою технології Wi-Fi Direct ви можете виконувати бездротовий друк із комп'ютера, смартфону, планшета й іншого пристрою з підтримкою бездротового зв'язку, не підключаючись до наявної бездротової мережі.

### **Правила щодо використання Wi-Fi Direct**

- Упевніться, що на комп'ютері або мобільному пристрої встановлено необхідне програмне забезпечення.
	- Якщо ви використовуєте комп'ютер, переконайтеся, що на ньому встановлено програмне забезпечення для принтера HP.

Якщо ви не установили на комп'ютер програмне забезпечення принтера HP, то спочатку активуйте функцію Wi-Fi Direct. Після появи запиту щодо типу підключення виберіть **Wireless**  (Бездротовий зв'язок).

- Якщо ви використовуєте мобільний пристрій, переконайтеся, що на ньому інстальовано сумісну програму для друку. Щоб отримати додаткові відомості про друк із мобільних пристроїв, відвідайте веб-сайт [www.hp.com/global/us/en/eprint/mobile\\_printing\\_apps.html.](http://www.hp.com/global/us/en/eprint/mobile_printing_apps.html)
- Переконайтеся, що Wi-Fi Direct увімкнено.
- Одне підключення Wi-Fi Direct може використовуватися для п'яти комп'ютерів і мобільних пристроїв.
- Функція Wi-Fi Direct може використовуватися, коли принтер також підключено до комп'ютера з використанням кабелю USB або до мережі за допомогою бездротового з'єднання.
- Функцію Wi-Fi Direct не можна використовувати для підключення комп'ютера, мобільного пристрою або принтера до Інтернету.

### **Увімкнення Wi-Fi Direct**

- 1. На панелі керування принтера натисніть  $\bar{\mathbb{Q}}$  (Wi-Fi Direct).
- **2.** Торкніться **Settings** (Параметри), а потім **Wi-Fi Direct**, щоб увімкнути цю функцію.
- **3.** Натисніть кнопку **Back** (Назад), а потім знайдіть ім'я та пароль Wi-Fi Direct у меню **Wi-Fi Direct Details** (Дані Wi-Fi Direct).
- ेर्<sup>:</sup> <mark>ПОРАДА.</mark> Можна також увімкнути Wi-Fi Direct за допомогою вбудованого сервера EWS. Докладнішу інформацію про використання EWS див. у розділі [Доступ до вбудованого веб-сервера на сторінці 100.](#page-105-0)

### **Друк із мобільного пристрою, що підтримує бездротове з'єднання та Wi-Fi Direct**

Переконайтеся, що на мобільний пристрій встановлено останню версію HP Print Service Plugin. Цей додаток можна завантажити з крамниці Google Play.

- **1.** Переконайтеся, що на принтері ввімкнено функцію Wi-Fi Direct.
- **2.** Увімкніть Wi-Fi Direct на мобільному пристрої. Щоб отримати додаткові відомості, див. документацію з комплекту постачання мобільного пристрою.

**3.** На мобільному пристрої виберіть документ, що необхідно роздрукувати, у програмі, яка підтримує функцію друку, а потім виберіть опцію друку, аби почати друкувати документ.

З'явиться список доступних принтерів.

**4.** Зі списку доступних принтерів виберіть назву Wi-Fi Direct, що показується як DIRECT-\*\*-HP DeskJet 5730 (де \*\* — це унікальні символи, за якими визначається ваш принтер), а потім виконуйте вказівки на екрані принтера та мобільного пристрою.

### **Друкування з мобільного пристрою, що не підтримує Wi-Fi Direct**

Упевніться, що на мобільному пристрої інстальовано сумісну програму для друку. Щоб отримати додаткові відомості, перейдіть на веб-сайт [www.hp.com/global/us/en/eprint/mobile\\_printing\\_apps.html.](http://www.hp.com/global/us/en/eprint/mobile_printing_apps.html)

- **1.** Переконайтеся, що на принтері ввімкнено функцію Wi-Fi Direct.
- **2.** Увімкніть на мобільному пристрої підключення Wi-Fi. Щоб отримати додаткові відомості, див. документацію з комплекту постачання мобільного пристрою.
- $\mathbb{F}$  **пРИМІТКА.** Якщо мобільний пристрій не підтримує Wi-Fi, функція Wi-Fi Direct не доступна для використання.
- **3.** На мобільному пристрої підключіться до нової мережі. Виконайте звичайну процедуру підключення до нової бездротової мережі або точки доступу. Зі списку відображених бездротових мереж виберіть назву Wi-Fi Direct, наприклад DIRECT-\*\*-HP DeskJet 5730 (де \*\* — унікальні символи, що вказують саме на ваш принтер).

Введіть пароль Wi-Fi Direct після появи відповідного запиту.

**4.** Роздрукуйте документ.

#### **Друк із комп'ютера з підтримкою бездротового зв'язку (Windows)**

- **1.** Переконайтеся, що на принтері ввімкнено функцію Wi-Fi Direct.
- **2.** Увімкніть підключення Wi-Fi комп'ютера. Додаткові відомості див. у документації з комплекту постачання комп'ютера.
	- **В ПРИМІТКА.** Якщо комп'ютер не підтримує Wi-Fi, функція Wi-Fi Direct не доступна для використання.
- **3.** На комп'ютері підключіться до нової мережі. Виконайте звичайну процедуру підключення до нової бездротової мережі або точки доступу. Виберіть зі списку бездротових мереж ім'я Wi-Fi Direct, наприклад DIRECT-\*\*-HP DeskJet 5730, де "\*\*" – унікальний ідентифікатор вашого принтера, а "XXXX" – модель (дані про модель також нанесені на поверхню принтера).

Введіть пароль Wi-Fi Direct після появи відповідного запиту.

- **4.** Перейдіть до кроку 5, якщо принтер установлено й підключено до комп'ютера через бездротову мережу. Якщо принтер установлено й підключено до комп'ютера за допомогою USB-кабелю, виконайте наведені нижче дії, щоб інсталювати програмне забезпечення принтера за допомогою підключення Wi-Fi Direct HP.
	- **а.** Залежно від операційної системи виконайте одну з таких дій:
- **Windows 10**. На робочому столі комп'ютера натисніть **Пуск** (Пуск), а потім пункт **Все программы** (Усі програми). Виберіть **HP** і відкрийте папку вашого принтера, після чого виберіть піктограму з його іменем.
- **Windows 8.1**. Натисніть стрілку вниз у нижньому лівому куті початкового екрана, після чого виберіть назву принтера.
- **Windows 8**: На початковому екрані клацніть правою кнопкою миші порожню область, натисніть **Все программы** (Усі програми) на панелі програм, після чого виберіть назву принтера.
- **Windows 7**, **Windows Vista** та **Windows XP**: На робочому столі комп'ютера натисніть **Пуск**, а потім – пункт **Все программы** (Усі програми). Виберіть **HP** і відкрийте папку, що відповідає вашому принтеру, після чого виберіть піктограму з його іменем.
- **б.** Натисніть **Программное обеспечение и настройка принтера** (Програмне забезпечення та налаштування принтера), після чого виберіть **Connect a new printer** (Підключити новий принтер).
- **в.** Якщо відображається екран програмного забезпечення **Параметры подключения**  (Параметри підключення), виберіть **Беспроводная связь** (Бездротове підключення).

Виберіть зі списку виявлених принтерів програмне забезпечення принтера HP.

- **г.** Дотримуйтесь інструкцій на екрані.
- **5.** Роздрукуйте документ.

### **Друк із комп'ютера з підтримкою бездротового зв'язку (OS X)**

- **1.** Переконайтеся, що на принтері ввімкнено функцію Wi-Fi Direct.
- **2.** Увімкніть Wi-Fi на комп'ютері.

Щоб отримати додаткові відомості, див. документацію від Apple.

**3.** Натисніть піктограму Wi-Fi і виберіть ім'я Wi-Fi Direct, наприклад DIRECT-\*\*-HP DeskJet 5730, де \*\* – унікальний ідентифікатор вашого принтера, а XXXX – модель (дані про модель також нанесено на поверхню принтера).

Якщо для Wi-Fi Direct ввімкнено функцію безпеки, введіть пароль, коли з'явиться відповідний запит.

- **4.** Додайте принтер.
	- **а.** Відкрийте **Системные настройки (Системні налаштування)** .
	- **б.** Залежно від операційної системи натисніть **Print & Fax** (Друк і факс), **Print, Scan & Fax (Друк, сканування та факс)** або **Printers & Scanners (Принтери та сканери)** у розділі **Оборудование**  (Обладнання).
	- **в.** Клацніть "+" під списком принтерів зліва.
	- **г.** Виберіть принтер зі списку визначених (слово "Bonjour" указано в правому стовпці біля назви принтера) і натисніть **Добавить** (Додати).

# <span id="page-101-0"></span>**Параметри бездротового зв'язку**

З контрольної панелі принтера можна налаштовувати бездротове підключення та керувати ним, а також виконувати різноманітні завдання з керування мережею.

**ПОПЕРЕДЖЕННЯ.** Для зручності створено параметри мережі. Проте деякі з цих параметрів рекомендується змінювати лише досвідченим користувачам. Це стосується таких параметрів, як швидкість зв'язку, IP-адреса, стандартний шлюз і параметри брандмауера).

### **Увімкнення та вимкнення бездротового зв'язку на принтері**

Якщо бездротовий зв'язок ввімкнено, на контрольній панелі принтера світитиметься блакитний індикатор.

- 1. На панелі керування принтера натисніть (р) (Бездротовий).
- **2.** Виберіть **Settings** (Параметри).
- **3.** Торкніться **Wireless** (Бездротовий зв'язок), щоб увімкнути або вимкнути бездротове підключення.

### **Перегляд даних про бездротову мережу**

- **1.** На головному екрані торкніться елемента (Бездротовий), а потім виберіть **Settings (Параметри)** .
- **2.** Торкніться **View Wireless Details** (Перегляд даних про бездротову мережу).

### **Друк звіта про перевірку бездротової мережі**

У цьому звіті можна переглянути інформацію про стан принтера, MAC-адресу обладнання й IP-адресу пристрою. Якщо принтер підключено до мережі, у звіті міститимуться дані про її параметри.

- 1. На панелі керування принтера натисніть (•) (Бездротовий).
- **2.** Натисніть **Settings** (Параметри), а потім **Print Reports** (Друкувати звіти).
- **3.** Виберіть **Wireless Test Report** (Звіт про перевірку бездротового зв'язку).

### **Щоб надрукувати сторінку конфігурації мережі**

- 1. На панелі керування принтера натисніть (р) (Бездротовий).
- **2.** Торкніться **Settings** (Параметри), далі торкніться **Print Reports** (Друкувати звіти), а потім Network Configuration Page (Сторінка конфігурації мережі).

### **Зміна параметрів бездротового з'єднання**

- **1.** На головному екрані торкніться елемента (Бездротовий), а потім виберіть **Settings (Параметри)** .
- **2.** Торкніться пункту **Advanced Settings** (Додаткові параметри).
- **3.** Виберіть параметр, який потрібно змінити.
- **4.** Дотримуйтесь інструкцій на екрані.

## **Відновлення стандартних параметрів для бездротової мережі**

- 1. На головному екрані торкніться елемента (р) (Бездротовий), а потім виберіть **Settings (Параметри)** .
- **2.** Торкніться пункту **Restore Network Settings** (Відновити параметри мережі).
- **3.** Дотримуйтесь інструкцій на екрані.

# <span id="page-103-0"></span>**Під'єднайте принтер до комп'ютера за допомогою USB кабелю (підключення не по мережі)**

Принтер підтримує встановлення з'єднання з комп'ютером за допомогою високошвидкісного USB-порту 2.0, що знаходиться на задній панелі пристрою.

### **Підключення принтера за допомогою USB-кабелю**

**1.** Перейдіть на [123.hp.com](http://123.hp.com), щоб завантажити та встановити програмне забезпечення принтера.

 $\mathbb{Z}$  **примітка.** Не підключайте USB-кабель до принтера, доки не з'явиться відповідна підказка.

- **2.** Дотримуйтесь інструкцій на екрані. Коли з'явиться відповідний запит, підключіть принтер до комп'ютера, вибравши **USB** на екрані **Параметры подключения** (Параметри підключення).
- **3.** Дотримуйтесь інструкцій на екрані.

Після того як програмне забезпечення принтера установлено, принтер працює за принципом plug-andplay (автоматична конфігурація під'єднаних пристроїв).

# <span id="page-104-0"></span>**Змінення USB-підключення на підключення через бездротову мережу**

Якщо принтер було підключено до комп'ютера за допомогою USB-кабелю й так само інстальовано програмне забезпечення (підключення принтера безпосередньо до комп'ютера), можна змінити тип підключення на бездротове мережне. Необхідна бездротова мережа 802.11b/g/n, яка включає бездротовий маршрутизатор або точку доступу.

**<sup>2</sup> ПРИМІТКА.** Принтер підтримує лише підключення 2,4 ГГц.

Перш ніж припинити використання USB-підключення та встановити бездротове з'єднання, упевніться, що наведені нижче вимоги виконано.

- Принтер залишається підключено до комп'ютера за допомогою кабелю USB, доки не з'явиться запит щодо від'єднання кабелю.
- Комп'ютер має бути підключено до бездротової мережі, до якої потрібно під'єднати принтер.

### **Зміна USB-підключення на підключення через бездротову мережу (Windows)**

- **1.** Відкрийте програмне забезпечення принтера HP. Додаткову інформацію див. у розділі [Відкриття](#page-21-0)  [програмного забезпечення принтера HP \(Windows\)](#page-21-0) на сторінці 16.
- **2.** У пункті програмне забезпечення принтера, виберіть **Utilities** (Функції).
- **3.** Натисніть **Программное обеспечение и настройка принтера** (Програмне забезпечення та налаштування принтера).
- **4.** Виберіть **Convert a USB connected printer to wireless** (Перейти від підключення USB до бездротового). Дотримуйтесь інструкцій на екрані.

**Щоб перейти з USB-підключення на з'єднання через бездротову мережу ((OS X)), виконайте наведені нижче дії.**

- **1.** Підключіть принтер до бездротової мережі.
- **2.** Щоб змінити підключення програмного забезпечення принтера на бездротове, скористайтеся програмою **HP Setup Assistant**, вибравши **Приложения (Застосунки)/Hewlett-Packard/Утилиты устройства (Утиліти пристрою)**.

# <span id="page-105-0"></span>**Додаткові засоби керування принтером (для мережних принтерів)**

Якщо принтер підключено до мережі, можна скористатися вбудованим веб-сервером, щоб переглянути відомості про статус, змінити налаштування, а також керувати принтером зі свого комп'ютера.

- $\mathbb{R}^n$  примітка. EWS можна відкривати й використовувати без підключення до Інтернету. Однак деякі функції будуть недоступними.
- **|אָ ПРИМІТКА.** Щоб переглянути або змінити деякі параметри, вам, можливо, знадобиться ввести пароль.
	- Доступ до вбудованого веб-сервера
	- [Про файли cookie](#page-106-0)

## **Доступ до вбудованого веб-сервера**

Вбудований веб-сервер можна відкрити наведеними нижче способами.

### **Доступ до вбудованого веб-сервера через мережу**

 $\mathbb{Z}$  **примітка.** Принтер має бути підключеним до мережі й мати IP-адресу.

- **1.** На головному екрані торкніться Бездротовий, щоб відобразити IP-адресу принтера.
- **2.** У підтримуваному веб-браузері на своєму комп'ютері введіть IP-адресу або ім'я хосту, призначені для принтера.

Наприклад, якщо IP-адреса – 192.168.0.12, в адресному рядку веб-браузера потрібно ввести таку адресу: http://192.168.0.12.

### **Доступ до вбудованого веб-сервера через HP програмне забезпечення принтера (Windows)**

- **1.** Відкрийте програмне забезпечення принтера. Додаткову інформацію див. у розділі [Відкриття](#page-21-0) [програмного забезпечення принтера HP \(Windows\)](#page-21-0) на сторінці 16.
- **2.** Натисніть **Print, Scan & Fax (Друк, сканування та факс)** , а потім **Printer Home Page (EWS)**  (Домашня сторінка принтера (EWS)).

### **Доступ до вбудованого веб-сервера за допомогою Wi-Fi Direct**

- **1.** На головному екрані торкніться  $\bar{\mathbf{Q}}$  (Wi-Fi Direct).
- **2.** Якщо на дисплеї зображено, що для параметра Wi-Fi Direct встановлено значення **2ff** (Вимкнено), торкніться **Settings** (Параметри), а потім торкніться елемента **Wi-Fi Direct** і ввімкніть його.
- **3.** На комп'ютері з підтримкою бездротового зв'язку активуйте підключення до бездротової мережі, знайдіть ім'я Wi-Fi Direct та підключіться. Наприклад, DIRECT-\*\*-HP DeskJet 5730 (де \*\* — унікальні символи, за якими визначається ваш принтер). Введіть пароль Wi-Fi Direct після появи відповідного запиту.
- **4.** У підтримуваному веб-браузері на своєму комп'ютері введіть наведену нижче адресу: http:// 192.168.0.223.1.

## <span id="page-106-0"></span>**Про файли cookie**

Коли ви працюєте в Інтернеті, вбудований веб-сервер (EWS) розміщує на жорсткому диску невеликі текстові файли (cookie). Завдяки цим файлам EWS розпізнає ваш комп'ютер щоразу, коли ви відвідуєте певну сторінку. Наприклад, якщо ви налаштували мову EWS, файл cookie допоможе запам'ятати вибрану мову. Тому наступного разу, коли ви відкриватимете EWS, сторінки відображатимуться потрібною мовою. Деякі файли cookie (зокрема файли cookie, що відповідають за користувацькі налаштування) зберігатимуться на комп'ютері, доки їх не буде видалено вручну.

Можна налаштувати браузер, щоб приймати всі файли cookie, або налаштувати сповіщення щоразу, коли cookie пропонуватимуться. Так ви зможете вирішити, які файли приймати, а які відхиляти. Також за допомогою веб-переглядача можна видаляти непотрібні файли cookie.

Вимкнення файлів cookie можете призвести до вимкнення однієї або кількох наведених нижче функцій. Це залежить від вашого принтера.

- Використання деяких майстрів із налаштування
- Запам'ятовування веб-переглядачем мовних налаштувань EWS
- Персоналізація сторінки Home (Головний) EWS

Додаткову інформацію про те, як змінити налаштування конфіденційності й файлів cookie, а також параметри їх перегляду та видалення, див. у документації, доступній для вашого веб-переглядача.

## <span id="page-107-0"></span>**Поради для налаштування та використання мережного принтера**

Зважайте на подані нижче поради для налаштування та використання мережного принтера.

- Під час налаштування бездротового мережного принтера переконайтеся, що бездротовий маршрутизатор увімкнуто. Принтер виконує пошук бездротових маршрутизаторів, а потім на дисплеї відображається список назв виявлених мереж.
- Щоб перевірити стан бездротового підключення, на головному екрані торкніться елемента (Wireless (Бездротовий зв'язок)), після чого відкриється меню Wireless (Бездротовий зв'язок). Якщо відображаються параметри **Wireless 2ff** (Бездротовий зв'язок вимкнено) або **Not Connected** (Не підключено), торкніться пункту **Settings** (Параметри) і виберіть **Wireless Setup Wizard** (Майстер налаштування бездротової мережі). Для налаштування бездротового зв'язку дотримуйтеся вказівок на екрані.
- Якщо ваш комп'ютер підключено до віртуальної приватної мережі (VPN), то перш ніж отримати доступ до будь-якого пристрою своєї мережі, включно з принтером, необхідно спочатку відключити комп'ютер від VPN.
- Дізнайтеся більше про налаштування своєї мережі та принтера для використання функції бездротового друку. [Щоб отримати докладнішу інформацію в режимі онлайн, натисніть тут](http://h20180.www2.hp.com/apps/Nav?h_pagetype=s-924&h_client=s-h-e004-01&h_keyword=lp70041-all-OJ3830&h_lang=uk&h_cc=ua).
- Дізнайтеся, як знайти параметри безпеки мережі. [Щоб отримати докладнішу інформацію в режимі](http://h20180.www2.hp.com/apps/Nav?h_pagetype=s-924&h_client=s-h-e004-01&h_keyword=lp70018-all-OJ3830&h_lang=uk&h_cc=ua) [онлайн, натисніть тут.](http://h20180.www2.hp.com/apps/Nav?h_pagetype=s-924&h_client=s-h-e004-01&h_keyword=lp70018-all-OJ3830&h_lang=uk&h_cc=ua)
- Перегляньте докладну інформацію про ПЗ HP Print and Scan Doctor. Шоб отримати докладнішу [інформацію в Інтернеті, натисніть тут.](http://h20180.www2.hp.com/apps/Nav?h_pagetype=s-924&h_client=s-h-e004-01&h_keyword=lp70044-win&h_lang=uk&h_cc=ua)

**ПРИМІТКА.** Ця функція доступна лише для користувачів ОС Windows.

- Дізнайтеся, як змінити USB-підключення на бездротове. Щоб отримати докладнішу інформацію в [режимі онлайн, натисніть тут.](http://h20180.www2.hp.com/apps/Nav?h_pagetype=s-924&h_client=s-h-e004-01&h_keyword=lp70015-win-OJ3830&h_lang=uk&h_cc=ua)
- Дізнайтеся, як працювати з брандмауером і антивірусними програмами під час налаштування принтера. [Щоб отримати докладнішу інформацію в режимі онлайн, натисніть тут](http://h20180.www2.hp.com/apps/Nav?h_pagetype=s-924&h_client=s-h-e004-01&h_keyword=lp70017-win-OJ3830&h_lang=uk&h_cc=ua).
# **9 Вирішення проблеми**

У цьому розділі містяться такі теми:

- [Зминання паперу та проблеми з його подачею](#page-109-0)
- [Проблеми з чорнильним картриджем](#page-115-0)
- [Проблеми з друком](#page-118-0)
- [Проблеми зі створенням копій](#page-130-0)
- [Проблеми зі скануванням](#page-131-0)
- [Проблеми з факсом](#page-132-0)
- [Проблеми з мережею та підключенням](#page-141-0)
- [Проблеми з обладнанням принтера](#page-143-0)
- [Підтримання пристрою подачі документів у робочому стані](#page-144-0)
- Служба підтримки НР

# <span id="page-109-0"></span>**Зминання паперу та проблеми з його подачею**

Рекомендовані дії

## **Усунення зминання паперу**

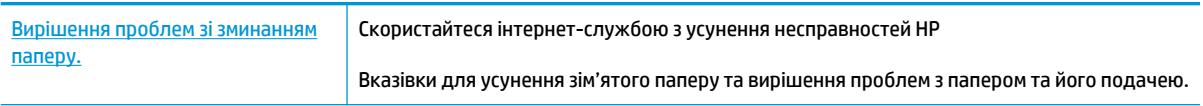

 $\mathbb{R}^n$  примітка. Інтернет-служби з усунення несправностей HP можуть бути доступні не всіма мовами.

#### **Прочитайте в довідці загальні вказівки щодо усунення застряглого паперу**

Зминання паперу може виникнути у декількох місцях.

#### **Щоб усунути зминання паперу у вхідному лотку, виконайте наведені нижче дії.**

**1.** Обережно витягніть папір із вхідного лотка.

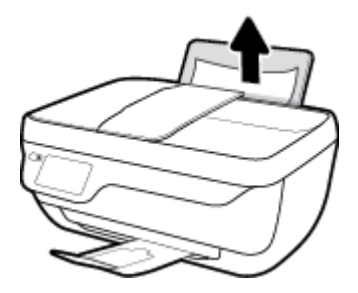

- **2.** Переконайтеся, що ніякий сторонній предмет не потрапив на шлях проходження паперу та завантажте папір назад.
	- $\tilde{\mathbb{B}}$  примітка. Кришка вхідного лотка захищає принтер від попадання сторонніх предметів на шлях проходження паперу та таким чином запобігає зминанню та застряганню паперу. Не знімайте кришку вхідного лотка.
- **3.** Натисніть кнопку **OK** на панелі керування принтера, щоб продовжити виконання поточного завдання друку.

#### **Щоб усунути зминання паперу у вихідному лотку, виконайте наведені нижче дії.**

**1.** Обережно вийміть папір із вихідного лотка.

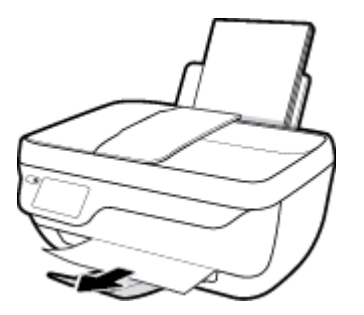

**2.** Натисніть кнопку **OK** на панелі керування принтера, щоб продовжити виконання поточного завдання друку.

**Щоб усунути зминання паперу в області дверцят доступу до картриджів, виконайте наведені нижче дії.** 

- **1.** Натисніть кнопку **Живлення** , щоб вимкнути принтер.
- **2.** Закрийте висувну планку вихідного лотка, поверніть лоток за годинниковою стрілкою та заховайте його у принтер.

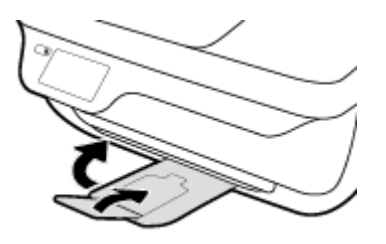

**3.** Відкрийте передню кришку принтера.

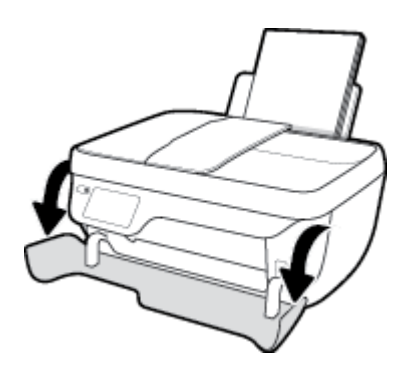

- **4.** Відкрийте дверцята доступу до картриджів.
- **5.** Якщо каретка знаходиться по центру принтера, зсуньте її вправо.

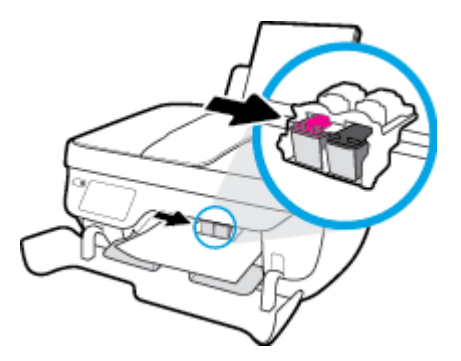

**6.** Видаліть зім'ятий папір.

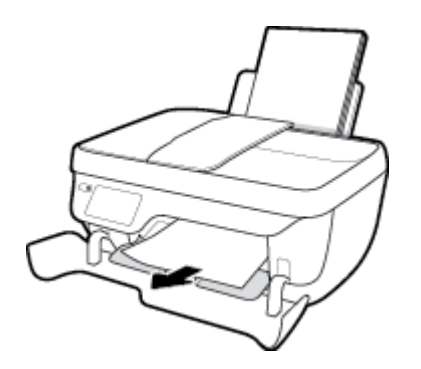

- **7.** Зачиніть дверцята доступу до картриджів, а потім і передню кришку.
- **8.** Витягніть висувну планку вихідного лотка та вихідний лоток.

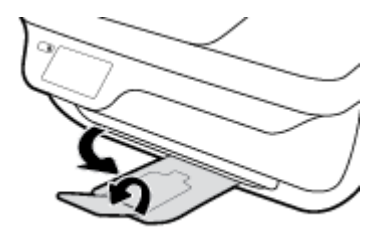

**9.** Натисніть кнопку **Живлення** , щоб увімкнути принтер.

**Щоб усунути зминання паперу зсередини принтера, виконайте наведені нижче дії.**

- **1.** Натисніть кнопку **Живлення** , щоб вимкнути принтер.
- **2.** Переверніть принтер, знайдіть дверцята для чищення на дні принтера, а потім потягніть обидва замка, щоб відкрити дверцята.

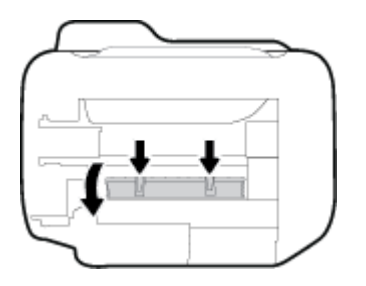

**3.** Видаліть зім'ятий папір.

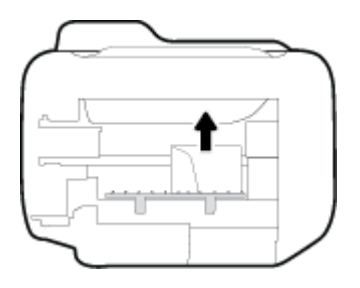

**4.** Закрийте кришку для очистки. Обережно встановіть кришку на місце (натисніть на неї в напрямку до принтера) і переконайтеся, що обидва фіксатори спрацювали.

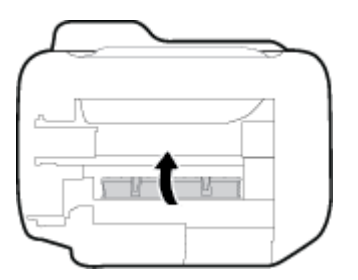

**5.** Переверніть принтер у нормальне положення та натисніть кнопку **Живлення** , щоб увімкнути його.

#### **Усунення зім'ятого паперу, що застряг у пристрої подачі документів**

**1.** Підніміть кришку пристрою подачі.

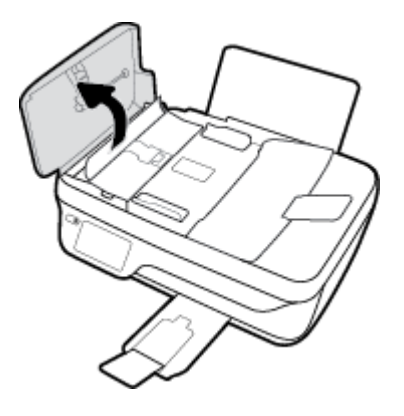

**2.** Підніміть виступ на передньому краї пристрою подачі документів.

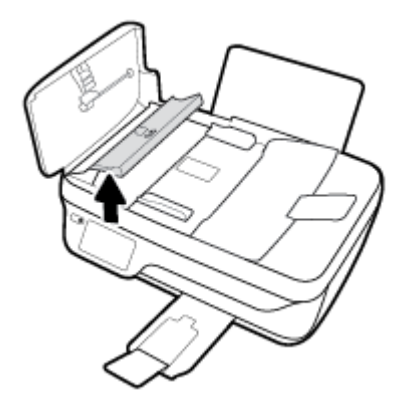

- **3.** Обережно потягніть папір із валиків.
	- <u>∕∆ **поп**ЕРЕДЖЕННЯ.</u> Якщо папір порвався, перевірте, чи не залишилось клаптиків на валиках і коліщатах всередині принтера. Якщо не забрати всі залишки паперу зсередини принтера, зминання може виникнути знову.

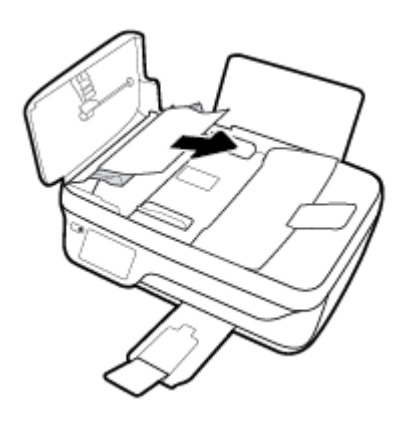

- **4.** Закрийте кришку пристрою подачі документів, міцно притискаючи її, доки не пролунає відповідне клацання.
- **5.** Натисніть кнопку **OK** на панелі керування принтера, щоб продовжити виконання поточного завдання друку.

## **Усунення паперу, застряглого в каретці**

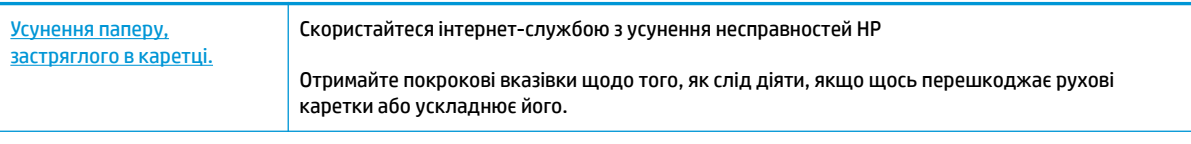

 $\mathbb{B}^*$  примітка. Інтернет-служби з усунення несправностей HP можуть бути доступні не всіма мовами.

#### **Прочитайте в довідці загальні вказівки щодо усунення паперу, застряглого в каретці**

**1.** видаліть всі предмети, наприклад папір, що блокують каретку.

 $\mathbb{B}^*$  примітка. Під час усунення застрягання паперу не використовуйте будь-які інструменти або інші пристрої. Усуваючи застряглий папір, завжди дійте дуже обережно

**2.** Щоб відкрити довідку на екрані принтера, торкніться елемента **Help** (Довідка) на головній сторінці, торкніться **How to Videos** (Відео), а потім — **Clear Carriage Jam** (Видалення зім'ятого паперу біля каретки).

## **Указівки щодо уникнення зминання паперу**

Щоб уникнути зминання паперу, дотримуйтеся наведених нижче правил.

- Не переповнюйте вхідний лоток.
- Частіше виймайте папір з вихідного лотка.
- Переконайтеся, що папір, завантажений у лоток, рівний і не має погнутих або порваних країв.
- Не змішуйте у вхідному лотку папір різного типу та формату; стос паперу у вхідному лотку має бути одного типу та розміру.
- Установлюйте регулятори ширини паперу в лотку подачі, вирівнюючи їх за краями стосу. Переконайтеся, що регулятори ширини не загинають папір в лотку подачі.
- Не вставляйте папір у вхідний лоток надто глибоко.
- Не завантажуйте папір, коли принтер виконує друк. Якщо в принтері незабаром закінчиться папір, спершу зачекайте, доки з'явиться відповідне повідомлення, а потім завантажте папір.

## **Вирішення проблем із подачею паперу**

У чому полягає проблема?

- **Папір не поступає із вхідного лотка**
	- Переконайтеся, що у вхідний лоток завантажено папір. Додаткову інформацію див. у розділі [Завантаження носіїв на сторінці 7](#page-12-0).
	- Установлюйте регулятори ширини паперу в лотку подачі, вирівнюючи їх за краями стосу. Переконайтеся, що регулятори ширини не загинають папір в лотку подачі.
	- Переконайтеся, що папір, завантажений у лоток, не перекручено. Вирівняйте папір, зігнувши його в напрямку, протилежному до викривлення.

#### ● **Сторінки скошуються**

- Переконайтеся, що папір вирівняно по правому краю лотка, а регулятор ширини встановлено по лівому краю паперу.
- Завантажуйте папір в принтер лише тоді, коли друк не виконується.

#### ● **Принтер захоплює кілька сторінок**

- Установлюйте регулятори ширини паперу в лотку подачі, вирівнюючи їх за краями стосу. Переконайтеся, що регулятори ширини не загинають папір в лотку подачі.
- Переконайтеся, що лоток не переповнено папером.
- Переконайтеся, що аркуші, завантажені у лоток, не злипаються між собою.
- Для забезпечення максимальної продуктивності й ефективності використовуйте папір HP.

# <span id="page-115-0"></span>**Проблеми з чорнильним картриджем**

## **Вирішення проблем з картриджами**

Якщо після встановлення картриджа з'являється помилка або якщо з'являється повідомлення про проблему з картриджем, витягніть картриджі, перевірте, чи не залишилась на них захисна плівка, а потім вставте їх на місце. Якщо такі дії не вирішують проблему, очистьте контакти картриджа. Якщо проблему не вирішено, замініть картриджі. Відомості про заміну картриджів із чорнилом див. у розділі [Заміна картриджів на сторінці 85](#page-90-0).

**Щоб очистити контакти картриджа, виконайте наведені нижче дії.**

- **ПОПЕРЕДЖЕННЯ.** Процедура очищення повинна зайняти лише кілька хвилин. Картриджі з чорнилом потрібно встановити назад у принтер якнайшвидше. Не рекомендується виймати картриджі з чорнилом із принтера більше ніж на 30 хвилин, адже це може спричинити пошкодження друкуючої головки або картриджів із чорнилом.
	- **1.** Перевірте, чи ввімкнено живлення.
	- **2.** Закрийте висувну планку вихідного лотка, поверніть лоток за годинниковою стрілкою та заховайте його у принтер.

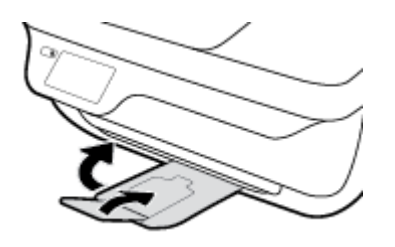

**3.** Відкрийте передню кришку принтера.

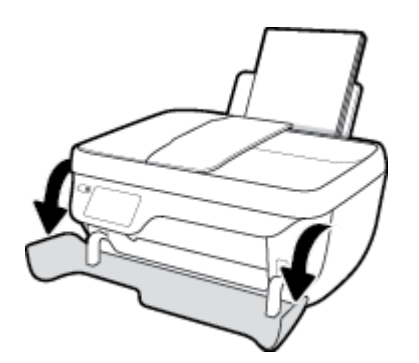

**4.** Відкрийте дверцята доступу до картриджів і зачекайте, доки каретка переміститься до центру принтера.

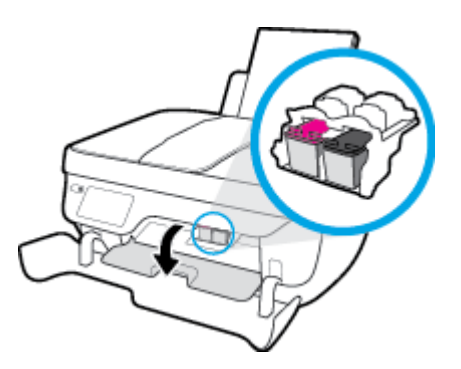

**5.** Вийміть картридж, на який указує повідомлення про помилку.

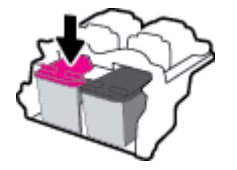

- **6.** Очистьте контакти картриджа і принтера.
	- **а.** Тримайте картридж за бокові сторони, нижня частина картриджа повинна дивитися вгору, та знайдіть електричні контакти на картриджі.

Електричні контакти — невеликі елементи золотистого кольору на картриджі з чорнилом.

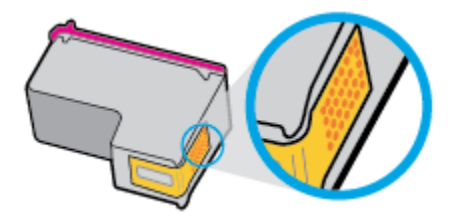

**б.** Протріть сухим тампоном або безворсовою тканиною лише контакти.

**ПОПЕРЕДЖЕННЯ.** Торкайтеся лише контактів і запобігайте потраплянню на будь-які елементи картриджа чорнила й інших часточок, які можуть його забруднити.

**в.** Усередині принтера знайдіть контакти для під'єднання картриджа.

Контакти принтера — набір виступів золотистого кольору, розташування яких відповідає положенню контактів на картриджі з чорнилом.

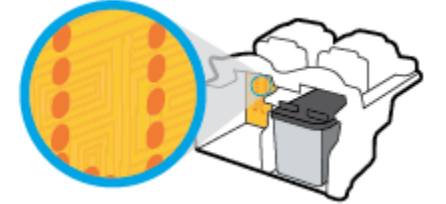

**г.** Щоб протерти контакти, скористайтеся сухим тампоном або тканиною без ворсу.

- **7.** Повторно встановіть картридж.
- **8.** Зачиніть дверцята доступу до картриджів, а потім і передню кришку.
- **9.** Перевірте, чи зникла проблема. Якщо повідомлення про помилку досі відображається, вимкніть, а потім знову ввімкніть принтер.

 $\tilde{\mathbb{B}}$  <mark>примітка.</mark> Якщо проблема виникає з одним картриджем, вийміть його та працюйте у режимі друку з одним картриджем, щоб принтер виконував завдання, використовуючи лише один картридж.

## **Вирішення проблем з несумісністю картриджів**

Картридж із чорнилом не сумісний із принтером. Замініть картридж новим. Додаткову інформацію див. у розділі [Заміна картриджів на сторінці 85](#page-90-0).

# <span id="page-118-0"></span>**Проблеми з друком**

Рекомендовані дії

## **Вирішення проблем, пов'язаних із тим, що не вдається надрукувати сторінку (помилка друку)**

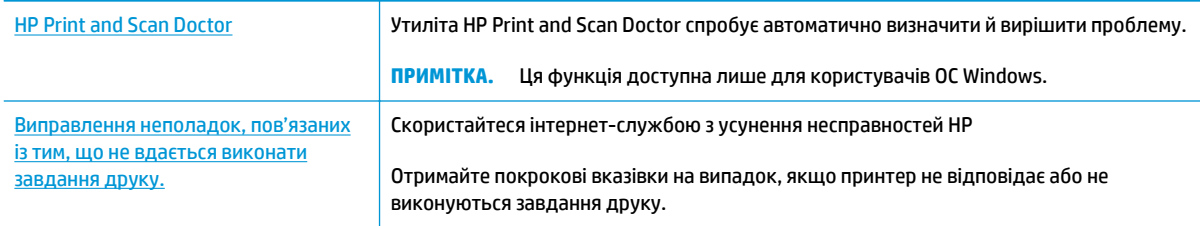

**ПРИМІТКА.** HP Print and Scan Doctor та інтернет-служби з усунення несправностей HP можуть бути доступні не всіма мовами.

## **Прочитайте в довідці загальні вказівки щодо помилок друку**

#### **Вирішення проблем із друком (Windows)**

Переконайтеся, що принтер ввімкнено, а в лотку є папір. Якщо виконати друк усе одно не вдається, дотримуйтеся наведених нижче інструкцій.

- **1.** Перевірте, чи не відображається на дисплеї принтера повідомлення про помилки. Якщо так, усуньте помилки, дотримуючись вказівок на екрані.
- **2.** Якщо принтер підключено до комп'ютера за допомогою USB-кабелю, від'єднайте USB-кабель і під'єднайте знову. Якщо принтер підключено до комп'ютера за допомогою бездротового зв'язку, підтвердьте, що з'єднання активне.
- **3.** Упевніться, що роботу принтера не призупинено й він не перебуває в автономному режимі.

**Щоб перевірити, чи не призупинено роботу принтера та чи він не перебуває в автономному режимі, дотримуйтеся наведених нижче інструкцій.**

- **а.** Залежно від операційної системи виконайте одну з таких дій:
	- **Windows 10**. В меню **Пуск** (Пуск) Windows натисніть **Все программы** (Усі програми), оберіть **Система Windows** (Система Windows), **Панель управления** (Панель керування) та натисніть **Просмотр устройств и принтеров** (Переглянути принтери та пристрої) у меню **Оборудование и звук** (Устаткування та звук).
	- **Windows 8.1** і **Windows 8**: Щоб відкрити панель ключових кнопок, наведіть курсор на верхній правий кут екрана або торкніться його, клацніть піктограму **Параметры**  (Настройки), виберіть **Панель управления** (Панель керування), а потім — **Просмотр устройств и принтеров** (Переглянути принтери та пристрої).
	- **Windows 7**: у меню **Пуск** операційної системи Windows натисніть **Devices and Printers**  (Пристрої та принтери).
- **Windows Vista**: У меню **Start** (Пуск) Windows виберіть **Control Panel** (Панель керування) і натисніть **Printers** (Принтери).
- **Windows XP**: У меню **Пуск** ОС Windows натисніть **Панель управления** (Панель керування), а потім – **Принтеры и факсы** (Принтери й факси).
- **б.** Двічі клацніть піктограму принтера або натисніть її правої кнопкою миші й виберіть **See what's printing** (Завдання друку), щоб дізнатися список завдань друку.
- **в.** У меню **Printer** (Принтер) переконайтеся, що біля пунктів **Pause Printing** (Призупинення друку) або Use Printer Offline (Використовувати принтер в автономному режимі) не встановлено прапорці.
- **г.** Після внесення змін повторіть спробу виконати друк.
- **4.** Перевірте, чи встановлено цей принтер за промовчуванням.

#### **Перевірка встановлення принтера за промовчуванням**

- **а.** Залежно від операційної системи виконайте одну з таких дій:
	- **Windows 10**. В меню **Пуск** (Пуск) Windows натисніть **Все программы** (Усі програми), оберіть **Система Windows** (Система Windows), **Панель управления** (Панель керування) та натисніть **Просмотр устройств и принтеров** (Переглянути принтери та пристрої) у меню **Оборудование и звук** (Устаткування та звук).
	- **Windows 8.1** і **Windows 8**: Щоб відкрити панель ключових кнопок, наведіть курсор на верхній правий кут екрана або торкніться його, клацніть піктограму **Параметры**  (Настройки), виберіть **Панель управления** (Панель керування), а потім — **Просмотр устройств и принтеров** (Переглянути принтери та пристрої).
	- **Windows 7**: у меню **Пуск** операційної системи Windows натисніть **Devices and Printers**  (Пристрої та принтери).
	- **Windows Vista**: У меню **Start** (Пуск) Windows виберіть **Control Panel** (Панель керування) і натисніть **Printers** (Принтери).
	- **Windows XP**: У меню **Пуск** ОС Windows натисніть **Панель управления** (Панель керування), а потім – **Принтеры и факсы** (Принтери й факси).
- **б.** Переконайтеся, що за промовчуванням вибрано належний принтер.

Біля принтера, вибраного за промовчуванням, установлено прапорець у чорному або зеленому колі.

- **в.** Якщо встановлено неправильний принтер, клацніть належний пристрій правою кнопкою миші й виберіть пункт **Set as Default Printer** (Установити принтер за промовчуванням).
- **г.** Спробуйте скористатися принтером ще раз.
- **5.** Перезапустіть диспетчер черги друку.

**Щоб перезапустити диспетчер черги друку, виконайте наведені нижче дії.**

**а.** Залежно від операційної системи виконайте одну з таких дій:

#### **Windows 10**

- **i.** У меню **Пуск** (Пуск) Windows виберіть **Все программы** (Усі програми) і натисніть **Система Windows** (Система Windows).
- **ii.** Натисніть **Панель управления** (Панель керування), **Система и безопасность** (Система та безпека), а потім **Администрирование** (Адміністрування).
- **iii.** Двічі натисніть **Services** (Служби).
- **iv.** Натисніть правою кнопкою миші **Print Spooler** (Спулер друку) і виберіть **Properties**  (Властивості).
- **v.** Переконайтеся, що на вкладці **General** (Загальні) біля елемента **Startup type** (Тип запуску) вибрано **Automatic** (Автоматично).
- **vi.** Якщо службу ще не запущено, у розділі **Service status** (Стан служби) натисніть **Start**  (Пуск), а потім – **OK**.

#### **Windows 8.1 і Windows 8**

- **i.** Установіть курсор на верхній правий кут екрана або торкніться його, щоб відкрити панель ключових кнопок, а потім клацніть піктограму **Параметры** (Настройки).
- **ii.** Клацніть елемент **Панель управления** (Панель керування) або торкніться його, а потім виберіть **Система и безопасность** (Система й безпека).
- **iii.** Клацніть елемент **Администрирование** (Адміністрування) або торкніться його, а потім двічі клацніть **Службы** (Служби).
- **iv.** Правою кнопкою миші клацніть і утримуйте елемент **Очередь печати** (Спулер друку) або торкніться й утримуйте його, а потім виберіть **Свойства** (Властивості).
- **v.** Переконайтеся, що на вкладці **General** (Загальні) біля елемента **Startup type** (Тип запуску) вибрано **Automatic** (Автоматично).
- **vi.** Якщо службу ще не запущено, у розділі **Состояние службы** (Стан служби) клацніть кнопку **Пуск** або торкніться її, а потім — **OK**.

#### **Windows 7**

- **i.** У меню Windows **Пуск** послідовно виберіть **Панель управления** (Панель керування), **Система и безопасность** (Система та безпека) і **Администрирование** (Адміністрування).
- **ii.** Двічі клацніть **Службы** (Служби).
- **iii.** Натисніть правою кнопкою миші **Print Spooler** (Спулер друку) і виберіть **Properties**  (Властивості).
- **iv.** Переконайтеся, що на вкладці **Стандартный** (Стандартний) біля елемента **Тип запуска**  (Тип запуску) вибрано **Автоматически** (Автоматично).
- **v.** Якщо службу ще не запущено, у розділі **Состояние службы** (Стан служби) натисніть **Запуск** (Запуск), а потім – **OK**.

#### **Windows Vista**

- **i.** У меню Windows **Пуск** послідовно виберіть **Панель управления** (Панель керування), **Система и обслуживание** (Система й обслуговування) і **Инструменты администрирования** (Інструменти адміністрування).
- **ii.** Двічі клацніть **Службы** (Служби).
- **iii.** Натисніть правою кнопкою миші **Print Spooler service** (Служба спулера друку) і виберіть **Свойства** (Властивості).
- **iv.** Переконайтеся, що на вкладці **Стандартный** (Стандартний) біля елемента **Тип запуска**  (Тип запуску) вибрано **Автоматически** (Автоматично).
- **v.** Якщо службу ще не запущено, у розділі **Состояние службы** (Стан служби) натисніть **Запуск** (Запуск), а потім – **OK**.

#### **Windows XP**

- **i.** У меню Windows **Пуск** натисніть правою кнопкою миші **Мой компьютер** (Мій комп'ютер).
- **ii.** Натисніть **Диспетчер** (Диспетчер) і виберіть **Службы и программы** (Служби та застосунки).
- **iii.** Двічі натисніть **Службы** (Служби) і виберіть **Print Spooler** (Спулер друку).
- **iv.** Натисніть правою кнопкою **Print Spooler** (Спулер друку) і виберіть **Перезапустить**  (Перезапустити), щоб повторно запустити службу.
- **б.** Переконайтеся, що за промовчуванням вибрано належний принтер.

Біля принтера, вибраного за промовчуванням, установлено прапорець у чорному або зеленому колі.

- **в.** Якщо встановлено неправильний принтер, клацніть належний пристрій правою кнопкою миші й виберіть пункт **Set as Default Printer** (Установити принтер за промовчуванням).
- **г.** Спробуйте скористатися принтером ще раз.
- **6.** Перезавантажте комп'ютер.
- **7.** Очистіть чергу друку.

#### **Очищення черги друку**

- **а.** Залежно від операційної системи виконайте одну з таких дій:
	- **Windows 10**. В меню **Пуск** (Пуск) Windows натисніть **Все программы** (Усі програми), оберіть **Система Windows** (Система Windows), **Панель управления** (Панель керування) та натисніть **Просмотр устройств и принтеров** (Переглянути принтери та пристрої) у меню **Оборудование и звук** (Устаткування та звук).
	- **Windows 8.1** і **Windows 8**: Щоб відкрити панель ключових кнопок, наведіть курсор на верхній правий кут екрана або торкніться його, клацніть піктограму **Параметры**  (Настройки), виберіть **Панель управления** (Панель керування), а потім — **Просмотр устройств и принтеров** (Переглянути принтери та пристрої).
	- **Windows 7**: у меню **Пуск** операційної системи Windows натисніть **Devices and Printers**  (Пристрої та принтери).
- **Windows Vista**: У меню **Start** (Пуск) Windows виберіть **Control Panel** (Панель керування) і натисніть **Printers** (Принтери).
- **Windows XP**: У меню **Пуск** ОС Windows натисніть **Панель управления** (Панель керування), а потім – **Принтеры и факсы** (Принтери й факси).
- **б.** Двічі клацніть піктограму принтера, щоб відкрити чергу друку.
- **в.** У меню **Printer** (Принтер) натисніть **Cancel all documents** (Скасувати всі документи) або **Purge Print Document** (Очистити документ для друку), а потім натисніть **Yes** (Так) для підтвердження.
- **г.** Якщо в черзі досі є документи, перезавантажте комп'ютер, після чого спробуйте виконати друк ще раз.
- **ґ.** Знову перевірте чергу друку, щоб переконатися в тому, що цей список пустий, а потім повторіть спробу друку.

#### **Вирішення проблем із друком (OS X)**

- **1.** Перевірте наявність повідомлень про помилку й усуньте причини їх появи.
- **2.** Від'єднайте та знову приєднайте кабель USB. Упевніться, що принтер приєднано до комп'ютера безпосередньо через USB-порт, а не через концентратор USB. Якщо принтер і надалі залишається невиявленим, замініть кабель USB та перейдіть до наступного кроку.
- **3.** Переконайтеся, що продукт не призупинено і він не перебуває в автономному режимі.

**Щоб переконатися, що продукт не призупинено і він не перебуває в автономному режимі**

- **а.** У пункті **System Preferences** (Системні настройки) виберіть **Printers & Scanners (Принтери та сканери)** .
- **б.** Натисніть кнопку **Open Print Queue** (Відкрити чергу друку).
- **в.** Клацніть завдання друку, щоб вибрати його.

Використовуйте такі кнопки для керування завданням друку:

- **Delete** (Видалити): скасовує вибране завдання друку.
- **Hold** (Утримувати): призупинення вибраного завдання друку.
- **Resume** (Продовжити): продовжує призупинене завдання друку.
- **Pause Printer** (Призупинити принтер): призупинення всіх завдань у черзі друку.
- **г.** Після внесення змін повторіть спробу друку.
- **4.** Перезавантажте комп'ютер.

## **Усунення проблем із якістю друку**

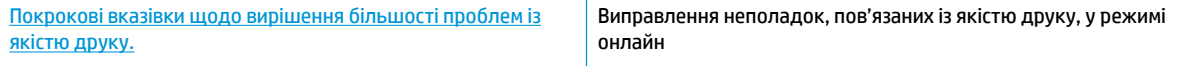

## **Прочитайте в довідці загальні вказівки щодо вирішення проблем із якістю друку.**

 $\mathbb{R}^n$  примітка. Щоб захистити картриджі від висихання, завжди вимикайте принтер за допомогою кнопки **Живлення** , зачекавши, доки індикатор кнопки **Живлення** згасне.

#### **Покращення якості друку (Windows)**

- **1.** Використовуйте оригінальні картриджі HP і папір, рекомендований компанією HP.
- **2.** Переконайтеся, що у програмному забезпеченні принтера в розкривному списку **Media** (Носій) вибрано потрібний тип паперу, а в області **Quality Settings** (Параметри якості) вказано потрібне значення якості друку.

У програмне забезпечення принтера клацніть **Print, Scan & Fax (Друк, сканування та факс)** і виберіть **Set Preferences** (Установити параметри), щоб указати потрібні параметрри друку..

**3.** Перевірте приблизний рівень чорнила й переконайтеся, що в картриджах достатньо чорнила.

Додаткову інформацію див. у розділі [Перевірка приблизного рівня чорнила в картриджах](#page-87-0) [на сторінці 82](#page-87-0). Якщо в картриджах закінчується чорнило, замініть їх.

**4.** Перевірте тип паперу.

Для отримання найкращої якості друку використовуйте високоякісний папір HP або папір, що відповідає стандартам ColorLok. Додаткову інформацію див. у розділі <mark>Використання паперу</mark> [на сторінці 13](#page-18-0).

Завжди вирівнюйте папір, на якому збираєтеся друкувати. Для досягнення найкращих результатів під час друку зображень використовуйте фотопапір HP Advanced Photo Paper.

Зберігайте спеціальний папір в оригінальних упаковках усередині пластикових пакетів, які можна щільно закрити, на рівній поверхні в прохолодному сухому місці. Перед друком вийміть лише той обсяг паперу, який наразі буде використовуватися. Після завершення друку покладіть невикористаний фотопапір у пластиковий пакет. Це не дозволить паперу скручуватися.

**5.** Вирівняйте картриджі.

**Вирівнювання картриджів із програмне забезпечення принтера**

- **а.** Завантажте у вхідний лоток звичайний невживаний білий аркуш паперу розміру Letter або A4.
- **б.** Відкрийте програмне забезпечення принтера. Додаткову інформацію див. у розділі [Відкриття](#page-21-0) [програмного забезпечення принтера HP \(Windows\)](#page-21-0) на сторінці 16.
- **в.** У програмне забезпечення принтера клацніть **Print, Scan & Fax (Друк, сканування та факс)** і виберіть **Maintain Your Printer** (Обслуговування принтера), щоб перейти на панель інструментів.

З'явиться панель інструментів принтера.

**г.** Натисніть **Align Ink Cartridges** (Вирівняти картриджі з чорнилом) на вкладці **Device Services**  (Служби пристрою).

Продукт роздрукує аркуш вирівнювання.

**ґ.** Покладіть аркуш вирівнювання картриджів на правий передній кут скла сканера стороною друку вниз.

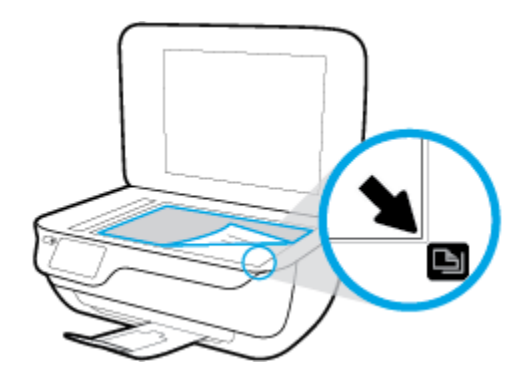

**д.** Дотримуйтесь інструкцій на дисплеї принтера, щоб вирівняти картриджі. Здайте на переробку чи викиньте аркуш вирівнювання картриджа.

**Щоб відкалібрувати картриджі з дисплея принтера, виконайте наведені нижче дії.**

- **а.** Завантажте у вхідний лоток звичайний чистий білий аркуш паперу розміру Letter або A4.
- **б.** На головному екрані торкніться **Налаштування** .
- **в.** Торкніться елемента **Інструменти** , виберіть пункт **Align Printhead** (Вирівнювання друкуючої головки), після чого дотримуйтеся вказівок на екрані.
- **6.** Надрукуйте сторінку діагностики, якщо в картриджах достатній рівень чорнила.

**Щоб надрукувати сторінку з даними діагностики з програмне забезпечення принтера, виконайте наведені нижче дії.**

- **а.** Завантажте у вхідний лоток звичайний невживаний білий аркуш паперу розміру Letter або A4.
- **б.** Відкрийте програмне забезпечення принтера. Додаткову інформацію див. у розділі [Відкриття](#page-21-0) [програмного забезпечення принтера HP \(Windows\)](#page-21-0) на сторінці 16.
- **в.** У програмне забезпечення принтера клацніть **Print, Scan & Fax (Друк, сканування та факс)** і виберіть **Maintain Your Printer** (Обслуговування принтера), щоб перейти на панель інструментів.

**г.** Щоб отримати роздруківку з даними діагностики, виберіть **Print Diagnostic Information** (Друк даних діагностики) на вкладці **Device Reports** (Звіти пристрою). Перевірте блакитне, пурпурове, жовте та чорне поле на сторінці діагностики.

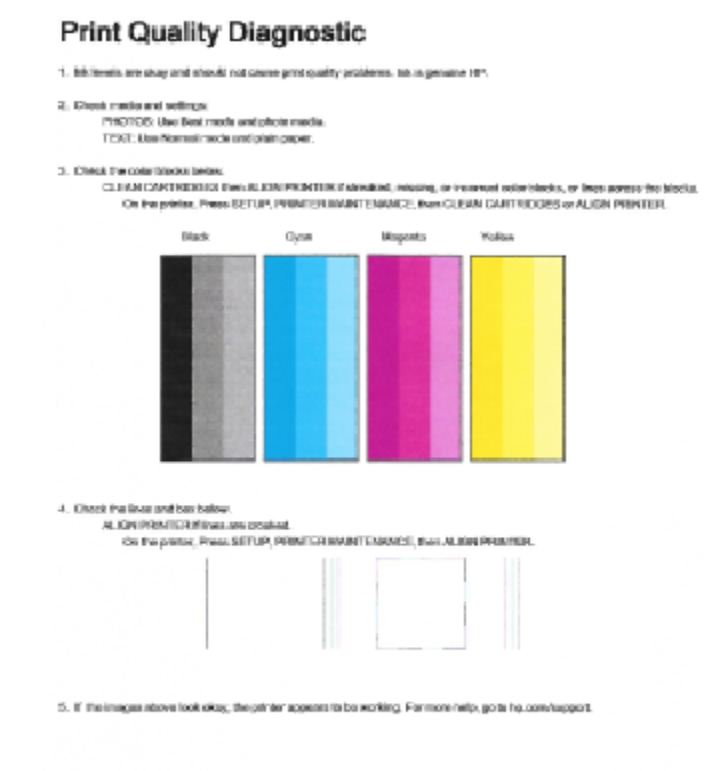

#### **Щоб надрукувати сторінку з даними діагностики з дисплея принтера, виконайте наведені нижче дії.**

- **а.** Вставте в лоток для паперу невикористаний звичайний білий аркуш Letter або A4.
- **б.** На контрольній панелі принтера натисніть **Налаштування** .
- **в.** Торкніться пункту **Інструменти** .
- **г.** Торкніться **Print Quality Report** (Звіт про якість друку).
- **7.** Щоб очистити картриджі з чорнилом, якщо на сторінці діагностики в кольорових і чорному полях наявні смужки або в певних частинах поля відсутнє чорнило, виконайте одну з наведених нижче дій.

**Щоб виконати автоматичне очищення картриджів з програмне забезпечення принтера, дотримуйтеся наведених нижче інструкцій.**

- **а.** Завантажте у вхідний лоток звичайний невживаний білий аркуш паперу розміру Letter або A4.
- **б.** Відкрийте програмне забезпечення принтера. Додаткову інформацію див. у розділі [Відкриття](#page-21-0) [програмного забезпечення принтера HP \(Windows\)](#page-21-0) на сторінці 16.
- **в.** У програмне забезпечення принтера клацніть **Print, Scan & Fax (Друк, сканування та факс)** і виберіть **Maintain Your Printer** (Обслуговування принтера), щоб перейти на панель **Printer Toolbox** (Панель інструментів принтера).
- **г.** Натисніть **Clean Printer** (Очистити принтер) на вкладці **Device Services** (Служби пристрою). Дотримуйтесь інструкцій на екрані.

**Щоб виконати очищення картриджа з дисплея принтера, виконайте наведені нижче дії.**

- **а.** Завантажте у вхідний лоток звичайний чистий білий аркуш паперу розміру Letter або A4.
- **б.** На головному екрані торкніться **Налаштування** .
- **в.** Торкніться елемента **Інструменти** , виберіть пункт **Clean Cartridges** (Очистити картриджі), а тоді дотримуйтеся вказівок на екрані.

Якщо очищення друкуючої головки не вирішує проблеми, зверніться до служби технічної підтримки HP. Відвідайте сайт [www.hp.com/support](http://h20180.www2.hp.com/apps/Nav?h_pagetype=s-001&h_page=hpcom&h_client=s-h-e008-1&h_product=7172320&h_lang=uk&h_cc=ua) . Цей сайт містить інформацію та утиліти, які можуть допомогти вирішити багато поширених проблем у роботі принтера. Після появи відповідного запиту виберіть свою країну/регіон, а потім натисніть посилання **Усі контакти HP** , щоб отримати відомості про звернення до служби технічної підтримки.

#### **Покращення якості друку (OS X)**

- **1.** Переконайтеся, що використовуються оригінальні картриджі HP.
- **2.** Упевніться, що вибрано правильний тип паперу та вказано належну якість друку в діалоговому вікні **Print** (Друк).
- **3.** Перевірте приблизний рівень чорнила й переконайтеся, що в картриджі достатній рівень чорнила.

Замініть картриджі, якщо в них недостатньо чорнила.

**4.** Перевірте тип паперу.

Для отримання найкращої якості друку використовуйте високоякісний папір HP або папір, що відповідає стандартам ColorLok®. Додаткову інформацію див. у розділі [Використання паперу](#page-18-0) [на сторінці 13](#page-18-0).

Завжди вирівнюйте папір, на якому збираєтеся друкувати. Для досягнення найкращих результатів під час друку зображень використовуйте фотопапір HP Advanced Photo Paper.

Зберігайте спеціальний папір в оригінальних упаковках усередині пластикових пакетів, які можна щільно закрити, на рівній поверхні в прохолодному сухому місці. Перед друком вийміть лише той обсяг паперу, який наразі буде використовуватися. Після завершення друку покладіть невикористаний фотопапір у пластиковий пакет. Це не дозволить паперу скручуватися.

**5.** Вирівняйте картриджі принтера.

#### **Калібрування друкуючих картриджів у програмному забезпечені**

- **а.** Завантажте в лоток прямий аркуш білого паперу формату Letter або А4.
- **б.** Відкрийте HP Utility.
- **<sup>2</sup> примітка.** НР Utility можна знайти в папці **Hewlett-Packard** у каталозі верхнього рівня **Приложения** (Застосунки) на жорсткому диску.
- **в.** Зліва від вікна в списку пристроїв виберіть HP DeskJet 5730 series.
- **г.** Клацніть **Align** (Вирівняти).
- **ґ.** Клацніть **Выровнять** (Вирівняти) і дотримуйтесь інструкцій на екрані.
- **д.** Натисніть **All Settings** (Усі параметри), щоб повернутися на панель **Information and Support (Довідка й технічна підтримка)**.
- **6.** Надрукуйте тестову сторінку.

#### **Друк тестової сторінки**

- **а.** Завантажте в лоток прямий аркуш білого паперу формату Letter або А4.
- **б.** Відкрийте HP Utility.
- **ПРИМІТКА.** НР Utility можна знайти в папці **Hewlett-Packard** у каталозі верхнього рівня **Приложения** (Застосунки) на жорсткому диску.
- **в.** Зліва від вікна в списку пристроїв виберіть HP DeskJet 5730 series.
- **г.** Клацніть **Test Page** (Тестова сторінка)
- **ґ.** Клацніть кнопку **Напечатать тестовую страницу** (Друкувати тестову сторінку) і дотримуйтесь інструкцій на екрані.

Перевірте, чи немає на сторінці нерівних рядків або смужок у чорних або кольорових полях. Якщо поля містять смужки, нерівні рядки або вони взагалі не зафарбовані, виконайте автоматичне очищення картриджів.

**7.** Виконайте автоматичне очищення картриджів, якщо на сторінці діагностики в тексті чи кольорових полях видно смужки або певна частина взагалі не надрукована.

#### **Автоматичне очищення друкуючої головки**

- **а.** Завантажте в лоток прямий аркуш білого паперу формату Letter або А4.
- **б.** Відкрийте HP Utility.

**<sup>2</sup> ПРИМІТКА.** НР Utility можна знайти в папці **Hewlett-Packard** у каталозі верхнього рівня **Приложения** (Застосунки) на жорсткому диску.

- **в.** Зліва від вікна в списку пристроїв виберіть HP DeskJet 5730 series.
- **г.** Клацніть **Clean Printheads** (Очистити друкуючі головки).
- **ґ.** Клацніть **Очистить** (Очистити) і дотримуйтесь інструкцій на екрані.

**ПОПЕРЕДЖЕННЯ.** Очищуйте друкуючу головку лише за потреби. Зайве чищення призводить до перевитрати чорнила та скорочення терміну експлуатації друкуючої головки.

- **Э ПРИМІТКА.** Якщо після очищення якість друку все одно низька, відкалібруйте принтер. Якщо проблеми з якістю друку залишаються після очищення і вирівнювання, зверніться до служби підтримки НР.
- **д.** Натисніть **All Settings** (Усі параметри), щоб повернутися на панель **Information and Support (Довідка й технічна підтримка)**.

#### **Покращення якості друку (OS X)**

- **1.** Переконайтеся, що використовуються оригінальні картриджі HP.
- **2.** Упевніться, що вибрано правильний тип паперу та вказано належну якість друку в діалоговому вікні **Print** (Друк).
- **3.** Перевірте приблизний рівень чорнила й переконайтеся, що в картриджі достатній рівень чорнила.

Замініть картриджі, якщо в них недостатньо чорнила.

**4.** Перевірте тип паперу.

Для отримання найкращої якості друку використовуйте високоякісний папір HP або папір, що відповідає стандартам ColorLok®. Додаткову інформацію див. у розділі [Використання паперу](#page-18-0) [на сторінці 13](#page-18-0).

Завжди вирівнюйте папір, на якому збираєтеся друкувати. Для досягнення найкращих результатів під час друку зображень використовуйте фотопапір HP Advanced Photo Paper.

Зберігайте спеціальний папір в оригінальних упаковках усередині пластикових пакетів, які можна щільно закрити, на рівній поверхні в прохолодному сухому місці. Перед друком вийміть лише той обсяг паперу, який наразі буде використовуватися. Після завершення друку покладіть невикористаний фотопапір у пластиковий пакет. Це не дозволить паперу скручуватися.

**5.** Вирівняйте друкувальну головку.

**Вирівнювання головки принтера з програмного забезпечення**

- **а.** Завантажте в лоток звичайний аркуш білого паперу формату Letter або А4.
- **б.** Відкрийте HP Utility.
	- **ПРИМІТКА.** Піктограма HP Utility міститься в папці HP у каталозі верхнього рівня **Программы** (Програми) на жорсткому диску.
- **в.** Зліва від вікна в списку пристроїв виберіть принтер.
- **г.** Клацніть **Align** (Вирівняти).
- **ґ.** Виберіть **Align** (Вирівняти) і дотримуйтесь інструкцій на екрані.
- **д.** Натисніть **All Settings** (Усі параметри), щоб повернутися на панель **Information and Support (Довідка й технічна підтримка)**.
- **6.** Надрукуйте тестову сторінку.

#### **Друк тестової сторінки**

- **а.** Завантажте в лоток звичайний аркуш білого паперу формату Letter або А4.
- **б.** Відкрийте HP Utility.
- **ПРИМІТКА.** Піктограма HP Utility міститься в папці HP у каталозі верхнього рівня **Программы** (Програми) на жорсткому диску.
- **в.** Зліва від вікна в списку пристроїв виберіть принтер.
- **г.** Клацніть **Test Page** (Тестова сторінка)
- **ґ.** Натисніть кнопку **Print Test Page** (Друкувати тестову сторінку) і дотримуйтесь інструкцій на екрані.
- **7.** Виконайте автоматичне очищення головок, якщо на сторінці діагностики в тексті чи кольорових полях видно смужки або певна частина взагалі не надрукована.

#### **Автоматичне очищення головок**

- **а.** Завантажте в лоток прямий аркуш білого паперу формату Letter або А4.
- **б.** Відкрийте HP Utility.

**<sup>2</sup> примітка.** Піктограма HP Utility міститься в папці **HP** у каталозі верхнього рівня **Программы** (Програми) на жорсткому диску.

- **в.** Зліва від вікна в списку пристроїв виберіть принтер.
- **г.** Клацніть **Clean Printheads** (Очистити друкуючі головки).
- **ґ.** Виберіть команду **Clean** (Очистити) і дотримуйтесь інструкцій на екрані.
	- **ПОПЕРЕДЖЕННЯ.** Очищуйте друкувальну головку лише за потреби. Зайве чищення призводить до перевитрати чорнила та скорочення терміну експлуатації друкуючої головки.
- **<mark>Н</mark>У ПРИМІТКА.** Якщо після очищення якість друку все одно низька, відкалібруйте друкувальну головку. Якщо проблеми з якістю друку залишаються після очищення і вирівнювання, зверніться до служби підтримки НР.
- **д.** Натисніть **All Settings** (Усі параметри), щоб повернутися на панель **Information and Support (Довідка й технічна підтримка)**.

#### **Вирішення проблем із чорнильними плямами на роздруківках**

Якщо на роздрукованому аркуші чорнила розмазані, перед виконанням наступних завдань друку скористайтеся функцією усунення розтікання чорнила, вибравши її на дисплеї принтера. Ця процедура забирає кілька хвилин. Необхідно завантажити звичайний повноформатний папір і пересувати його вперед і назад під час очищення. Механічний шум під час цієї процедури – це нормальне явище.

- **1.** Завантажте у вхідний лоток звичайний чистий білий аркуш паперу розміру Letter або A4.
- **2.** На головному екрані торкніться **Налаштування** .
- **3.** Торкніться елемента **Інструменти** , виберіть пункт **Clean Page Smears** (Усунення розтікання чорнил), а тоді дотримуйтеся вказівок на екрані.
- $\mathbb{R}^n$  примітка. Ці функції можна вмикати й вимикати за допомогою програмного забезпечення принтера HP та вбудованого веб-сервера (EWS). Про доступ до програмного забезпечення або вбудованого сервера EWS див. в розділі [Відкриття програмного забезпечення принтера HP \(Windows\)](#page-21-0) на сторінці 16 або [Доступ до вбудованого веб-сервера на сторінці 100.](#page-105-0)

# <span id="page-130-0"></span>**Проблеми зі створенням копій**

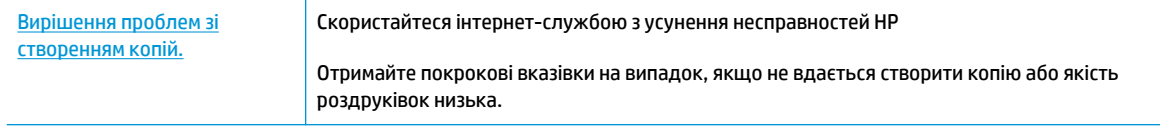

**В ПРИМІТКА.** Інтернет-служби з усунення несправностей HP можуть бути доступні не всіма мовами.

[Поради для успішного копіювання та сканування на сторінці 55](#page-60-0)

# <span id="page-131-0"></span>**Проблеми зі скануванням**

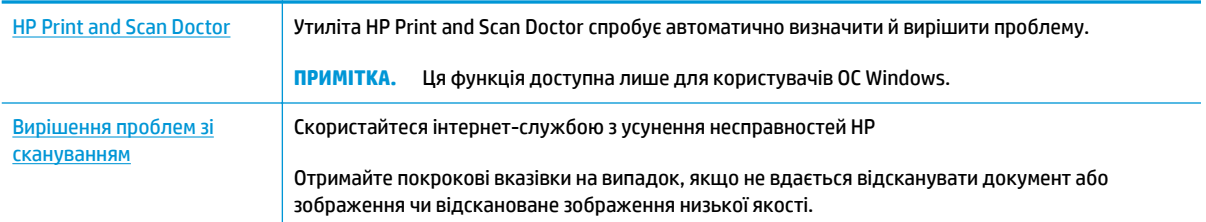

## **ПРИМІТКА.** HP Print and Scan Doctor та інтернет-служби з усунення несправностей HP можуть бути доступні не всіма мовами.

[Поради для успішного копіювання та сканування на сторінці 55](#page-60-0)

# <span id="page-132-0"></span>**Проблеми з факсом**

Спочатку запустіть перевірку факсу, щоб визначити, чи ця проблема пов'язана з його налаштуваннями. Якщо перевірка пройшла успішно, проте проблеми з факсом не вирішено, перевірте правильність параметрів, перелічених у звіті.

## **Запустіть перевірку факсу**

Щоб перевірити стан принтера та переконатися, що він правильно налаштований для роботи в режимі факсу, можна виконати перевірку налаштування факсу. Проводьте цей тест лише після завершення настроювання факсу на вашому принтері. Виконується перевірка:

- обладнання факсу;
- типу телефонного кабелю, підключеного до принтера;
- підключення телефонного кабелю до відповідного порту;
- сигналу набору номера;
- стану з'єднання телефонної лінії.
- активної телефонної лінії.

**Щоб перевірити налаштування факсу за допомогою контрольної панелі принтера, виконайте наведені нижче дії.**

- **1.** Налаштуйте принтер для роботи в режимі факсу, дотримуючись відповідних інструкцій залежно від середовища використання пристрою (дім або офіс).
- **2.** Перед початком перевірки переконайтеся, що чорнильні картриджі установлено, а у вхідний лоток завантажено повнорозмірний папір.
- **3.** На сторінці **Fax** (Факс), торкніться **Налаштування** , потім торкніться **Інструменти** і **Перевірка факсу** , а далі дотримуйтеся вказівок на екрані.

На дисплеї принтера відобразиться інформація про стан перевірки, після чого буде надруковано звіт.

- **4.** Перегляньте звіт.
	- Якщо не вдалося виконати перевірку факсу, ознайомтеся з наведеними нижче рішеннями.
	- Якщо перевірку завершено успішно, проте проблеми з факсом не вирішено, перевірте правильність параметрів, указаних у звіті. Ви також можете скористатись інтернет-службою усунення несправностей HP.

## **Рекомендовані дії, якщо не вдається виконати перевірку факсу**

Якщо проведена перевірка факсу мала негативний результат, у звіті можна знайти основні дані про помилки. Для отримання детальнішої інформації з'ясуйте за звітом, на якому саме етапі перевірки виникли помилки, і перегляньте відповідну тему цього розділу, щоб знайти можливі способи вирішення проблеми.

#### **Перевірка факсимільного апарата мала негативний результат**

- Вимкніть принтер, натиснувши кнопку **Живлення** на панелі керування принтера, після чого від'єднайте кабель живлення на його задній панелі. Через кілька секунд знову під'єднайте кабель і ввімкніть живлення. Знову здійсніть перевірку. Якщо вона знову буде невдалою, спробуйте виконати подальші інструкції з усунення несправностей у цьому розділі.
- Спробуйте надіслати або отримати тестовий факс. Якщо вам вдасться успішно надіслати або отримати факс, імовірно, проблеми немає.
- Якщо запуск перевірки виконується за допомогою утиліти **Fax Setup Wizard** (Майстер налаштування факсу) (Windows) або **HP Utility** (OS X), переконайтеся, що принтер не зайнятий виконанням іншого завдання, наприклад отриманням факсу чи копіюванням. Перевірте, чи немає на екрані контрольної панелі повідомлення про те, що принтер зайнятий. Якщо так, то зачекайте, доки пристрій завершить виконання завдання та перейде в стан очікування.
- Використання телефонного розділювача може спричинити виникнення проблем з отриманням і надсиланням факсів. (Ідеться про телефонний штекер із двома кабелями, який під'єднується до телефонної розетки.) Спробуйте підключити принтер безпосередньо до телефонної розетки.

Вирішивши всі виявлені проблеми, здійсніть перевірку повторно, щоб отримати позитивний результат і переконатися в готовності принтера виконувати функції факсу. Якщо **Перевірка факсимільного апарату** досі має негативний результат і проблеми під час роботи з факсами продовжують виникати, зверніться до служби технічної підтримки НР. Відвідайте сайт [www.hp.com/support](http://h20180.www2.hp.com/apps/Nav?h_pagetype=s-001&h_page=hpcom&h_client=s-h-e008-1&h_product=7172320&h_lang=uk&h_cc=ua) . Цей сайт містить інформацію та утиліти, які можуть допомогти вирішити багато поширених проблем у роботі принтера. Після появи відповідного запиту виберіть свою країну/регіон, а потім натисніть посилання **Усі контакти HP** , щоб отримати відомості про звернення до служби технічної підтримки.

#### **Перевірка "Факс під'єднано до активної настінної розетки телефонної мережі" має негативний результат**

- Перевірте з'єднання між принтером і настінною телефонною розеткою. Переконайтеся, що телефонний кабель підключено належним чином.
- Підключіть один кінець телефонного кабелю до настінної телефонної розетки, а інший до порту 1-LINE на задній панелі принтера.
- Використання телефонного розділювача може спричинити виникнення проблем з отриманням і надсиланням факсів. (Ідеться про телефонний штекер із двома кабелями, який під'єднується до телефонної розетки.) Спробуйте підключити принтер безпосередньо до телефонної розетки.
- Під'єднайте робочий телефонний апарат за допомогою телефонного кабелю до настінної телефонної розетки, яку використовує принтер, і перевірте, чи лунає сигнал набору. За відсутності сигналу набору зверніться до телефонної компанії, щоб перевірити телефонну лінію.
- Спробуйте надіслати або отримати тестовий факс. Якщо вам вдасться успішно надіслати або отримати факс, імовірно, проблеми немає.

Вирішивши всі виявлені проблеми, здійсніть перевірку повторно, щоб отримати позитивний результат і переконатися в готовності принтера виконувати функції факсу.

#### **Перевірка "Телефонний кабель під'єднано до відповідного порту факсу" має негативний результат**

Використання телефонного розділювача може спричинити виникнення проблем з отриманням і надсиланням факсів. (Ідеться про телефонний штекер із двома кабелями, який під'єднується до телефонної розетки.) Спробуйте підключити принтер безпосередньо до телефонної розетки.

#### **Під'єднайте телефонний кабель до відповідного порту.**

- **1.** Підключіть один кінець телефонного кабелю до настінної телефонної розетки, а інший до порту 1-LINE на задній панелі принтера.
- **В ПРИМІТКА.** Якщо для під'єднання до настінної телефонної розетки використовується порт 2-EXT, отримувати й надсилати факси неможливо. Порт 2-EXT слід використовувати лише для під'єднання іншого обладнання, наприклад автовідповідача.

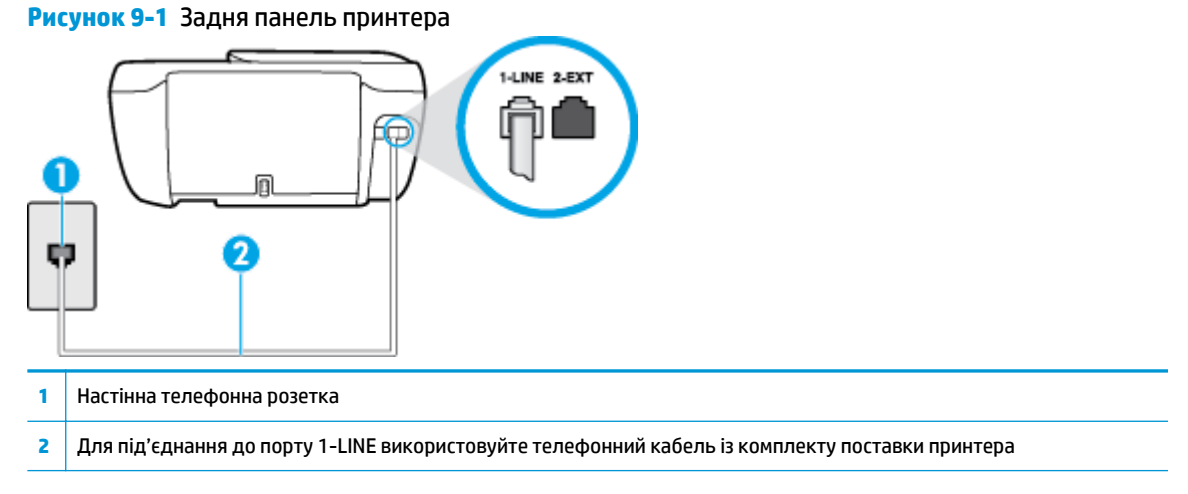

- **2.** Під'єднавши настінний кабель до порту 1-LINE, знову виконайте перевірку факсу, щоб отримати позитивний результат і переконатися в готовності принтера до роботи в режимі факсу.
- **3.** Спробуйте надіслати або отримати тестовий факс.

#### **Перевірка "Для під'єднання використано кабель відповідного типу" має негативний результат**

● Підключіть один кінець телефонного кабелю до настінної телефонної розетки, а інший — до порту 1-LINE на задній панелі принтера.

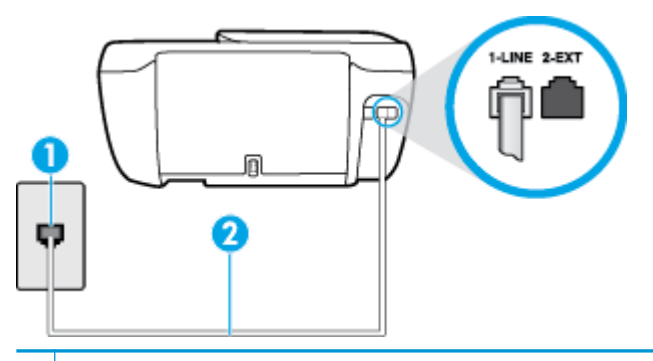

- **1** Настінна телефонна розетка
- **2** Для під'єднання до порту 1-LINE використовуйте телефонний кабель із комплекту поставки принтера
- Перевірте з'єднання між принтером і настінною телефонною розеткою. Переконайтеся, що телефонний кабель підключено належним чином.
- Використання телефонного розділювача може спричинити виникнення проблем з отриманням і надсиланням факсів. (Ідеться про телефонний штекер із двома кабелями, який під'єднується до телефонної розетки.) Спробуйте підключити принтер безпосередньо до телефонної розетки.

#### **Перевірка "Виявлення сигналу набору" має негативний результат**

- Помилку під час перевірки може викликати інше обладнання, яке під'єднане до тієї ж телефонної лінії, що й принтер. Щоб виявити, чи спричинено виникнення проблеми іншим обладнанням, відключіть усі пристрої від телефонної лінії та ще раз виконайте перевірку факсу. Якщо **Перевірка наявності сигналу** має позитивний результат, коли інше обладнання від'єднано, причиною проблеми є один або кілька сторонніх пристроїв. Спробуйте під'єднувати їх по одному за раз та щоразу виконувати перевірку факсу, доки не буде визначено, який із пристроїв спричиняє виникнення проблеми.
- Під'єднайте робочий телефонний апарат за допомогою телефонного кабелю до настінної телефонної розетки, яку використовує принтер, і перевірте, чи лунає сигнал набору. За відсутності сигналу набору зверніться до телефонної компанії, щоб перевірити телефонну лінію.
- Підключіть один кінець телефонного кабелю до настінної телефонної розетки, а інший до порту 1-LINE на задній панелі принтера.
- Використання телефонного розділювача може спричинити виникнення проблем з отриманням і надсиланням факсів. (Ідеться про телефонний штекер із двома кабелями, який під'єднується до телефонної розетки.) Спробуйте підключити принтер безпосередньо до телефонної розетки.
- Якщо телефонна система не використовує стандартний сигнал, наприклад, деякі системи PBX (приватні телефонні станції з виходом у загальну мережу), це може бути причиною помилки перевірки. Але це не спричинить проблему з надсиланням або отриманням факсів. Спробуйте надіслати чи отримати тестовий факс.
- Перевірте, чи правильно встановлено параметри країни/регіону. Якщо параметри для країни/ регіону встановлено неправильно, це може бути причиною негативного результату перевірки та спричиняти проблеми з надсиланням чи отриманням факсів.
- Перевірте, чи під'єднано принтер до аналогової телефонної лінії, інакше надсилання й отримання факсів буде неможливим. Щоб перевірити, чи є телефонна лінія цифровою, під'єднайте до неї звичайний аналоговий телефонний апарат і прослухайте сигнал набору. Якщо звичайного телефонного сигналу набору не чути, лінія може бути цифровою. Підключіть принтер до аналогової телефонної лінії та спробуйте надіслати чи отримати факс.

Вирішивши всі виявлені проблеми, здійсніть перевірку повторно, щоб отримати позитивний результат і переконатися в готовності принтера виконувати функції факсу. Якщо перевірка **Определение сигнала набора** (Виявлення сигналу набору) і надалі має негативний результат, зверніться до телефонної компанії, щоб перевірити телефонну лінію.

#### **Перевірка "Стан факсової лінії" має негативний результат**

- Підключіть один кінець телефонного кабелю до настінної телефонної розетки, а інший до порту 1-LINE на задній панелі принтера.
- Перевірте з'єднання між принтером і настінною телефонною розеткою. Переконайтеся, що телефонний кабель підключено належним чином.
- Підключіть один кінець телефонного кабелю до настінної телефонної розетки, а інший до порту 1-LINE на задній панелі принтера.
- Помилку під час перевірки може викликати інше обладнання, яке під'єднане до тієї ж телефонної лінії, що й принтер. Щоб виявити, чи спричинено виникнення проблеми іншим обладнанням, відключіть усі пристрої від телефонної лінії та ще раз виконайте перевірку факсу.
	- Якщо **Перевірка стану факсової лінії** має позитивний результат, коли інше обладнання від'єднано, причиною проблеми є один або кілька сторонніх пристроїв. Спробуйте

під'єднувати їх по одному за раз та щоразу виконувати перевірку факсу, доки не буде визначено, який із пристроїв спричиняє виникнення проблеми.

- Якщо **Перевірка стану факсової лінії** має негативний результат, коли інше обладнання від'єднано, під'єднайте принтер до справної телефонної лінії та продовжте перегляд інформації в цьому розділі щодо усунення несправностей.
- Використання телефонного розділювача може спричинити виникнення проблем з отриманням і надсиланням факсів. (Ідеться про телефонний штекер із двома кабелями, який під'єднується до телефонної розетки.) Спробуйте підключити принтер безпосередньо до телефонної розетки.

Вирішивши всі виявлені проблеми, здійсніть перевірку повторно, щоб отримати позитивний результат і переконатися в готовності принтера виконувати функції факсу. Якщо перевірка **Состояние факсовой линии** (Стан факсової лінії) досі має негативний результат і проблеми під час роботи з факсами продовжують виникати, зверніться до телефонної компанії, щоб перевірити телефонну лінію.

## **Усунення проблем із факсом**

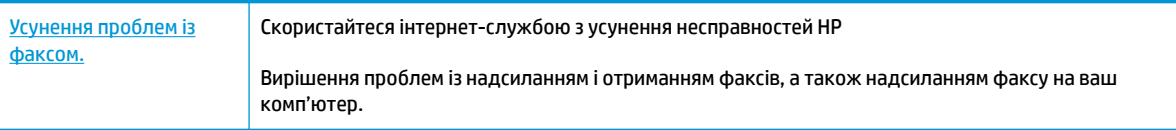

**ПРИМІТКА.** Інтернет-служби з усунення несправностей HP можуть бути доступні не всіма мовами.

## **Прочитайте в довідці загальні вказівки щодо вирішення нестандартних проблем із факсом**

У чому саме полягає проблема з факсом?

## **На екрані постійно відображається повідомлення, що слухавку на телефоні знято**

- НР рекомендує використовувати 2-дротовий телефонний кабель.
- можливо, працює інше обладнання, яке використовує ту саму телефонну лінію, що й принтер. Переконайтеся, що під'єднані телефони (телефони на тій самій телефонній лінії, але не під'єднані до принтера) або інші пристрої не використовуються чи слухавку на них не знято. Наприклад, не можна використовувати принтер для роботи з факсами, якщо слухавку на під'єднаному телефоні знято або для надсилання електронної пошти чи роботи в Інтернеті використовується звичайний комп'ютерний модем.

## **На принтері виникають проблеми під час надсилання й отримання факсів**

● Переконайтеся, що індикатор кнопки **Живлення** світиться. Якщо індикатор і екран принтера не світяться, переконайтеся, що шнур живлення підключено до принтера та розетки змінного струму, а потім натисніть кнопку **Живлення** , аби увімкнути принтер.

Спеціалісти компанії HP рекомендують розпочинати надсилання або отримання факсів не раніше ніж через п'ять хвилин після ввімкнення принтера. Відразу після ввімкнення принтер виконує ініціалізацію, і в цей час він не може надсилати чи отримувати факси.

Використовуйте для під'єднання до настінної телефонної розетки лише телефонний кабель із комплекту поставки принтера. Один кінець кабелю слід під'єднати до порту з позначкою 1-LINE на задній панелі принтера, а інший – до телефонної розетки, як показано на малюнку.

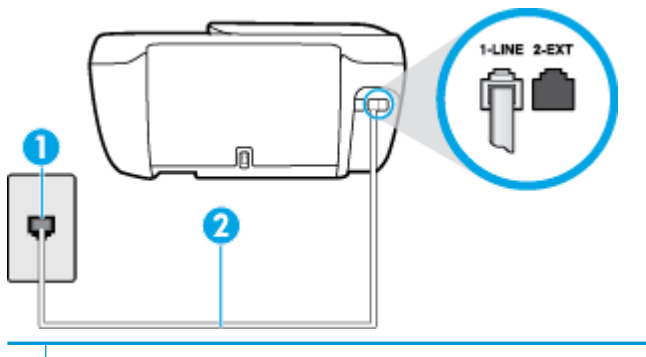

- **1** Настінна телефонна розетка
- **2** Для під'єднання до порту 1-LINE використовуйте телефонний кабель із комплекту поставки принтера
- Під'єднайте робочий телефонний апарат за допомогою телефонного кабелю до настінної телефонної розетки, яку використовує принтер, і перевірте, чи лунає сигнал набору. Якщо сигнал не чутно, зверніться до місцевої телефонної компанії за обслуговуванням.
- Можливо, працює інше обладнання, яке використовує ту саму телефонну лінію, що й принтер. Наприклад, не можна використовувати принтер для роботи з факсами, якщо слухавку на під'єднаному телефоні знято або для надсилання електронної пошти чи роботи в Інтернеті використовується звичайний комп'ютерний модем.
- Перевірте, чи не є інший процес причиною помилки. Перевірте, чи немає на екрані контрольної панелі принтера або комп'ютера повідомлення про помилку з інформацією про проблему та спосіб її вирішення. Якщо сталася помилка, принтер не зможе надсилати або отримувати факси, доки не буде усунено її причину.
- Зв'язок телефонної лінії може бути низьким через шум. Телефонні лінії з низькою якістю зв'язку (з шумовими перешкодами) можуть спричиняти виникнення проблем із надсиланням та отриманням факсів. Перевірте якість телефонної лінії, підключивши телефон до настінної телефонної розетки й прослухавши наявність статичних та інших шумів. Якщо чутно шуми, вимкніть **Режим коррекции ошибок (Режим корекції помилок)** (РКП) і спробуйте надіслати або отримати факс знову. Відомості про зміну параметрів РКП див. у розділі [Надсилання факсу в режимі корекції помилок](#page-65-0) [на сторінці 60](#page-65-0). Якщо проблема не зникає, зверніться до телефонної компанії.
- Якщо ви користуєтеся послугою цифрової абонентської лінії (DSL), переконайтеся, що до принтера підключено DSL-фільтр, інакше успішно працювати з факсами буде неможливо.
- Переконайтеся, що принтер не під'єднано до телефонної розетки, налаштованої для підключення цифрових апаратів. Щоб перевірити, чи є телефонна лінія цифровою, під'єднайте до неї звичайний аналоговий телефонний апарат і прослухайте сигнал набору. Якщо звичайного телефонного сигналу набору не чути, лінія може бути цифровою.
- Якщо ви використовуєте міні-АТС або перетворювач/термінальний адаптер ISDN, під'єднайте принтер до відповідного порту. Якщо можливо, термінальний адаптер також має бути налаштований на правильний тип перемикання для вашої країни/регіону.
- Якщо принтер спільно використовує телефонну лінію зі службою DSL, можливо, DSL-модем належним чином не заземлено. Якщо DSL-модем належним чином не заземлено, він може створювати шум у телефонній лінії. Телефонні лінії з низькою якістю зв'язку (з шумовими перешкодами) можуть спричиняти виникнення проблем із надсиланням та отриманням факсів.

Можна перевірити якість телефонної лінії, підключивши телефон до настінної телефонної розетки й прослухавши наявність статичних та інших шумів. Якщо чути шуми, вимкніть DSL-модем і повністю від'єднайте живлення хоча б на 15 хвилин. Увімкніть DSL-модем знову й прослухайте сигнал набору в лінії.

 $\mathbb{F}$  <mark>пРИМІТКА.</mark> У майбутньому статичні шуми на телефонній лінії можуть з'явитися знову. Якщо принтер перестає надсилати або отримувати факси, повторіть цей процес.

Якщо шуми на лінії не зникають, зв'яжіться з телефонною компанією. Для отримання відомостей про вимкнення DSL-модема зверніться до постачальника послуги DSL.

Використання телефонного розділювача може спричинити виникнення проблем з отриманням і надсиланням факсів. (Ідеться про телефонний штекер із двома кабелями, який під'єднується до телефонної розетки.) Спробуйте підключити принтер безпосередньо до телефонної розетки.

#### **Принтер не може отримувати факси, але може надсилати їх**

- Якщо послуга розділення дзвінків не використовується, переконайтеся, що для функції **Разделение звонков (Розділення дзвінків)** принтера встановлено значення **Стандартні звуки** . Щоб отримати додаткові відомості, див. [Зміна типу дзвінка для відповіді для функції розділення](#page-76-0) [дзвінків на сторінці 71.](#page-76-0)
- Якщо для параметра **Автоответ (Автовідповідь)** встановлено значення **Выкл. (Вимк.)** , факси потрібно приймати вручну. У протилежному випадку принтер не зможе отримувати факси. Інформацію про отримання факсів уручну див. у розділі [Отримання факсу вручну на сторінці 62](#page-67-0)
- Якщо служба голосової пошти використовує той самий номер, що й факс, документи необхідно приймати вручну. Це означає, що потрібно мати можливість особисто відповісти на вхідні факсимільні виклики.
- Якщо звичайний комп'ютерний модем використовує ту саму лінію, що й принтер, переконайтеся, що програмне забезпечення модема не було налаштовано на автоматичне отримання факсів. Якщо модем налаштовано на автоматичне отримання факсів, він перехоплюватиме всі вхідні факсові виклики на лінії та не дозволить принтеру отримувати факси.
- Якщо на одній лінії із принтером працює автовідповідач, може виникнути одна з наведених нижче проблем.
	- Автовідповідач може бути належним чином не налаштовано на роботу із принтером.
	- Вихідне повідомлення може бути задовгим або надто голосним, через що принтер не зможе виявити розпізнавальні сигнали факсу й факсимільний апарат, який надсилає документ, може від'єднатися.
	- Для автовідповідача може бути не налаштовано достатній період відправлення вихідного повідомлення без аудіосигналу, через що принтер не зможе виявити розпізнавальний сигнал факсу. Ця проблема є найбільш характерною для цифрових автовідповідачів.

Зазначені проблеми можна спробувати вирішити наведеним нижче чином.

- Якщо автовідповідач і факс використовують одну і ту ж телефонну лінію, спробуйте під'єднати автовідповідач безпосередньо до принтера.
- Переконайтеся, що принтер налаштовано на автоматичне отримання факсів. Відомості про налаштування принтера на автоматичне отримання факсів див. у розділі [Отримання факсу](#page-67-0) [на сторінці 62](#page-67-0).
- Переконайтеся, що для параметра **Звонков до ответа (Дзвінків до відповіді)** указано більшу кількість дзвінків, ніж для автовідповідача. Щоб отримати додаткові відомості, див. [Визначення кількості дзвінків до відповіді на сторінці 71.](#page-76-0)
- Від'єднайте автовідповідач і спробуйте отримати факс. Якщо цю операцію вдалося виконати успішно, то, імовірно, причиною проблеми є автовідповідач.
- Повторно під'єднайте автовідповідач і запишіть вихідне повідомлення знову. Запишіть повідомлення тривалістю близько 10 секунд. Говоріть повільно, зменшивши гучність. Наприкінці голосового повідомлення запишіть 5 секунд тиші. Під час запису тиші не має бути жодних фонових шумів. Спробуйте повторно прийняти факс.

 $\mathbb{Z}$  примітка. Деякі цифрові автовідповідачі можуть не зберігати записану тишу наприкінці вихідного повідомлення. Відтворіть вихідне повідомлення, щоб перевірити цей факт.

Якщо принтер використовує телефонну лінію разом з іншими типами телефонного обладнання, такими як автовідповідач, звичайний комп'ютерний модем або багатопортовий перемикач, то сигнал факсу може послаблюватися. Рівень сигналу також може бути послаблено, якщо використовується розділювач або під'єднано додаткові кабелі для збільшення довжини лінії. Через послаблений сигнал факсу можуть виникати проблеми під час отримання факсу.

Щоб з'ясувати, чи є додаткове обладнання причиною проблеми, від'єднайте від телефонної лінії всі пристрої, окрім принтера, і спробуйте отримати факс. Якщо за відсутності іншого обладнання вдається успішно отримувати факси, причиною проблеми є один або кілька сторонніх пристроїв. Спробуйте під'єднувати їх по одному за раз і щоразу виконувати спробу отримати факс, доки не буде визначено, який із пристроїв спричиняє виникнення проблеми.

● Якщо для факсових номерів використовується спеціальний тип дзвінка (за допомогою послуги розділення дзвінків, яка надається телефонною компанією), перевірте, чи налаштовано відповідним чином параметр **Разделение звонков (Розділення дзвінків)** принтера. Щоб отримати додаткові відомості, див. [Зміна типу дзвінка для відповіді для функції розділення дзвінків](#page-76-0) [на сторінці 71](#page-76-0).

#### **Принтер не може надсилати факси, але може їх отримувати**

Можливо, принтер набирає номер надто швидко чи надто рано. Можливо, між цифрами слід робити паузи. Наприклад, якщо потрібно отримати доступ до зовнішньої лінії, вставте паузу після коду доступу, перш ніж набирати номер телефону. Якщо потрібно набрати номер 95555555 і 9 набирається для виходу на зовнішню лінію, можна вставити паузи таким чином: 9-555-5555. Щоб додати паузу в номері факсу, який вводите, кілька разів торкніться елемента **\***, доки на екрані не відобразиться тире (**-**).

Ви також можете відсилати факс за допомогою набору із прослуховуванням лінії. Завдяки цій функції можна прослуховувати сигнали на лінії під час набору номера. Тоді, набираючи номер, можна регулювати швидкість набору й реагувати на підказки. Щоб отримати додаткові відомості, див. [Надсилання факсу за допомогою набору з прослуховуванням лінії на сторінці 60.](#page-65-0)

Для надсилання факсу введено номер у недійсному форматі або виникли проблеми з факсимільним апаратом одержувача. Для перевірки цього спробуйте зателефонувати за номером факсу та послухати, чи подається у відповідь розпізнавальний сигнал факсу. Якщо у відповідь не чути розпізнавальних сигналів факсу, можливо, факс одержувача вимкнено чи не під'єднано або його служба голосової пошти створює перешкоди на телефонній лінії. Попросіть одержувача перевірити його факсимільний апарат на наявність будь-яких проблем.

## **Розпізнавальні сигнали факсу записуються на автовідповідач**

- Якщо автовідповідач і факс використовують одну й ту саму телефонну лінію, спробуйте під'єднати автовідповідач безпосередньо до принтера. [Щоб дізнатися більше, перейдіть на](http://h20180.www2.hp.com/apps/Nav?h_pagetype=s-001&h_page=hpcom&h_client=s-h-e008-1&h_product=7172320&h_lang=uk&h_cc=ua) [сторінку онлайн-довідки.](http://h20180.www2.hp.com/apps/Nav?h_pagetype=s-001&h_page=hpcom&h_client=s-h-e008-1&h_product=7172320&h_lang=uk&h_cc=ua) Якщо автовідповідач не під'єднати описаним способом, факсові сигнали можуть записуватися на автовідповідач.
- Переконайтеся, що принтер налаштовано на автоматичне отримання факсів і параметр **Звонков до ответа (Дзвінків до відповіді)** встановлено правильно. Кількість дзвінків до отримання виклику принтером має бути більшою, ніж та, яку визначено для автовідповідача. Якщо для автовідповідача й принтера вказано однакову кількість дзвінків, обидва пристрої приймуть виклик і автовідповідач запише розпізнавальні сигнали факсу.
- Наприклад, для автовідповідача можна встановити невелику кількість дзвінків до відповіді, а на принтері – максимальну. (Максимально можлива кількість дзвінків залежить від країни/регіону.) За таких налаштувань на виклик відповідає автовідповідач, а принтер прослуховує телефонну лінію. Якщо принтер визначить розпізнавальний сигнал факсу, розпочнеться прийом документа. Якщо отримано голосовий виклик, автовідповідач запише вхідне повідомлення. Щоб отримати додаткові відомості, див. [Визначення кількості дзвінків до відповіді на сторінці 71](#page-76-0).

# <span id="page-141-0"></span>**Проблеми з мережею та підключенням**

Рекомендовані дії

## **Вирішення проблем із бездротовим підключенням**

Виберіть один із наведених нижче способів усунення несправностей.

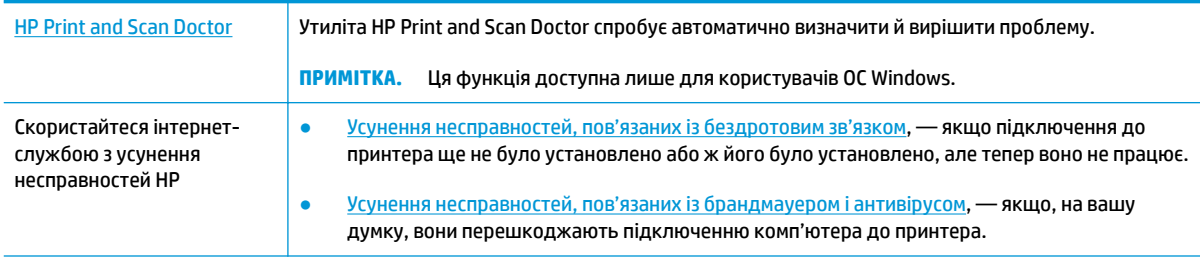

**ПРИМІТКА.** HP Print and Scan Doctor та інтернет-служби з усунення несправностей HP можуть бути доступні не всіма мовами.

#### **Прочитайте в довідці загальні вказівки щодо вирішення проблем із бездротовим зв'язком**

Продіагностувати проблеми підключення до мережі можна, перевіривши мережні налаштування або надрукувавши звіт перевірки бездротового підключення.

- 1. На головному екрані торкніться елемента (1) (Wireless (Бездротовий зв'язок)), а потім **Settings** (Параметри).
- **2. Торкніться елемента Print Reports** (Друкувати звіти), а тоді елемента Network Configuration **Page** (Сторінка конфігурації мережі) або **Wireless Test Report** (Звіт перевірки бездротового зв'язку).

## **Пошук параметрів мережі для бездротового підключення**

Виберіть один із наведених нижче способів усунення несправностей.

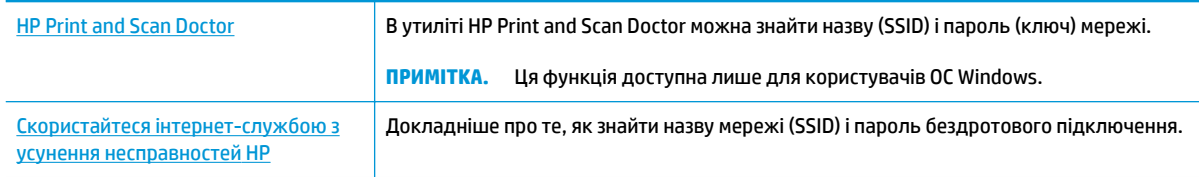

**ПРИМІТКА.** HP Print and Scan Doctor та інтернет-служби з усунення несправностей HP можуть бути доступні не всіма мовами.

## **Вирішення проблем із підключенням Wi-Fi Direct**

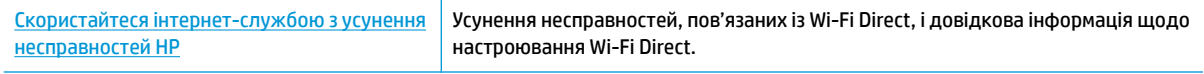

 **2 ПРИМІТКА.** Інтернет-служби з усунення несправностей HP можуть бути доступні не всіма мовами.

#### **Прочитайте в довідці загальні вказівки щодо усунення несправностей, пов'язаних із Wi-Fi Direct.**

- **1.** Переконайтеся, що на принтері ввімкнено функцію Wi-Fi Direct.
	- **▲** На контрольній панелі принтера торкніться (Wi-Fi Direct), аби відкрити меню **Wi-Fi Direct Details** (Дані Wi-Fi Direct). Якщо на дисплеї зображено, що функцію Wi-Fi Direct вимкнено, торкніться елемента Settings (Параметри), а потім — елемента **Wi-Fi Direct** і ввімкніть його.
- **2.** Увімкніть Wi-Fi на комп'ютері з бездротовим доступом або на мобільному пристрої, а тоді знайдіть Wi-Fi Direct і встановіть до нього підключення.
- **3.** Введіть пароль Wi-Fi Direct після появи відповідного запиту.
- **4.** Якщо ви використовуєте мобільний пристрій, переконайтеся, що на ньому інстальовано сумісну програму для друку. Щоб отримати додаткові відомості про друк із мобільних пристроїв, відвідайте веб-сайт [www.hp.com/global/us/en/eprint/mobile\\_printing\\_apps.html.](http://www.hp.com/global/us/en/eprint/mobile_printing_apps.html)

## **Зміна підключення USB на бездротове**

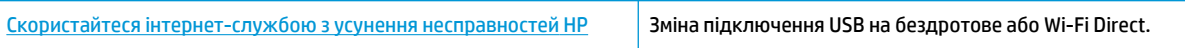

# <span id="page-143-0"></span>**Проблеми з обладнанням принтера**

#### **Закриття дверцят доступу до картриджів**

**▲** Щоб друк розпочався, дверцята доступу до картриджа мають бути закриті.

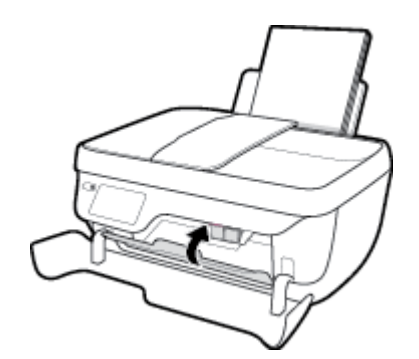

#### **Принтер неочікувано вимикається**

- Перевірка живлення й підключення до мережі.
- Переконайтеся, що кабель живлення принтера належним чином підключено до робочої розетки.

#### **Усунення помилок принтера**

● Вимкніть і ввімкніть принтер. Якщо це не допомогло вирішити проблему, зверніться до служби підтримки HP.
# **Підтримання пристрою подачі документів у робочому стані**

Якщо пристрій подачі захоплює кілька аркушів або не подає простий папір, слід очистити валики та розподільну пластину.

Очищення валиків або розподіляючої пластини

**УВАГА!** Перед очищенням принтера вимкніть його, натиснувши на кнопку **Живлення** ( ) і витягніть шнур живлення з розетки.

- **1.** Вийміть усі оригінали з лотка подачі документів.
- **2.** Підніміть кришку пристрою подачі документів.

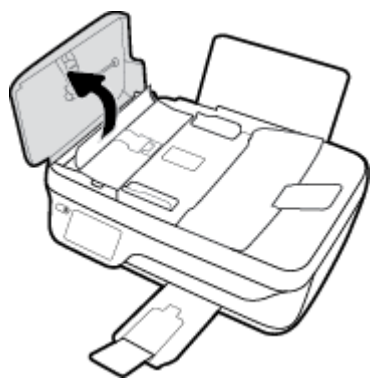

Це дасть можливість отримати доступ до валиків (1) і розподільної пластини (2).

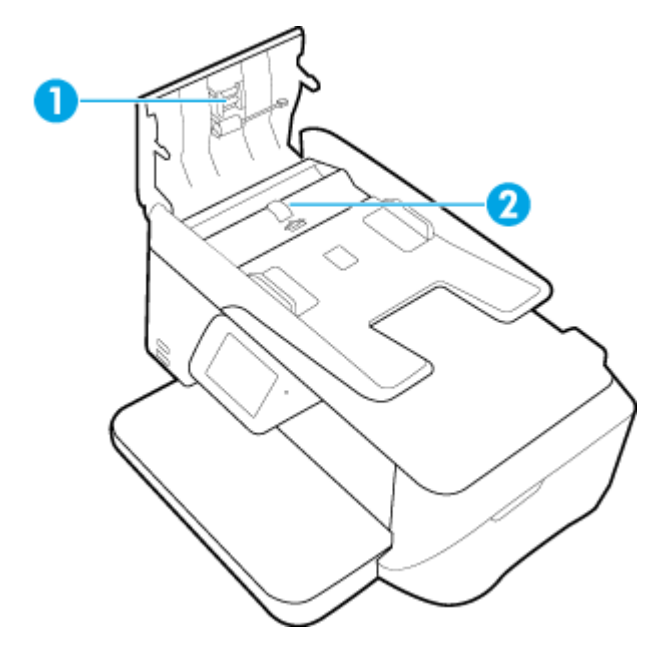

- **3.** Злегка зволожте чисту безворсову тканину дистильованою водою, після чого вижміть зайву рідину з тканини.
- **4.** Витріть цією тканиною валики та розподіляючу пластину.
- **ПРИМІТКА.** Якщо бруд не витирається дистильованою водою, скористайтеся ізопропіловим спиртом (для натирання).
- **5.** Закрийте кришку пристрою подачі.

# **Cлужба підтримки HP**

Для отримання найсвіжішої інформації про оновлення продуктів та підтримку відвідайте наш [HP](http://h20180.www2.hp.com/apps/Nav?h_pagetype=s-001&h_page=hpcom&h_client=s-h-e008-1&h_product=7172320&h_lang=uk&h_cc=ua) [DeskJet 5730 series веб-сайт www.hp.com/support](http://h20180.www2.hp.com/apps/Nav?h_pagetype=s-001&h_page=hpcom&h_client=s-h-e008-1&h_product=7172320&h_lang=uk&h_cc=ua). На нашому веб-сайті підтримки HP ви знайдете багато інформації, яка може допомогти вам вирішити проблему з принтером:

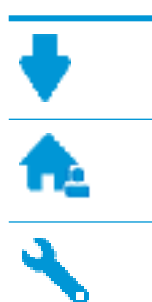

**Драйвери і файли для завантаження:** Завантажте драйвери та оновлення, посібники користувача, документацію, яка була включена до комплекту поставки вашого принтера.

**Форуми підтримки HP:** На форумі HP ви зможете знайти відповіді на загальні питання та рішення простих проблем. Ви можете переглянути питання, які задавали власники техніки HP, а також зареєструватись та задавати власні питання і відповідати на питання інших учасників.

**Усунення несправностей:** Онлайн-інструменти HP допоможуть вам провести діагностику принтера та запропонують варіанти рішення знайдених проблем.

## **Зв'язатися з компанією HP**

Якщо для рішення проблеми вам знадобилася допомога інженера підтримки HP, завітайте на [сайт](http://h20180.www2.hp.com/apps/Nav?h_pagetype=s-001&h_page=hpcom&h_client=s-h-e008-1&h_product=7172320&h_lang=uk&h_cc=ua) [Contact Support.](http://h20180.www2.hp.com/apps/Nav?h_pagetype=s-001&h_page=hpcom&h_client=s-h-e008-1&h_product=7172320&h_lang=uk&h_cc=ua) Користувачі, які мають діючу гарантію на будь-який продукт, можуть скористатися такими можливостями зв'язку (послуги інженерів HP для користувачів, гарантія на продукти яких закінчилась, може бути платною):

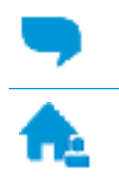

Онлайн-чат з інженером підтримки HP.

Дзвінок інженеру підтримки HP.

Коли ви звертаєтесь у службу підтримки HP, ви повинні повідомити таку інформацію:

- Назва продукту (указано на принтері, наприклад HP DeskJet 5730)
- Номер виробу (знаходиться з внутрішнього боку передньої кришки)

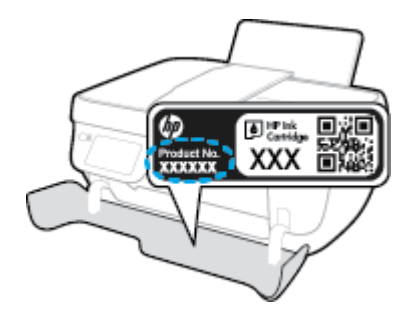

Серійний номер (указано на задній або нижній панелі принтера)

## **Реєстрація принтера**

Витративши лише кілька хвилин на реєстрацію, ви зможете користуватися більш швидким обслуговуванням і ефективнішою підтримкою, а також отримуватимете сповіщення від служби підтримки продукту. Якщо ви не зареєстрували принтер під час установленння програмного забезпечення, це можна зробити зараз за адресою <http://www.register.hp.com>.

## **Продовження гарантійного терміну**

Розширені можливості обслуговування доступні для HP DeskJet 5730 series за додаткову оплату. Перейдіть до [www.hp.com/support](http://h20180.www2.hp.com/apps/Nav?h_pagetype=s-001&h_page=hpcom&h_client=s-h-e008-1&h_product=7172320&h_lang=uk&h_cc=ua) , виберіть країну або регіон, мову, а потім ознайомтеся з положеннями розширеної гарантії для вашого принтера.

# **а Технічні характеристики виробу**

У даному розділі подається інформація про технічні характеристики та нормативна міжнародна інформація для HP DeskJet 5730 series.

Для отримання додаткових характеристик див. друковану документацію з комплекту поставки HP DeskJet 5730 series.

У цьому розділі містяться такі теми:

- [Примітки компанії HP](#page-149-0)
- [Характеристики](#page-150-0)
- [Програма захисту навколишнього середовища](#page-153-0)
- [Нормативна інформація](#page-161-0)

# <span id="page-149-0"></span>**Примітки компанії HP**

Надану в цьому посібнику інформацію може бути змінено без додаткових повідомлень.

Усі права захищено. Відтворення, внесення змін або переклад цього матеріалу без попереднього письмового дозволу компанії HP заборонено, окрім випадків, передбачених законом про авторські права. Усі умови гарантії для продуктів і послуг компанії HP викладено в тексті прямої гарантії, яка надається разом із такими продуктами та послугами. Жодна інформація, наведена в цьому документі, не може тлумачитися як така, що містить додаткові гарантійні зобов'язання. Компанія HP не несе відповідальності за технічні чи редакційні помилки або упущення, наявні в цьому документі.

© Copyright 2018 HP Development Company, L.P.

Microsoft and Windows are either registered trademarks or trademarks of Microsoft Corporation in the United States and/or other countries.

## <span id="page-150-0"></span>**Характеристики**

У цьому розділі представлено технічні специфікації пристрою HP DeskJet 5730 series. Інші технічні характеристики виробу див. у специфікації на [www.hp.com/support](http://h20180.www2.hp.com/apps/Nav?h_pagetype=s-001&h_page=hpcom&h_client=s-h-e008-1&h_product=7172320&h_lang=uk&h_cc=ua) .

#### **Вимоги до системи**

● Щоб отримати інформацію про програмне забезпечення, системні вимоги або майбутні випуски операційної системи та підтримку, перейдіть на веб-сайт технічної підтримки HP онлайн [www.hp.com/support](http://h20180.www2.hp.com/apps/Nav?h_pagetype=s-001&h_page=hpcom&h_client=s-h-e008-1&h_product=7172320&h_lang=uk&h_cc=ua) .

#### **Специфікації середовища**

- Рекомендований діапазон робочих температур: від 15 ºC до 30 ºC (від 59 ºF до 86 ºF)
- Допустимий температурний діапазон для експлуатації: Від 5 ºC до 40 ºC (від 41 ºF до 104 ºF)
- Відносна вологість: 15–80% відносної вологості, без конденсації; Максимальна температура конденсації – 28 ºC
- Діапазон температур зберігання (не робочі): від -40 ºC до 60 ºC (від -40 ºF до 140 ºF)
- За наявності сильних електромагнітних полів виведене пристроєм HP DeskJet 5730 series зображення може бути дещо розмитим
- HP рекомендує використовувати кабель USB довжиною до 3 м, щоб мінімізувати появу шумів через потенційно потужні електромагнітні поля

#### **Ємність вхідного лотка**

- Звичайний папір (80 г/м² [20 фунтів]): до 60
- Конверти: До 5
- Індексні картки: До 20
- Фотопапір: До 20

#### **Ємність вихідного лотка**

- Звичайний папір (80 г/м² [20 фунтів]): до 25
- Конверти: До 5
- Індексні картки: До 10
- Фотопапір: До 10

#### **Ємність лотка подачі документів**

● Звичайний папір (80 г/м² [20 фунтів]): до 35

#### **Формат носіїв друку**

Повний список підтримуваних форматів носіїв друку можна знайти у програмному забезпеченні принтера.

#### **Вага носіїв (лише для принтерів, а не для аксесуарів)**

- Звичайний папір: 64–90 г/м<sup>2</sup> (16–24 фунти)
- Конверти: 75–90 г/м² (20–24 фунти)
- Картки: до 200 г/м<sup>2</sup> (максимум для індексних аркушів 110 фунтів)
- Фотопапір: до 280 г/м² (75 фунтів)

#### **Специфікації друку**

- Залежно від складності документа швидкість друку може змінюватися
- Метод: струменевий з термоперенесенням барвника, система подачі за вимогою
- Мова: PCL3 GUI

#### **Стандарти копіювання**

- Обробка цифрового зображення
- Швидкість копіювання залежить від моделі та складності документа

#### **Специфікації сканера**

Роздільна здатність: до 1200 х 1200 пікселів на дюйм, оптична

Докладнішу інформацію щодо роздільної здатності ppi див. у програмному забезпеченні принтера.

- Колір: 24-бітний колір, відтінки сірого 8-біт (256 рівнів сірого)
- Максимальний розмір сканування за допомогою сканера: 21,6 х 29,7 см

#### **Специфікації факсу**

- Надсилання/отримання чорно-білих або кольорових факсів.
- До 99 номерів швидкого набору.
- Пам'ять до 99 сторінок (на основі тестового зображення ITU-T Test Image #1 за стандартної розподільчої здатності). Для факсів із нестандартними сторінками та вищою роздільною здатністю необхідно більше часу та пам'яті.
- Надсилання й одержання факсів уручну.
- Автоматичний повторний набір номера при сигналі "зайнято" до 5 разів (залежно від моделі).
- Автоматичний повторний набір номера за відсутності відповіді до двох разів (залежно від моделі).
- Звіти про операції та підтвердження відправки факсу.
- Факс CCITT/ITU Group 3 (Група 3) з режимом корекції помилок.
- Швидкість передачі даних 33,6 Кбіт/с.
- Швидкість надсилання 1 сторінки 4 секунди зі швидкістю 33,6 Кбіт/сек. (на основі тестового зображення ITU-T Test Image #1 зі стандартною розподільчою здатністю). Для факсів із нестандартними сторінками та вищою роздільною здатністю необхідно більше часу та пам'яті.
- Визначення типу дзвінка із функцією автоматичного перемикання факс/автовідповідач.

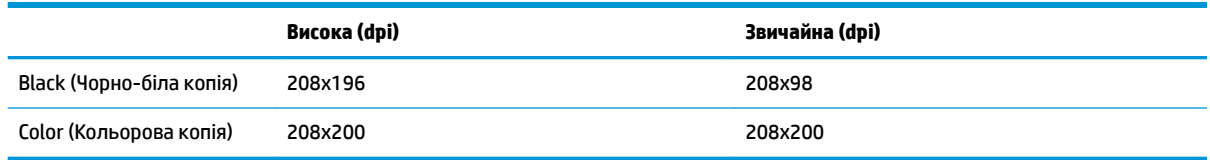

#### **Вміст картриджа**

● Для отримання додаткової інформації щодо визначення приблизного вмісту картриджів відвідайте веб-сайт [www.hp.com/go/learnaboutsupplies.](http://www.hp.com/go/learnaboutsupplies)

#### **Інформація про акустику**

• Маючи доступ до Інтернету, з веб-сайту НР можна отримати інформацію про акустику.

## <span id="page-153-0"></span>**Програма захисту навколишнього середовища**

Випускаючи свою продукцію, компанія HP постійно прагне до забезпечення високого рівня захисту навколишнього середовища. Цей продукт розроблено з урахуванням можливості повторної переробки. У продукті використано мінімум матеріалів, але функціональність і надійність роботи – на високому рівні. Завдяки особливостям конструкції різнорідні матеріали можна дуже легко розділити. Деталі для кріплення та інші з'єднання легко знайти, відкрити для доступу й демонтувати за допомогою звичайних інструментів. Конструкція продукту передбачає швидкий доступ до особливо важливих компонентів для ефективного демонтажу та ремонту. Додаткову інформацію про діяльність HP в галузі захисту навколишнього середовища можна знайти на веб-сайті HP за адресою:

[www.hp.com/hpinfo/globalcitizenship/environment](http://www.hp.com/hpinfo/globalcitizenship/environment/index.html)

- Поради щодо захисту навколишнього середовища
- [Розпорядження Комісії Європейського Союзу 1275/2008](#page-154-0)
- [Папір](#page-154-0)
- **[Пластмаса](#page-154-0)**
- [Дані про безпеку використаних матеріалів](#page-154-0)
- [Програма переробки](#page-154-0)
- [Програма переробки витратних матеріалів HP для струменевого друку](#page-154-0)
- [Енергоспоживання](#page-154-0)
- [Утилізація обладнання користувачами](#page-155-0)
- [Хімічні речовини](#page-155-0)
- [Утилізація батарей у Тайвані](#page-155-0)
- [Зауваження щодо використання батареї для Бразилії](#page-155-0)
- Зауваження шодо використання перхлоратів (штат Каліфорнія)
- [Директива ЄС щодо використання батарейок і акумуляторів](#page-157-0)
- [Таблиця небезпечних речовин та об'єктів, їх склад \(Китай\)](#page-158-0)
- [Технічний регламент щодо обмеження використання небезпечних речовин \(Україна\)](#page-158-0)
- Технічний регламент шодо обмеження використання небезпечних речовин (Індія)
- **[EPEAT](#page-159-0)**
- Інформація користувача: екологічне маркування в Китаї (Державна адміністрація у справах [захисту навколишнього середовища\)](#page-159-0)
- [China Energy Label для принтерів, факсів та копіювальних апаратів](#page-160-0)

### **Поради щодо захисту навколишнього середовища**

Компанія HP зацікавлена допомогти клієнтам зменшити їх негативний вплив на навколишнє середовище. Щоб дізнатися про екологічні ініціативи компанії, перейдіть на веб-сайт програм та ініціатив компанії HP щодо захисту навколишнього середовища.

[www.hp.com/hpinfo/globalcitizenship/environment/](http://www.hp.com/hpinfo/globalcitizenship/environment/)

## <span id="page-154-0"></span>**Розпорядження Комісії Європейського Союзу 1275/2008**

Відомості щодо живлення продукту, зокрема про споживання електроенергії підключеним до мережі продуктом у режимі очікування, якщо всі дротові мережні порти підключено та всі бездротові мережеві порти активовано, див. в розділі P14 "Додаткова інформація" Екологічної декларації ІТ продукту за адресою [www.hp.com/hpinfo/globalcitizenship/environment/productdata/itecodesktop-pc.html](http://www.hp.com/hpinfo/globalcitizenship/environment/productdata/itecodesktop-pc.html).

## **Папір**

Цей виріб може здійснювати друк на вторинному папері згідно зі стандартом DIN 19309 та EN 12281:2002.

## **Пластмаса**

Деталі з пластику масою більше 25 грамів мають маркування, яке відповідає міжнародним стандартам і уможливлює їхню переробку після закінчення терміну експлуатації виробу.

## **Дані про безпеку використаних матеріалів**

Дані про безпеку використаних матеріалів (MSDS) див. на сайті НР:

[www.hp.com/go/msds](http://www.hp.com/go/msds)

### **Програма переробки**

Компанія HP пропонує широкий вибір програм повернення й утилізації виробів у багатьох країнах/ регіонах. У цих програмах задіяні партнери, що володіють найбільшими центрами утилізації електронних приладів у всьому світі. HP зберігає ресурси шляхом повторного продажу деяких найбільш популярних виробів. Докладнішу інформацію щодо повернення та переробки виробів HP можна отримати на веб-сайті:

[www.hp.com/hpinfo/globalcitizenship/environment/recycle/](http://www.hp.com/hpinfo/globalcitizenship/environment/recycle/)

### **Програма переробки витратних матеріалів HP для струменевого друку**

Компанія НР прагне до забезпечення високого рівня захисту навколишнього середовища. У багатьох країнах/регіонах діє Програма переробки витратних матеріалів (HP Inkjet Supplies Recycling Program), яка дає змогу безкоштовно утилізувати використані картриджі. За додатковою інформацією зверніться за адресою:

[www.hp.com/hpinfo/globalcitizenship/environment/recycle/](http://www.hp.com/hpinfo/globalcitizenship/environment/recycle/)

### **Енергоспоживання**

Обладнання для друку та обробки зображень HP, позначене логотипом ENERGY STAR®, отримало сертифікат Управління охорони навколишнього середовища США. На виробах для обробки зображень, сертифікованих ENERGY STAR, знаходиться така мітка:

<span id="page-155-0"></span>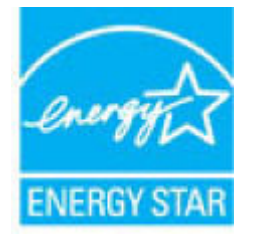

Додаткові відомості про моделі обладнання для обробки зображень, сертифікованих ENERGY STAR, див. на веб-сайті: [www.hp.com/go/energystar](http://www.hp.com/go/energystar)

## **Утилізація обладнання користувачами**

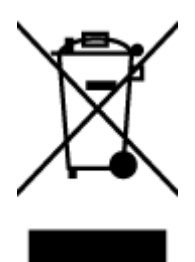

Цей символ означає, що не можна утилізувати виріб разом з іншими побутовими відходами. Натомість, передаючи непридатне устаткування в спеціальний пункт збору для утилізації відходів електричного й електронного обладнання, його власник сприяє захисту здоров'я людини та навколишнього середовища. Щоб отримати додаткову інформацію, зв'яжіться з місцевою службою утилізації побутових відходів або перейдіть на веб-сайт [http://www.hp.com/recycle.](http://www.hp.com/recycle)

## **Хімічні речовини**

HP постійно надає своїм клієнтам інформацію про хімічні речовини, що входять до складу нашої продукції, як це вимагається нормативними вимогами, наприклад REACH *(Розпорядження Європейського парламенту та Ради Європи No 1907/2006)*. Хімічну інформацію, що стосується цього виробу, можна знайти на: [www.hp.com/go/reach.](http://www.hp.com/go/reach)

## **Утилізація батарей у Тайвані**

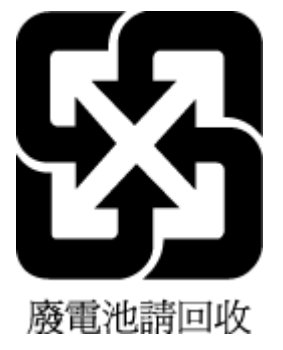

## **Зауваження щодо використання батареї для Бразилії**

A bateria deste equipamento não foi projetada para ser removida pelo cliente.

## <span id="page-156-0"></span>**Зауваження щодо використання перхлоратів (штат Каліфорнія)**

#### California Perchiorate Material Notice

Perchlorate material - special handling may apply. See: http://www.dtsc.ca.gov/hazardouswaste/perchlorate/

This product's real-time clock battery or coin cell battery may contain perchlorate and may<br>require special handling when recycled or disposed of in California.

## <span id="page-157-0"></span>**Директива ЄС щодо використання батарейок і акумуляторів**

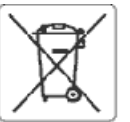

European Unios Battery Directive

en speaken was seen a servent.<br>This procuct contains a battery that is used to maintain data integrity of real time clock or product settings and is designed to last the life of the product.<br>Any attempt to service or repla

Directive sur les batteries de l'Union Européenne<br>Ce produit contient une batterie qui permet de maintenir l'intégrité des données pour les paramètres du produit ou l'horioge en temps réel et qui a été<br>conque pour durer au

Batterle-Richtlinie der Europäischen Union<br>Dissee Produktenthält eine Batterie, die dazu dem, die Catenintegrität der Echtzeituhr sowie der Produkteinsteilungen zu erhalten, und die für die<br>Lebensdauer des Produkts ausreic

Direttiva dell'Unione Europea relativa alla raccolta, al trattamento e allo smaltimento di batterie e accumulatori<br>Questo procotto contiene una batteria utilizzata per preservare l'integrità del dati dell'orologio in tempo

Directiva sobre baterias dela Unión Europea<br>Este producto contiene una bateria que se utiliza para conservar la integridad de los datos del reloj de tiempo real o la configuración del producto y está<br>diseñada para durar to cualificado

Směrnice Evropské unie pro nakládání s bateriemi<br>Tento výrobek obsahuje baterií, která slouží k uchování správných dat hodin reálného času nebo nastavení výrobku. Baterie je navržena tak, aby vydržela<br>celoužívotnost výrobk

#### EU's botterfdirektiv

貢

er auch den den batten som brugestil at vedigeholde dataintegriteten forrealtidsur- eller produktindstillinger og er beregnet til at holde i hele<br>produktets levetid. Service på batteriet eller udskiftning bør foretages af

Richtlijnbatterijen voor de Europese Unie<br>Dit product bevat een batterij die wordt gebruikt voor een juiste tijdsaanduiding van de klok en het behoud van de productinstellingen. Bovendien is deze<br>ontworpen om gedurende de

#### Euroopa Liidu aku dürektüv

estespession sen midskate<br>Toode sisaldabakut, midskasutatakse reaalaja kella andmeühtsuse või toote säiete säilitamiseks. Aku on vaimistatud kestma terve toote kasutusaja. Akut<br>tohib hooldada või vahetada ainult kvaliittse

#### ıs uslaain paristodirektiivi

sa.<br>Tämälaile sisähää pariston, jota käytetään reaaliakaisen keitoin ja laitteenasetusten säilyttämiseen. Paristonon suunniteltu kestävän laitteen<br>koko käyttöän ajan. Pariston mahdollinen korjaus tai vaihto on jätettävä pä

θδηγία της Ευρωπαϊκής Ένωσης για τις ηλεκτρικές στήλες<br>Αυώ το πραάν περιλαμβάνει μια μπαταξιά, η οποία χρησιμοποιείται για τη διανήρηση της απεραιότητας που να πολογιού πραγματικού χρόνου ή<br>των ρυθμίσεων προϊόντος και έχε

Az Európai aniá telepek és akkamulátorok direktívája<br>A termék tartalmaz egy elemet, melynek feladata az, hogy biztosítsa a valósidejű óra vagy a termék beálitásalmak adalmtegritásár. Az elemúgy van<br>tervezve, hogy végig kit

#### Eiropas Savienības Bateriju direktīva

.<br>Produktam ir baterija, ko izmanto reālā laika pulksteņa vai produkta iestatījumu datu integritātes saglabāšanai, un tā ir paredzēta visam produkta dzīves.<br>Ciklam, Jebkura apkope vai baterijas nomaiņa ir jāveic atbilstoši

#### Europos Sąjungos baterijų ir akumuliatorių direktyva

.<br>Šiame gaminyje yra baterija, kuri naudojema, kad tūtų galima prižiūrėsi realaus laiko laikrodžio velkimą arba gaminio muostatas; ji skirta veikti visą gaminio<br>eksploatavimo laiką. Bet kotius šios baterijos aptavnavimo ar

Dyrektywa Unii Europejskiej w sprawie bateriii akumulatorów<br>Produkt zawiera baterię wyłorzystywaną do zachowania integralności danych zegara czasu rzeczywistego lub ustawień produktu, która podbrzymuje<br>działanie produktu.

#### retiva sebre baterlas da União Europ

Este produto contem uma bateria que é usada para manter a integridade dos dados do relógio em tempo real ou das configurações do produto e é<br>projetada para ter a mesma duração que este. Qualquer tentativa de consertar ou s

Smemka Európskej únie pre zaubchádzanie s batériami<br>Tento výrobok obcahuje batériu, ktorá clúži na uchovanie správnych údajov hodin reáknoho času alebo nastavenívování tak, aby<br>vydržalacelú životnosť výrobku. Akýkaľvek pok

Direktiva Evropske unije o baterijah in akumulatorjih<br>V tem izdešku je baterija, ki zagotavlja natan!nost podatkov urev reakrem času ali nastavitev izdeka v celotni žwijenjski dobi izdelka. Kakršno koli<br>popravilo ali zamen

EU:s batteridirektiv<br>Produkten innehåller ett batteri som används för att upprätthålla data i realtidsidorkan och produktinställningarna. Batteriet ska räcka produktens hela<br>Ilvslängd. Endast kvatificerade servicetenikar f

#### жтнваза батерин на Европейския съю

дерективана е и применять противками чаков.<br>Тож продукт съдържа батерия, която се книжляа за поддържанена целостта на данните на часовника в резлио ореме или настройките за<br>продукта, създадена на издържи през целия живот **TRIGHTHE** 

#### Directiva Uniunii Europene referitoare la baterii

Acest produs conține o baterie care este utilizată pentru a menține integritatea datelor ceasului de fimp real sau setărilor produsului și care este proiectată<br>Să funcționeze pe intreaga durată de viață a produsului. Orice service calificat.

## <span id="page-158-0"></span>**Таблиця небезпечних речовин та об'єктів, їх склад (Китай)**

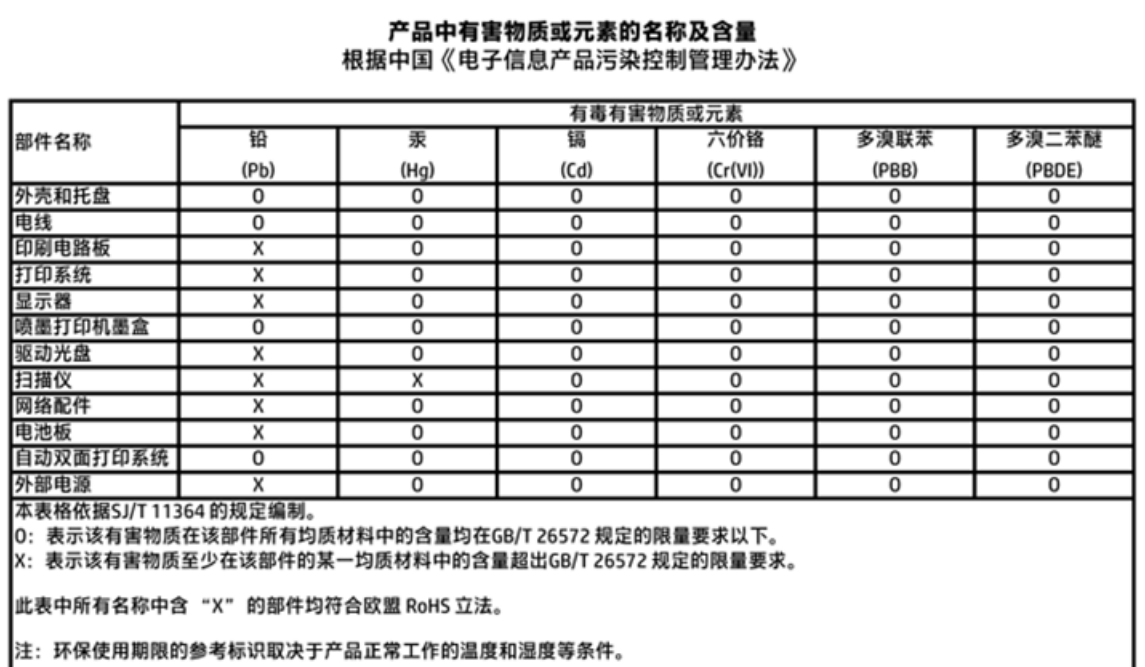

## **Технічний регламент щодо обмеження використання небезпечних речовин (Україна)**

## Технічний регламент щодо обмеження використання небезпечних речовин (Україна)

Обладнання відповідає вимогам Технічного регламенту щодо обмеження використання деяких небезпечних речовин в електричному та електронному обладнанні, затвердженого постановою Кабінету Міністрів України від 3 грудня 2008 № 1057

## **Технічний регламент щодо обмеження використання небезпечних речовин (Індія)**

#### Restriction of hazardous substances (India)

This product complies with the "India E-waste (Management and Handling) Rule 2011" and prohibits use of lead, mercury, hexavalent chromium, polybrominated biphenyls or polybrominated diphenyl ethers in concentrations exceeding 0.1 weight % and 0.01 weight % for cadmium, except for the exemptions set in Schedule 2 of the Rule.

<span id="page-159-0"></span>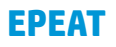

## **EPEAT**

Most HP products are designed to meet EPEAT. EPEAT is a comprehensive environmental rating that helps identify greener electronics equipment. For more information on EPEAT go to www.epeat.net. For information on HP's EPEAT registered products go to

www.hp.com/hpinfo/globalcitizenship/environment/pdf/epeat\_printers.pdf.

## **Інформація користувача: екологічне маркування в Китаї (Державна адміністрація у справах захисту навколишнього середовища)**

### 中国环境标识认证产品用户说明

噪声大于63.0Db(A)的办公设备不宜放置于办公室内,请在独立的隔离区域使用。

如需长时间使用本产品或打印大量文件,请确保在通风良好的房间内使用。

如您需要确认本产品处于零能耗状态,请按下电源关闭按钮,并将插头从电源插 座断开。

您可以使用再生纸,以减少资源耗费。

<span id="page-160-0"></span>**China Energy Label для принтерів, факсів та копіювальних апаратів**

# 复印机、打印机和传真机能源效率标识 实施规则

依据"复印机、打印机和传真机能源效率标识实施规则",该打印机具有中国能效标识。标识上显示的能效等级 和操作模式值根据"复印机,打印机和传真机能效限定值及能效等级"标准("GB 21521")来确定和计算。

1. 能效等级

产品能效等级分为 3 级,其中 1 级能效最高。能效限定值根据产品类型和打印速度由标准确定。能效等级则根据 基本功耗水平以及网络接口和内存等附加组件和功能的功率因子之和来计算。

2. 能效信息

喷墨打印机

- 操作模式功率 睡眠状态的能耗按照 GB 21521 标准来衡量和计算。该数据以瓦特 (W) 表示。
- 待机功率 待机状态是产品连接到电网电源上功率最低的状态。该状态可以延续无限长时间,且使用者无法改变此 状态下产品的功率。对于"成像设备"产品,"待机"状态通常相当于"关闭"状态,但也可能相当于 "准备"状态或"睡眠"状态。该数据以瓦特 (W) 表示。
- 睡眠状态预设延迟时间 出厂前由制造商设置的时间决定了该产品在完成主功能后进入低耗模式(例如睡眠、自动关机)的时间。 该数据以分钟表示。
- 附加功能功率因子之和 网络接口和内存等附加功能的功率因子之和。该数据以瓦特(W)表示。

标识上显示的能耗数据是根据典型配置测量得出的数据,此类配置包含登记备案的打印机依据复印机、打印机和 传真机能源效率标识实施规则所选的所有配置。因此,该特定产品型号的实际能耗可能与标识上显示的数据有所 不同。

要了解规范的更多详情,请参考最新版的GB21521标准。

# <span id="page-161-0"></span>**Нормативна інформація**

HP DeskJet 5730 series відповідає стандартам, що встановлені контролюючими організаціями у Вашій країні/регіоні.

У цьому розділі містяться такі теми:

- Нормативний ідентифікаційний номер моделі
- [Положення Федеральної комісії зв'язку \(FCC\)](#page-162-0)
- [Примітка для користувачів у Кореї](#page-162-0)
- [Положення про відповідність VCCI \(клас B\) для користувачів у Японії](#page-162-0)
- [Примітка для користувачів у Японії щодо кабелю живлення](#page-162-0)
- [Заява про шумове випромінювання для Німеччини](#page-163-0)
- [Заява щодо робочих областей візуального дисплея для користувачів у Німеччині](#page-163-0)
- [Зауваження для країн ЄС](#page-163-0)
- [Декларація відповідності](#page-165-0)
- [Регулятивні норми щодо використання бездротових технологій](#page-165-0)
- [Повідомлення для користувачів телефонної мережі в США: вимоги Федеральної комісії зв'язку](#page-169-0) [\(FCC\)](#page-169-0)
- [Повідомлення для користувачів телефонної мережі в Канаді](#page-170-0)
- [Повідомлення для користувачів телефонної мережі в Німеччині](#page-171-0)
- [Australia Wired Fax Statement](#page-171-0)

## **Нормативний ідентифікаційний номер моделі**

З метою нормативної ідентифікації даному виробу надано нормативний номер моделі. Нормативний номер моделі для вашого виробу — SNPRH-1502. Нормативний номер не слід плутати з маркетинговою назвою (Принтер HP DeskJet Ink Advantage Ultra 5739 All-in-One тощо) або номером виробу (F5R95A, F5R95B тощо).

## <span id="page-162-0"></span>**Положення Федеральної комісії зв'язку (FCC)**

#### **FCC** statement

The United States Federal Communications Commission (in 47 CFR 15.105) has specified that the following notice be brought to the attention of users of this product.

This equipment has been tested and found to comply with the limits for a Class B digital device, pursuant to Part 15 of the FCC Rules. These limits are designed to provide reasonable protection against harmful interference in a residential installation. This equipment generates, uses and can radiate radio frequency energy and, if not installed and used in accordance with the instructions, may cause harmful interference to radio communications. However, there is no guarantee that interference will not occur in a particular installation. If this equipment does cause harmful interference to radio or television reception, which can be determined by turning the equipment off and on, the user is encouraged to try to correct the interference by one or more of the following measures:

- Reorient or relocate the receiving antenna.
- Increase the separation between the equipment and the receiver.
- Connect the equipment into an outlet on a circuit different from that to which the receiver is connected.
- Consult the dealer or an experienced radio/TV technician for help.
- For further information, contact:

Manager of Corporate Product Regulations Hewlett-Packard Company 3000 Hanover Street Palo Alto, Ca 94304 (650) 857-1501

#### Modifications (part 15.21)

The FCC requires the user to be notified that any changes or modifications made to this device that are not expressly approved by HP may void the user's authority to operate the equipment.

This device complies with Part 15 of the FCC Rules. Operation is subject to the following two conditions: (1) this device may not cause harmful interference, and (2) this device must accept any interference received, including interference that may cause undesired operation.

## **Примітка для користувачів у Кореї**

이 기기는 가정용(B급)으로 전자파적합등록을 한 B급기기 기기로서 주 로 가정에서 사용하는 것을 목적으로 하며, (가정용 방송통신기기) 모든 지역에서 사 용할 수 있습니다.

## **Положення про відповідність VCCI (клас B) для користувачів у Японії**

この装置は、クラスB情報技術装置です。この装置は、家庭環境で使用することを目的として いますが、この装置がラジオやテレビジョン受信機に近接して使用されると、受信障害を引き 起こすことがあります。取扱説明書に従って正しい取り扱いをして下さい。

VCCI-B

## **Примітка для користувачів у Японії щодо кабелю живлення**

製品には、同梱された電源コードをお使い下さい。 同梱された電源コードは、他の製品では使用出来ません。

### <span id="page-163-0"></span>**Заява про шумове випромінювання для Німеччини**

Geräuschemission

LpA < 70 dB am Arbeitsplatz im Normalbetrieb nach DIN 45635 T. 19

## **Заява щодо робочих областей візуального дисплея для користувачів у Німеччині**

## GS-Erklärung (Doutschland)

Das Gerät ist nicht für die Benutzung im unmittelbaren Gesichtsfeld am Bildschirmarbeitsplatz vorgesehen. Um stärende Reflexionen am Bildschirmarbeitsplatz zu vermeiden, darf dieses Produkt nicht im unmittelbaren Gesichtsfeld platziert werden.

## **Зауваження для країн ЄС**

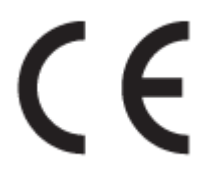

Маркування CE означає, що продукт відповідає вимогам однієї чи кількох застосовних директив ЄС: директиви 2006/95/EC про низьковольтне електричне обладнання, 2004/108/EC про електромагнітну сумісність, 2009/125/EC про екодизайн, 1999/5/EC про засоби радіозв'язку й телекомунікаційне термінальне обладнання, 2011/65/EU про обмеження вмісту небезпечних речовин. Відповідність вимогам цих директив оцінюється відповідно до застосовних узгоджених стандартів у Європі. Повний текст Декларації про відповідність доступний на веб-сайті www.hp.com/qo/certificates (доступний пошук за назвою моделі продукту й за нормативним номером моделі (RMN), указаним на етикетці з регулятивною інформацією).

З питань щодо нормативного регулювання звертайтеся за адресою:

HP Deutschland GmbH, HQ-TRE, Schickardstrasse 32, 71034 Boeblingen, Germany (Німеччина)

### **Продукти з функцією бездротового зв'язку**

#### **Електромагнітні поля**

Цей продукт відповідає міжнародним вимогам щодо дії високочастотного випромінювання (ICNIRP).

Якщо його обладнано приймально-передавальним радіоприладом, за звичайного користування відстань 20 см забезпечує відповідність рівня дії високочастотного випромінювання вимогам ЄС.

#### **Функція бездротового зв'язку в Європі**

Продукт розроблено для використання без обмежень у всіх країнах ЄС, а також Ісландії, Ліхтенштейні, Норвегії та Швейцарії.

## **Європейська декларація про телефонні мережі (модем/факс)**

Продукти HP із функцією факсу відповідають вимогам директиви R&TTE 1999/5/EC про засоби радіозв'язку й телекомунікаційне термінальне обладнання (Додаток II) і мають відповідне маркування CE. Однак через локальні відмінності між телефонними мережами в різних країнах і регіонах факт схвалення не є безумовною гарантією успішної роботи в усіх кінцевих точках телефонної мережі загального користування. У випадку виникнення проблем слід звернутися в першу чергу до постачальника обладнання.

## <span id="page-165-0"></span>**Декларація відповідності**

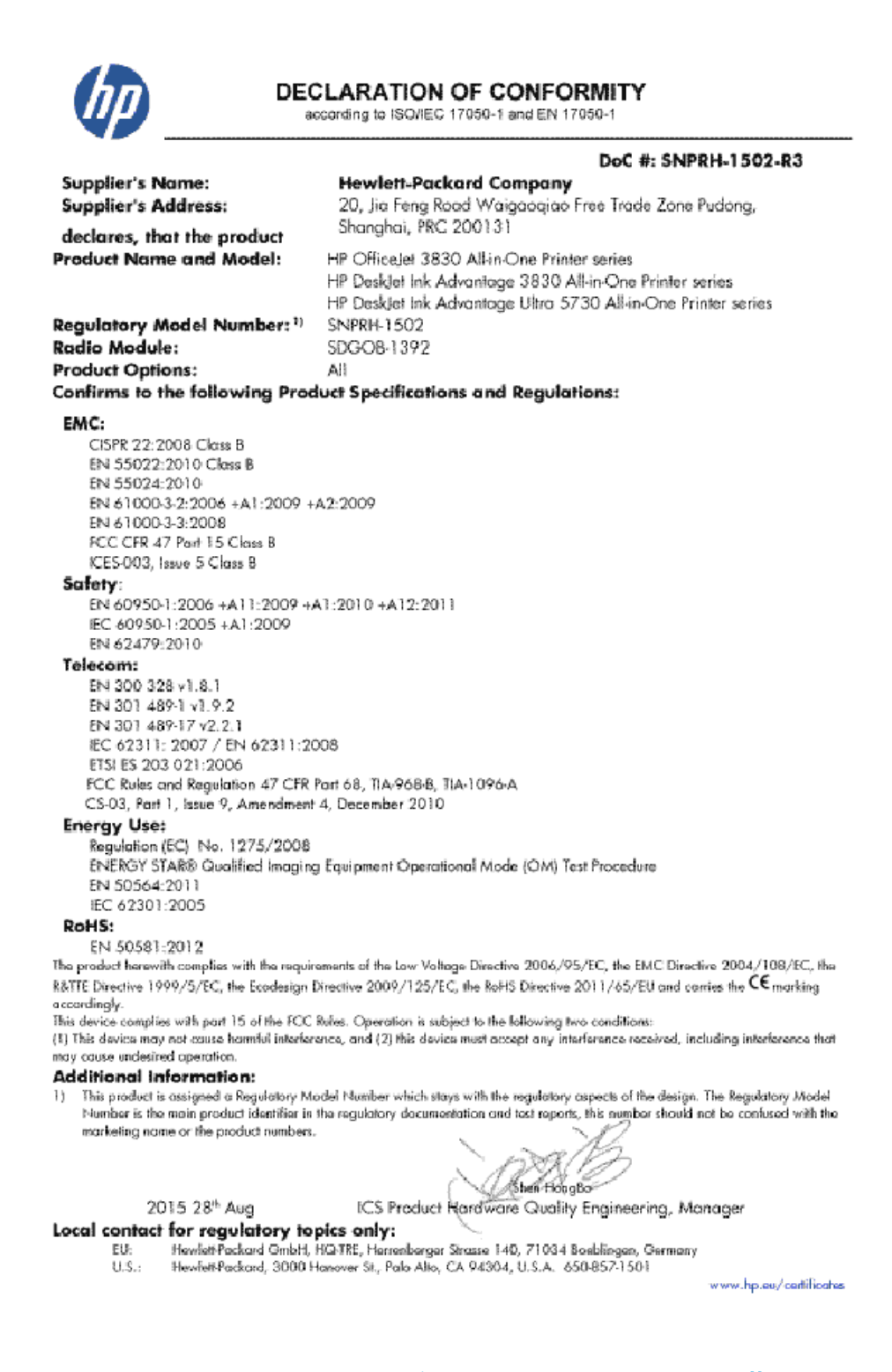

## **Регулятивні норми щодо використання бездротових технологій**

У цьому розділі міститься така нормативна інформація, яка стосується бездротових продуктів:

[Вплив високочастотного випромінювання](#page-166-0)

- <span id="page-166-0"></span>● Примітка для користувачів у Бразилії
- [Примітка для користувачів у Канаді](#page-167-0)
- [Примітка для користувачів у Мексиці](#page-167-0)
- [Примітка для користувачів у Тайвані](#page-168-0)
- [Для користувачів у Японії](#page-168-0)
- [Примітка для користувачів у Кореї](#page-168-0)

#### **Вплив високочастотного випромінювання**

#### Exposure to radio frequency radiation

Caution The radiated output power of this device is far below the FCC radio frequency exposure limits. Nevertheless, the device shall be used in such a manner that the potential for human contact during normal operation is minimized. This product and any attached external antenna, if supported, shall be placed in such a manner to minimize the potential for human contact during normal operation. In order to avoid the possibility of exceeding the FCC radio frequency exposure limits, human proximity to the antenna shall not be less than 20 cm (8 inches) during normal operation.

#### **Примітка для користувачів у Бразилії**

#### Aviso aos usuários no Brasil

Este equipamento opera em caráter secundário, isto é, não tem direito à proteção contra interferência prejudicial, mesmo de estações do mesmo tipo, e não pode causar interferência a sistemas operando em caráter primário.

### <span id="page-167-0"></span>**Примітка для користувачів у Канаді**

#### Notice to users in Canada/Note à l'attention des utilisateurs canadiens

Under Industry Canada regulations, this radio transmitter may only operate using an antenna of a type and maximum (or lesser) gain approved for the transmitter by Industry Canada. To reduce potential radio interference to other users, the antenna type and its gain should be so chosen that the equivalent isotropically radiated power (e.i.r.p.) is not more than that necessary for successful communication.

This device complies with Industry Canada licence-exempt RSS standard(s). Operation is subject to the following two conditions: (1) this device may not cause interference, and (2) this device must accept any interference, including interference that may cause undesired operation of the device.

WARNING! Exposure to Radio Frequency Radiation The radiated output power of this device is below the Industry Canada radio frequency exposure limits. Nevertheless, the device should be used in such a manner that the potential for human contact is minimized during normal operation.

To avoid the possibility of exceeding the Industry Canada radio frequency exposure limits, human proximity to the antennas should not be less than 20 cm (8 inches).

Conformément au Règlement d'Industrie Canada, cet émetteur radioélectrique ne peut fonctionner qu'avec une antenne d'un type et d'un gain maximum (ou moindre) approuvé par Industrie Canada. Afin de réduire le brouillage radioélectrique potentiel pour d'autres utilisateurs, le type d'antenne et son gain doivent être choisis de manière à ce que la puissance isotrope rayonnée équivalente (p.i.r.e.) ne dépasse pas celle nécessaire à une communication réussie.

Cet appareil est conforme aux normes RSS exemptes de licence d'Industrie Canada. Son fonctionnement dépend des deux conditions suivantes : (1) cet appareil ne doit pas provoquer d'interférences nuisibles et (2) doit accepter toutes interférences reçues, y compris des interférences pouvant provoquer un fonctionnement non souhaité de l'appareil.

AVERTISSEMENT relatif à l'exposition aux radiofréquences. La puissance de rayonnement de cet appareil se trouve sous les limites d'exposition de radiofréquences d'Industrie Canada. Néanmoins, cet appareil doit être utilisé de telle sorte qu'il soit mis en contact le moins possible avec le corps humain.

Afin d'éviter le dépassement éventuel des limites d'exposition aux radiofréquences d'Industrie Canada, il est recommandé de maintenir une distance de plus de 20 cm entre les antennes et l'utilisateur.

### **Примітка для користувачів у Мексиці**

#### Aviso para los usuarios de México

La operación de este equipo está sujeta a las siguientes dos condiciones: (1) es posible que este equipo o dispositivo no cause interferencia perjudicial y (2) este equipo o dispositivo debe aceptar cualquier interferencia, incluyendo la que pueda causar su operación no deseada.

Para saber el modelo de la tarjeta inalámbrica utilizada, revise la etiqueta regulatoria de la impresora.

### <span id="page-168-0"></span>**Примітка для користувачів у Тайвані**

低功率電波輻射性電機管理辦法

第十二條 經型式認證合格之低功率射頻電機,非經許可,公司、商號或使用者均不得擅自變更頻 率、加大功率或變更設計之特性及功能。 第十四條

低功率射频電機之使用不得影響飛航安全及干擾合法通信;經發現有干擾現象時,應立 即停用,並改善至無干擾時方得繼續使用。

前项合法通信,指依電信法規定作業之無線電通信。低功率射频電機須忍受合法通信或 工業、科學及醫藥用電波輻射性電機設備之干擾。

### **Для користувачів у Японії**

この機器は技術基準適合証明又は工事設計認証を受けた無線設備を搭載しています。

### **Примітка для користувачів у Кореї**

해당 무선설비는 전파혼신 가능성이 있으므로 인명안전과 관련된 서비스는 할 수 없음

## <span id="page-169-0"></span>**Повідомлення для користувачів телефонної мережі в США: вимоги Федеральної комісії зв'язку (FCC)**

#### Notico to usors of the U.S Telephone network: FCC requirements

This equipment complies with Part 68 of the FCC rules and the requirements adopted by the ACTA. On the rear (or bottom) of this equipment is a label that contains, among other information, a product identifier in the format US:AAAEQ##TXXX. If requested, this number must be provided to the telephone company.

Applicable connector jack Universal Service Order Codes ("USOC") for the Equipment is: RJ-11C.

A plug and jack used to connect this equipment to the premises wiring and telephone network must comply with the applicable FCC Part 68 rules and requirements adopted by the ACTA. A compliant tolophono cord and modular plug is provided with this product. It is designed to be connected to a compatible modular jack that is also compliant. See installation instructions for details.

The REN is used to determine the number of devices that may be connected to a telephone line. Excessive RENs on a telephone line may result in the devices not ringing in response to an incoming call. In most but not all areas, the sum of RENs should not exceed five (5.0). To be certain of the number of devices that may be connected to a line, as determined by the total RENs, contact the local telephone company. For products approved after July 23, 2001, the REN for this product is part of the product identitier that has the format US:AAAEQ##TXXXX. The digits represented by ## are the REN without a decimal point (e.g., 00 is a REN of 0.0).

If this equipment causes harm to the telephone network, the telephone company will notify you in advance that temporary discontinuance of service may be required. But if advance notice isn't practical, the telephone company will notify the customer as soon as possible. Also, you will be advised of your right to file a complaint with the FCC if you believe it is necessary.

The telephone company may make changes in its facilities, equipment, operations or procedures that<br>could affect the operation of the equipment. If this happens the telephone company will provide advance notice in order for you to make necessary modifications to maintain uninterrupted service.

If trouble is experienced with this equipment, please contact the manufacturer, or look elsewhere in this<br>manual, for repair or warranty information. If the equipment is causing harm to the telephone network, the telephone company may request that you disconnect the equipment until the problem is resolved.

Connection to party line service is subject to state tariffs. Contact the state public utility commission. public service commission or corporation commission for information.

If your home has specially wired alarm equipment connected to the telephone line, ensure the installation of this equipment does not disable your alarm equipment. If you have questions about what will disable alarm equipment, consult your telephone company or a qualified installer.

WHEN PROGRAMMING EMERGENCY NUMBERS ANDIOR) MAKING TEST CALLS TO EMERGENCY NUMBERS-

1) Remain on the line and briefly explain to the dispatcher the reason for the call.

2) Perform such activities in the off-peak hours, such as early morning or late evenings.

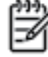

Note The FCC hearing aid compatibility rules for telephones are not applicable to this equipment.

The Telephone Consumer Protection Act of 1991 makes it unlawful for any person to use a computer or other electronic device, including FAX machines, to send any message unless such message clearly contains in a margin at the top or bottom of each transmitted page or on the first page of the transmission, the date and time it is sent and an identification of the business or other entity, or other individual sending the message and the telephone number of the sending machine or such business, other entity, or individual. (The felephone number provided may not be a 900 number or any other number for which charges exceed local or long-distance transmission charges.)

In order to program this information into your FAX machine, you should complete the steps described in the software.

## <span id="page-170-0"></span>**Повідомлення для користувачів телефонної мережі в Канаді**

## Note à l'attention des utilisateurs du réseau téléphonique Canadien/notice to users of the Canadian telephone network

Cet appareil est conforme aux spécifications techniques des équipements terminaux d'Industrie Canada. Le numéro d'enregistrement atteste de la conformité de l'appareil. L'abréviation IC qui précède le numéro d'enregistrement indique que l'enregistrement a été effectué dans le cadre d'une Déclaration de conformité stipulant que les spécifications techniques d'Industrie Canada ont été respectées. Néanmoins, cette abréviation ne signifie en aucun cas que l'appareil a été validé par Industrie Canada.

Pour leur propre sécurité, les utilisateurs doivent s'assurer que les prises électriques reliées à la terre de la source d'alimentation, des lignes téléphoniques et du circuit métallique d'alimentation en eau sont, le cas échéant, branchées les unes aux autres. Cette précaution est particulièrement importante dans les zones rurales.

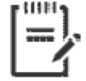

Remarque Le numéro REN (Ringer Equivalence Number) attribué à chaque appareil terminal fournit une indication sur le nombre maximal de terminaux qui peuvent être connectés à une interface téléphonique. La terminaison d'une interface peut se composer de n'importe quelle combinaison d'appareils, à condition que le total des numéros REN ne dépasse pas 5.

Basé sur les résultats de tests FCC Partie 68, le numéro REN de ce produit est 0.1.

This equipment meets the applicable Industry Canada Terminal Equipment Technical Specifications. This is confirmed by the registration number. The abbreviation IC before the registration number signifies that registration was performed based on a Declaration of Conformity indicating that Industry Canada technical specifications were met. It does not imply that Industry Canada approved the equipment. Users should ensure for their own protection that the electrical ground connections of the power utility, telephone lines and internal metallic water pipe system, if present, are connected together. This precaution might be particularly important in rural areas.

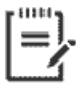

Note The Ringer Equivalence Number (REN) assigned to each terminal device provides an indication of the maximum number of terminals allowed to be connected to a telephone interface. The termination on an interface might consist of any combination of devices subject only to the requirement that the sum of the Ringer Equivalence Numbers of all the devices does not exceed 5.

The REN for this product is 0.1, based on FCC Part 68 test results.

## <span id="page-171-0"></span>**Повідомлення для користувачів телефонної мережі в Німеччині**

#### Hinweis für Benutzer des deutschen Telefonnetzwerks

Dieses HP-Fax ist nur für den Anschluss eines analogen Public Switched Telephone Network (PSTN) godacht. Schließen Sie den TAE N-Telefonstecker, der im Lieferumfang des HP All-in-One enthalten ist, an die Wandsteckdose (TAE 6) Code N an. Dieses HP-Fax kann als einzelnes Gerät und/oder in Verbindung (mit seriellem Anschluss) mit anderen zugelassenen Endgeräten verwendet werden.

## **Australia Wired Fax Statement**

In Australia, the HP device must be connected to Telecommunication Network through a line cord which meets the requirements of the Technical Standard AS/ACIF S008.

# **б Розширене налаштування факсу**

Цей розділ містить відомості про налаштування принтера на успішну роботу з факсами й тими пристроями та послугами, які, можливо, уже підключено до тієї ж телефонної лінії.

<sup>※</sup> ПОРАДА. Також можна використовувати майстер налаштування факсу (Windows) або HP Utility (OS X), щоб швидко налаштувати деякі важливі параметри факсу, наприклад режим відповіді та інформацію в заголовку факсу. Доступ до цих інструментів можна отримати за допомогою програмного забезпечення для принтера HP. Після запуску цих інструментів дотримуйтеся інструкцій, наведених у цьому розділі, щоб завершити налаштування факсу.

У цьому розділі містяться відомості на такі теми:

- [Налаштування факсу \(паралельні телефонні системи\)](#page-173-0)
- [Перевірка налаштування факсу](#page-196-0)

# <span id="page-173-0"></span>**Налаштування факсу (паралельні телефонні системи)**

Перед тим як почати налаштовувати принтер на роботу з факсами, визначте, який тип телефонної системи використовується у вашій країні/вашому регіоні. Вказівки щодо налаштування принтера для роботи в режимі факсу різняться залежно від типу телефонної системи (послідовна чи паралельна).

- Якщо в таблиці внизу немає потрібної країни/регіону, імовірно, у вашій місцевості використовується послідовна телефонна система. У послідовній телефонній системі тип з'єднувача телефонного обладнання спільного використання (модемів, телефонів, автовідповідачів) не дозволяє фізичне під'єднання до порту 2-EXT принтера. Натомість усе обладнання потрібно під'єднувати через телефонну розетку.
- $\mathbb{F}$  **пРИМІТКА.** Можливо, необхідно підключити телефонний кабель до адаптера, що використовується у вашій країні або вашому регіоні.
- Якщо вашу країну/ваш регіон зазначено в таблиці, у вашій місцевості використовується паралельний тип телефонної системи. У телефонній системі паралельного типу телефонне обладнання спільного використання може бути під'єднане до телефонної лінії через порт 2-EXT на задній панелі принтера.

**ПРИМІТКА.** У разі використання паралельної телефонної системи компанія HP рекомендує під'єднати до настінної телефонної розетки 2-дротовий телефонний кабель.

| Аргентина  | Австралія         | Бразилія          |
|------------|-------------------|-------------------|
| Канада     | Чилі              | Китай             |
| Колумбія   | Греція            | Індія             |
| Індонезія  | Ірландія          | Японія            |
| Корея      | Латинська Америка | Малайзія          |
| Мексика    | Філіппіни         | Польща            |
| Португалія | Росія             | Саудівська Аравія |
| Сінгапур   | Іспанія           | Тайвань           |
| Таїланд    | <b>CILIA</b>      | Венесуела         |
| В'єтнам    |                   |                   |

#### **Таблиця б-1 Країни/регіони з телефонною системою паралельного типу**

Якщо у вас є сумніви щодо типу телефонної системи, яка використовується у вашій місцевості (послідовний чи паралельний), зверніться до телефонної компанії.

У цьому розділі містяться відомості на такі теми:

- [Вибір правильного типу налаштування факсу для дому або офісу](#page-174-0)
- [Варіант А. Окрема факсова лінія \(без голосових викликів\)](#page-176-0)
- [Варіант Б. Налаштування принтера для роботи з DSL](#page-177-0)
- [Варіант В. Налаштування принтера на роботу з міні-АТС або лінією ISDN](#page-178-0)
- [Варіант Г. Факс із послугою розділення дзвінків на одній лінії](#page-179-0)
- <span id="page-174-0"></span>[Варіант Ґ. Спільна лінія для голосових і факсимільних викликів](#page-180-0)
- [Варіант Д. Спільна лінія для голосових і факсимільних викликів із голосовою поштою](#page-181-0)
- [Варіант Е. Спільна лінія для факсимільних викликів та комп'ютерного модема \(без голосових](#page-182-0) [викликів\)](#page-182-0)
- [Варіант Є. Спільна лінія для голосових і факсимільних викликів із комп'ютерним модемом](#page-184-0)
- [Варіант Ж. Спільна лінія для голосових/факсимільних викликів і автовідповідача](#page-188-0)
- Варіант З. Спільна лінія для голосових/факсимільних викликів, комп'ютерного модема й [автовідповідача](#page-189-0)
- [Варіант И. Спільна лінія для голосових/факсимільних викликів, звичайного комп'ютерного модема](#page-193-0)  [й голосової пошти](#page-193-0)

## **Вибір правильного типу налаштування факсу для дому або офісу**

Для успішної роботи з факсами потрібно знати, які типи пристроїв і послуг (якщо такі є) підключено до тієї ж телефонної лінії, що й принтер. Це важливо, оскільки у вас може виникнути необхідність підключення існуючого офісного обладнання безпосередньо до принтера. Також для успішної роботи з факсами вам, можливо, доведеться змінити деякі параметри факсу.

**1.** Визначте тип телефонної системи (послідовна чи паралельна).

Додаткову інформацію див. у розділі [Налаштування факсу \(паралельні телефонні системи\)](#page-173-0)  [на сторінці 168.](#page-173-0)

- **2.** Виберіть комбінацію пристроїв і послуг, одночасно підключених до факсимільної лінії.
	- DSL: послуга цифрової абонентської лінії (Digital subscriber line) телефонної компанії. (У деяких країнах/регіонах DSL може називатися ADSL).
	- Міні-АТС: приватна телефонна станція з виходом у загальну мережу.
	- ISDN: цифрова мережа зв'язку з комплексними послугами (ISDN ISDNntegrated services digital network).
	- Послуга розділення дзвінків: послуга розділення дзвінків телефонної компанії передбачає надання багатьох телефонних номерів із різними типами дзвінків.
	- Голосові виклики: голосові виклики надходять на той самий телефонний номер, що використовується для факсимільних викликів на принтері.
	- Звичайний комп'ютерний модем: звичайний комп'ютерний модем підключено до тієї ж телефонній лінії, що й принтер. Якщо відповідь на будь-яке з наведених нижче запитань ствердна, то ви використовуєте звичайний комп'ютерний модем.
		- Ви відсилаєте й отримуєте факси безпосередньо за допомогою комп'ютерного програмного забезпечення через комутоване з'єднання?
		- Ви відсилаєте й отримуєте електронну пошту на комп'ютері через комутоване з'єднання?
		- Чи отримуєте ви доступ до Інтернету з комп'ютера через комутоване з'єднання?
- Автовідповідач: чи маєте ви автовідповідач для голосових викликів за тим самим номером телефону, який використовується принтером для отримання факсимільних викликів?
- Послуга голосової пошти: чи користуєтеся ви послугами голосової пошти своєї телефонної компанії за тим самим номером телефону, який використовується принтером для отримання факсимільних викликів?
- **3.** У наведеній нижче таблиці виберіть комбінацію пристроїв і послуг, що відповідає параметрам вашої мережі вдома чи в офісі. Потім застосуйте рекомендовані параметри факсу. Далі в цьому розділі наведено покрокові інструкції для кожного випадку.
- $\mathbb{B}^{\!\!*}$  <mark>пРИМІТКА.</mark> Якщо потрібну для вашого будинку або офісу конфігурацію не описано в цьому розділі, підключить принтер як звичайний аналоговий телефон. Підключіть один кінець телефонного кабелю до настінної телефонної розетки, а інший — до порту 1-LINE на задній панелі принтера.

Можливо, необхідно підключити телефонний кабель до адаптера, що використовується у вашій країні або вашому регіоні.

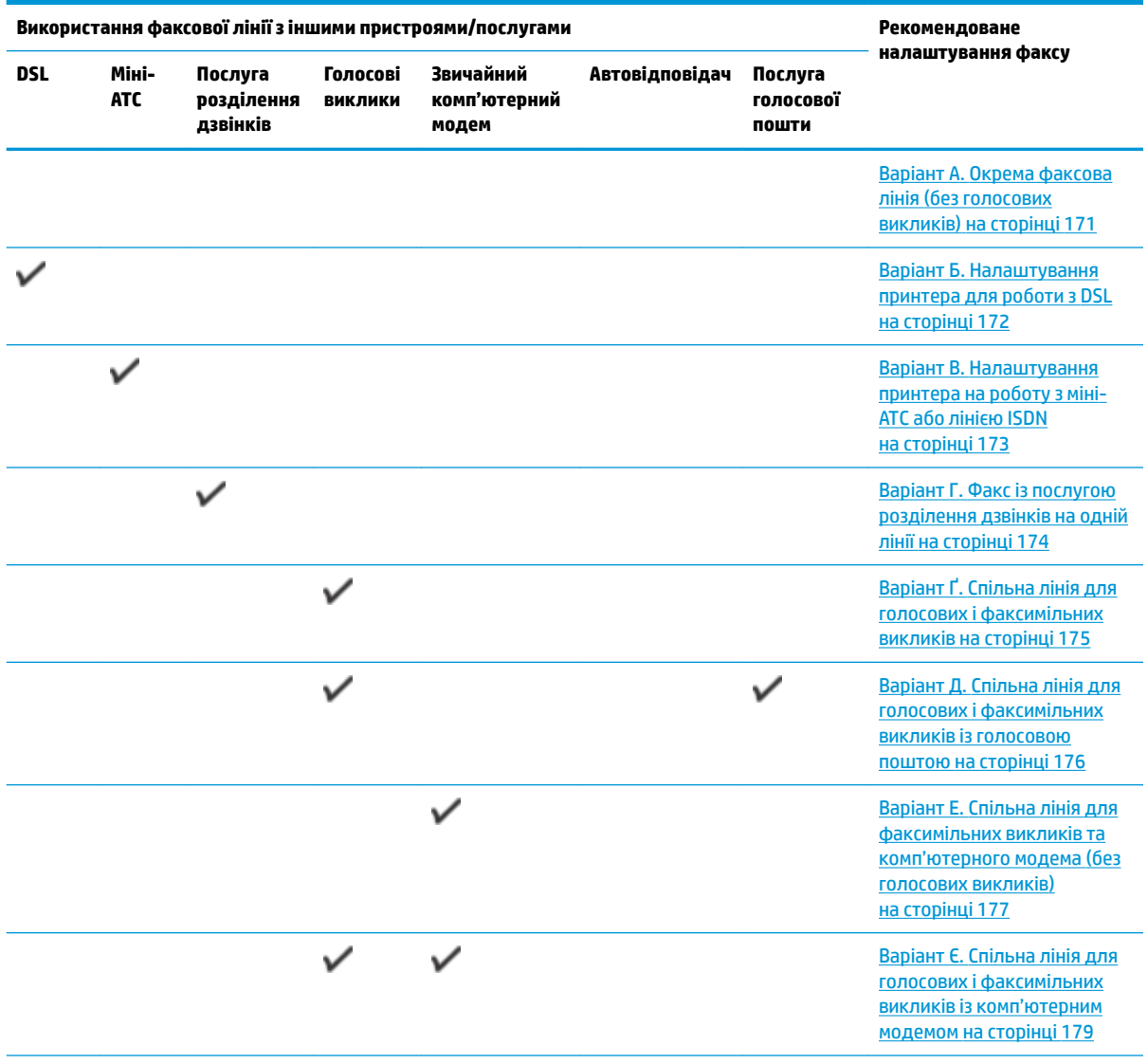

<span id="page-176-0"></span>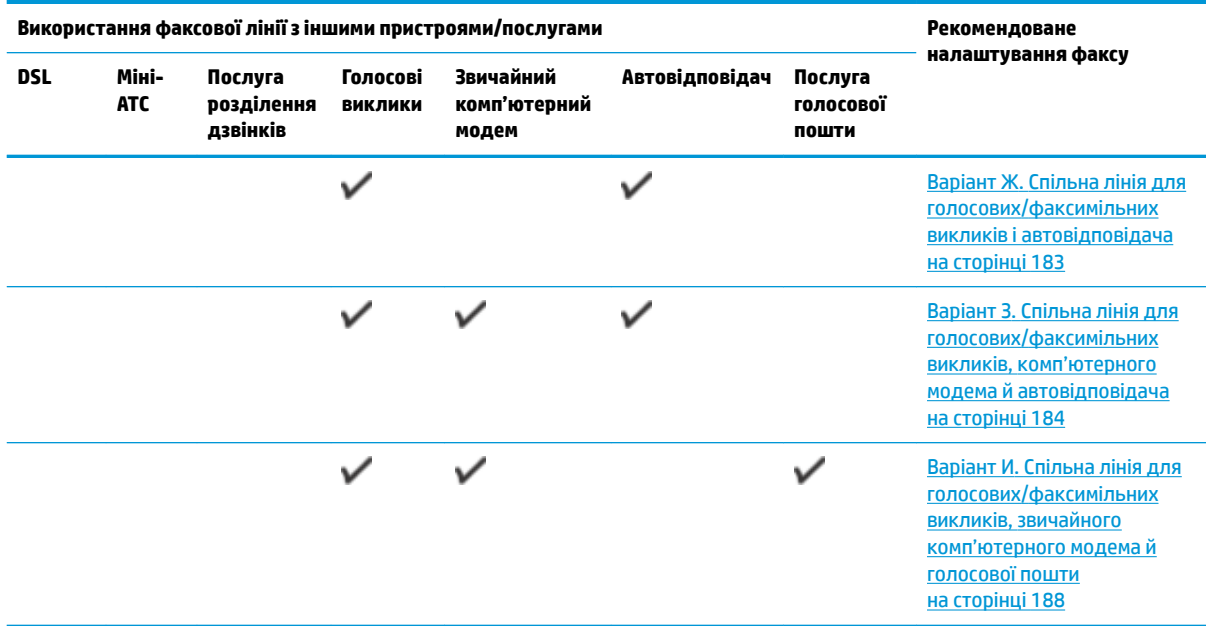

## **Варіант А. Окрема факсова лінія (без голосових викликів)**

У разі використання окремої телефонної лінії, на яку не надходять голосові виклики й до якої не під'єднано інші пристрої, налаштуйте принтер відповідно до інструкцій у цьому розділі.

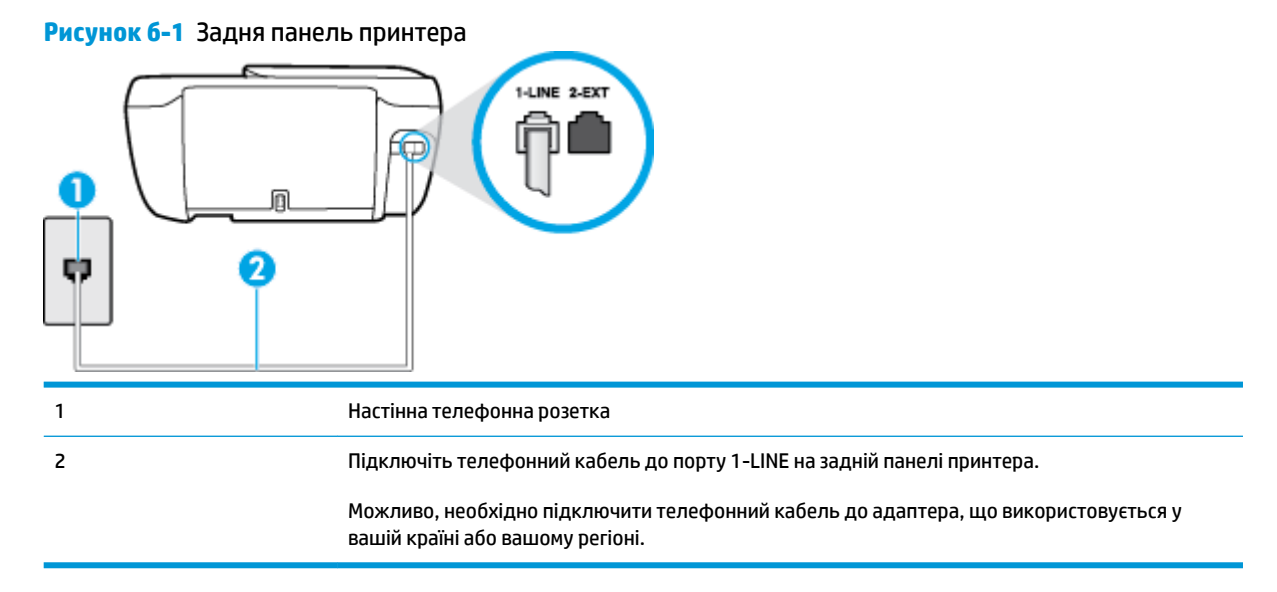

#### **Налаштування принтера для роботи з окремою факсовою лінією**

- **1.** Підключіть один кінець телефонного кабелю до настінної телефонної розетки, а інший до порту 1-LINE на задній панелі принтера.
- **ПРИМІТКА.** Можливо, необхідно підключити телефонний кабель до адаптера, що використовується у вашій країні або вашому регіоні.
- **2.** Увімкніть параметр **Автоответ (Автовідповідь)** .
- <span id="page-177-0"></span>**3.** (Необов'язково) Установіть для параметра **Звонков до ответа (Дзвінків до відповіді)** найменше значення (два дзвінки).
- **4.** Запустіть перевірку факсу.

Коли задзвонить телефон, принтер відповідатиме автоматично через ту кількість дзвінків, яку встановлено за допомогою параметра **Звонков до ответа (Дзвінків до відповіді)** . Принтер почне надсилати сигнали отримання факсу на факсимільний апарат, з якого передається документ, і отримає факс.

## **Варіант Б. Налаштування принтера для роботи з DSL**

Якщо вашою телефонною компанією надається послуга DSL і до принтера не підключено жодне інше обладнання, дотримуйтесь інструкцій, наведених у цьому розділі, щоб підключити фільтр DSL між настінною телефонною лінією та принтером. Фільтр DSL усуває цифровий сигнал, який може створювати перешкоди для роботи принтера, завдяки чому він зможе нормально функціонувати на цій телефонній лінії. (У деяких країнах/регіонах DSL може називатися ADSL).

**ПРИМІТКА.** Якщо ви використовуєте лінію DSL, не підключивши фільтр DSL, надсилати й отримувати факси за допомогою принтера неможливо.

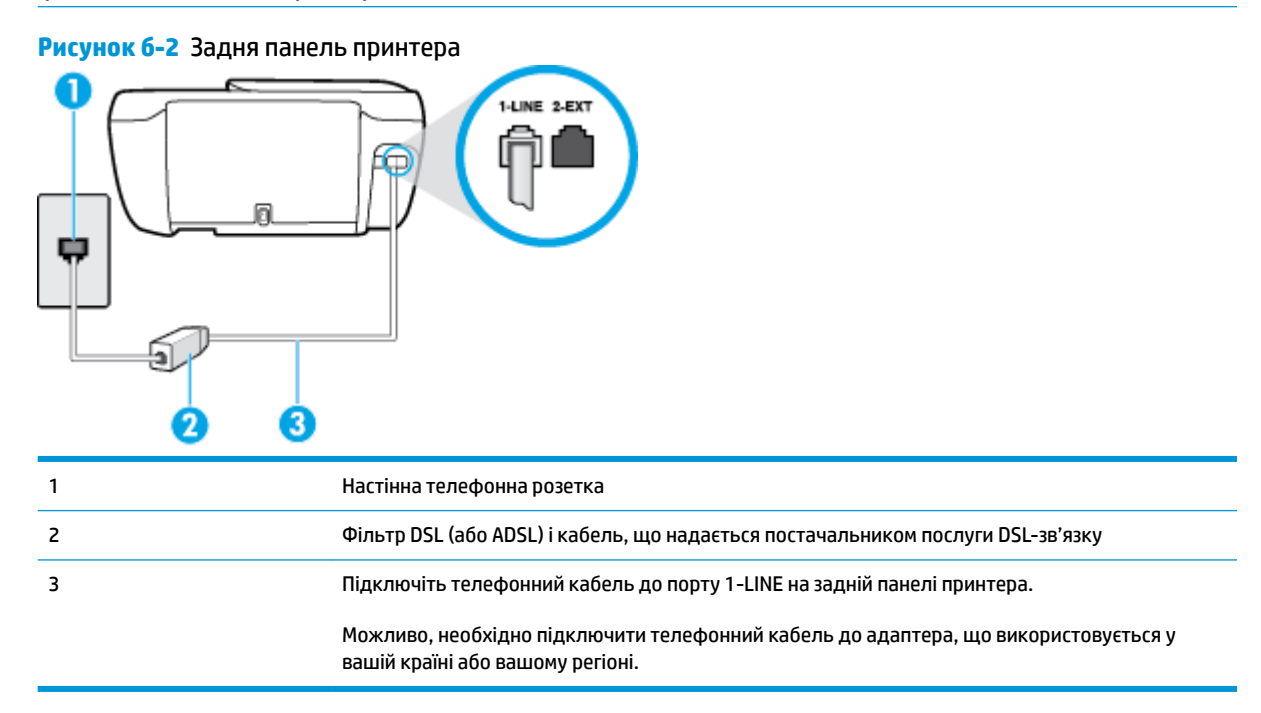

#### <span id="page-178-0"></span>**Інструкції з налаштування принтера на роботу з DSL**

- **1.** Придбайте фільтр DSL у свого постачальника послуг DSL-зв'язку.
- **2.** Підключіть один кінець телефонного кабелю до фільтра DSL, а інший до порту 1-LINE на задній панелі принтера.
- **ПРИМІТКА.** Можливо, необхідно підключити телефонний кабель до адаптера, що використовується у вашій країні або вашому регіоні.

Якщо для під'єднання принтера до фільтра DSL використовується інший кабель, можуть виникнути проблеми під час роботи в режимі факсу. Цей спеціальний телефонний кабель відрізняється від тих телефонних кабелів, які можуть використовуватися вдома або в офісі.

Для цього вам можуть знадобитися додаткові телефонні кабелі.

- **3.** За допомогою додаткового телефонного кабелю підключіть фільтр DSL до настінної телефонної розетки.
- **4.** Запустіть перевірку факсу.

У разі виникнення проблем із налаштуванням принтера для роботи з додатковим обладнанням зверніться за додатковою допомогою до місцевого постачальника відповідних послуг.

## **Варіант В. Налаштування принтера на роботу з міні-АТС або лінією ISDN**

Якщо ви використовуєте міні-АТС або перетворювач/термінальний адаптер ISDN, виконайте перевірку за наведеними нижче пунктами.

- Якщо ви використовуєте міні-АТС або перетворювач/термінальний адаптер ISDN, підключіть принтер до порту, призначеного для факсу або телефону. Якщо можливо, термінальний адаптер також повинен бути налаштований на правильний тип перемикання для вашої країни/регіону.
- $\mathbb{R}^n$  примітка. Деякі системи ISDN дають змогу налаштовувати порти для певного телефонного обладнання. Наприклад, один порт могло бути призначено для телефону та факсу типу Group 3, а інший – для багатоцільового використання. У разі виникнення проблем після підключення до порту факсу/телефону спробуйте скористатися портом багатоцільового призначення. Він може мати позначку "multi-combi" або подібну.
- У разі використання міні-АТС установіть для параметра сигналу очікування дзвінка значення "викл." (вимк.).
- **ПРИМІТКА.** Багато цифрових внутрішніх АТС мають за замовчуванням увімкнений сигнал очікування дзвінка. Сигнал очікування дзвінка заважає виконанню будь-якої операції з факсом, і ви не зможете надсилати або отримувати факси за допомогою принтера. Перегляньте документацію з комплекту поставки міні-АТС та знайдіть інструкції про те, як вимкнути сигнал очікування дзвінка.
- У разі використання міні-АТС перед тим, як набрати номер факсу, наберіть номер зовнішньої телефонної лінії.
- Можливо, необхідно підключити телефонний кабель до адаптера, що використовується у вашій країні або вашому регіоні.

У разі виникнення проблем із налаштуванням принтера для роботи з додатковим обладнанням зверніться за додатковою допомогою до місцевого постачальника відповідних послуг.

## <span id="page-179-0"></span>**Варіант Г. Факс із послугою розділення дзвінків на одній лінії**

Якщо використовується послуга розділення дзвінків (телефонної компанії), яка дає змогу мати на одній телефонній лінії багато номерів із різними типами дзвінків, під'єднайте принтер, як описано в цьому розділі.

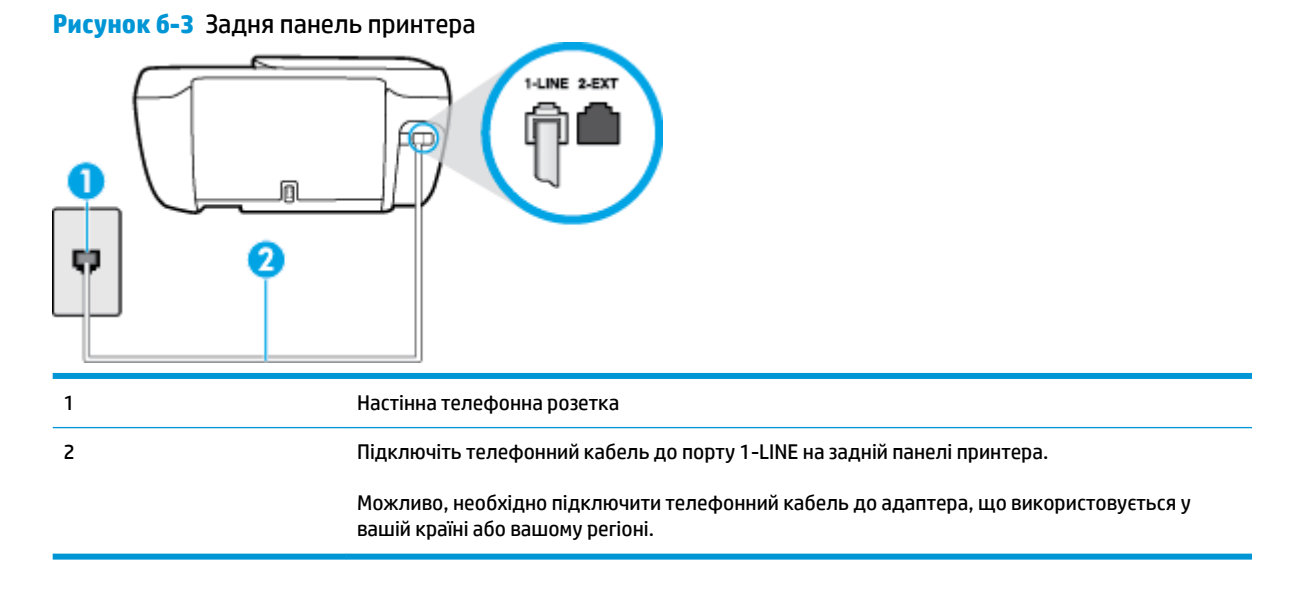

#### **Інструкції з налаштування принтера на роботу з послугою розділення дзвінків**

- **1.** Підключіть один кінець телефонного кабелю до настінної телефонної розетки, а інший до порту 1-LINE на задній панелі принтера.
	- **ПРИМІТКА.** Можливо, необхідно підключити телефонний кабель до адаптера, що використовується у вашій країні або вашому регіоні.
- **2.** Увімкніть параметр **Автоответ (Автовідповідь)** .
- **3.** Змініть параметр **Разделение звонков (Розділення дзвінків)** таким чином, щоб він відповідав типу, установленому телефонною компанією для номера факсу.
- $\mathbb{F}$  <mark>примітка.</mark> За замовчуванням принтер налаштовано на прийом всіх типів дзвінків. Якщо для параметра **Разделение звонков (Розділення дзвінків)** не встановити значення, що відповідає типу дзвінка, призначеного для номера факсу, принтер може приймати голосові та факсимільні виклики або не приймати жодні виклики взагалі.
- **ПОРАДА.** Також можна скористатися функцією визначення типу дзвінка на контрольній панелі принтера, щоб налаштувати розділення дзвінків. Завдяки цій функції принтер розпізнає й фіксує тип дзвінка вхідного виклику й на основі цих даних автоматично визначає окремий тип дзвінка, призначений телефонною компанією для факсимільних викликів. Щоб отримати додаткові відомості, див. [Зміна типу дзвінка для відповіді для функції розділення дзвінків на сторінці 71.](#page-76-0)
- **4.** (Необов'язково) Установіть для параметра **Звонков до ответа (Дзвінків до відповіді)** найменше значення (два дзвінки).
- **5.** Запустіть перевірку факсу.

Принтер автоматично відповідатиме на вхідні виклики з вибраним типом дзвінка (параметр **Разделение звонков (Розділення дзвінків)** ) після отримання відповідної кількості дзвінків (параметр
<span id="page-180-0"></span>**Звонков до ответа (Дзвінків до відповіді)** ). Принтер почне надсилати сигнали отримання факсу на факсимільний апарат, з якого передається документ, і отримає факс.

У разі виникнення проблем із налаштуванням принтера для роботи з додатковим обладнанням зверніться за додатковою допомогою до місцевого постачальника відповідних послуг.

# **Варіант Ґ. Спільна лінія для голосових і факсимільних викликів**

Якщо голосові та факсимільні виклики надходять на один телефонний номер і на цій телефонній лінії відсутнє інше офісне обладнання (чи голосова пошта), під'єднайте принтер відповідно до інструкцій у цьому розділі.

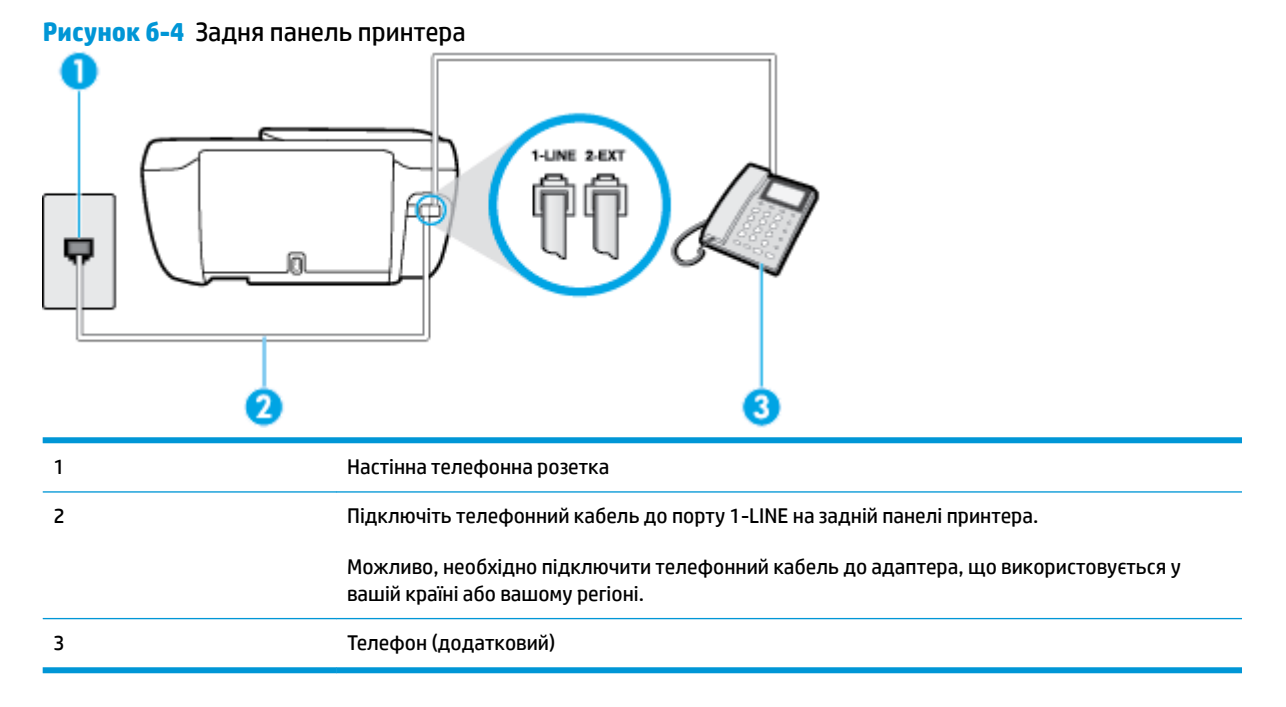

**Інструкції з налаштування принтера на спільне використання лінії для голосових і факсимільних викликів**

- **1.** Підключіть один кінець телефонного кабелю до настінної телефонної розетки, а інший до порту 1-LINE на задній панелі принтера.
- **ПРИМІТКА.** Можливо, необхідно підключити телефонний кабель до адаптера, що використовується у вашій країні або вашому регіоні.
- **2.** Виконайте одну з наведених нижче дій.
	- У разі використання телефонної системи паралельного типу витягніть заглушку білого кольору з порту з позначкою 2-EXT на задній панелі принтера, після чого приєднайте до цього порту телефон.
	- У разі використання послідовної телефонної системи під'єднайте телефон безпосередньо до верхньої частини кабелю принтера, до якої прикріплено штепсельну вилку.
- **3.** Тепер потрібно вирішити, як принтер повинен відповідати на виклики автоматично чи вручну.
	- Якщо налаштувати принтер на **автоматичне** отримання викликів, він відповідатиме на вхідні виклики й отримуватиме факси. У такому випадку принтер не зможе розрізняти факсимільний і голосовий виклик. Якщо виклик виявиться голосовим, на нього потрібно

відповісти до того, як це зробить принтер. Щоб налаштувати принтер на автоматичне отримання викликів, увімкніть параметр **Автоответ (Автовідповідь)** .

- <span id="page-181-0"></span>● Якщо налаштувати принтер на отримання факсів **уручну**, потрібно буде особисто відповідати на вхідні факсимільні виклики, інакше принтер не зможе отримати факс. Щоб налаштувати принтер на прийняття викликів уручну, увімкніть параметр **Автоответ (Автовідповідь)** .
- **4.** Запустіть перевірку факсу.

Якщо підняти слухавку, перш ніж принтер відповість на виклик і в слухавці буде чути розпізнавальні сигнали факсу, потрібно відповісти на факсимільний дзвінок уручну.

У разі виникнення проблем із налаштуванням принтера для роботи з додатковим обладнанням зверніться за додатковою допомогою до місцевого постачальника відповідних послуг.

# **Варіант Д. Спільна лінія для голосових і факсимільних викликів із голосовою поштою**

Якщо голосові та факсимільні виклики надходять на один телефонний номер, який також використовується послугою голосової пошти від телефонної компанії, налаштуйте принтер відповідно до інструкцій у цьому розділі.

**ПРИМІТКА.** Не можна буде отримувати факси автоматично, якщо служба голосової пошти використовуватиметься за тим самим номером, на який надходять факсимільні виклики. Потрібно отримувати факси вручну. Це означає, що потрібно мати можливість особисто відповідати на вхідні факсимільні виклики. Щоб мати можливість отримувати факси автоматично, зверніться до своєї телефонної компанії та скористайтеся послугами розділення дзвінків або встановіть окрему телефонну лінію для одержання факсів.

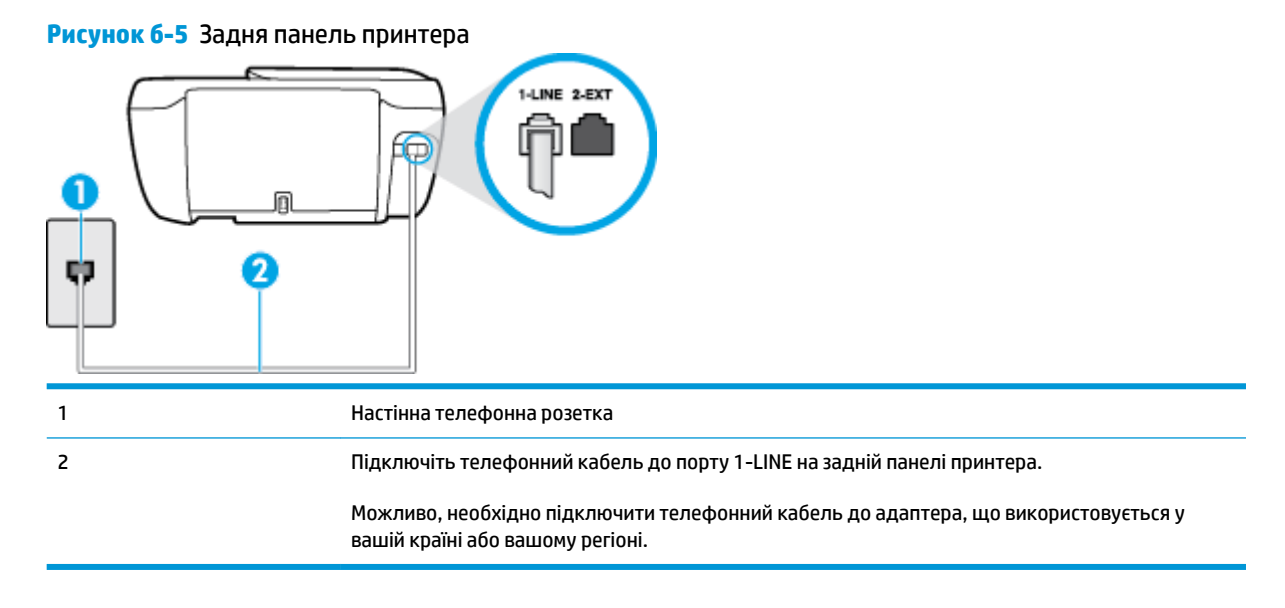

#### **Налаштування принтера для одночасної роботи з голосовою поштою**

**1.** Підключіть один кінець телефонного кабелю до настінної телефонної розетки, а інший — до порту 1-LINE на задній панелі принтера.

Можливо, необхідно підключити телефонний кабель до адаптера, що використовується у вашій країні або вашому регіоні.

- <span id="page-182-0"></span>**ПРИМІТКА.** Можливо, необхідно підключити телефонний кабель до адаптера, що використовується у вашій країні або вашому регіоні.
- **2.** Вимкніть **Автоответ (Автовідповідь)** .
- **3.** Запустіть перевірку факсу.

Необхідно особисто відповідати на вхідні факсимільні виклики, інакше принтер не зможе приймати факси. Отримати факс уручну потрібно до того, як спрацює функція голосової пошти.

У разі виникнення проблем із налаштуванням принтера для роботи з додатковим обладнанням зверніться за додатковою допомогою до місцевого постачальника відповідних послуг.

# **Варіант Е. Спільна лінія для факсимільних викликів та комп'ютерного модема (без голосових викликів)**

Якщо факсимільна лінія не використовується для голосових викликів, але до неї під'єднано комп'ютерний модем, налаштуйте принтер відповідно до інструкцій у цьому розділі.

 $\mathbb{F}$  **пРИМІТКА.** За наявності звичайного комп'ютерного модема він використовує телефонну лінію спільно із принтером. Не можна одночасно використовувати модем і принтер. Наприклад, не можна використовувати принтер для роботи з факсами й одночасно надсилати електронну пошту або працювати в Інтернеті за допомогою звичайного комп'ютерного модема.

- Налаштування принтера для роботи разом зі звичайним комп'ютерним модемом
- [Налаштування принтера для роботи разом із комп'ютерним модемом DSL/ADSL](#page-183-0)

#### **Налаштування принтера для роботи разом зі звичайним комп'ютерним модемом**

У разі використання однієї телефонної лінії для надсилання факсів і роботи зі звичайним комп'ютерним модемом дотримуйтеся наведених нижче інструкцій, щоб налаштувати принтер.

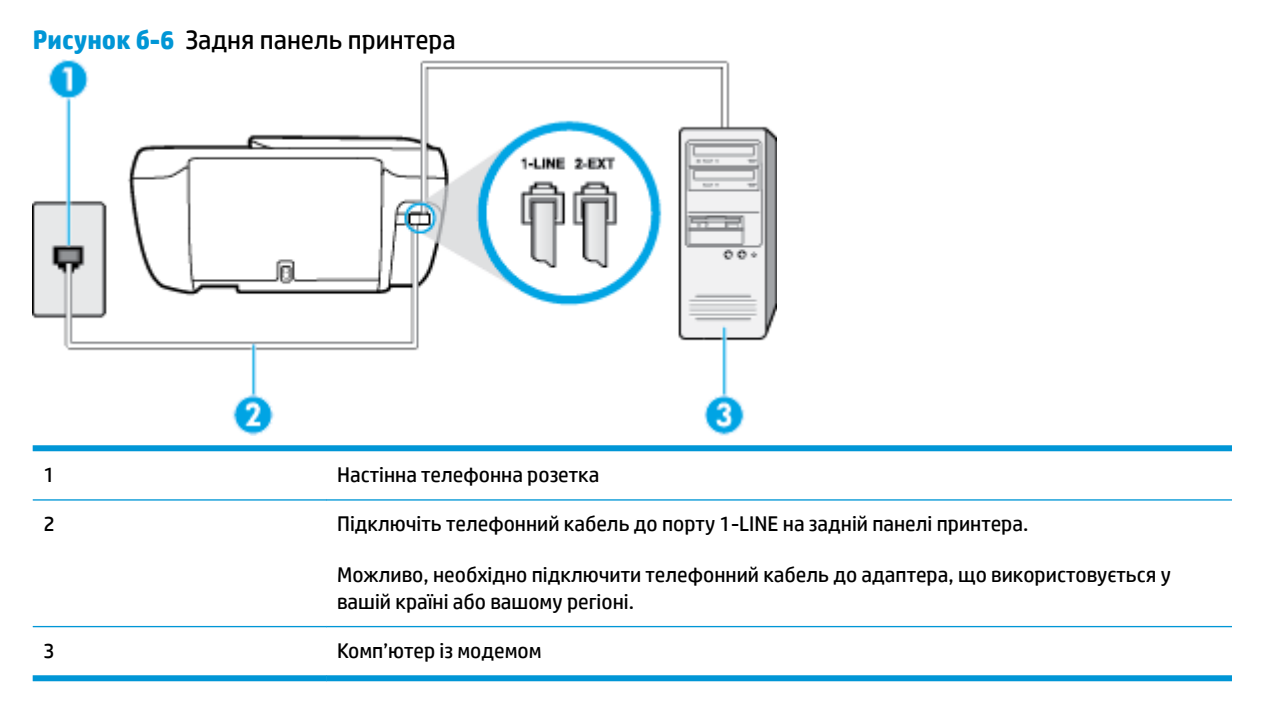

#### <span id="page-183-0"></span>**Інструкції з налаштування принтера на одночасну роботу зі звичайним комп'ютерним модемом**

- **1.** Вийміть білу заглушку з порту з позначкою 2-EXT на задній панелі принтера.
- **2.** Знайдіть телефонний кабель, який під'єднується від задньої панелі комп'ютера (комп'ютерного модема) до телефонної розетки. Від'єднайте кабель від телефонної розетки й під'єднайте до порту з позначкою 2-EXT на задній панелі принтера.
- **3.** Підключіть один кінець телефонного кабелю до настінної телефонної розетки, а інший до порту 1-LINE на задній панелі принтера.
	- **ПРИМІТКА.** Можливо, необхідно підключити телефонний кабель до адаптера, що використовується у вашій країні або вашому регіоні.
- **4.** Якщо програмне забезпечення комп'ютерного модема налаштовано на автоматичне отримання факсів на комп'ютер, вимкніть цей параметр.
	- **ПРИМІТКА.** Якщо не вимкнути параметр автоматичного отримання факсів у програмному забезпеченні модема, принтер не зможе отримувати факси.
- **5.** Увімкніть параметр **Автоответ (Автовідповідь)** .
- **6.** (Необов'язково) Установіть для параметра **Звонков до ответа (Дзвінків до відповіді)** найменше значення (два дзвінки).
- **7.** Запустіть перевірку факсу.

Коли задзвонить телефон, принтер відповідатиме автоматично через ту кількість дзвінків, яку встановлено за допомогою параметра **Звонков до ответа (Дзвінків до відповіді)** . Принтер почне надсилати сигнали отримання факсу на факсимільний апарат, з якого передається документ, і отримає факс.

У разі виникнення проблем із налаштуванням принтера для роботи з додатковим обладнанням зверніться за додатковою допомогою до місцевого постачальника відповідних послуг.

#### **Налаштування принтера для роботи разом із комп'ютерним модемом DSL/ADSL**

Якщо ви використовуєте лінію DSL і застосовуєте телефонний зв'язок для надсилання факсів, дотримуйтеся наведених нижче інструкцій, щоб налаштувати факс.

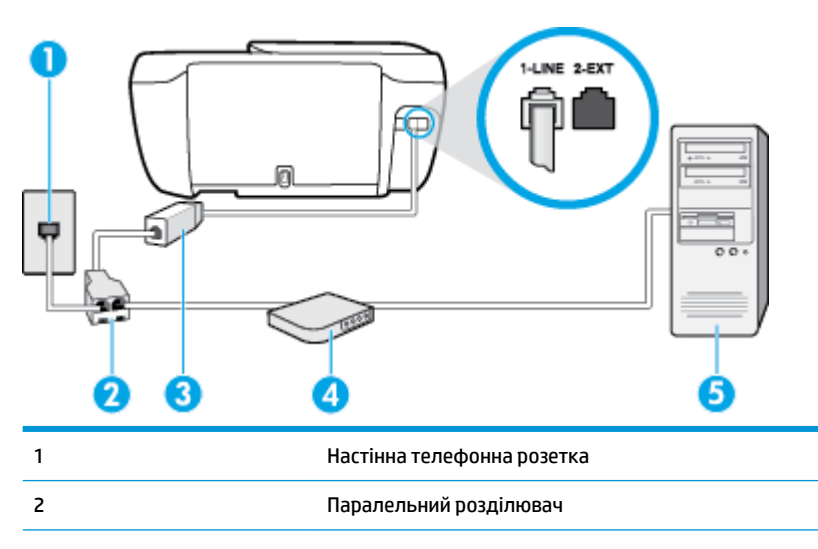

<span id="page-184-0"></span>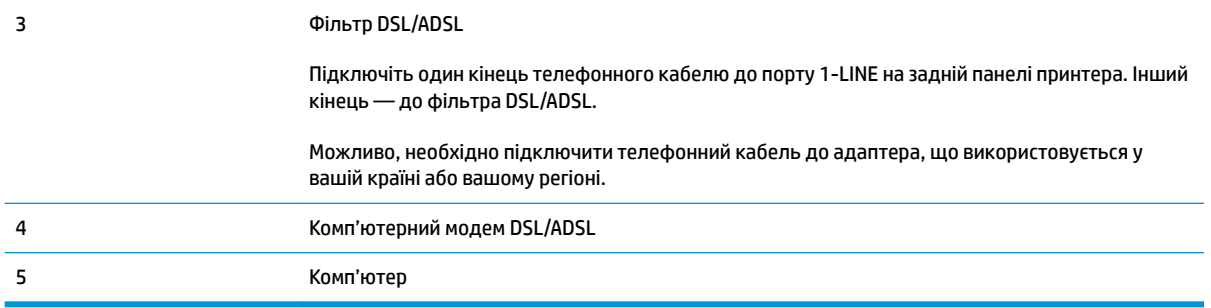

 **2 ПРИМІТКА.** Вам доведеться придбати паралельний розділювач. Паралельний розділювач має один порт RJ-11 з одного боку та два порти RJ-11 з іншого. Не використовуйте 2-лінійний телефонний розділювач, послідовний розділювач або паралельний розділювач, який має два порти RJ-11 з одного боку та розетку з іншого.

**Рисунок б-7** Зображення паралельного розділювача

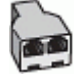

#### **Інструкції з налаштування принтера для роботи разом із комп'ютерним модемом DSL/ADSL**

- **1.** Придбайте фільтр DSL у свого постачальника послуг DSL-зв'язку.
- **2.** Підключіть один кінець телефонного кабелю до фільтра DSL, а інший до порту 1-LINE на задній панелі принтера.
- **ПРИМІТКА.** Можливо, необхідно підключити телефонний кабель до адаптера, що використовується у вашій країні або вашому регіоні.
- **3.** Під'єднайте фільтр DSL до паралельного розділювача.
- **4.** Під'єднайте модем DSL до паралельного розділювача.
- **5.** Під'єднайте паралельний розділювач до настінної розетки.
- **6.** Запустіть перевірку факсу.

Коли задзвонить телефон, принтер відповідатиме автоматично через ту кількість дзвінків, яку встановлено за допомогою параметра **Звонков до ответа (Дзвінків до відповіді)** . Принтер почне надсилати сигнали отримання факсу на факсимільний апарат, з якого передається документ, і отримає факс.

У разі виникнення проблем із налаштуванням принтера для роботи з додатковим обладнанням зверніться за додатковою допомогою до місцевого постачальника відповідних послуг.

# **Варіант Є. Спільна лінія для голосових і факсимільних викликів із комп'ютерним модемом**

Існує два різні способи налаштування принтера для спільної роботи з комп'ютером залежно від кількості телефонних портів, якими оснащено комп'ютер. Перш ніж почати, перевірте комп'ютер на наявність одного чи двох телефонних портів.

- $\mathbb{B}^{\!\!*}$  <mark>примітка.</mark> Якщо комп'ютер має лише один телефонний порт, потрібно придбати паралельний розділювач (з'єднувач), подібний до зображеного на малюнку. (Паралельний розділювач має один порт RJ-11 з одного боку та два порти RJ-11 з іншого. Не використовуйте 2-лінійний телефонний розділювач, послідовний розділювач або паралельний розділювач, який має два порти RJ-11 з одного боку та розетку з іншого.)
	- Спільна лінія для голосових/факсимільних викликів і звичайного комп'ютерного модема
	- [Спільна лінія для голосових/факсимільних викликів і комп'ютерного модема DSL/ADSL](#page-186-0)

#### **Спільна лінія для голосових/факсимільних викликів і звичайного комп'ютерного модема**

У разі використання телефонної лінії для факсимільних і телефонних викликів дотримуйтеся наведених нижче інструкцій для налаштування факсу.

Існує два різні способи налаштування принтера для спільної роботи з комп'ютером залежно від кількості телефонних портів, якими оснащено комп'ютер. Перш ніж почати, перевірте комп'ютер на наявність одного чи двох телефонних портів.

 $\mathbb{B}^{\!\!*}$  <mark>примітка.</mark> Якщо комп'ютер має лише один телефонний порт, потрібно придбати паралельний розділювач (з'єднувач), подібний до зображеного на малюнку. (Паралельний розділювач має один порт RJ-11 з одного боку та два порти RJ-11 з іншого. Не використовуйте 2-лінійний телефонний розділювач, послідовний розділювач або паралельний розділювач, який має два порти RJ-11 з одного боку та розетку з іншого.)

**Рисунок б-8** Зображення паралельного розділювача

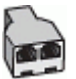

#### **Рисунок б-9** Задня панель принтера

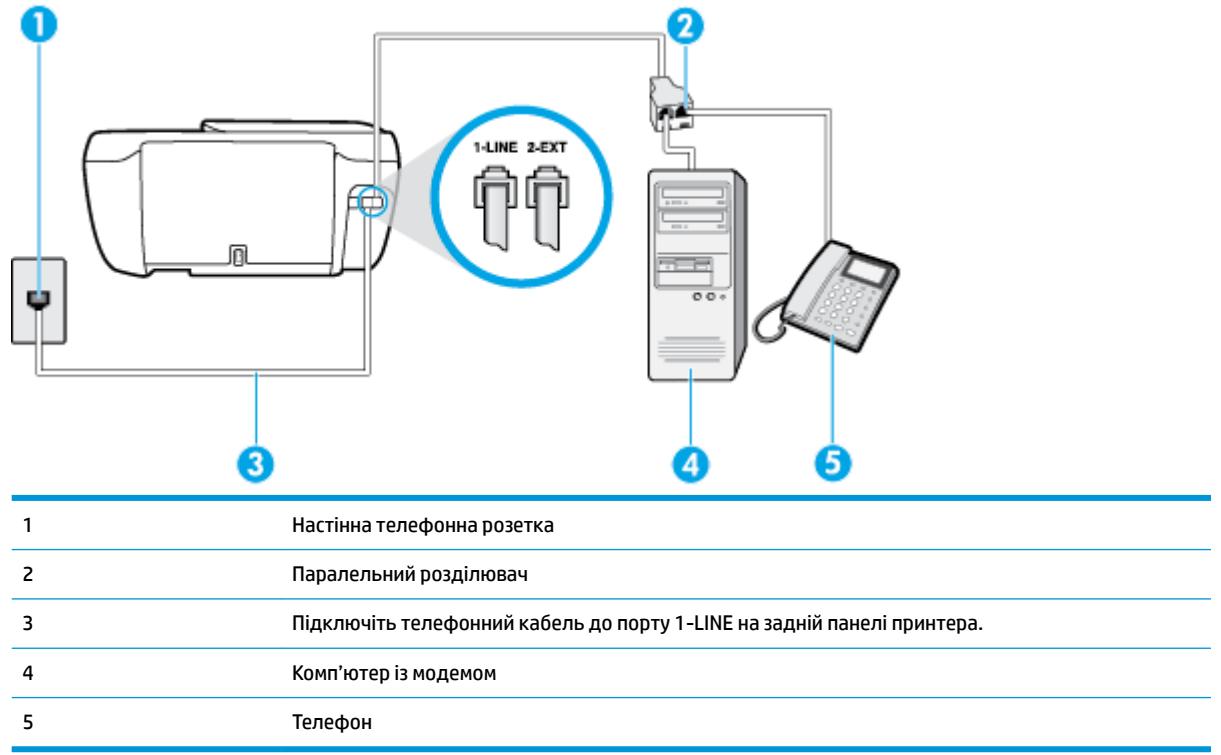

#### <span id="page-186-0"></span>**Щоб налаштувати принтер на спільне використання телефонної лінії з комп'ютером, оснащеним двома телефонними портами, виконайте наведені нижче дії**

- **1.** Вийміть білу заглушку з порту з позначкою 2-EXT на задній панелі принтера.
- **2.** Знайдіть телефонний кабель, який під'єднується від задньої панелі комп'ютера (комп'ютерного модема) до телефонної розетки. Від'єднайте кабель від телефонної розетки й під'єднайте до порту з позначкою 2-EXT на задній панелі принтера.
- **3.** Під'єднайте телефон до порту OUT на задній панелі звичайного комп'ютерного модема.
- **4.** Підключіть один кінець телефонного кабелю до настінної телефонної розетки, а інший до порту 1-LINE на задній панелі принтера.
- **ПРИМІТКА.** Можливо, необхідно підключити телефонний кабель до адаптера, що використовується у вашій країні або вашому регіоні.
- **5.** Якщо програмне забезпечення комп'ютерного модема налаштовано на автоматичне отримання факсів на комп'ютер, вимкніть цей параметр.
- **ПРИМІТКА.** Якщо не вимкнути параметр автоматичного отримання факсів у програмному забезпеченні модема, принтер не зможе отримувати факси.
- **6.** Тепер потрібно вирішити, як принтер повинен відповідати на виклики автоматично чи вручну.
	- Якщо налаштувати принтер на **автоматичне** отримання викликів, він відповідатиме на вхідні виклики й отримуватиме факси. У такому випадку принтер не зможе розрізняти факсимільний і голосовий виклик. Якщо виклик виявиться голосовим, на нього потрібно відповісти до того, як це зробить принтер. Щоб налаштувати принтер на автоматичне отримання викликів, увімкніть параметр **Автоответ (Автовідповідь)** .
	- Якщо налаштувати принтер на отримання факсів **уручну**, потрібно буде особисто відповідати на вхідні факсимільні виклики, інакше принтер не зможе отримати факс. Щоб налаштувати принтер на прийняття викликів уручну, увімкніть параметр **Автоответ (Автовідповідь)** .
- **7.** Запустіть перевірку факсу.

Якщо підняти слухавку, перш ніж принтер відповість на виклик і в слухавці буде чути розпізнавальні сигнали факсу, потрібно відповісти на факсимільний дзвінок уручну.

У разі використання телефонної лінії для голосових і факсимільних викликів, а також звичайного комп'ютерного модема, дотримуйтеся наведених нижче інструкцій, щоб налаштувати факс.

У разі виникнення проблем із налаштуванням принтера для роботи з додатковим обладнанням зверніться за додатковою допомогою до місцевого постачальника відповідних послуг.

#### **Спільна лінія для голосових/факсимільних викликів і комп'ютерного модема DSL/ADSL**

Дотримуйтеся наведених нижче інструкцій, якщо комп'ютер оснащено модемом DSL/ADSL

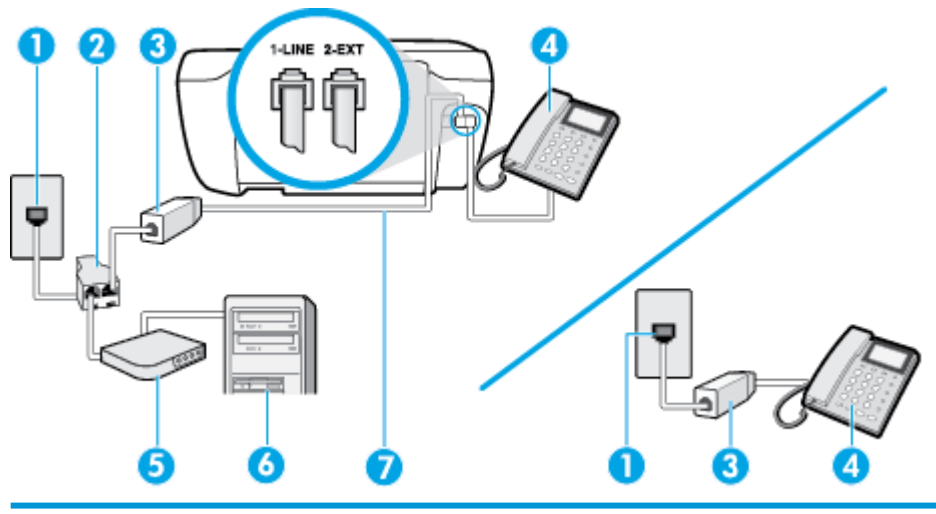

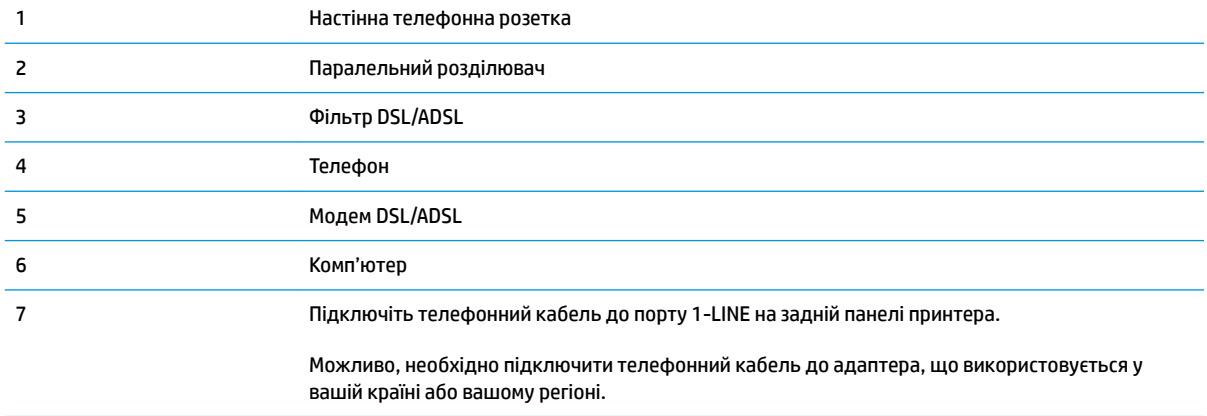

 $\tilde{\mathbb{B}}$  <mark>примітка.</mark> Вам доведеться придбати паралельний розділювач. Паралельний розділювач має один порт RJ-11 з одного боку та два порти RJ-11 з іншого. Не використовуйте 2-лінійний телефонний розділювач, послідовний розділювач або паралельний розділювач, який має два порти RJ-11 з одного боку та розетку з іншого.

**Рисунок б-10** Зображення паралельного розділювача

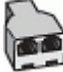

## **Інструкції з налаштування принтера для роботи разом із комп'ютерним модемом DSL/ADSL**

- **1.** Придбайте фільтр DSL у свого постачальника послуг DSL-зв'язку.
	- **ПРИМІТКА.** Телефони, розміщені в інших частинах дому/офісу, які використовують один телефонний номер і DSL-зв'язок, потрібно під'єднати до додаткових фільтрів DSL, щоб уникнути виникнення шумів під час здійснення голосових викликів.
- **2.** Підключіть один кінець телефонного кабелю до фільтра DSL, а інший до порту 1-LINE на задній панелі принтера.
	- **ПРИМІТКА.** Можливо, необхідно підключити телефонний кабель до адаптера, що використовується у вашій країні або вашому регіоні.
- <span id="page-188-0"></span>**3.** У разі використання телефонної системи паралельного типу витягніть заглушку білого кольору з порту з позначкою 2-EXT на задній панелі принтера, після чого приєднайте до цього порту телефон.
- **4.** Під'єднайте фільтр DSL до паралельного розділювача.
- **5.** Під'єднайте модем DSL до паралельного розділювача.
- **6.** Під'єднайте паралельний розділювач до настінної розетки.
- **7.** Запустіть перевірку факсу.

Коли задзвонить телефон, принтер відповідатиме автоматично через ту кількість дзвінків, яку встановлено за допомогою параметра **Звонков до ответа (Дзвінків до відповіді)** . Принтер почне надсилати сигнали отримання факсу на факсимільний апарат, з якого передається документ, і отримає факс.

У разі виникнення проблем із налаштуванням принтера для роботи з додатковим обладнанням зверніться за додатковою допомогою до місцевого постачальника відповідних послуг.

# **Варіант Ж. Спільна лінія для голосових/факсимільних викликів і автовідповідача**

Якщо голосові та факсимільні виклики надходять на один телефонний номер і до цієї телефонної лінії підключено автовідповідач, який приймає голосові виклики на цей номер, під'єднайте принтер відповідно до інструкцій у цьому розділі.

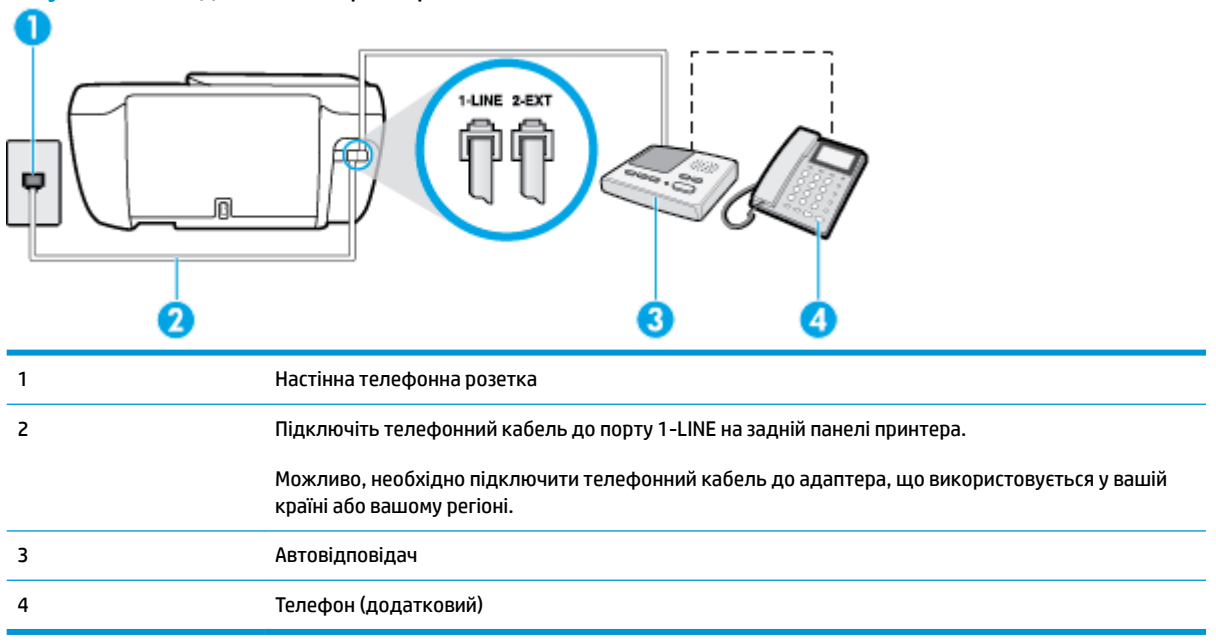

#### **Рисунок б-11** Задня панель принтера

#### <span id="page-189-0"></span>**Налаштування принтера на використання спільної лінії для голосових/факсимільних викликів і автовідповідача**

- **1.** Вийміть білу заглушку з порту з позначкою 2-EXT на задній панелі принтера.
- **2.** Від'єднайте автовідповідач від настінної телефонної розетки й під'єднайте до порту з позначкою 2-EXT на задній панелі принтера.
- **ПРИМІТКА.** Якщо не під'єднати автовідповідач безпосередньо до принтера, факсимільні сигнали з апарату, що надсилатиме факс, можуть бути записані на автовідповідач, і, ймовірно, отримати факс за допомогою принтера буде неможливо.
- **3.** Підключіть один кінець телефонного кабелю до настінної телефонної розетки, а інший до порту 1-LINE на задній панелі принтера.
- $\mathbb{F}$  **пРИМІТКА.** Можливо, необхідно підключити телефонний кабель до адаптера, що використовується у вашій країні або вашому регіоні.
- **4.** (Необов'язково) Якщо автовідповідач не має вбудованого телефону, для зручності можна під'єднати телефон до порту OUT на задній панелі автовідповідача.
	- **ПРИМІТКА.** Якщо конструкція автовідповідача не передбачає під'єднання зовнішнього телефону, для під'єднання автовідповідача й телефону до принтера можна придбати паралельний розділювач (з'єднувач). Для цього типу під'єднання можна використовувати стандартні телефонні кабелі.
- **5.** Увімкніть параметр **Автоответ (Автовідповідь)** .
- **6.** Налаштуйте автовідповідач так, щоб він відповідав на виклики після невеликої кількості дзвінків.
- **7.** Установіть для параметра **Звонков до ответа (Дзвінків до відповіді)** значення максимальної кількості дзвінків, що підтримується принтером. (Максимально можлива кількість дзвінків залежить від країни/регіону.)
- **8.** Запустіть перевірку факсу.

Коли задзвонить телефон, автовідповідач прийме виклик після встановленої кількості дзвінків і відтворить записане привітання. У той же час принтер контролюватиме виклик, намагаючись зафіксувати розпізнавальні сигнали факсу. У разі виявлення вхідних розпізнавальних сигналів факсу принтер подасть сигнал про отримання факсу й прийме документ. Якщо розпізнавальних сигналів факсу не буде виявлено, принтер припинить контролювати лінію й автовідповідач зможе записати голосове повідомлення.

У разі виникнення проблем із налаштуванням принтера для роботи з додатковим обладнанням зверніться за додатковою допомогою до місцевого постачальника відповідних послуг.

# **Варіант З. Спільна лінія для голосових/факсимільних викликів, комп'ютерного модема й автовідповідача**

Якщо голосові та факсимільні виклики надходять на один телефонний номер і до цієї телефонної лінії також підключено комп'ютерний модем і автовідповідач, під'єднайте принтер відповідно до інструкцій у цьому розділі.

**ПРИМІТКА.** Якщо звичайний комп'ютерний модем і принтер спільно використовують одну телефонну лінію, одночасно ці пристрої використовувати не можна. Наприклад, не можна використовувати принтер для роботи з факсами й одночасно надсилати електронну пошту або працювати в Інтернеті за допомогою звичайного комп'ютерного модема.

- Спільна лінія для голосових/факсимільних викликів, звичайного комп'ютерного модема й автовідповідача
- [Спільна лінія для голосових/факсимільних викликів, комп'ютерного модема DSL/ADSL і](#page-192-0) [автовідповідача](#page-192-0)

#### **Спільна лінія для голосових/факсимільних викликів, звичайного комп'ютерного модема й автовідповідача**

Існує два різні способи налаштування принтера для спільної роботи з комп'ютером залежно від кількості телефонних портів, якими оснащено комп'ютер. Перш ніж почати, перевірте комп'ютер на наявність одного чи двох телефонних портів.

**ПРИМІТКА.** Якщо комп'ютер має лише один телефонний порт, потрібно придбати паралельний розділювач (з'єднувач), подібний до зображеного на малюнку. (Паралельний розділювач має один порт RJ-11 з одного боку та два порти RJ-11 з іншого. Не використовуйте 2-лінійний телефонний розділювач, послідовний розділювач або паралельний розділювач, який має два порти RJ-11 з одного боку та розетку з іншого.)

**Рисунок б-12** Зображення паралельного розділювача

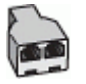

#### **Рисунок б-13** Задня панель принтера

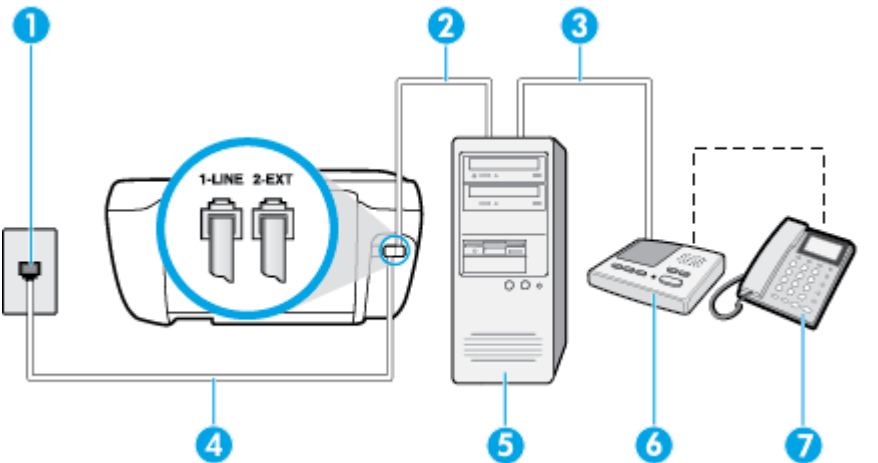

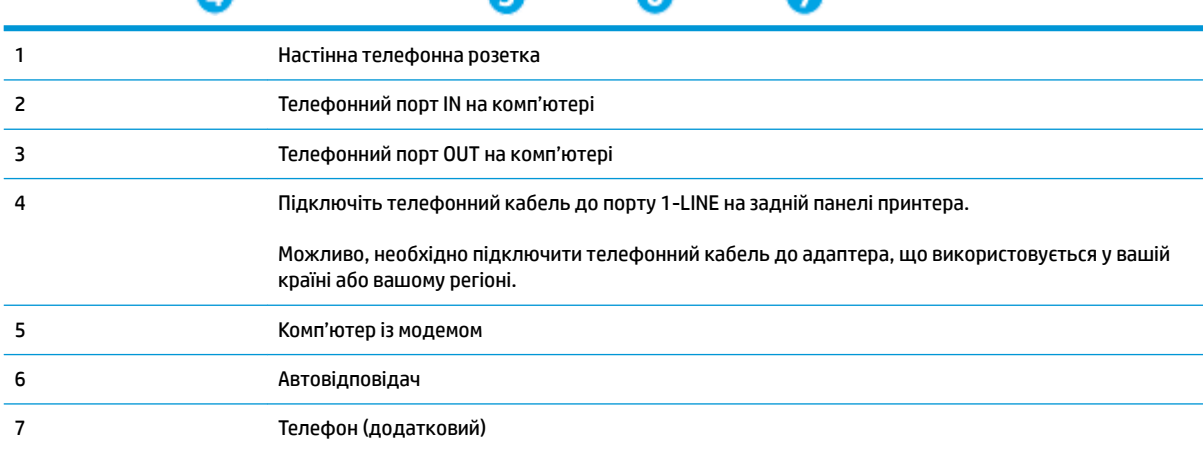

#### **Щоб налаштувати принтер на спільне використання телефонної лінії з комп'ютером, оснащеним двома телефонними портами, виконайте наведені нижче дії**

- **1.** Вийміть білу заглушку з порту з позначкою 2-EXT на задній панелі принтера.
- **2.** Знайдіть телефонний кабель, який під'єднується від задньої панелі комп'ютера (комп'ютерного модема) до телефонної розетки. Від'єднайте кабель від телефонної розетки й під'єднайте до порту з позначкою 2-EXT на задній панелі принтера.
- **3.** Від'єднайте автовідповідач від настінної телефонної розетки та під'єднайте його до порту з позначкою OUT на задній панелі комп'ютера (звичайного комп'ютерного модема).
- **4.** Підключіть один кінець телефонного кабелю до настінної телефонної розетки, а інший до порту 1-LINE на задній панелі принтера.

**ПРИМІТКА.** Можливо, необхідно підключити телефонний кабель до адаптера, що використовується у вашій країні або вашому регіоні.

**5.** (Необов'язково) Якщо автовідповідач не має вбудованого телефону, для зручності можна під'єднати телефон до порту OUT на задній панелі автовідповідача.

**ПРИМІТКА.** Якщо конструкція автовідповідача не передбачає під'єднання зовнішнього телефону, для під'єднання автовідповідача й телефону до принтера можна придбати паралельний розділювач (з'єднувач). Для цього типу під'єднання можна використовувати стандартні телефонні кабелі.

- **6.** Якщо програмне забезпечення комп'ютерного модема налаштовано на автоматичне отримання факсів на комп'ютер, вимкніть цей параметр.
- **ПРИМІТКА.** Якщо не вимкнути параметр автоматичного отримання факсів у програмному забезпеченні модема, принтер не зможе отримувати факси.
- **7.** Увімкніть параметр **Автоответ (Автовідповідь)** .
- **8.** Налаштуйте автовідповідач так, щоб він відповідав на виклики після невеликої кількості дзвінків.
- **9.** Установіть для параметра **Звонков до ответа (Дзвінків до відповіді)** значення максимальної кількості дзвінків, що підтримується продуктом. (Максимально можлива кількість дзвінків залежить від країни/регіону.)
- **10.** Запустіть перевірку факсу.

Коли задзвонить телефон, автовідповідач прийме виклик після встановленої кількості дзвінків і відтворить записане привітання. У той же час принтер контролюватиме виклик, намагаючись зафіксувати розпізнавальні сигнали факсу. У разі виявлення вхідних розпізнавальних сигналів факсу принтер подасть сигнал про отримання факсу й прийме документ. Якщо розпізнавальних сигналів факсу не буде виявлено, принтер припинить контролювати лінію й автовідповідач зможе записати голосове повідомлення.

У разі виникнення проблем із налаштуванням принтера для роботи з додатковим обладнанням зверніться за додатковою допомогою до місцевого постачальника відповідних послуг.

## <span id="page-192-0"></span>**Спільна лінія для голосових/факсимільних викликів, комп'ютерного модема DSL/ADSL і автовідповідача**

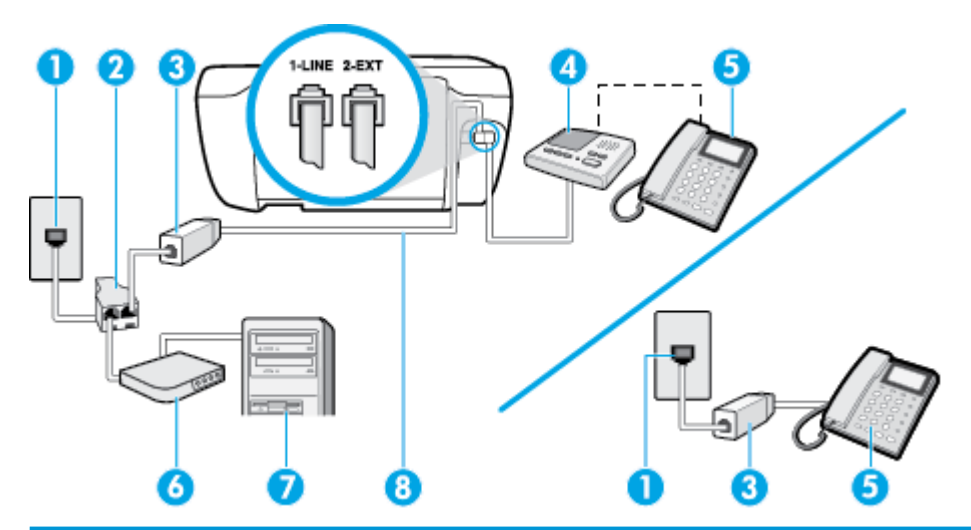

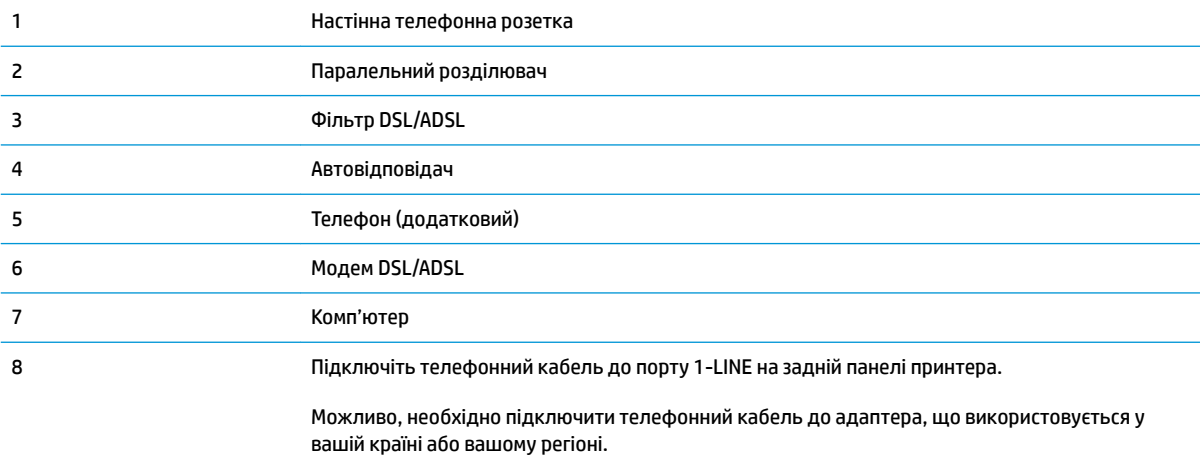

 $\mathbb{B}^{\!\!*}$  <mark>ПРИМІТКА.</mark> Вам доведеться придбати паралельний розділювач. Паралельний розділювач має один порт RJ-11 з одного боку та два порти RJ-11 з іншого. Не використовуйте 2-лінійний телефонний розділювач, послідовний розділювач або паралельний розділювач, який має два порти RJ-11 з одного боку та розетку з іншого.

**Рисунок б-14** Зображення паралельного розділювача

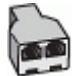

**Інструкції з налаштування принтера для роботи разом із комп'ютерним модемом DSL/ADSL**

**1.** Придбайте фільтр DSL/ADSL у постачальника послуги DSL/ADSL-зв'язку.

- <span id="page-193-0"></span> $\mathbb{F}$  **пРИМІТКА.** Телефони, розміщені в інших частинах дому/офісу, які використовують один телефонний номер і DSL/ADSL-зв'язок, потрібно під'єднати до додаткових фільтрів DSL/ADSL, щоб уникнути виникнення шумів під час здійснення голосових викликів.
- **2.** Підключіть один кінець телефонного кабелю до фільтра DSL/ADSL, а інший до порту 1-LINE на задній панелі принтера.
- **ПРИМІТКА.** Можливо, необхідно підключити телефонний кабель до адаптера, що використовується у вашій країні або вашому регіоні.
- **3.** Під'єднайте фільтр DSL/ADSL до розділювача.
- **4.** Від'єднайте автовідповідач від настінної телефонної розетки й під'єднайте до порту з позначкою 2-EXT на задній панелі принтера.
- **ПРИМІТКА.** Якщо не під'єднати автовідповідач безпосередньо до принтера, факсимільні сигнали з апарату, що надсилатиме факс, можуть бути записані на автовідповідач, і, ймовірно, отримати факс за допомогою принтера буде неможливо.
- **5.** Під'єднайте модем DSL до паралельного розділювача.
- **6.** Під'єднайте паралельний розділювач до настінної розетки.
- **7.** Налаштуйте автовідповідач так, щоб він відповідав на виклики після невеликої кількості дзвінків.
- **8.** Установіть для параметра **Звонков до ответа (Дзвінків до відповіді)** значення максимальної кількості дзвінків, що підтримується принтером.
	- **ПРИМІТКА.** Максимально можлива кількість дзвінків залежить від країни/регіону.
- **9.** Запустіть перевірку факсу.

Коли задзвонить телефон, автовідповідач прийме виклик після встановленої кількості дзвінків і відтворить записане привітання. У той же час принтер контролюватиме виклик, намагаючись зафіксувати розпізнавальні сигнали факсу. У разі виявлення вхідних розпізнавальних сигналів факсу принтер подасть сигнал про отримання факсу й прийме документ. Якщо розпізнавальних сигналів факсу не буде виявлено, принтер припинить контролювати лінію й автовідповідач зможе записати голосове повідомлення.

У разі використання однієї лінії для телефонних і факсимільних викликів, а також комп'ютерного модема DSL дотримуйтеся наведених нижче інструкцій, щоб налаштувати факс.

У разі виникнення проблем із налаштуванням принтера для роботи з додатковим обладнанням зверніться за додатковою допомогою до місцевого постачальника відповідних послуг.

# **Варіант И. Спільна лінія для голосових/факсимільних викликів, звичайного комп'ютерного модема й голосової пошти**

Якщо голосові та факсимільні виклики надходять на один телефонний номер і відповідна телефонна лінія також використовується звичайним комп'ютерним модемом і послугою голосової пошти від телефонної компанії, налаштуйте принтер відповідно до інструкцій у цьому розділі.

 $\mathbb{F}$  **пРИМІТКА.** Не можна буде отримувати факси автоматично, якщо служба голосової пошти використовуватиметься за тим самим номером, на який надходять факсимільні виклики. Потрібно отримувати факси вручну. Це означає, що потрібно мати можливість особисто відповідати на вхідні факсимільні виклики. Щоб мати можливість отримувати факси автоматично, зверніться до своєї телефонної компанії та скористайтеся послугами розділення дзвінків або встановіть окрему телефонну лінію для одержання факсів.

Якщо звичайний комп'ютерний модем і принтер спільно використовують одну телефонну лінію, одночасно ці пристрої використовувати не можна. Наприклад, не можна використовувати принтер для роботи з факсами й одночасно надсилати електронну пошту або працювати в Інтернеті за допомогою звичайного комп'ютерного модема.

Існує два різні способи налаштування принтера для спільної роботи з комп'ютером залежно від кількості телефонних портів, якими оснащено комп'ютер. Перш ніж почати, перевірте комп'ютер на наявність одного чи двох телефонних портів.

Якщо комп'ютер має лише один телефонний порт, потрібно придбати паралельний розділювач (з'єднувач), подібний до зображеного на малюнку. (Паралельний розділювач має один порт RJ-11 з одного боку та два порти RJ-11 з іншого. Не використовуйте 2-лінійний телефонний розділювач, послідовний розділювач або паралельний розділювач, який має два порти RJ-11 з одного боку та розетку з іншого.)

**Рисунок б-15** Зображення паралельного розділювача

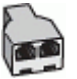

● Якщо комп'ютер оснащено двома телефонними портами, налаштуйте принтер відповідно до наведених нижче інструкцій.

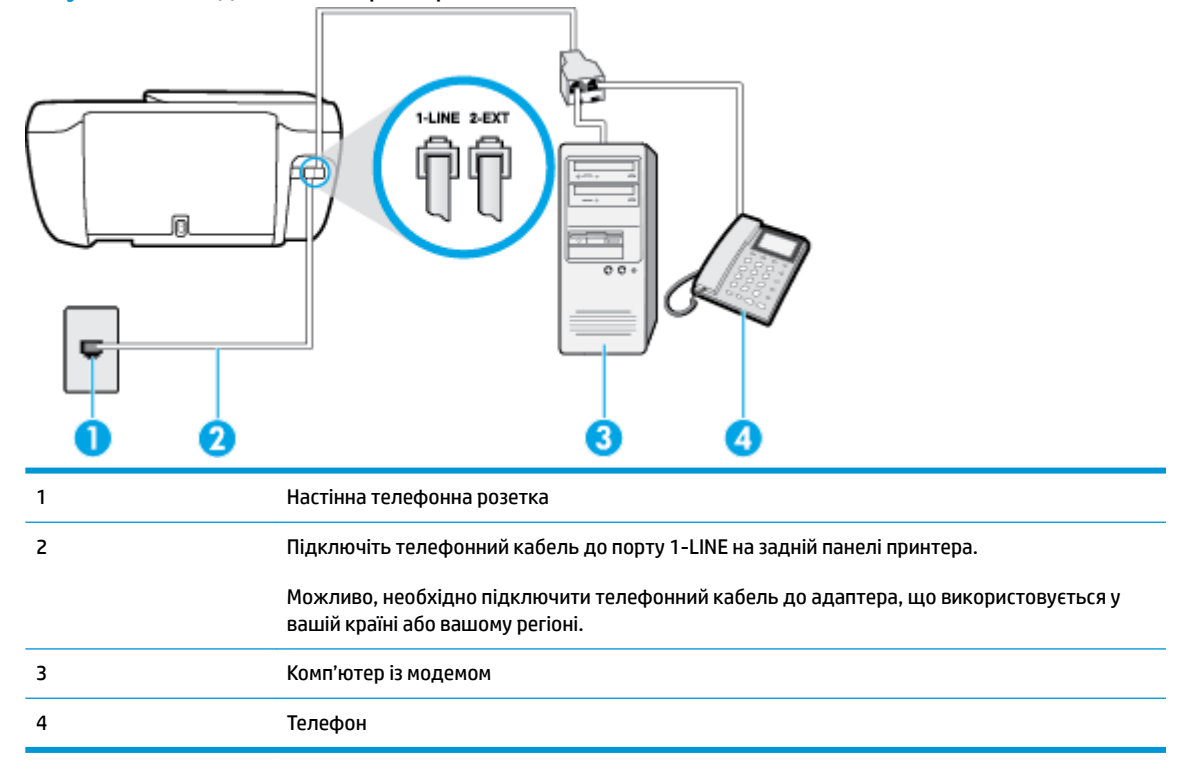

#### **Рисунок б-16** Задня панель принтера

#### **Налаштування принтера на спільне використання телефонної лінії з комп'ютером, оснащеним двома телефонними портами**

- **1.** Вийміть білу заглушку з порту з позначкою 2-EXT на задній панелі принтера.
- **2.** Знайдіть телефонний кабель, який під'єднується від задньої панелі комп'ютера (комп'ютерного модема) до телефонної розетки. Від'єднайте кабель від телефонної розетки й під'єднайте до порту з позначкою 2-EXT на задній панелі принтера.
- **3.** Під'єднайте телефон до порту OUT на задній панелі звичайного комп'ютерного модема.
- **4.** Підключіть один кінець телефонного кабелю до настінної телефонної розетки, а інший до порту 1-LINE на задній панелі принтера.
- **ПРИМІТКА.** Можливо, необхідно підключити телефонний кабель до адаптера, що використовується у вашій країні або вашому регіоні.
- **5.** Якщо програмне забезпечення комп'ютерного модема налаштовано на автоматичне отримання факсів на комп'ютер, вимкніть цей параметр.
- **ПРИМІТКА.** Якщо не вимкнути параметр автоматичного отримання факсів у програмному забезпеченні модема, принтер не зможе отримувати факси.
- **6.** Вимкніть **Автоответ (Автовідповідь)** .
- **7.** Запустіть перевірку факсу.

Необхідно особисто відповідати на вхідні факсимільні виклики, інакше принтер не зможе приймати факси.

У разі виникнення проблем із налаштуванням принтера для роботи з додатковим обладнанням зверніться за додатковою допомогою до місцевого постачальника відповідних послуг.

# <span id="page-196-0"></span>**Перевірка налаштування факсу**

Щоб перевірити стан принтера та впевнитися в тому, що він правильно налаштований для роботи в режимі факсу, можна виконати перевірку налаштування факсу. Завершивши налаштування принтера для роботи в режимі факсу, виконайте перевірку. Загальна перевірка включає наведені нижче процедури.

- Перевірка обладнання факсу.
- Перевірка типу телефонного кабелю, під'єднаного до принтера.
- Перевірка правильності під'єднання телефонного кабелю до відповідного порту.
- Перевірка сигналу набору.
- Перевірка наявності активної телефонної лінії.
- Перевірка стану підключення телефонної лінії.

Принтер надрукує звіт із результатами перевірки. Якщо перевірка матиме негативний результат, знайдіть у звіті інформацію про те, як вирішити проблему, і ще раз виконайте перевірку.

#### **Перевірка налаштування факсу за допомогою контрольної панелі принтера**

- **1.** Налаштуйте принтер для роботи в режимі факсу, дотримуючись відповідних інструкцій залежно від середовища використання пристрою (дім або офіс).
- **2.** Перед початком перевірки встановіть картриджі з чорнилом і завантажте повнорозмірний папір у вхідний лоток.
- **3.** На контрольній панелі принтера натисніть **Факс** .
- **4.** Торкніться пункту **Налаштування** .
- **5.** Торкніться **Інструменти** , після чого торкніться **Перевірка факсу** .

На дисплеї принтера відобразиться інформація про стан перевірки, після чого буде надруковано звіт.

- **6.** Перегляньте звіт.
	- Якщо перевірка має позитивний результат, але проблеми під час роботи з факсами не зникають, перевірте правильність параметрів факсу відповідно до їх переліку у звіті. Невстановлений чи неправильно встановлений параметр факсу може спричинити проблеми з роботою факсу.
	- Якщо перевірка проходить невдало, знайдіть у звіті інформацію про те, як залагодити кожну виявлену проблему.

# **Покажчик**

# **А**

автовідповідач налаштування з факсом (паралельні телефонні системи) [183](#page-188-0) налаштування з факсом і модемом [184](#page-189-0) розпізнавальні сигнали факсу записані [135](#page-140-0) автоматичне зменшення факсів [64](#page-69-0)

## **В**

вбудований веб-сервер Webscan [54](#page-59-0) Вбудований веб-сервер відкриття [100](#page-105-0) вимоги до системи [145](#page-150-0) виявлення сигналу набору, негативний результат [130](#page-135-0)

## **Г**

гарантія [142](#page-147-0) голосова пошта налаштування з факсом (паралельні телефонні системи) [176](#page-181-0) налаштування з факсом і комп'ютерним модемом (паралельні телефонні системи) [188](#page-193-0) гучність гучність факсу [74](#page-79-0)

## **Д**

дзвінки до відповіді [71](#page-76-0) друк детальні відомості про останній факс [79](#page-84-0)

журнали факсів [78](#page-83-0) звіти факсу [77](#page-82-0) специфікації [146](#page-151-0) усунення несправностей [138](#page-143-0) факси [63](#page-68-0)

## **Е**

екран факсу [6](#page-11-0)

# **Ж**

живлення усунення несправностей [138](#page-143-0) журнал, факс друк [78](#page-83-0)

## **З**

заблоковані номери факсу налаштувати [65](#page-70-0) заголовок, факс [70](#page-75-0) захоплення кількох сторінок, усунення несправностей [109](#page-114-0) зберегти факси в пам'яті [63](#page-68-0) звичайний модем спільно з факсом (паралельні телефонні системи) [177](#page-182-0) спільно з факсом і автовідповідачем (паралельні телефонні системи) [184](#page-189-0) спільно з факсом і голосовою лінією (паралельні телефонні системи) [179](#page-184-0) спільно з факсом і голосовою поштою (паралельні телефонні системи) [188](#page-193-0) звіти підтвердження, факс [77](#page-82-0) помилка, факс [78](#page-83-0) помилка перевірки факсу [127](#page-132-0)

звіти з підтвердженням, факс [77](#page-82-0) звіти про помилки, факс [78](#page-83-0) зменшення факсу [64](#page-69-0) зминання усунення [104](#page-109-0)

# **І**

ідентифікатор абонента [70](#page-75-0) імпульсний набір [72](#page-77-0) індикатори, контрольна панель [5](#page-10-0) Інтернет-протокол факс, використання [76](#page-81-0)

## **К**

каретка усунення паперу, застряглого в каретці [108](#page-113-0) картриджі [83](#page-88-0) картриджі з чорнилом номери деталей [83](#page-88-0) кнопка довідки [6](#page-11-0) кнопки, контрольна панель [5](#page-10-0) комп'ютерний модем спільно з факсом (паралельні телефонні системи) [177](#page-182-0) спільно з факсом і автовідповідачем (паралельні телефонні системи) [184](#page-189-0) спільно з факсом і голосовою лінією (паралельні телефонні системи) [179](#page-184-0) спільно з факсом і голосовою поштою (паралельні телефонні системи) [188](#page-193-0) контрольна панель індикатори [5](#page-10-0) кнопки [5](#page-10-0) піктограми стану [5](#page-10-0) функції [5](#page-10-0)

контрольна панель принтера надсилання факсів [58](#page-63-0) копіювання стандарти [146](#page-151-0)

#### **Л**

Лінія ISDN, налаштування з факсом паралельні телефонні системи [173](#page-178-0) лотки усунення зминання паперу [104](#page-109-0) усунення несправностей, пов'язаних із подачею [109](#page-114-0)

#### **М**

Міні-АТС, налаштування з факсом паралельні телефонні системи [173](#page-178-0) модем спільно з факсом (паралельні телефонні системи) [177](#page-182-0) спільно з факсом і автовідповідачем (паралельні телефонні системи) [184](#page-189-0) спільно з факсом і голосовою лінією (паралельні телефонні системи) [179](#page-184-0) спільно з факсом і голосовою поштою (паралельні телефонні системи) [188](#page-193-0)

#### **Н**

набір із прослуховуванням лінії [60](#page-65-0) надсилання факсів з телефону [59](#page-64-0) набір із прослуховуванням лінії [60](#page-65-0) основний факс [58](#page-63-0) усунення несправностей [131,](#page-136-0) [134](#page-139-0) налаштування DSL (паралельні телефонні системи) [172](#page-177-0) автовідповідач (паралельні телефонні системи) [183](#page-188-0) автовідповідач і модем (паралельні телефонні системи) [184](#page-189-0) голосова пошта (паралельні телефонні системи) [176](#page-181-0)

голосова пошта й комп'ютерний модем (паралельні телефонні системи) [188](#page-193-0) комп'ютерний модем (паралельні телефонні системи) [177](#page-182-0) комп'ютерний модем і автовідповідач (паралельні телефонні системи) [184](#page-189-0) комп'ютерний модем і голосова лінія (паралельні телефонні системи) [179](#page-184-0) комп'ютерний модем і голосова пошта (паралельні телефонні системи) [188](#page-193-0) Лінія ISDN (паралельні телефонні системи) [173](#page-178-0) Міні-АТС (паралельні телефонні системи) [173](#page-178-0) окрема факсова лінія (паралельні телефонні системи) [171](#page-176-0) перевірка факсу [191](#page-196-0) розділення дзвінків [71](#page-76-0) розділення дзвінків (паралельні телефонні системи) [174](#page-179-0) спільна телефонна лінія (паралельні телефонні системи) [175](#page-180-0) сценарії роботи з факсом [169](#page-174-0) факс, з паралельними телефонними системами [168](#page-173-0) настінна телефонна розетка, факс [128](#page-133-0) нормативна інформація [156](#page-161-0) норми щодо використання бездротових технологій [160](#page-165-0) нормативні повідомлення нормативний ідентифікаційний номер моделі [156](#page-161-0)

## **О**

обладнання, перевірка налаштування факсу [128](#page-133-0) отримання факсів автоматично [62](#page-67-0) блокування номерів [65](#page-70-0) вручну [62](#page-67-0) дзвінки до відповіді [71](#page-76-0) переадресація [64](#page-69-0)

режим автовідповіді [70](#page-75-0) усунення несправностей [131,](#page-136-0) [133](#page-138-0)

# **П**

пам'ять зберегти факси [63](#page-68-0) повторний друк факсів [63](#page-68-0) папір HP, замовлення [15](#page-20-0) скошені сторінки [109](#page-114-0) усунення зминань [104](#page-109-0) усунення несправностей, пов'язаних із подачею [109](#page-114-0) паралельні телефонні системи країни/регіони з [168](#page-173-0) Налаштування DSL [172](#page-177-0) Налаштування ISDN [173](#page-178-0) Налаштування PBX [173](#page-178-0) налаштування автовідповідача [183](#page-188-0) налаштування модема [177](#page-182-0) налаштування модема й автовідповідача [184](#page-189-0) налаштування модема й голосової пошти [188](#page-193-0) налаштування одночасного використання модема й голосової лінії [179](#page-184-0) налаштування окремої лінії [171](#page-176-0) налаштування розділення дзвінків [174](#page-179-0) налаштування спільної лінії [175](#page-180-0) типи налаштування [169](#page-174-0) параметри гучність, факс [74](#page-79-0) швидкість, факс [73](#page-78-0) параметри повторного набору, налаштування [72](#page-77-0) переадресація факсів [64](#page-69-0) перевірка, факс налаштування [191](#page-196-0) настінна телефонна розетка [128](#page-133-0) обладнання, негативний результат [128](#page-133-0)

перевірка типу телефонного кабелю для роботи з факсом, негативний результат [129](#page-134-0) під'єднання до порту, негативний результат [128](#page-133-0) помилка [127](#page-132-0) сигнал набору, негативний результат [130](#page-135-0) стан факсової лінії [130](#page-135-0) перевірка відповідності порту, факс [128](#page-133-0) перевірка настінної розетки, факс [128](#page-133-0) перевірка стану лінії, факс [130](#page-135-0) переробка картриджі з чорнилом [149](#page-154-0) підключення до мережі підключення до бездротової мережі [92](#page-97-0) підтримувані операційні системи [145](#page-150-0) піктограми стану [5](#page-10-0) повторний друк факси з пам'яті [63](#page-68-0) послідовні телефонні системи країни/регіони з [168](#page-173-0) типи налаштування [169](#page-174-0) проблеми з подачею паперу, усунення несправностей [109](#page-114-0) програмне забезпечення Webscan [54](#page-59-0) програмне забезпечення принтера (Windows) відкриття [16](#page-21-0), [21](#page-26-0)

#### **Р**

режим корекції помилок [60](#page-65-0) режим небажаних факсів [65](#page-70-0) резервне копіювання факсу [63](#page-68-0) РКП. *Див.* режим корекції помилок робота з факсами вручну надіслати [59](#page-64-0), [60](#page-65-0) отримати [62](#page-67-0) розділення дзвінків змінити [71](#page-76-0) паралельні телефонні системи [174](#page-179-0)

## **С**

середовище Програма захисту навколишнього середовища [148](#page-153-0) специфікації середовища [145](#page-150-0) сканування з Webscan [54](#page-59-0) специфікації сканера [146](#page-151-0) скіс, усунення несправностей друк [109](#page-114-0)

## **Т**

телефон, факс із надіслати [59](#page-64-0) надіслати, [59](#page-64-0) отримати [62](#page-67-0) телефонна лінія, тип дзвінка для відповіді [71](#page-76-0) телефонний зв'язок, тип дзвінка для відповіді [71](#page-76-0) телефонний кабель перевірка відповідності типу мала негативний результат [129](#page-134-0) перевірка під'єднання до відповідного порту мала негативний результат [128](#page-133-0) технічна інформація специфікації друку [146](#page-151-0) специфікації середовища [145](#page-150-0) специфікації сканера [146](#page-151-0) специфікації факсу [146](#page-151-0) стандарти копіювання [146](#page-151-0) технічна підтримка користувачів гарантія [142](#page-147-0) технічні характеристики вимоги до системи [145](#page-150-0) тип дзвінка для відповіді змінити [71](#page-76-0) паралельні телефонні системи [174](#page-179-0) тип набору, визначення [72](#page-77-0) тональний набір [72](#page-77-0)

#### **У**

усунення журнали факсів [79](#page-84-0) усунення несправностей автовідповідачі [135](#page-140-0) виявлення сигналу набору для роботи з факсом, негативний результат [130](#page-135-0) друк [138](#page-143-0) живлення [138](#page-143-0) захоплюється кілька сторінок [109](#page-114-0) надсилання факсів [131](#page-136-0), [134](#page-139-0) отримання факсів [131](#page-136-0), [133](#page-138-0) папір не захоплюється з лотка [109](#page-114-0) перевірка настінної розетки для роботи з факсом, негативний результат [128](#page-133-0) перевірка під'єднання телефонного кабелю для роботи з факсом, негативний результат [128](#page-133-0) перевірка типу телефонного кабелю для роботи з факсом, негативний результат [129](#page-134-0) перевірка факсимільного апарата мала негативний результат [128](#page-133-0) перевірка факсової лінії мала негативний результат [130](#page-135-0) перевірки факсів [127](#page-132-0) проблеми з подачею паперу [109](#page-114-0) скошені сторінки [109](#page-114-0) факс [127](#page-132-0)

#### **Ф**

факс DSL, налаштування (паралельні телефонні системи) [172](#page-177-0) автовідповідач, налаштування (паралельні телефонні системи) [183](#page-188-0) автовідповідач і модем, спільно з (паралельні телефонні системи) [184](#page-189-0) автовідповідь [70](#page-75-0) блокування номерів [65](#page-70-0) виявлення сигналу набору, негативний результат [130](#page-135-0) голосова пошта, налаштування (паралельні телефонні системи) [176](#page-181-0) дзвінки до відповіді [71](#page-76-0)

друк детальних відомостей про останню операцію [79](#page-84-0) журнал, друк [78](#page-83-0) журнал, очищення [79](#page-84-0) заголовок [70](#page-75-0) звіти [77](#page-82-0) звіти з підтвердженням [77](#page-82-0) звіти про помилки [78](#page-83-0) зменшення [64](#page-69-0) Інтернет-протокол, за [76](#page-81-0) Лінія ISDN, налаштування (паралельні телефонні системи) [173](#page-178-0) Міні-АТС, налаштування (паралельні телефонні системи) [173](#page-178-0) модем, спільно з (паралельні телефонні системи) [177](#page-182-0) модем і автовідповідач, спільно з (паралельні телефонні системи) [184](#page-189-0) модем і голосова лінія, спільно з (паралельні телефонні системи) [179](#page-184-0) модем і голосова пошта, спільно з (паралельні телефонні системи) [188](#page-193-0) набір із прослуховуванням лінії [60](#page-65-0) надіслати [58](#page-63-0) надсилання, усунення несправностей [131](#page-136-0), [134](#page-139-0) налаштування окремої лінії (паралельні телефонні системи) [171](#page-176-0) налаштування розділення дзвінків (паралельні телефонні системи) [174](#page-179-0) налаштування спільної телефонної лінії (паралельні телефонні системи) [175](#page-180-0) отримання, усунення несправностей [131](#page-136-0), [133](#page-138-0) отримання вручну [62](#page-67-0) отримати [62](#page-67-0) паралельні телефонні системи [168](#page-173-0) параметри, зміна [70](#page-75-0) параметри повторного набору [72](#page-77-0)

переадресація [64](#page-69-0) перевірити налаштування [191](#page-196-0) перевірка настінної розетки, негативний результат [128](#page-133-0) перевірка під'єднання телефонного кабелю, негативний результат [128](#page-133-0) перевірка стану лінії, негативний результат [130](#page-135-0) перевірка типу телефонного кабелю, негативний результат [129](#page-134-0) повторний друк [63](#page-68-0) помилка перевірки [127](#page-132-0) режим відповіді [70](#page-75-0) режим корекції помилок [60](#page-65-0) резервне копіювання факсу [63](#page-68-0) рівень гучності [74](#page-79-0) розділення дзвінків, зміна типу [71](#page-76-0) специфікації факсу [146](#page-151-0) типи налаштування [169](#page-174-0) тип набору, визначення [72](#page-77-0) усунення несправностей [127](#page-132-0) усунення несправностей з автовідповідачем [135](#page-140-0) швидкість [73](#page-78-0)

# **Ч**

чорно-білі сторінки факс [57](#page-62-0)

#### **Ш**

швидкість двійкової передачі [73](#page-78-0)

#### **A**

ADSL, налаштування факсу з паралельні телефонні системи [172](#page-177-0)

## **D**

DSL, налаштування факсу з паралельні телефонні системи [172](#page-177-0)

## **P**

phone book (телефонна книга) видалення контактів [69](#page-74-0) змінення групових контактів [68](#page-73-0) змінити контакт [67](#page-72-0)

надіслати факс [58](#page-63-0) налаштувати [67](#page-72-0) створення групових контактів [68](#page-73-0)

# **V**

VoIP [76](#page-81-0)

# **W**

Webscan [54](#page-59-0) Windows вимоги до системи [145](#page-150-0)